## **ขอมูล**

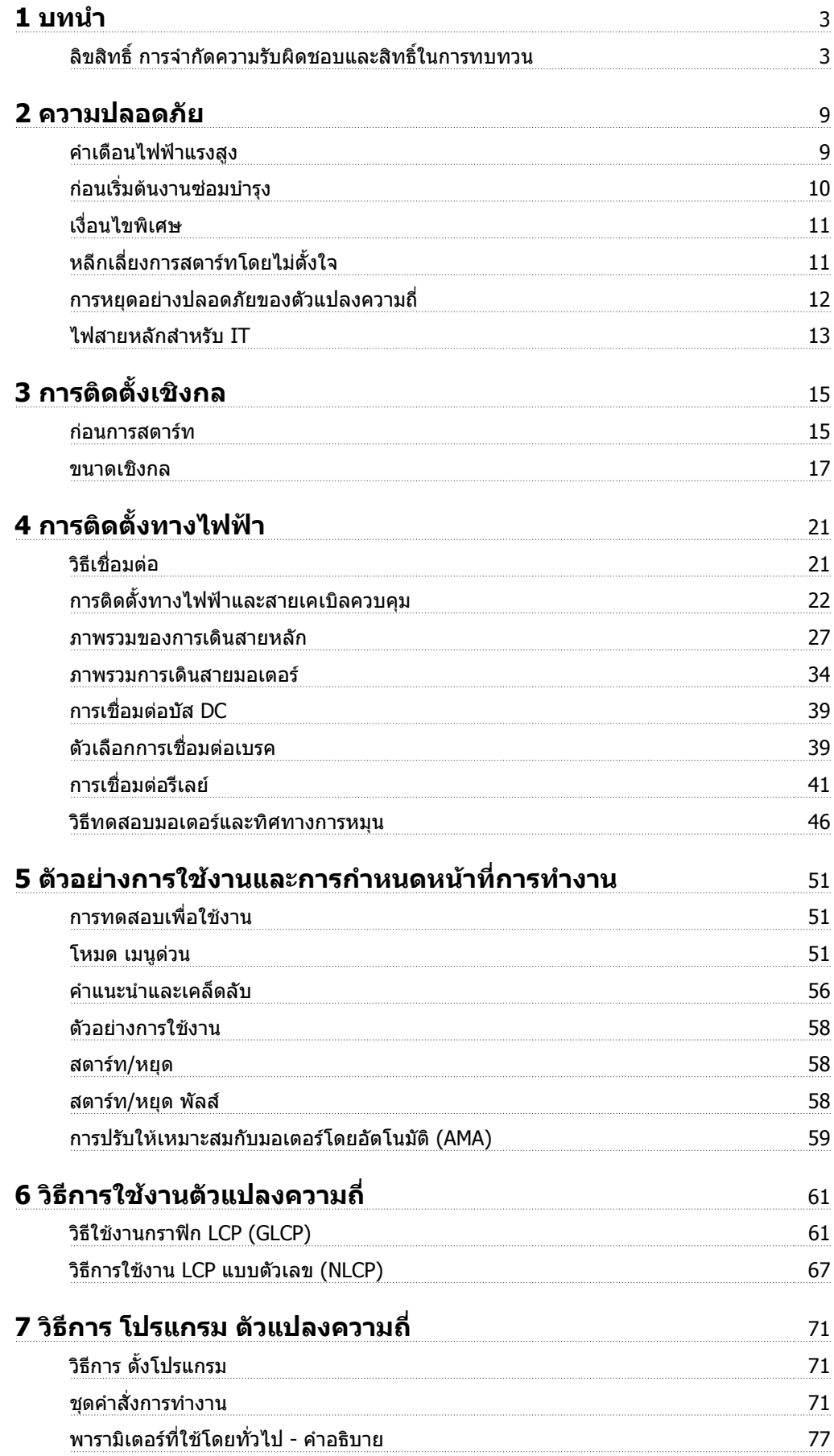

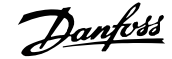

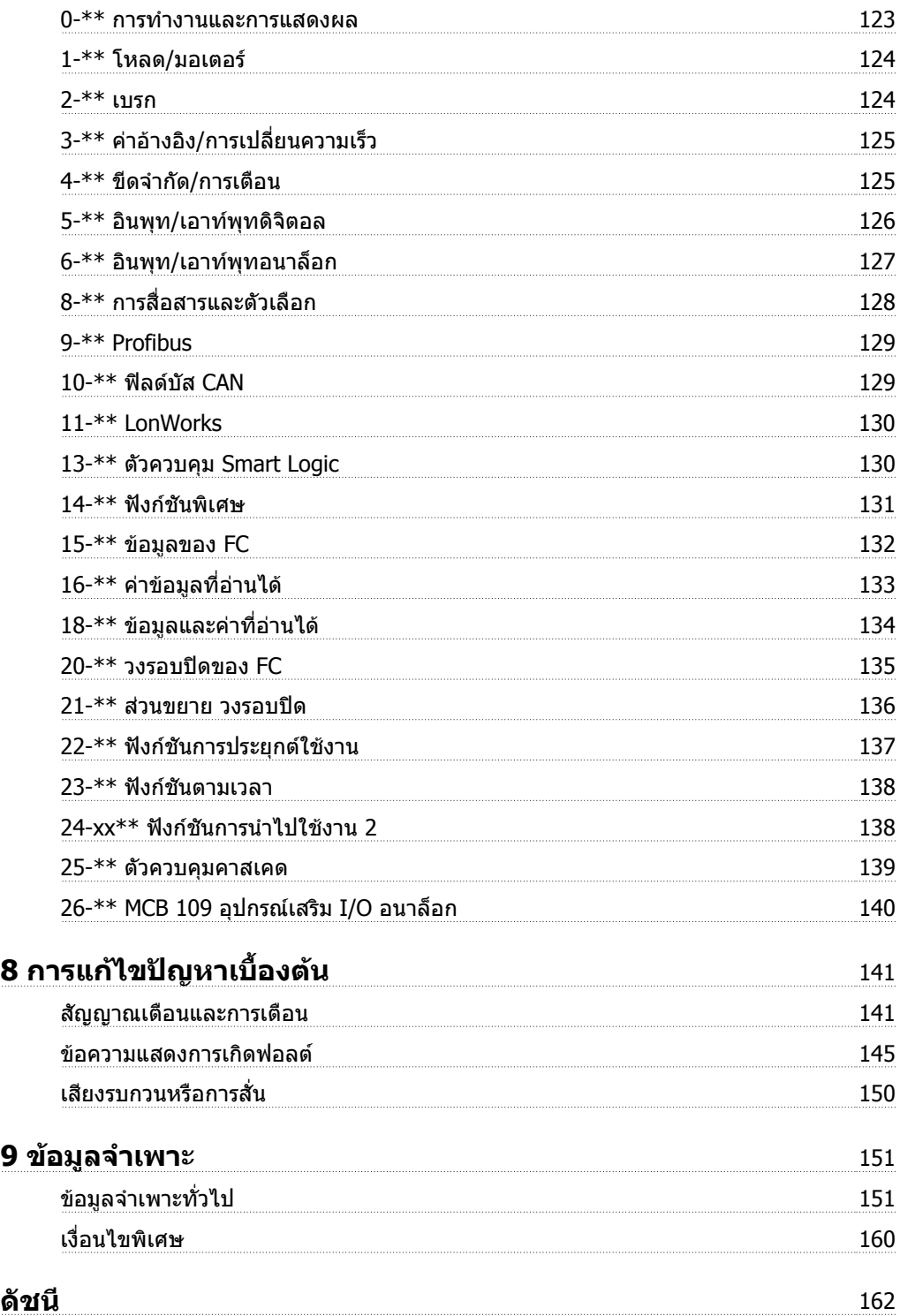

**1 บทนาํ**

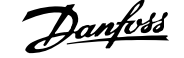

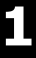

# **ช ดขบ ั HVAC VLT นเวอร ชันของซอฟต แวร :3.3.x** *Property and the contract of the contract of the contract of the contract of the contract of the contract of the contract of the contract of the contract of the contract of the contract of the contract of the contract of* **FC 100 ร** ֖֖֖֖֚֚֚֚֚֚֚֚֚֚֬֝<br>֧ׅ֚֚֜  $\epsilon$

## ์ คู่มือนี้สามารถใช้กับ ชุดขับ HVAC VLT ตัวแปลงความถี่ทั้งหมดกับเวอร์ชัน-ของซอฟตแวร 3.3.x หมายเลขเวอรชันของซอฟตแวรจะดูไดจาก พารามิเตอร 15-43 เวอรชันของซอฟตแวร

## **1.1.1 ลิขสิทธิ์การจํากดความร ั บผั ิดชอบและสิทธิ์ในการทบทวน**

การเผยแพร่สิ่งพิมพ์นี้มีข้อมูลที่เป็นกรรมสิทธิ์ของ Danfoss โดยการยอมรับและการใช้ค่มือนี้ ผู้ใช้ได้ยอมรับว่าข้อมูลที่มีอยู่ในสื่อนี้จะถูกใช้เพื่อการใช้งานอปกรณ์จาก Danfoss หรืออุปกรณ์จากผู้ผลิตอื่นที่ทำให้อุปกรณ์ดังกล่าวมีวัตถุประสงค์ที่ใช้เพื่อสื่อสารกับอุปกรณ์ของ Danfoss ผ่านการเชื่อมโยงด้วยการสื่อสารอนุกรมเท่านั้น การ-เผยแพรสิ่งพิมพนไดี้ รับการคุมครองภายใตกฎหมายลิขสิทธิ์ของ เดนมารกและประเทศ สวนใหญ

่ Danfoss ไม่ประกันว่าชุดซอฟต์แวร์ที่สร้างขึ้นตามแนวทางที่มีอยู่ในค่มือนี้จะทำงานอย่างเหมาะสมในทุกๆ สภาพแวดล้อมทางกายภาพ ฮาร์ดแวร์และซอฟต์แวร์

แม้ Danfoss ได้ทดสอบและตรวจทานเอกสารภายในคู่มือนี้ Danfoss ไม่มีการประกันหรือการแสดงออกไม่ว่าจะเป็นการเปิดเผยหรือโดยนัยในความรับผิดชอบต่อเอกสารนี้ ้ รวมถึงคุณภาพของเอกสาร ประสิทธิภาพ หรือความเหมาะสมสำหรับวัตถุประสงค์ที่เป็นการเฉพาะ

ี ไม่มีเหตุการณ์ใดที่ Danfoss จะรับผิดชอบต่อความเสียหายโดยทางตรง, ทางอ้อม, พิเศษ, บังเอิญ หรือที่เกิดขึ้นตามมาหลังจากการเลิกใช้ หรือการไม่มีความสามารถใน-การใช้ข้อมูลที่มีอยู่ในคู่มือนี้ ถึงแม้ว่าจะได้รับคำแนะนำในความเป็นไปไดถึงความเสียหายดังกล่าว โดยเฉพาะ Danfoss ไม่รับผิดชอบต่อต้นทุนใดๆ รวมถึงแต่ไม่จำกัดถึง-ี่สิ่งเหล่านั้นที่เกิดขึ้นจากผลของการสูญเสียกำไรหรือรายได้, อุปกรณ์สูญหายหรือเสียหาย, โปรแกรมคอมพิวเตอร์สูญหาย, ขอมูลสูญหาย, ต้นทุนในการจัดหาทดแทนสิ่ง-เหลานี้หรือการเรียกรองใดๆโดยบุคคลที่สาม

Danfoss สงวนสิทธิ์ที่จะทบทวนการเผยแพร่นี้ได้ตลอดเวลาและเปลี่ยนแปลงเนื้อหาโดยไม่ต้องแจ้งให้ทราบล่วงหน้าหรือมีพันธะใดๆที่จะต้องแจ้งให้ผู้ใช้ก่อนหน้าและผู้-ใช้ปัจจุบันของการทบทวนหรือการเปลี่ยนแปลงเหล่านั้น

## **1.1.2 เอกสาร ทมี่ ีสําหรับ ชุดขบั HVAC VLT**

- **-** คําแนะนําการใชงาน MG.11.Ax.yy มีขอมูลที่จําเปนส ําหรับการเริ่มการทางานและใช ํ งาน ตัวแปลงความถี่ชุดขับเคลื่อน
- **-** คําแนะนําการใชงาน ชุดขับ HVAC VLT กําลังสูง, MG.11.Fx.yy
- **-** คูมือการออกแบบMG.11.Bx.yy บรรจุขอมูลทางเทคนคเก ิ ยวก ี่ บตั ัวแปลงความถี่ชุดขับเคลื่อน และการออกแบบและการประยุกตใชงานของลูกคา
- **-** คูมือการโปรแกรม MG.11.Cx.yy ใหขอมูลเกี่ยวกับวิธีตั้งโปรแกรม รวมถึงคําอธิบายเกยวก ี่ บพาราม ั ิเตอรอยางครบถวนสมบูรณ
- **-** คําแนะนําในการติดตั้ง, อุปกรณเสริม I/O อนาล็อก MCB109, MI.38.Bx.yy
- **-** ขอมูลเพมเต ิ่ ิมเกี่ยวกบการใช ั งาน, คําแนะนาการลดพ ํ กิ ัดอณหภ ุ มู ิ MN.11.Ax.yy
- **-** เครื่องมือกําหนดรูปแบบที่ทํางานบนเครื่อง PC MCT 10DCT 10, MG.10.Ax.yy ชวยใหผใชู สามารถกําหนดรูปแบบ ตัวแปลงความถี่ชุดขับเคลื่อน จากเครื่อง PC ที่ใช Windows™
- **-** ซอฟตแวร Energy Box ของDanfoss VLT® ที่ www.danfoss.com/BusinessAreas/DrivesSolutions www.geelectrical.com/driveswww.trane.com/vfd จากนั้นเลือก PC Software Download
- **-** ชุดขับ HVAC VLT คูมือการใชงานชุดขับเคลื่อน, MG.11.Tx.yy
- **-** คําแนะนําการใชงาน ชุดขับ HVAC VLT Profibus, MG.33.Cx.yy
- **-** คําแนะนําการใชงาน ชุดขับ HVAC VLT Device Net, MG.33.Dx.yy
- **-** คําแนะนําการใชงาน ชุดขับ HVAC VLT BACnet, MG.11.Dx.yy
- **-** คําแนะนําการใชงาน ชุดขับ HVAC VLT LonWorks, MG.11.Ex.yy
- **-** คําแนะนําการใชงาน ชุดขับ HVAC VLT Metasys, MG.11.Gx.yy
- **-** คําแนะนําการใชงาน ชุดขับ HVAC VLT FLN, MG.11.Zx.yy
- **-** คูมือการออกแบบตัวกรองเอาทพทุ , MG.90.Nx.yy
- **-** คูมือการออกแบบตัวตานทานเบรก, MG.90.Ox.yy

#### x = เลขการปรับแก

#### yy = รหัสภาษา

Danfoss ข้อมูลทางเทคนิคสามารถหาได้ในรูปเอกสารจาก Danfoss สำนักงานขายในพื้นที่ของคุณ หรือออนไลน์ที่: www.danfoss.com/BusinessAreas/DrivesSolutions/Documentations/Technical+Documentation.htm

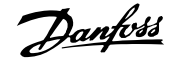

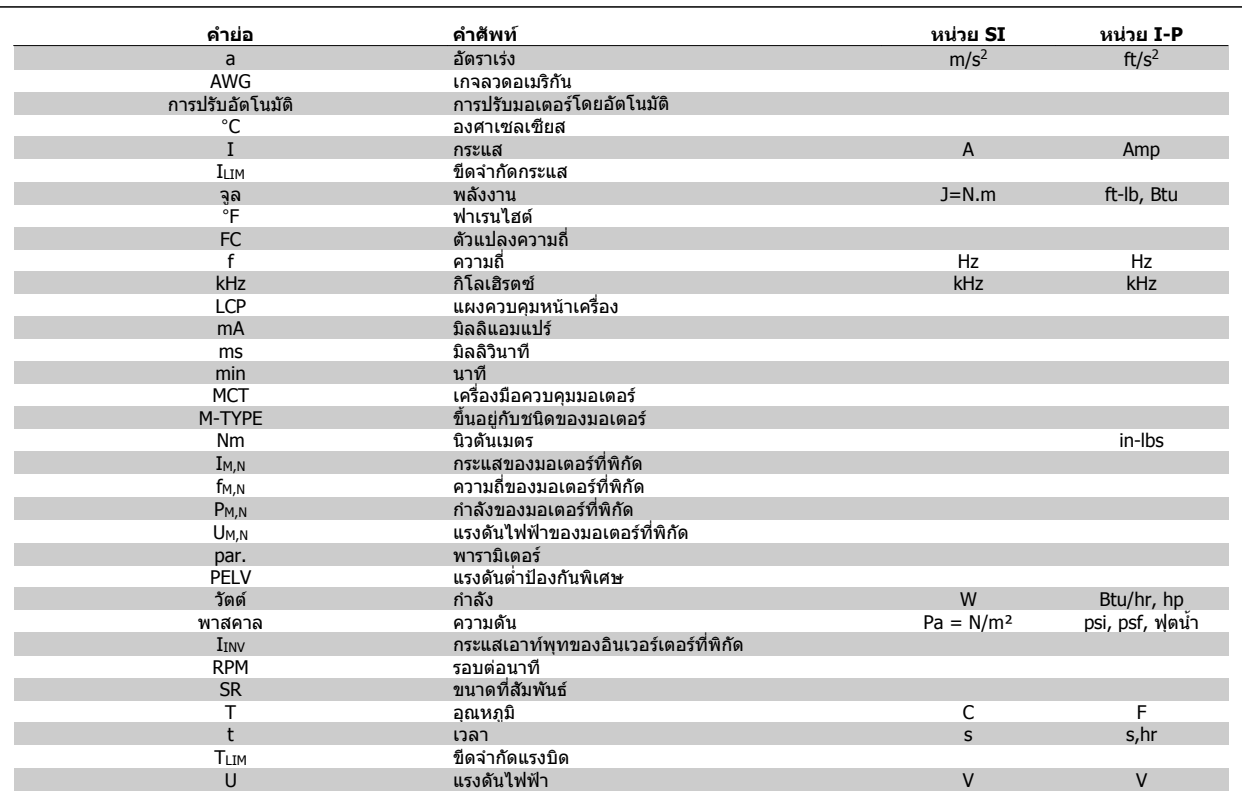

ตาราง 1.1: ตารางคํายอและมาตรฐาน

## **1.1.4 ระบุตัวแปลงความถี่**

**1** 

ด้านล่างนี้เป็นตัวอย่างของป๋ายประจำชุดขับ ป๋ายนี้ติดอยู่บนตัวแปลงความถี่และแสดงประเภทและอุปกรณ์เสริมที่ติดตั้งมากับเครื่อง ดูที่ด้านล่างสำหรับรายละเอียดวิธีการ-อาน สตริงรหัสประเภท (T/C)

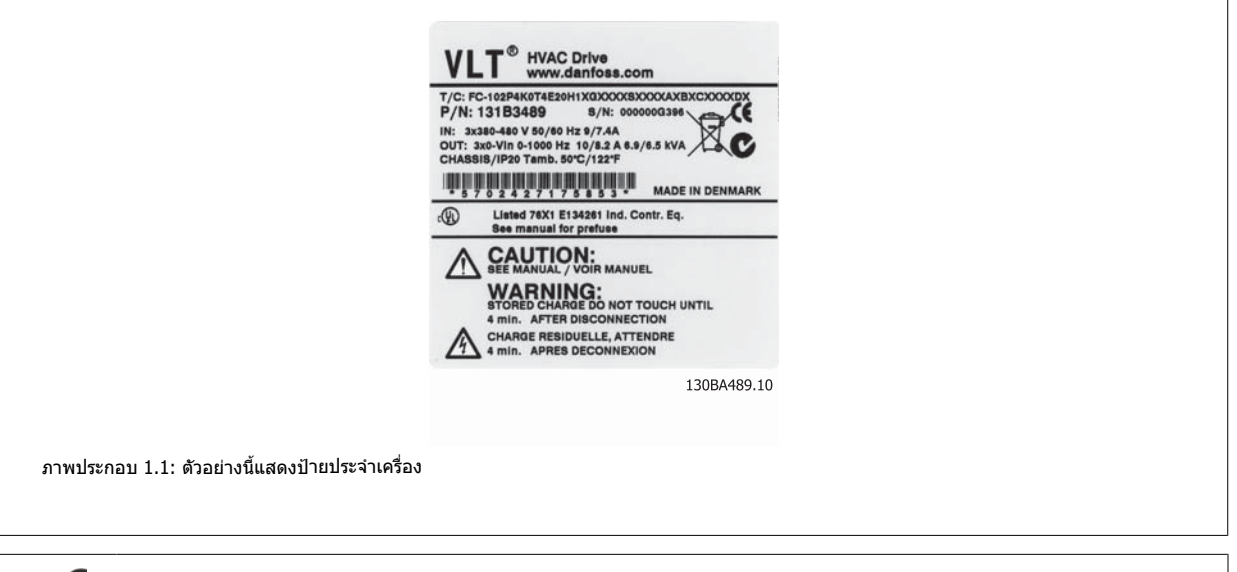

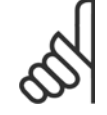

#### **โนตสําหรับผูอาน**

โปรดเตรียมหมายเลข T/C (รหัสประเภท) และหมายเลขการผลิตเครื่องให้พร้อมก่อนที่จะติดต่อ Danfoss

## **1.1.5 สตริงรหสประเภทก ั ําลังต่ําและกลาง**

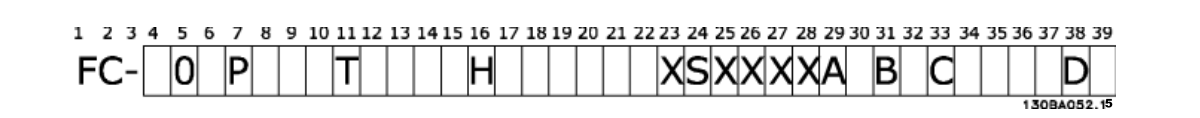

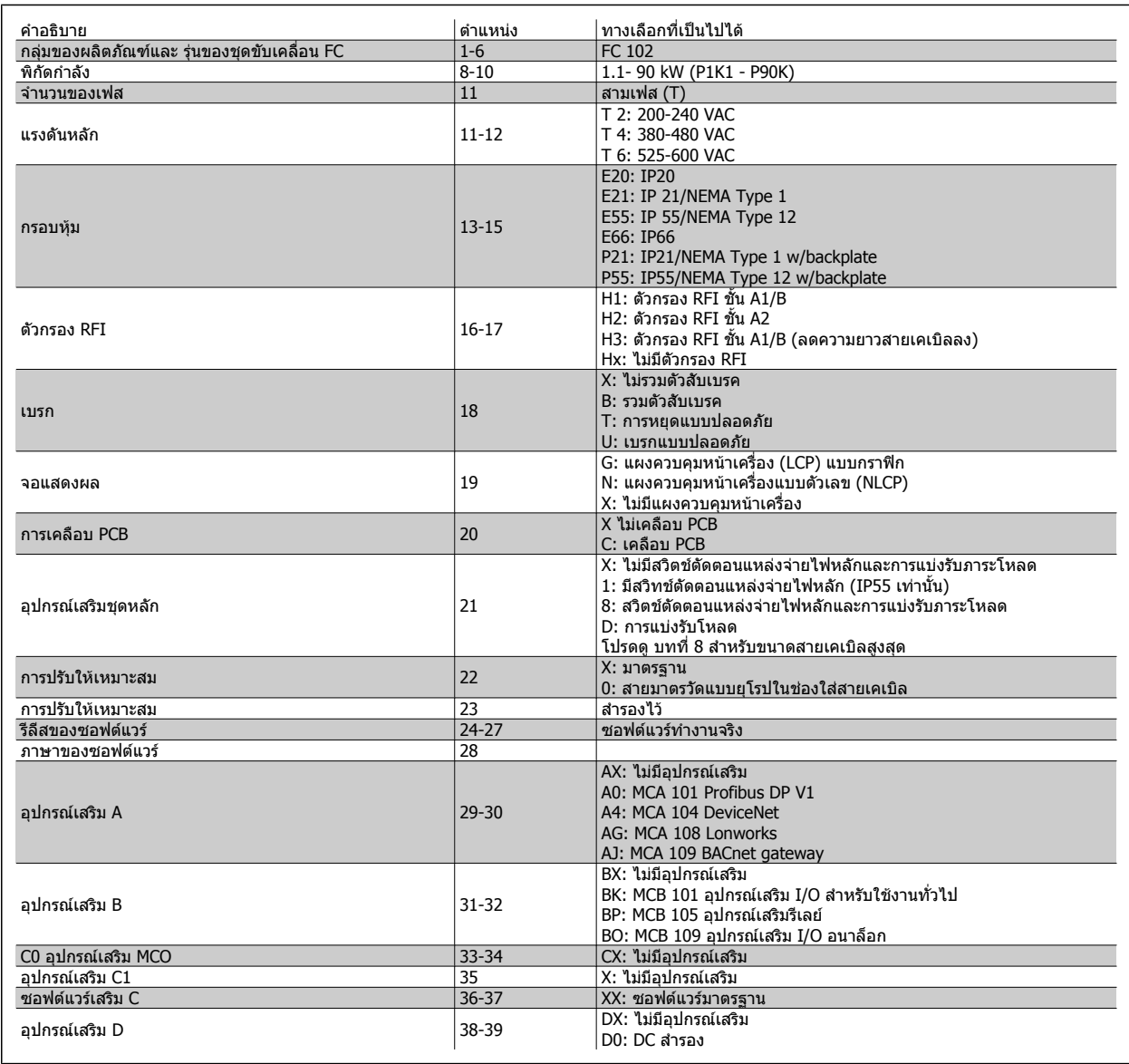

ตาราง 1.2: การอธิบายรหัสประเภท

อุปกรณ์เสริมและอุปกรณ์ประกอบที่หลากหลายมีอธิบายเพิ่มเติมใน ชุดขับ HVAC VLT *คู่มือการออกแบบ, MG.11.BX.YY* 

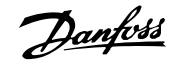

## **2 ความปลอดภัย**

#### **2.1.1 สัญลักษณ**

ี่ สัญลักษณ์ที่ใช้ในค่มือนี้:

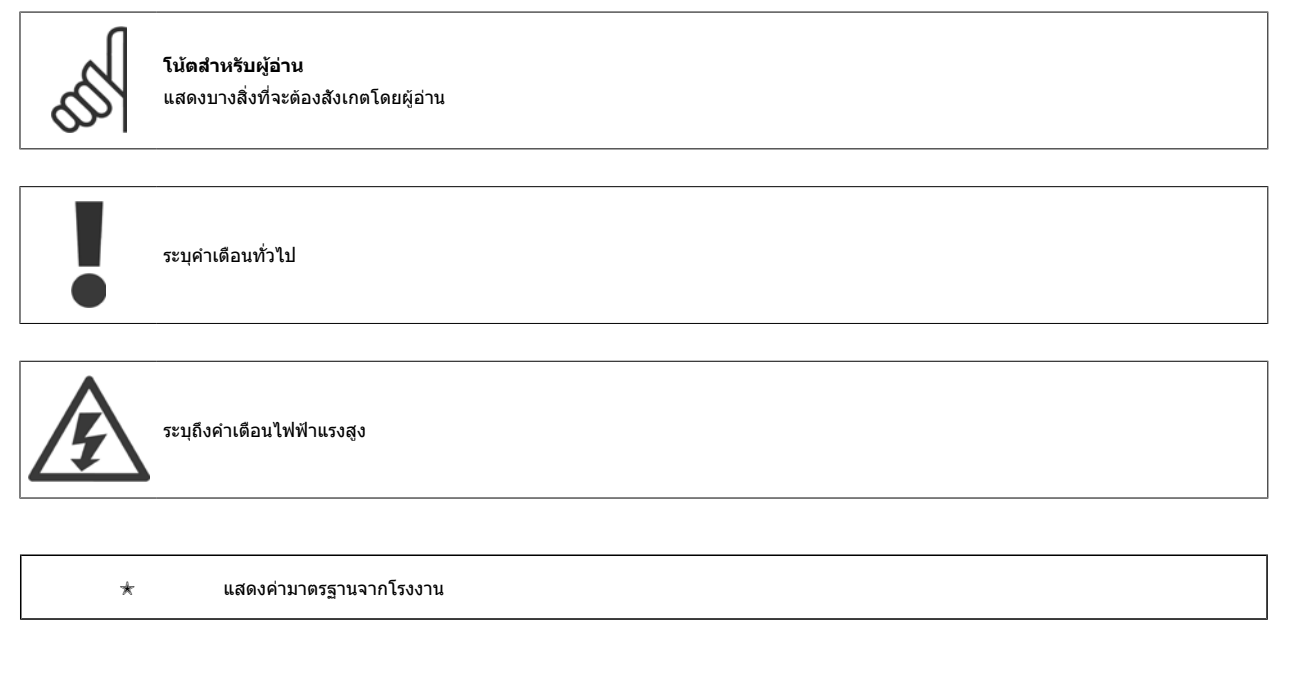

#### **2.1.2 คําเตือนไฟฟาแรงสูง**

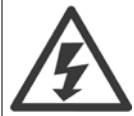

แรงดันไฟฟ้าของตัวแปลงความถี่และการ์ดเสริม MCO 101 มีอันตรายเมื่อตัวแปลงความถี่ต่ออย่กับแหล่งจ่ายไฟหลัก การต่อมอเตอร์หรือตัวแปลง-ี ความถี่ที่ไม่ถูกต้อง อาจทำให้เกิดการเสียชีวิต บาดเจ็บรุนแรง หรืออุปกรณ์เสียหายได้ ดังนั้นจึงต้องปฏิบัติตามขั้นตอนในคู่มือเล่มนี้ รวมทั้งกฎข้อ-บังคับในประเทศและท้องถิ่น และกฎข้อบังคับด้านความปลอดภัยต่างๆ

### **2.1.3 หมายเหตุเกี่ยวกบความปลอดภ ั ัย**

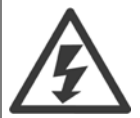

แรงดันไฟฟ้าของตัวแปลงความถี่มีอันตรายเมื่อตัวแปลงความถี่ต่ออยู่กับแหล่งจ่ายไฟหลัก การติดตั้งมอเตอร์โดยตรง ตัวแปลงความถี่หรือ ระบบ อาจ-ทำให้ เกิดการเสียชีวิต บาดเจ็บรุนแรง หรืออุปกรณ์เสียหาย ดังนั้นจะต้องปฏิบัติตามคำแนะนำในคู่มือนี้เช่นเดียวกับกฎข้อบังคับของท้องถิ่นและระดับ-ประเทศและข้อบังคับด้านความปลอดภัย

#### **ขอบังคับดานความปลอดภยั**

- 1. ตัวแปลงความถี่จะต้องถูกปลดจากแหล่งจ่ายไฟหลักถ้าจะต้องมีการดำเนินงานซ่อม ตรวจสอบว่าแหล่งจ่ายไฟหลักถูกปลดแล้วและรอจนกว่าเวลาที่จำเป็นต้อง-ี่ รอได้ผ่านไปก่อนที่จะถอดขั้วของมอเตอร์และแหล่งจ่ายไฟหลัก
- 2. ปุ่ม [STOP/RESET] บน LCP ของตัวแปลงความถี่ไม่ได้ปลดอุปกรณ์ออกจากแหล่งจ่ายไฟหลักและดังนั้นต้องไม่ใช้เป็นสวิทช์เพื่อความปลอดภัย
- 3. การลงดินเพื่อการป้องกันที่ถูกต้องของอุปกรณ์จะต้องถูกกำหนด ผู้ใช้ต้องได้รับการปกป้องจากแหล่งจ่ายไฟ และมอเตอร์ต้องถูกป้องกันจากการมีโหลดเกินตา-ิ่มกภข้อบังคับในระดับประเทศและท้องถิ่น
- 4. กระแสรั่วลงดินสูงกวา 3.5 mA
- 5. การป้องกันโหลดเกินของมอเตอร์ตั้งค่าโดย พารามิเตอร์ 1-90 *ระบบป้องกันความร้อนมอเตอร* ถ้าต้องใช้ฟังก์ชันนี้ ให้ตั้งพารามิเตอร์ 1-90 *ระบบป้องกันความ-ร้อนมอเตอร* ให้เป็นค่าข้อมูลของการตัดการทำงานของ [ETR] (ค่ามาตรฐาน) หรือ ค่าข้อมูลการเตือนของ [ETR] หมายเหตุ: ฟังก์ชัน เริ่มต้น ที่ 1.16 เท่าของ-ึกระแสมอเตอร์ที่พิกัดและความถี่มอเตอร์ที่พิกัด สำหรับตลาดอเมริกาเหนือ: ฟังก์ชัน FTR ให้การป้องกับมอเตอร์รับโหลดเกิน คลาส 20 ตามข้อกำหนดของ NFC

- 6. ห้ามถอดปลั๊กมอเตอร์และแหล่งจ่ายไฟหลักในขณะที่ตัวแปลงความถี่ยังเชื่อมต่ออย่กับแหล่งจ่ายไฟหลัก ตรวจสอบว่าแหล่งจ่ายไฟหลักถูกปลดแล้วและรอ-้จนกว่าเวลาที่จำเป็นต้องรอได้ผ่านไปก่อนที่จะถอดขั้วของมอเตอร์และแหล่งจ่ายไฟหลัก
- 7. โปรดจำไว้ว่าตัวแปลงความถี่จะมีอินพดแรงดันที่มากกว่า L1, L2 และ L3 เมื่อติดตั้งการแบ่งโหลด (การเชื่อมวงจรตัวกลางกระแสตรง) และแหล่งจ่ายไฟ-ภายนอก 24 V DC ตรวจสอบว่าทุกอินพุทแรงดันถูกปลดออกและรอจนกว่าเวลาที่จำเป็นต้องรอได้ผ่านไปก่อนการเริ่มงานซ่อม

#### **การติดตั้งที่สูงมากเหนือระดับน้ําทะเล**

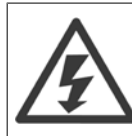

**2** 

#### ึการติดตั้งที่สูงมากเหนือระดับน้ำทะเล:

- 380 500 V, กรอบหุ้ม A, B และ C: ที่ระดับความสูงเกินกว่า 2 กม. โปรดติดต่อ Danfoss เกี่ยวกับ PELV
- 380 500 V, กรอบหุ้ม D, E และ F: ที่ระดับความสูงเกินกว่า 3 กม. โปรดติดต่อ Danfoss เกี่ยวกับ PELV.
- 525 690 V: ที่ระดับความสูงเกินกว่า 2 กม. โปรดติดต่อ Danfoss เกี่ยวกับ PELV.

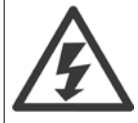

#### **การเตือนเกี่ยวกับการสตารทที่ไมตั้งใจ**

- 1. มอเตอร์สามารถถูกทำให้หยดได้โดยใช้คำสั่งดิจิตอล คำสั่งบัส ค่าอ้างอิงหรือการหยดที่หน้าเครื่องในขณะที่ด้วแปลงความถี่เชื่อมต่ออย่กับ-แหล่งจ่ายไฟหลัก เมื่อจำเป็นต้องพิจารณาเกี่ยวกับความปลอดภัยสวนบุคคลเพื่อประกันว่าจะไม่มีการสตาร์ทโดยไม่ตั้งใจเกิดขึ้น ฟังก์ชัน-การหยุดเหลานี้จะไมเพียงพอ
- 2. ในขณะที่พารามิเตอร์กำลังเปลี่ยนแปลงมอเตอร์อาจจะสตาร์ทได์ ดังนั้นปุ่มหยุด [STOP/RESET] ต้องถูกใช้งานเสมอข้อมูลดังต่อไปนี้-สามารถปรับแกได
- ี่ 3. มอเตอร์ที่หยดอย่อาจจะสตาร์ทถ้าเกิดฟอลต์ขึ้นในอปกรณ์อิเล็กทรอนิกของตัวแปลงความถี่ หรือถ้าโหลดเกินชั่วคราว หรือฟอลต์ในแหล่ง-จายไฟหลัก หรือการเชื่อมตอมอเตอรสิ้นสุดลง

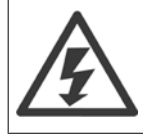

การสัมผัสชิ้นส่วนทางไฟฟ้า อาจมีอันตรายอย่างร้ายแรง - แม้ว่าอปกรณ์จะตัดการเชื่อมต่อกับแหล่งจ่ายไฟหลักแล้วก็ตาม

และควรดให้แน่ใจว่า อินพุตแรงดันอื่นๆ ได้ถูกปลดการเชื่อมต่อแล้ว เช่น แหล่งจ่ายไฟภายนอก 24 V DC การแบ่งรับโหลด (การเชื่อมต่อ DC ของวงจรขั้นกลาง) รวมถึง-ึการต่อมอเตอร์สำหรับการสำรองทางจลน์ โปรดดูคำแนะนำการใช้งานสำหรับคำแนะนำด้านความปลอดภัยเพิ่มเติม

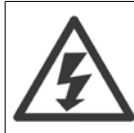

ตัวเก็บประจดีซีลิงค์ของตัวแปลงความถี่ จะยังคงมีประจไฟอย่หลังจากปลดการจ่ายไฟแล้ว เพื่อหลีกเลี่ยงอันตรายจากไฟฟ้า ให้ปลดตัวแปลงความถี่-ืออกจากแหล่งจ่ายไฟหลักก่อนดำเนินการบำรงรักษา รอเวลาอย่างน้อยตามที่ระบต่อไปนี้ ก่อนซ่อมบำรุงตัวแปลงความถี่:

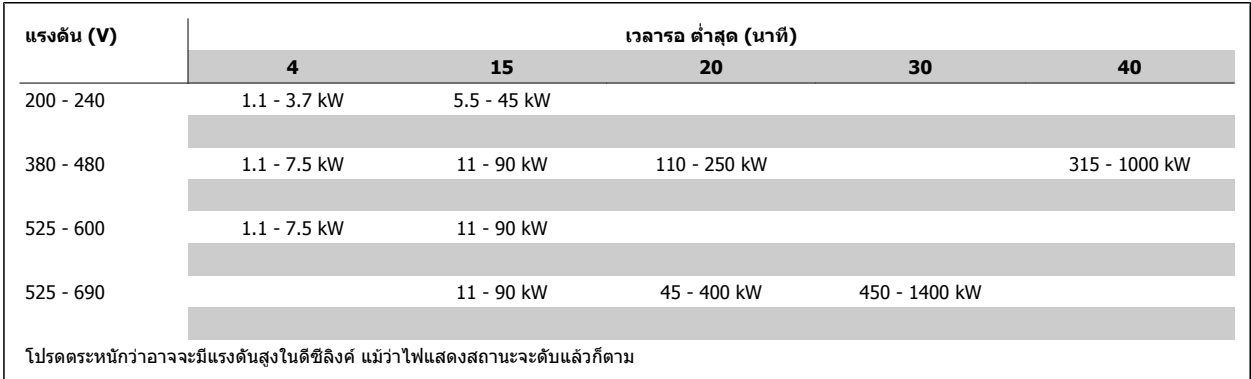

#### **2.1.4 กอนเรมติ่ นงานซอมบารํ งุ**

- 1. ใหปลดตัวแปลงความถี่ออกจากแหลงจายไฟหลัก
- 2. ตัดการเชื่อมตอขวตั้ อ 88 และ 89 ของบัสไฟตรง
- ่ 3. รออย่างน้อยเท่ากับเวลาที่ระบไว้ในส่วน คำเตือนทั่วไป ข้างต้น
- 4. ถอดสายเคเบิลมอเตอร

## **2.1.5 เงอนไขพ ื่ เศษ ิ**

#### **พกิ ัดทางไฟฟา:**

ค่าพิกัดจะแสดงบนป๋ายชื่อของตัวแปลงความถี่โดยอ้างอิงจากแหล่งจ่ายไฟฟ้า 3 เฟส ภายในแรงดัน กระแส และช่วงของอุณหภูมิที่กำหนด ซึ่งคาดว่าจะถูกใช้ในการ-ประยกตุ ใชงานเปนสวนใหญ

้ตัวแปลงความถี่ยังรองรับการประยกต์ใช้พิเศษอื่นๆ ที่มีผลกับค่าพิกัดทางไฟฟ้าของตัวแปลงความถี่ ี สภาวะพิเศษที่ส่งผลกับค่าพิกัดทางไฟฟ้าอาจเป็น

- การใชงานกบแหล ั งจาย 1 เฟส
- ี การใช้งานที่มีอุณหภูมิสูงที่ต้องการการลดพิกัดทางไฟฟ้า
- ี่ การใช้งานทางทะเลที่มีสภาวะแวดล้อมที่รนแรงมาก

ึการประยุกต์ใช้อื่นๆ ที่อาจส่งผลต่อค่าพิกัดทางไฟฟ้า

ศึกษาจากส่วนที่เกี่ยวข้องในค่มือนี้และใน *ชดขับ HVAC VLTค่มือการออกแบบ, MG.11.BX.YY* สำหรับข้อมูลเกี่ยวกับพิกัดทางไฟฟ้า

#### **ความตองการสําหรับการติดตั้ง**

ความปลอดภัยทางไฟฟ้าโดยรวมของตัวแปลงความถี่ที่จำเป็นต้องได้รับการพิจารณาในการติดตั้งโดยเฉพาะที่เกี่ยวข้องกับ

- ฟิวส์และเซอร์กิตเบรกเกอร์สำหรับการป้องกันกระแสเกินและการลัดวงจร
- ิ การเลือกขนาดสายเคเบิลไฟฟ้า (แหล่งจ่ายไฟหลัก, มอเตอร์, เบรก, การแบ่งโหลดและรีเลย์)
- การกาหนดค ํ า Grid (ขาตัวถายโอนเดลตาสายดิน, IT,TN เปนตน)
- ความปลอดภัยของส่วนต่อแรงดันต่ำ (สภาวะ PELV)

ิดูเรื่องที่เกี่ยวข้องในคำแนะนำเหล่านี้และคู่มือการออกแบบชุดขับชุดขับ HVAC VLT สำหรับข้อมูลเกี่ยวกับข้อกำหนดการติดตั้ง

## **2.1.6 การติดตั้งทสี่ ูงมากเหนือระดับน้ําทะเล (PELV)**

แรงดันไฟฟ้าระดับที่เป็นอันตราย!

ที่ความสูงเหนือระดับน้ำทะเลมากกว่า 2 กม. โปรดติดต่อDanfoss เกี่ยวกับ PELV.

**การหลีกเลี่ยงการสตารทโดยไมตั้งใจ**

ี ในขณะที่ตัวแปลงความถี่เชื่อมต่ออยู่กับสายหลัก มอเตอร์สามารถสตาร์ท/หยุดได้โดยใช้คำสั่งดิจิตอล, คำสั่งบัส, คำอ้างอิงหรือผ่านทาง LCP

- ูปลดตัวแปลงความถี่จากแหล่งจ่ายไฟหลักเมื่อพิจารณาถึงความปลอดภัยส่วนบคคลจำเป็นต้องหลีกเลี่ยงการสตาร์ทโดยไม่ได้ตั้งใจ
- เพื่อหลีกเลี่ยงการสตาร์ทโดยไม่ได้ตั้งใจ ให้กดปุ่ม [OFF] ทกครั้งก่อนทำการเปลี่ยนค่าพารามิเตอร์
- เว้นแต่ขั้วต่อ 37 จะถูกปิด ฟอลต์ทางอิเล็กทรอนิก, โหลดเกินชั่วขณะ, ฟอลต์ในแหล่งจ่ายไฟหลัก หรือการหายไปของการเชื่อมต่อกับ-ิมอเตอร์ อาจเป็นสาเหตุให้มอเตอร์ที่หยุดอยู่เกิดการสตาร์ทขึ้นได้

ความลัมเหลวในการปฏิบัติตามคำแนะนำอาจส่งผลให้เกิดการเสียชีวิตหรือบาดเจ็บรนแรง

#### **2.1.7 หลีกเลี่ยงการสตารทโดยไมตั้งใจ**

ในขณะที่ตัวแปลงความถี่เชื่อมต่ออยู่กับสายหลัก มอเตอร์สามารถสตาร์ท/หยุดได้โดยใช้คำสั่งดิจิตอล, คำสั่งบัส, ค่าอ้างอิง หรือผ่านทางแผงควบคุม-หนาเครื่อง

- ปลดตัวแปลงความถี่จากแหล่งจ่ายไฟหลักเมื่อพิจารณาถึงความปลอดภัยส่วนบคคลจำเป็นต้องหลีกเลี่ยงการสตาร์ทโดยไม่ได้ตั้งใจ
- เพื่อหลีกเลี่ยงการสตาร์ทโดยไม่ได้ตั้งใจ ให้กดปุ่ม [OFF] ทุกครั้งก่อนทำการเปลี่ยนค่าพารามิเตอร์
- เว้นแต่ขั้วต่อ 37 จะถูกปิด ฟอลต์ทางอิเล็กทรอนิก, โหลดเกินชั่วขณะ, ฟอลต์ในแหล่งจ่ายไฟหลัก หรือการหายไปของการเชื่อมต่อกับ-ิมอเตอร์ อาจเป็นสาเหตุให้มอเตอร์ที่หยุดอยู่เกิดการสตาร์ทขึ้นได้

#### **2.1.8 การหยุดอยางปลอดภัยของตัวแปลงความถี่**

ี่ สำหรับเวอร์ชันที่ติดตั้ง การหยุดแบบปลอดภัยด้วยอินพุทที่ขั้วต่อ 37 , ตัวแปลงความถี่ สามารถดำเนินการฟังก์ขั้นค*ิดกร*อด*ภัย การปิดแรงบิดที่ปลอดภัย* (ตามที่-กำหนดไว้ใน CD IEC 61800-5-2 ฉบับร่าง) หรือ *การหยุดหมวด 0* (ตามที่กำหนดใน EN 60204-1)

**2** 

้มันถูกออกแบบและปรับปรุงให้เหมาะสมสำหรับลำดับความปลอด 3 ในการเรียกร้องใน EN 954-1 เครื่องมือสำหรับใช้งานนี้เรียกว่าการหยุดแบบปลอดภัย ก่อนที่จะทำการ-ผสานและใช้การหยุดแบบปลอดภัยในการติดตั้ง การวิเคราะห์ความเสี่ยงโดยตลอดในการติดตั้งจะต้องได้รับการดำเนินการเพื่อที่จะพิจารณาว่า การทำงานการหยุดแบบ-ูปลอดภัยและหมวดความปลอดภัยมีความเหมาะสมและเพียงพอหรือไม่ เพื่อให้ติดตั้งและการใช้ฟังก์ชันหยุดแบบปลอดภัยได้ตามข้อกำหนดของหมวดความปลอดภัย 3 ใน EN 954-1 ต้องปฏิบัติตามข้อมูลและคำแนะนำที่เกี่ยวข้องในชุดขับ HVAC VLT *Design Guide* ! ข้อมูลและคำแนะนำในคู่มือการใช้งานเล่มนี้ยังไม่เพียงพอสำหรับการ-ใช้งานฟังก์ชันการหยุดแบบปลอดภัย (Safe Stop) อย่างถูกต้องและปลอดภัย!

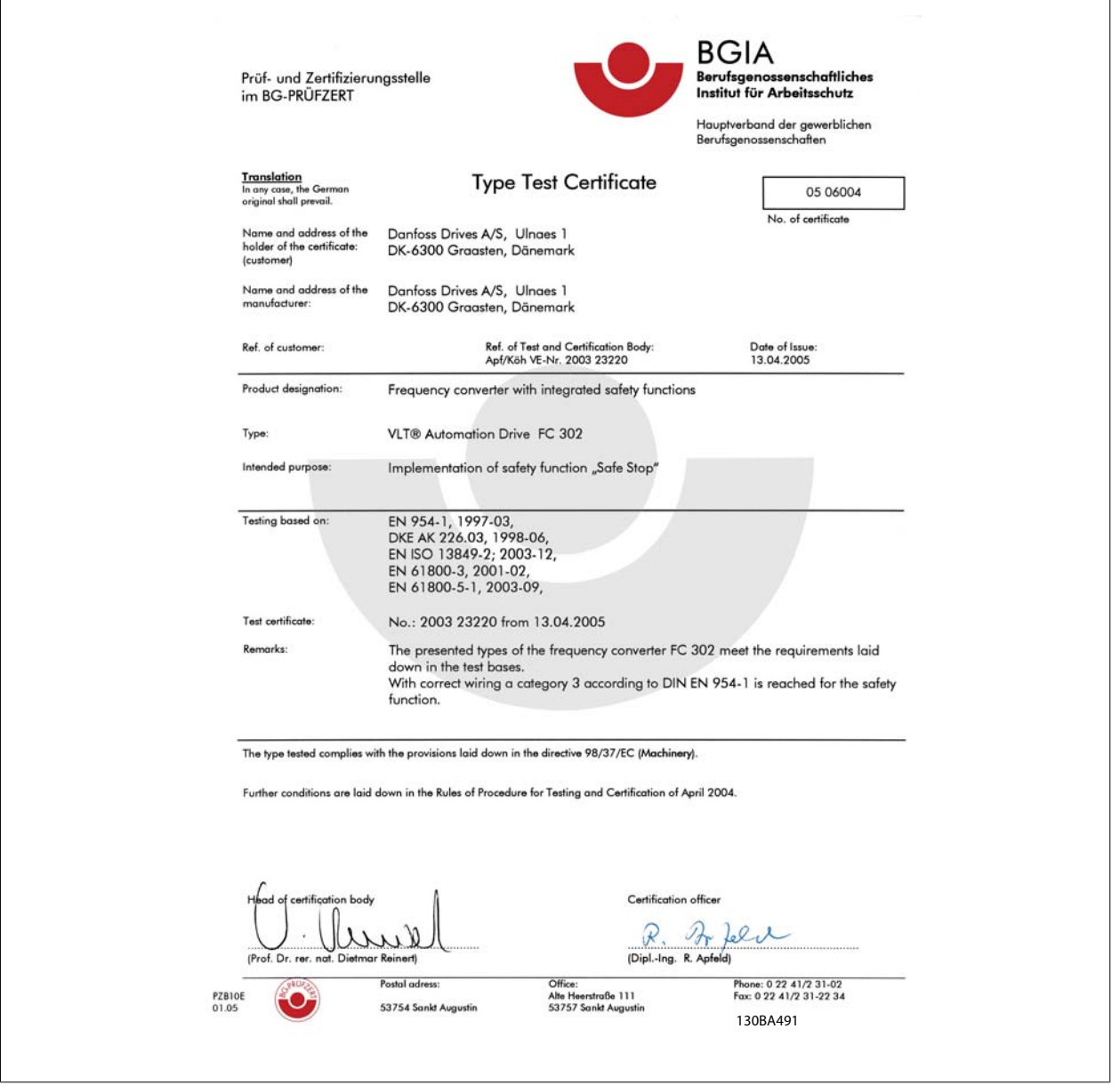

เอกสารรับรองนยี้ ังครอบคลุมถึง FC 102 และ FC 202

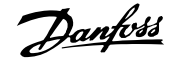

## **2.1.9 ไฟสายหลักสําหรับ IT**

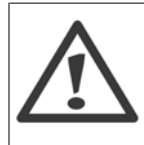

#### **ไฟสายหลักสําหรับ IT**

ห้ามต่อตัวแปลงความถี่ที่มี ตัวกรอง RFI กับแหล่งจ่ายไฟหลักที่มีความดันระหว่างเฟสและสายดินเกินกว่า 440 V สำหรับคอนเวอร์เตอร์ 400 V และ 760 V สําหรับคอนเวอรเตอร 690 V ในกรณีไฟสายหลักสำหรับ IT 400 V และการต่อลงดินแบบเดลตา (grounded leg) แรงดันไฟฟ้าสายหลักที่วัดระหว่างเฟสและดินอาจมีค่าเกิน 440 V

ี่ สำหรับไฟสายหลักสำหรับ 690 V IT และการต่อลงดินแบบเดลตา (grounded leg) แรงดันไฟฟ้าสายหลักที่วัดระหว่างเฟสและดินอาจมีค่าเกิน 760 V

พารามิเตอร์ 14-50 *ตัวกรอง RFI* สามารถใช้เพื่อปลดตัวเก็บประจุ RFI ภายในจากตัวกรอง RFI ไปสายดินออก

## **2.1.10 คําแนะนําในการจํากดทั ิ้ง**

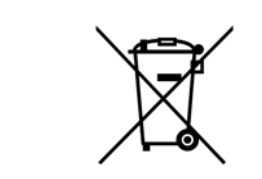

่ อุปกรณ์ที่ประกอบด้วยชิ้นส่วนทางไฟฟ้าต้องไม่ถูกกำจัดทิ้งร่วมกับขยะทั่วไป ต้องเก็บขยะอิเล็กทรอนิกส์ และไฟฟ้าแยกต่างหากตามกฎหมายที่บังคับใช้ในปัจจุบันและในระดับท้องถิ่น

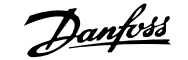

## **3 การติดตั้งเชิงกล**

## **3.1 กอนการสตารท**

#### **3.1.1 รายการตรวจสอบ**

ี่ เมื่อนำตัวแปลงความถื่ออกจากกล่อง ตรวจให้แน่ใจว่าเครื่องไม่มีความเสียหายและมีความสมบูรณ์ ใช้ตารางต่อไปนี้เพื่อบ่งชี้บรรจุภัณฑ์

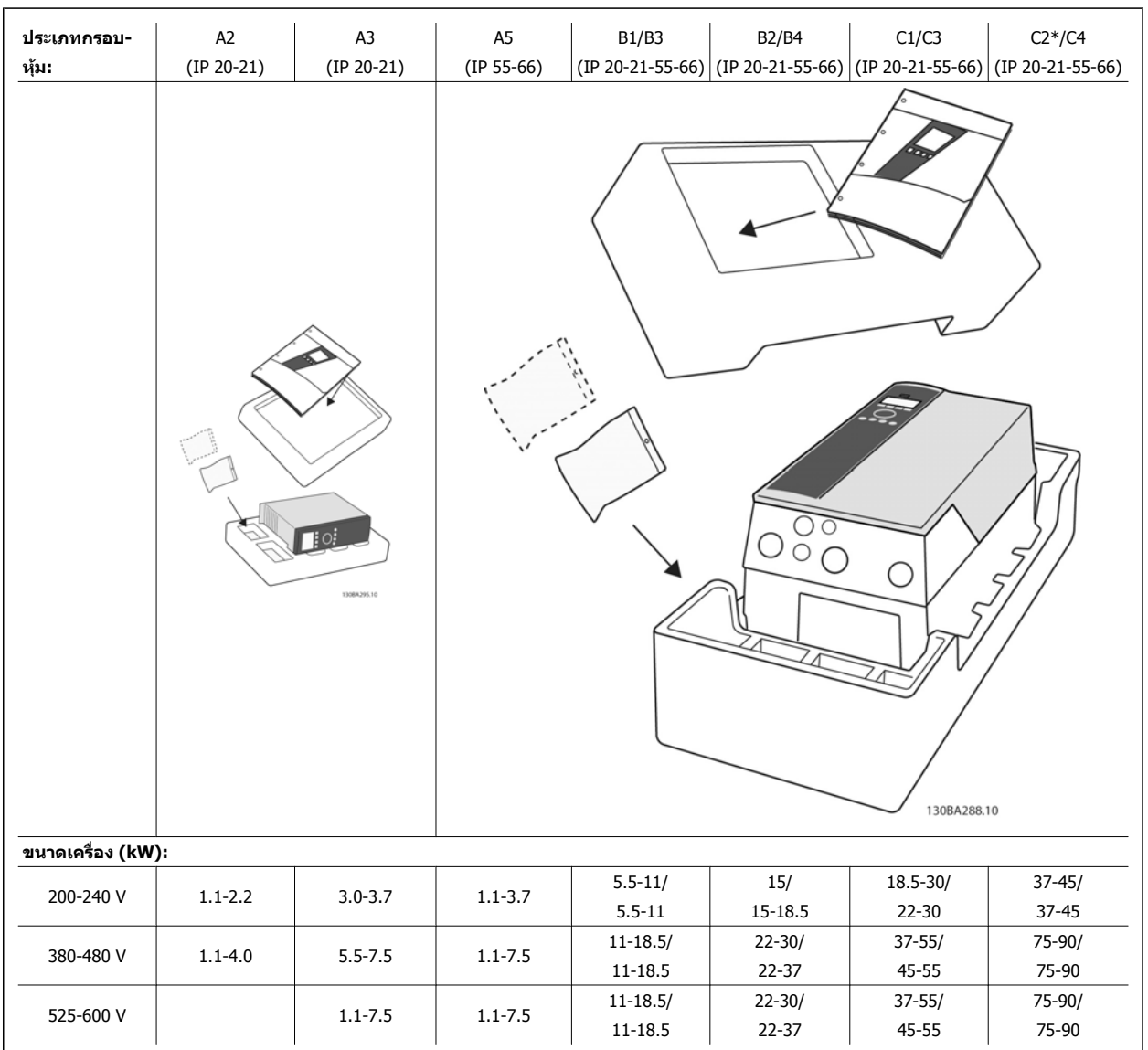

ตาราง 3.1: ตารางการแกะกลองบรรจุ

โปรดจำไว้ว่าการเลือกไขควง (ฟิลลิปส์ ไขควงแฉกหรือไขควงดาว) มีดตัด, สว่าน และมีด ขอแนะนำให้เหมาะสมกับการแกะเครื่องออกจากกล่องและติดตั้งตัวแปลงความถี่ ึกล่องบรรจุสำหรับเคสเหล่านี้ประกอบด้วยสิ่งของตามที่แสดง ถุงใส่อุปกรณ์เสริม เอกสาร และตัวเครื่อง ขึ้นอยู่กับว่าอุปกรณ์เสริมที่ประกอบไว้อาจจะมี 1 หรือ 2 ถุงและ-เอกสารคูมือ 1 ชุดหรืออาจจะมากกวานั้น

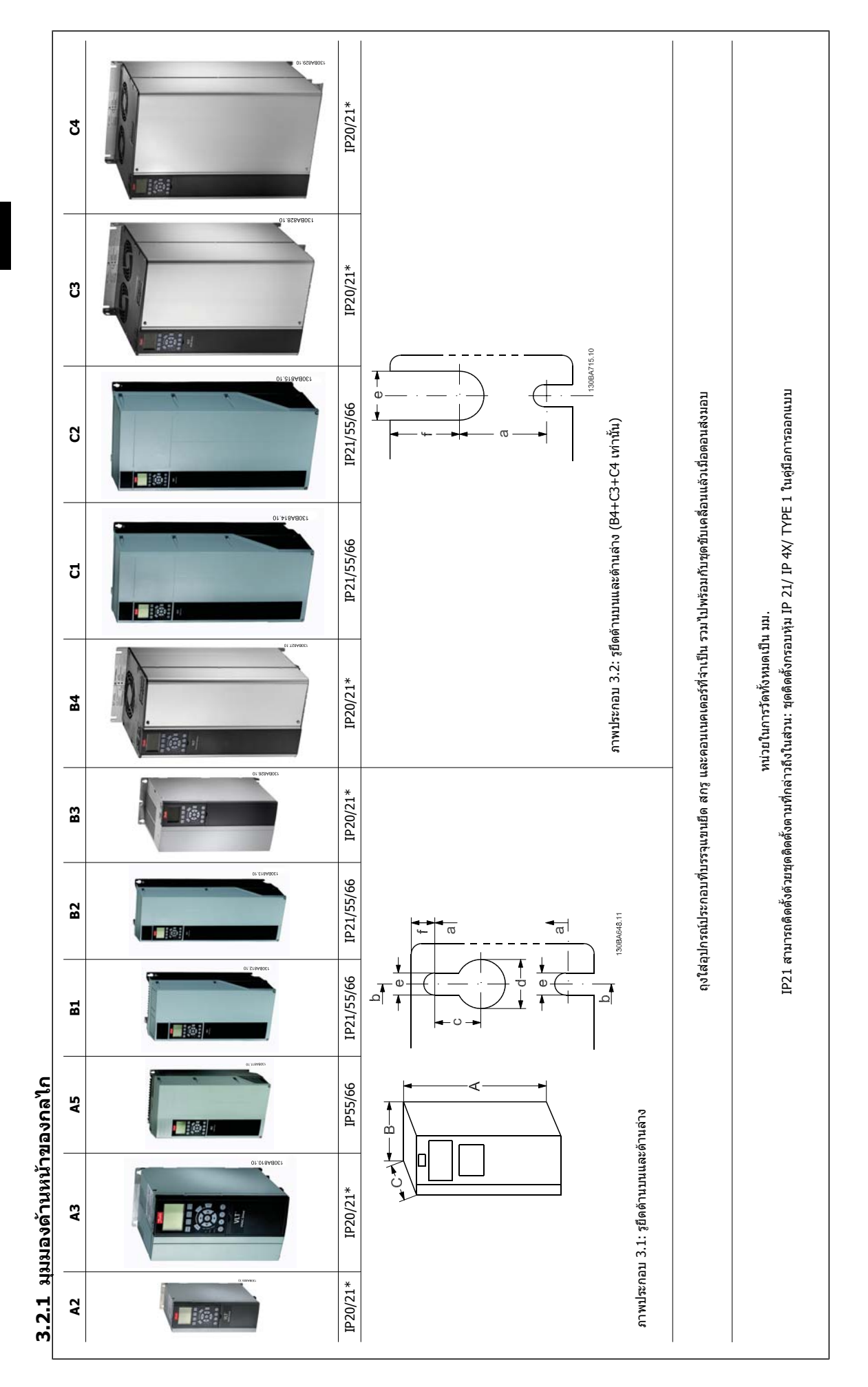

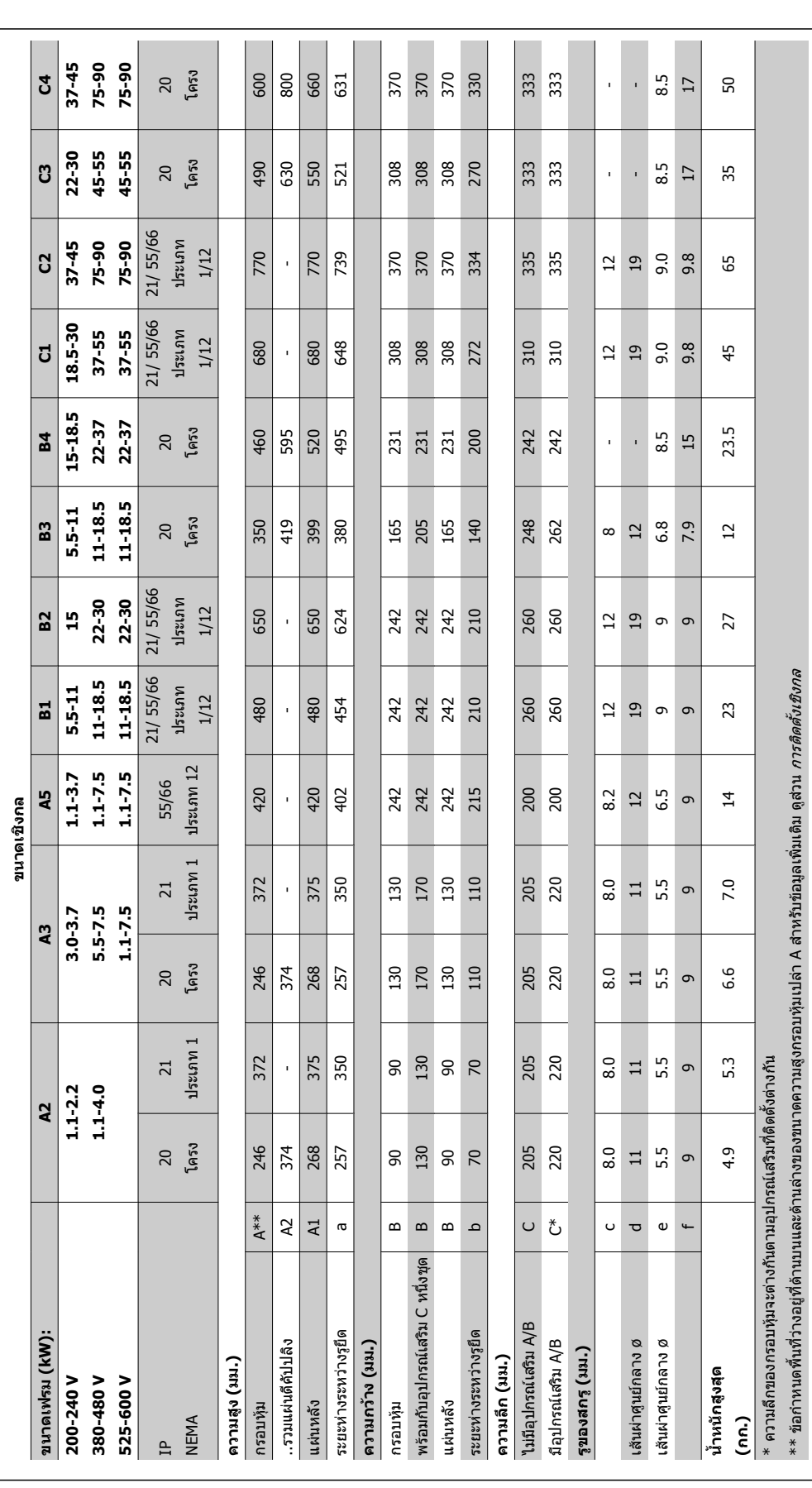

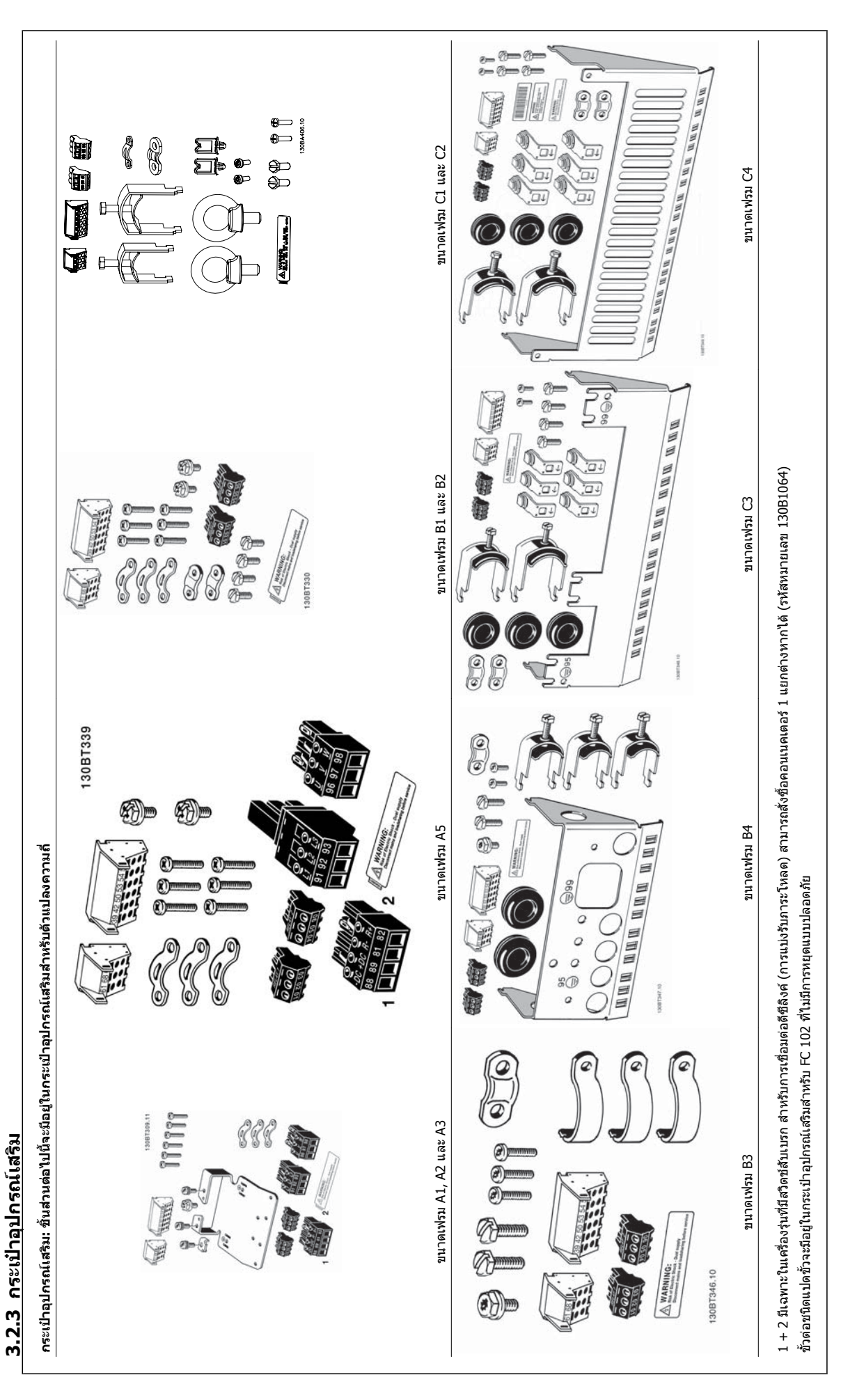

## **3.2.4 การติดตั้งเชิงกล**

ิขนาดกรอบหุ้ม IP20 ทั้งหมด รวมถึงขนาด กรอบหุ้ม IP21/ IP55 ยกเว้น A2 และ A3 สามารถใช้การติดตั้งแบบชิดกันได้

หากใช้ IP 21 ชุดกรอบหุ้ม (130B1122 หรือ 130B1123) บนกรอบหุ้ม A2 หรือ A3,ชุดอุปกรณ์ที่ใช้ติดตั้ง จะต้องมีระยะห่างระหว่างชุดขับ 50 มม.เป็นอย่างน้อย

เพอให ื่ สภาพของการระบายความรอน ใหผลดีที่สุด ชวยใหอากาศไหลผานดานบนและดานลางของตัวแปลงความถี่ ดูตารางดานลาง

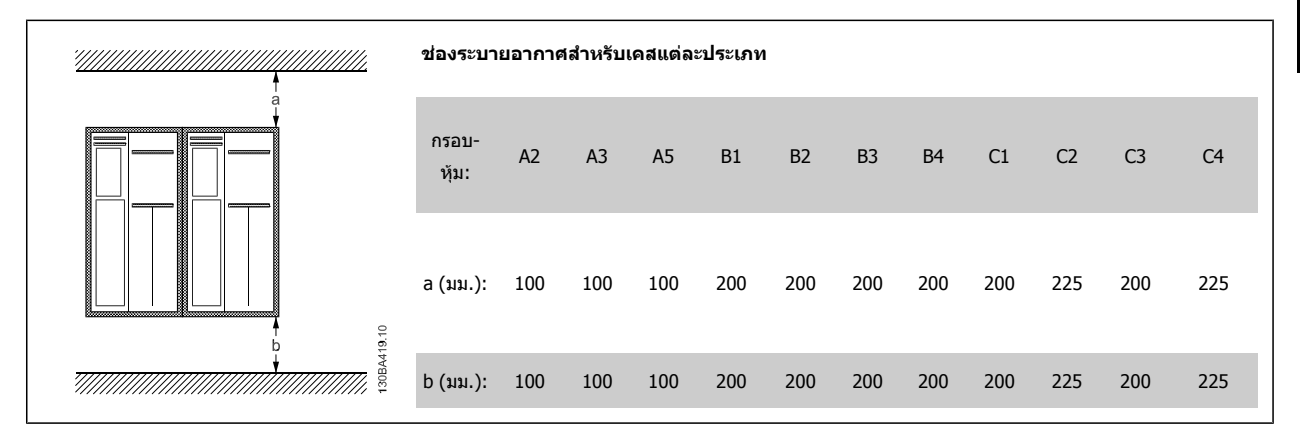

- 1. เจาะรูตามระยะที่ใหมา
- 2. คุณต้องใช้สกรูที่เหมาะสมกับพื้นผิวที่ต้องการติดตั้งตัวแปลงความถี่ ขันสกรูทั้ง 4 ตัวให้แน่น

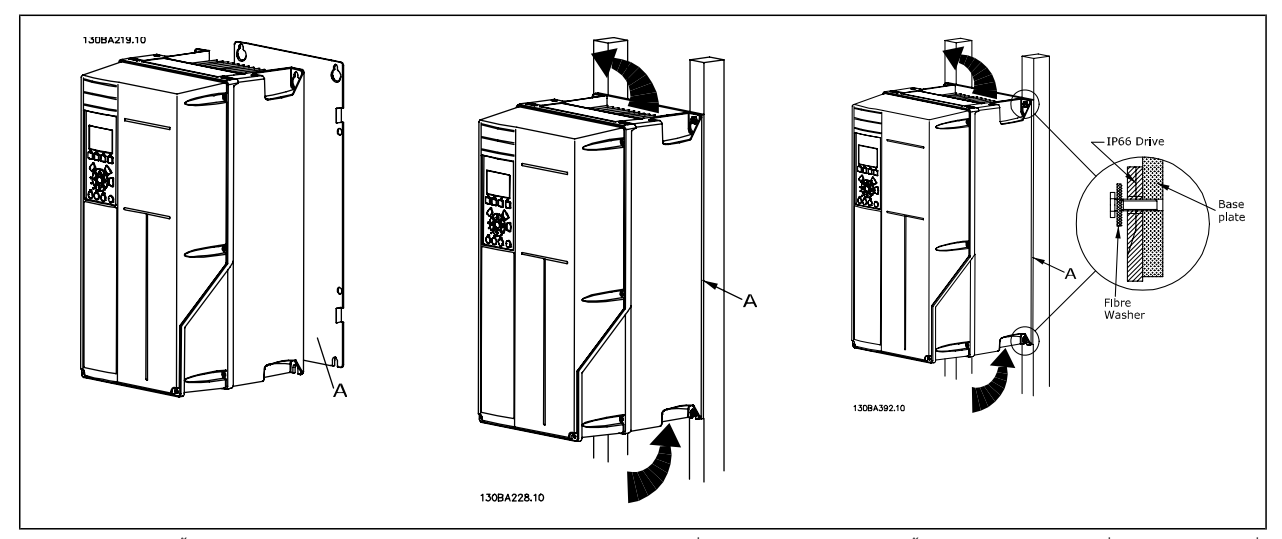

ตาราง 3.2: การติดตั้ง ขนาด เฟรมชุด A5, B1, B2, B3, B4, C1, C2, C3 และ C4 บนผนังที่ไม่แข็งแรง ชุดขับจะต้องติดตั้งบนแผ่นยึดด้านหลัง A เนื่องจากไม่มีอากาศที่-ไหลผานแผนระบายความรอนอยางเพียงพอ

สำหรับชุดขับที่หนักมาก (B4, C3, C4) ให้ใช้ชุดยก ก่อนอื่นให้ติดตั้งโบลท์ตัวล่าง 2 ตัวที่ผนัง จากนั้นยกชุดขับขับขับอัน ผนังโดยใช้โบลท์ตัวบน 2 ตัว

## **3.2.5 ขอกาหนดด ํ านความปลอดภัยสําหรับการติดตั้งเชิงกล**

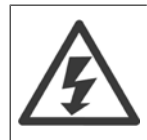

ูปฏิบัติตามข้อกำหนดที่นำมาใช้และชุดอุปกรณ์ติดตั้งภาคสนาม ปฏิบัติตามรายละเอียดในคำแนะนำเพื่อหลีกเลี่ยงการบาดเจ็บที่รุนแรงหรือความเสีย-หายของอุปกรณ์ โดยเฉพาะอย่างยิ่งเมื่อติดตั้งอุปกรณ์ขนาดใหญ่

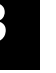

#### **โนตสําหรับผูอาน**

ด้วแปลงความถี่จะต้องได้รับการระบายความร้อนด้วยวิธีการระบายอากาศ

ี เพื่อป้องกันไม่ให้อุปกรณ์ร้อนเกินไป ต้องตรวจสอบให้แน่ใจว่าอุณหภูมิแวดล้อม *ไม่สูงกว่าอุณหภูมิสูงสุดที่กำหนดไว้สำหรับตัวแปลงความถี่* และ *ไม่เกิน*อุณหภูมิเฉลี่ย 24 ชั่วโมง คันหา อุณหภูมิสูงสุด และอุณหภูมิเฉลี่ย 24 ชั่วโมง ในย่อหน้า *การลดพิกัดสำหรับอุณหภูมิแวดล้อม* ถ้าอุณหภูมิแวดล้อมอยู่ในช่วง 45 °C - 55 ° C การลดพิกัดของตัวแปลงความถี่จะเป็นสิ่งที่สำคัญ ด*ู การลดพิกัดสำหรับอุณหภูมิแวดล้อม* ี่ตัวแปลงความถี่จะมีอายุการใช้งานลดลง หากไม่ได้นำอุณหภูมิแวดล้อมมาพิจารณาเกี่ยวกับการลดพิกัด

## **3.2.6 การติดตั้งภาคสนาม**

สําหรับการติดตั้งภาคสนาม แนะนําใหใชชุด IP 21/IP 4X top/TYPE 1 หรือชุด IP 54/55

## **3.2.7 การติดตั้งแผงเจาะทะลุ**

ิชุดติดตั้งแผงเจาะทะลุมีจำหน่ายสำหรับชุดตัวแปลงความถี่ ชุดขับ HVAC VLT, VLT Aqua Drive และ

หากต้องการเพิ่มการระบายความร้อนให้กับแผ่นระบายความร้อน และลดความลึกของแผง ให้ติดตั้งตัวแปลงความถี่ในแผงเจาะทะลุได้ นอกจากนี้ สามารถนำพัดลมภายใน-ออกได

ี เครื่องมือสำหรับใช้งานจะเป็นประโยชน์สำหรับห่อA5 เรื่อยไปจนถึง C2

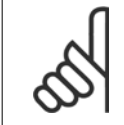

**โนตสําหรับผูอาน** ชุดประกอบนี้ไมสามารถใชไดกับฝาครอบดานหนาแบบหลอ ไมครอบคลุมหรือครอบคลุมพลาสติก IP21 จะตองถูกใชในการแทนที่

ี ข้อมูลในตัวเลขการออกคำสั่งจะพบได้จากหมายเลขการออกคำสั่งในคู่มือการออกแบบ ู ข้อมูลรายละเอียดเพิ่มเติมมีอยู่ใน*คำแนะนำชุดติดตั้งแผงเจาะทะลุ, MI.33.HX.YY* โดยที่ yy=รหัสภาษา

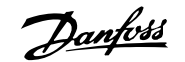

# **4 การติดตั้งทางไฟฟา**

## **4.1 วิธีเชื่อมตอ**

### **4.1.1 สายเคเบิลทวไป ั่**

#### **โนตสําหรับผอู าน**

ี่สำหรับ ชุดขับ HVAC VLT ตัวเชื่อมของแหล่งจ่ายไฟหลักและตัวเชื่อมของมอเตอร์รุ่นกำลังสูงชุดขับโปรดดูที่ ชุดขับ HVAC VLT *คู่มือการใช้งาน-*สาหรับกำลังสูง MG.11.FX.YY

#### **โนตสําหรับผอู าน**

**สายเคเบิลทั่วไป**

การติดตั้งสายเคเบิลต์องสอดคล้องระเบียบข้อบังคับภายในประเทศเกี่ยวกับพื้นที่หน้าตัดและอุณหภูมิแวดล้อม แนะนำให้ใช้ตัวนำทองแดง (60/75 °C)

#### **รายละเอียดของแรงบิดขันแนนที่ขั้วตอ**

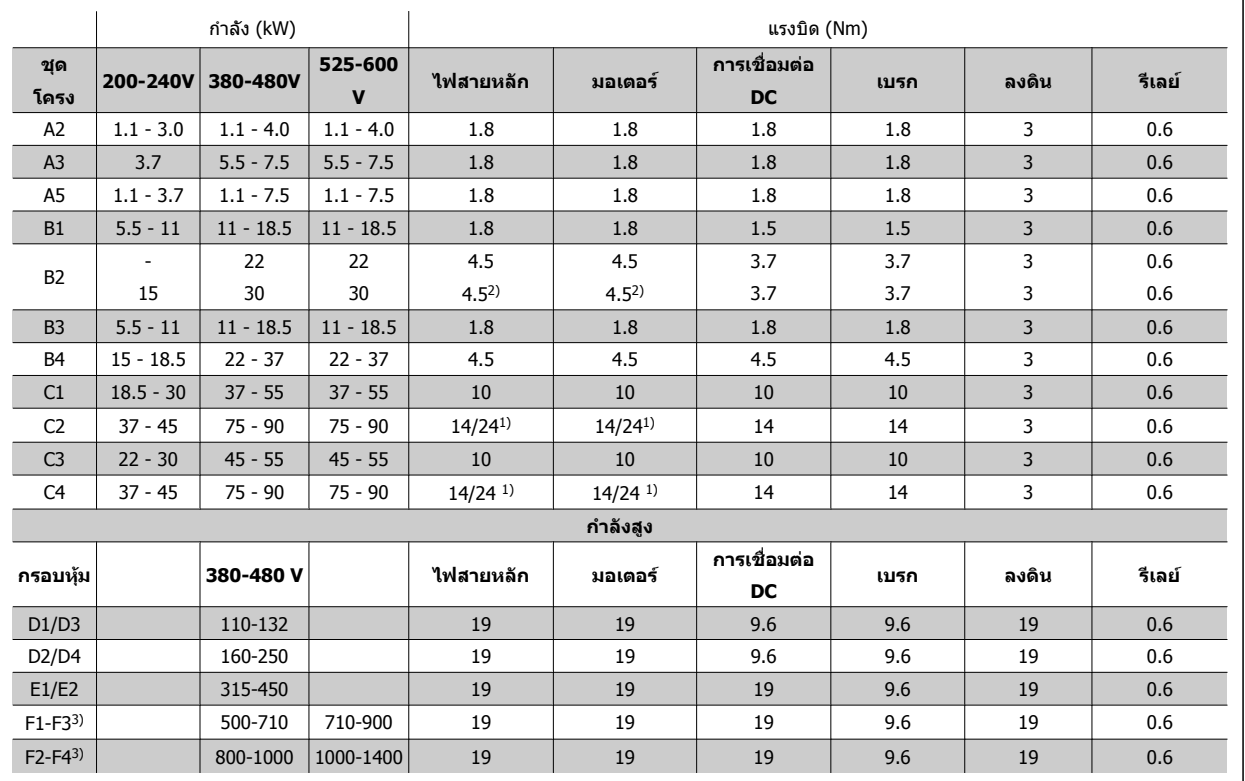

ิตาราง 4.1: การขันแน่นของขั้วต่อ

1) สำหรับขนาดสายเคเบิลที่ต่างกัน x/y โดยที่ x ≤ 95 mm² และ y ≥ 95 mm²

2) ขนาดสายเคเบิลที่เกิน 18.5 kW ≥ 35 mm² และต่ำกว่า 22 kW ≤ 10 mm²

1) สำหรับขนาดสายเคเบิลที่ต่างกัน x/y โดยที่ x ≤ 95 mm² และ y ≥ 95 mm² 2) ขนาดสายเคเบิลที่เกิน 18.5 kW ≥ 35 mm<sup>2</sup> และต่ำกว่า 22 kW ≤ 10 mm<sup>2</sup> ี่ สำหรับข้อมูลเกี่ยวกับ F series โปรดดู FC 100 คำแนะนำการใช้งานชุดขับกำลังสูง

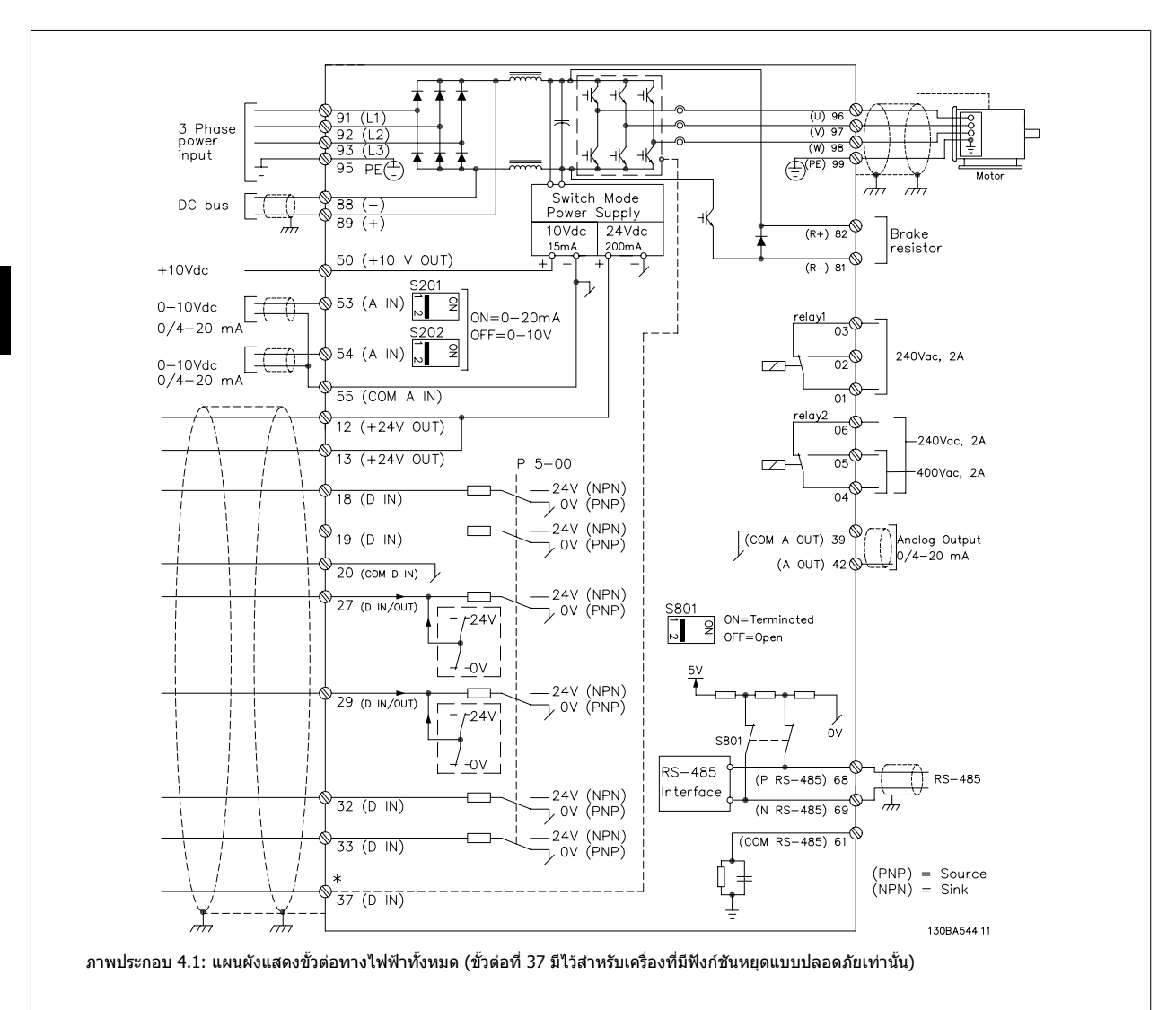

## **4.1.2 การติดตั้งทางไฟฟาและสายเคเบิลควบคุม**

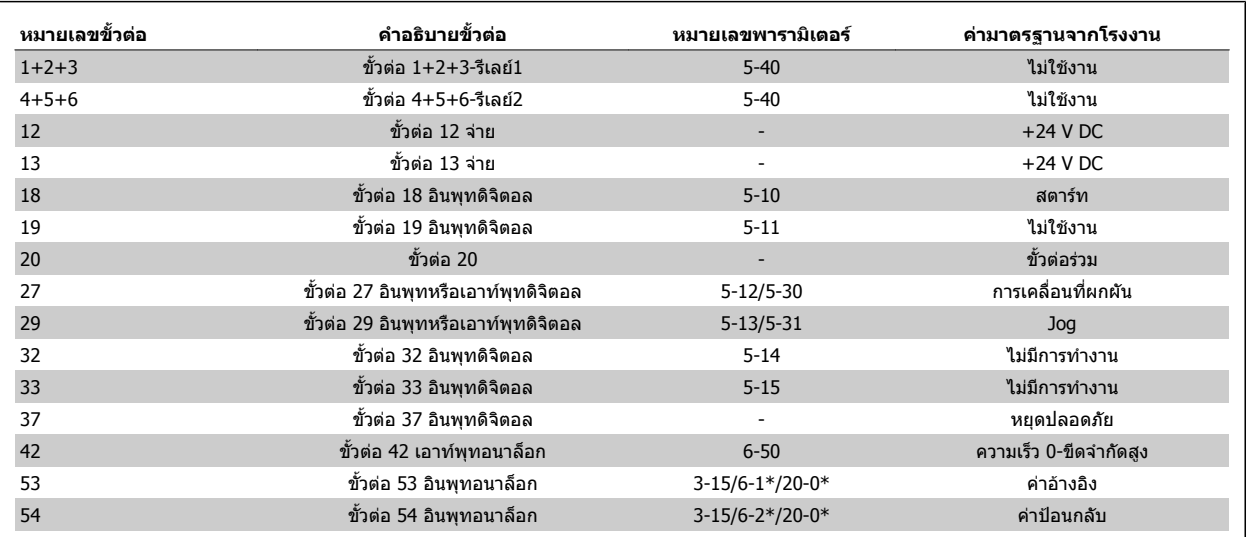

ตาราง 4.2: การเชื่อมตอขั้วตอ

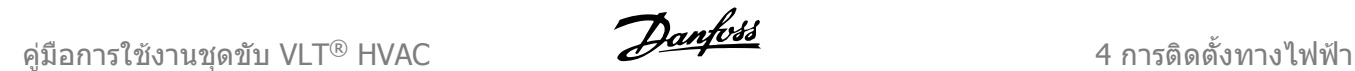

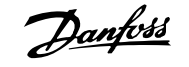

้ ในบางกรณีซึ่งขึ้นอย่กับการติดตั้ง สายเคเบิลควบคุมที่ยาวมากๆ และสัญญาณอนาล็อก อาจเป็นผลให้เกิดวงรอบของสายดิน (Earth Loop) ความถี่ 50/60 Hz ซึ่งมีสาเหต-มาจากสัญญาณรบกวนจากสายเคเบลทิ ี่จายกระแสไฟหลัก

ถ้าเกิดเหตุการณเช่นนี้ขึ้นให้แยกส่วนชีลหรือใส่ตัวเก็บประจุ 100 nF ระหว่างส่วนชีลกับตัวถัง

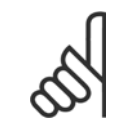

จุดต่อร่วมของอินพุทและเอาท์พุทดิจิตอลและอนาล็อกควรต่อแยกต่างหากจากจุดต่อร่วมของขั้วต่อที่ 20, 39 และ 55 การทำเช่นนี้จะช่วยหลีกเลี่ยง-การรบกวนภายในกลุ่มจากกระแสดิน ยกตัวอย่างเช่น จะช่วยเลี่ยงจากสวิตช์ซิ่งบนอินพุทดิจิตอลที่จะไปรบกวนอินพุทอนาล็อก

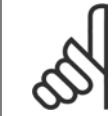

#### **โนตสําหรับผอู าน**

**โนตสําหรับผอู าน**

สายเคเบิลควบคุมต้องเป็นแบบมีชีล/ปลอกโลหะ

#### **4.1.3 ฟวส**

#### **การปองกนวงจรย ั อย**

เพื่อป้องกันการติดตั้งต่ออันตรายจากไฟฟ้าและเพลิงไหม้ ทุกวงจรย่อยในการติดตั้งสวิตช์เกียร์ เครื่องจักร ฯลฯ จะต้องมีการป้องกันการเกิดไฟฟ้าลัดวงจรและกระแสไฟ-เกินตามกภระเบียบทั้งในและต่างประเทศ

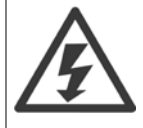

#### **การปองกันการลัดวงจร:**

ตัวแปลงความถี่จะต้องได้รับการป้องกันการเกิดไฟฟ้าลัดวงจรเพื่อหลีกเลี่ยงอันตรายจากไฟฟ้าหรือเพลิงไหม้Danfoss แนะนำให้ใช้ฟิวส์ตามมีการ-ระบบริการป้องกันบุคคลและอุปกรณ์ไว้บนเคสภายในชุดขับ ตัวแปลงความถี่มีการป้องกันไฟฟ้าลัดวงจรได้อย่างสมบรณ์ในกรณีที่เกิดการลัดวงจรที่-เอาทพุทของมอเตอร

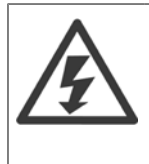

#### **การปองกันกระแสเกนิ**

มีการป้องกันโหลดเกินเพื่อหลีกเลี่ยงอันตรายจากเพลิงไหม้ อันเนื่องมาจากสายเคเบิลในการติดตั้งมีความร้อนสูงเกินไป การป้องกันกระแสเกิน ้จะต้องดำเนินการเสมอโดยยึดกฎข้อบังคับในประเทศ ตัวแปลงความถี่มีการป้องกันกระแสไฟเกินติดตั้งอยู่ภายใน ซึ่งสามารถใช้ป้องกันการเกิดโหลด-เกินที่ตันทาง (ไม่รวมการประยุกต์ใช้งานที่ตรงตาม UL) ดู พารามิเตอร์ 4-18 *ชีดจำกัดกระแส* ใน ชุดขับ HVAC VLT *คู่มือการโปรแกรม* ฟิวส์ที่ใช้จะ-ต้องได้รับการออกแบบสำหรับการป้องกันในวงจร ซึ่งสามารถจ่ายกระแสสูงสุดได้ถึง 100,000 A<sub>rms</sub> (สมมาตร), แรงดันสูงสุด 500/600 V

#### **การปองกันกระแสเกิน**

หากไม่สอดคล้องกับ UL/cUL แล้วDanfoss แนะนำให้ใช้ฟิวส์ตามที่ระบุไว้ในตารางด้านล่าง ซึ่งจะสอดคล้องกับมาตรฐาน EN50178 ี่ ในกรณีที่เกิดการทำงานผิดปกติ การไม่ปฏิบัติตามคำแนะนำอาจทำให้เกิดความเสียหายต่อตัวแปลงความถี่โดยไม่จำเป็น

#### **ความสอดคลอง UL**

#### **ฟวสที่ไมสอดคลองกับ UL**

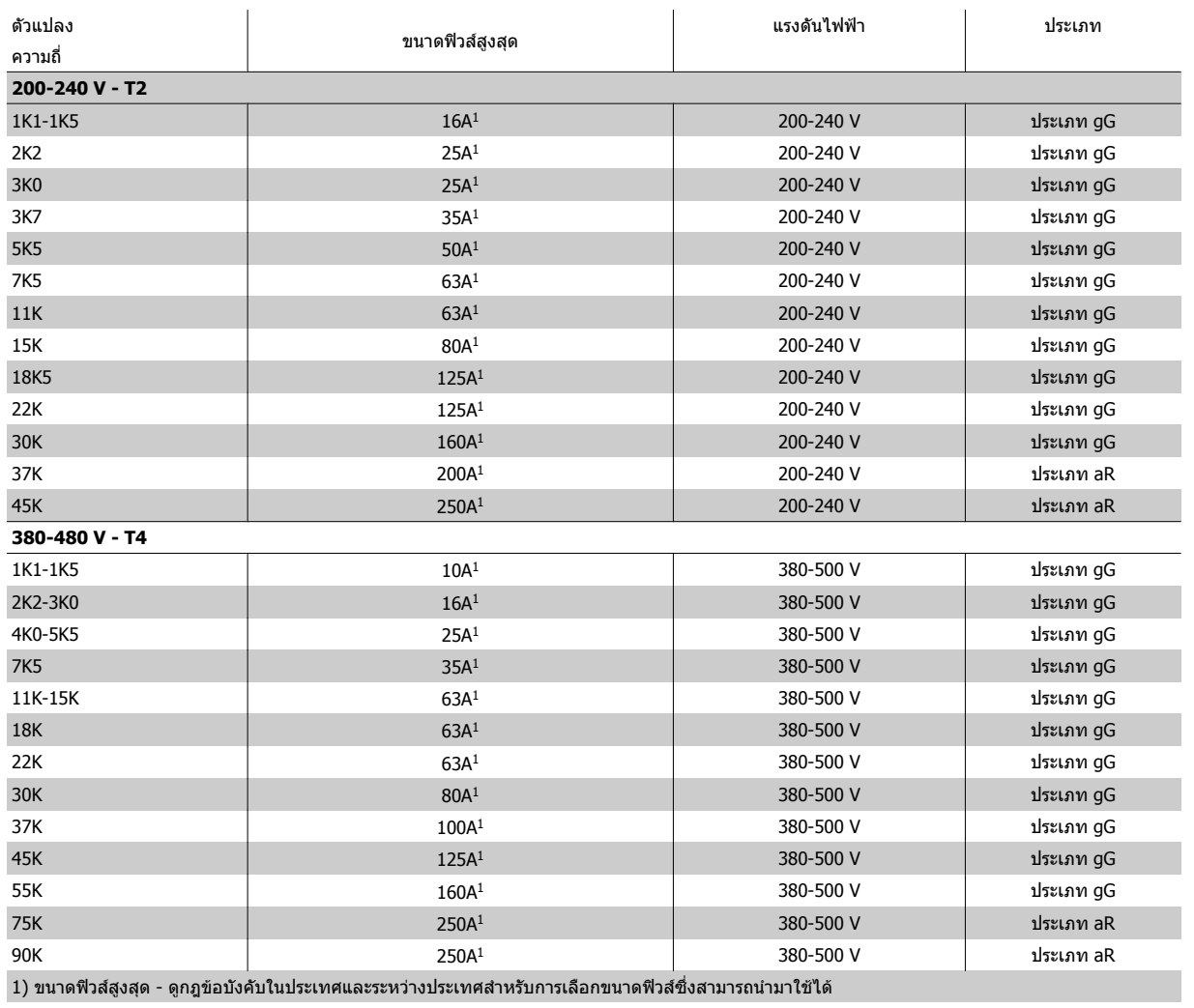

ตาราง 4.3: **ฟวสที่ไมสอดคลองกับ UL 200 V/480 V**

หากไม่มีความจำเป็นที่จะต้องสอดคล้องกับ UL/cUL แนะนำให้ใช้ฟิวส์ดังต่อไปนี้ ซึ่งจะยังคงสอดคล้องกับมาตรฐาน EN50178:

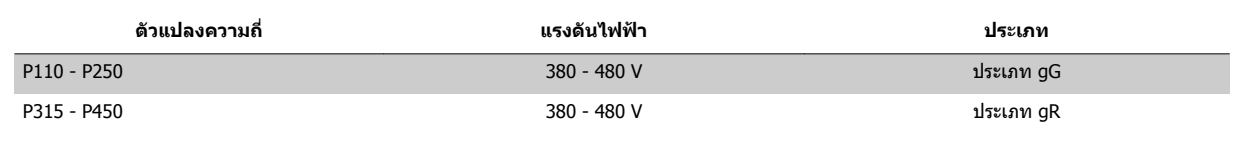

ตาราง 4.4: ไมสอดคลองตาม EN50178

#### **ฟวสที่สอดคลองกับ UL**

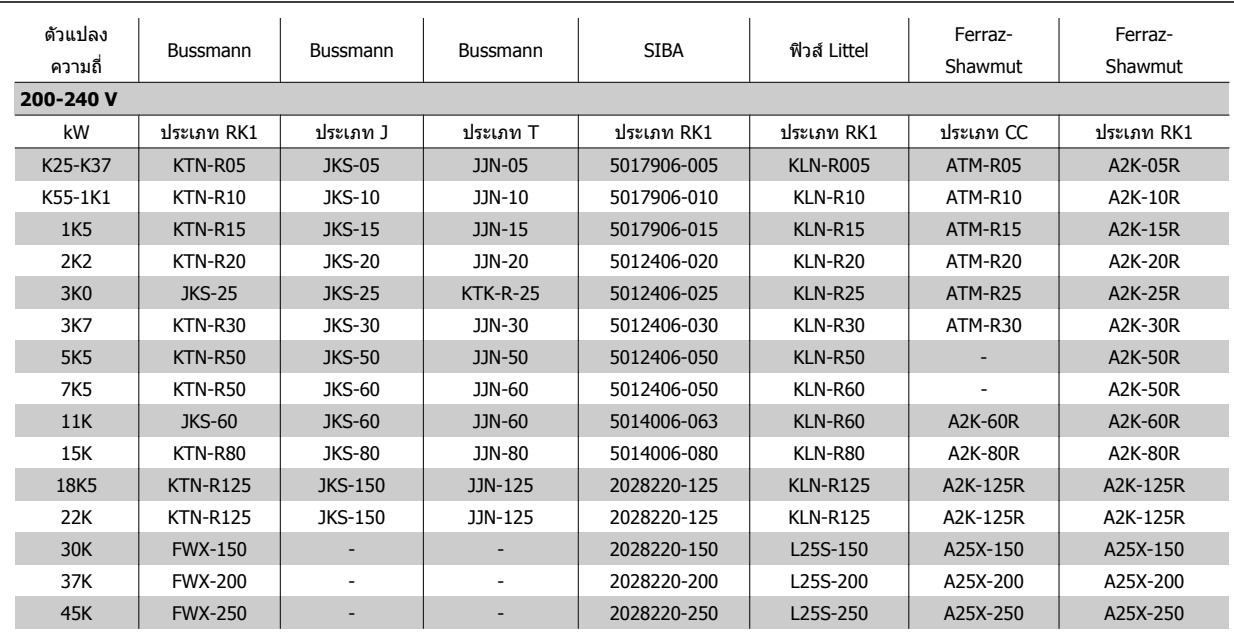

ตาราง 4.5: **ฟวส UL, 200 - 240 V**

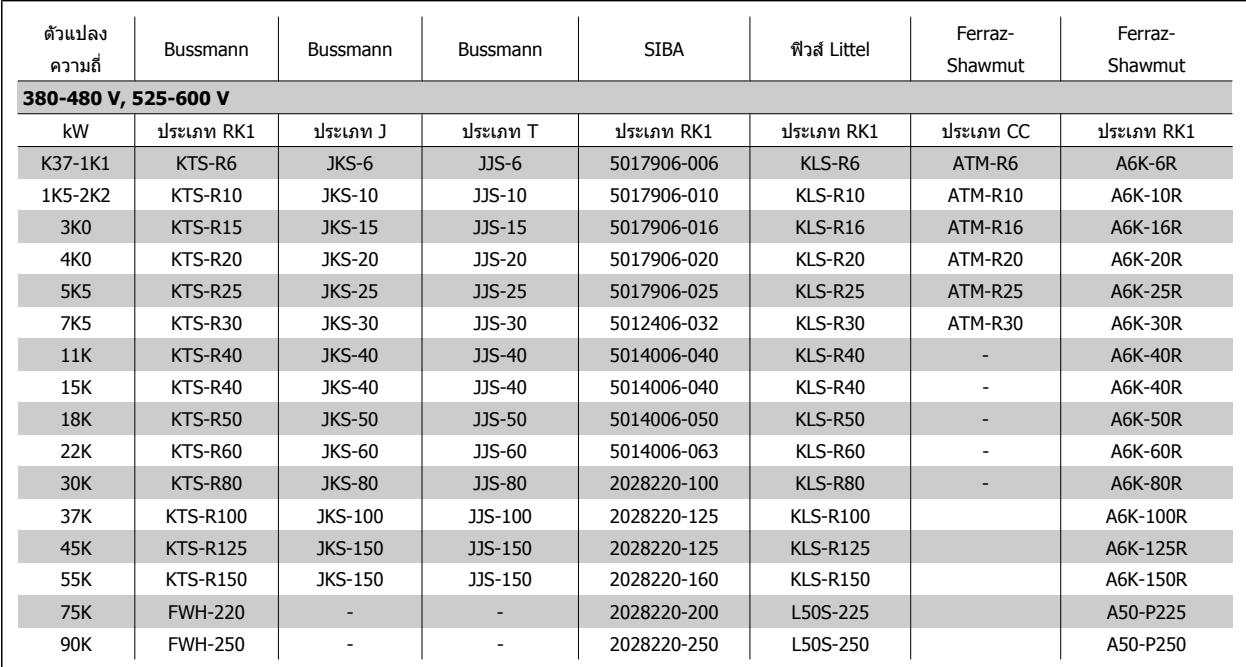

ตาราง 4.6: **ฟวส UL, 380 - 600 V**

ฟวส KTS จาก Bussmann อาจจะใชแทน KTN สําหรับตัวแปลงความถี่ 240 V ฟวส FWH จาก Bussmann อาจจะใชแทน FWX สําหรับตัวแปลงความถี่ 240 V ฟวส KLSR จาก LITTEL FUSE อาจจะใชแทน KLNR สําหรับตัวแปลงความถี่ 240 V ฟวส L50S จาก LITTEL FUSE อาจจะใชแทน L50S สําหรับตัวแปลงความถี่ 240 V ฟวส A6KR จาก FERRAZ SHAWMUT อาจจะใชแทน A2KR สําหรับตัวแปลงความถี่ 240 V ฟวส A50X จาก FERRAZ SHAWMUT อาจจะใชแทน A25X สําหรับตัวแปลงความถี่ 240 V

## **4.1.4 การตอลงดินและแหลงจายไฟหลัก IT**

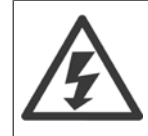

ขนาดหน้าตัดของสายเคเบิลเชื่อมต่อลงดินอย่างน้อยต้องเท่ากับ 10 มม.<sup>2</sup> หรือ 2 เท่าของสายหลักที่พิกัดโดยต่อแยกจากกันตาม *EN 50178 หรือ IEC*  $61800$ -5-1 เว้นแต่กฎข้อบังคับในระดับประเทศจะกำหนดไว้เป็นอย่างอื่น ต้องปฏิบัติให้สอดคล้องกับ ข้อกำหนดระดับประเทศและข้อกำหนดในท้อง-ถิ่น. ที่เกี่ยวกับขนาดหน้าตัดของสายเคเบิลเสมอ

ี่ สายเคเบิลหลักจะต่อเข้ากับสวิทช์ตัดตอนหลักถ้ามีติดตั้งมาด้วย

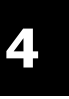

#### **โนตสําหรับผูอาน**

ตรวจสอบวาแรงดันไฟฟาหลักตรงกับคาแรงดันไฟฟาหลักทระบ ี่ ุไวบนปายชื่อของตัวแปลงความถี่

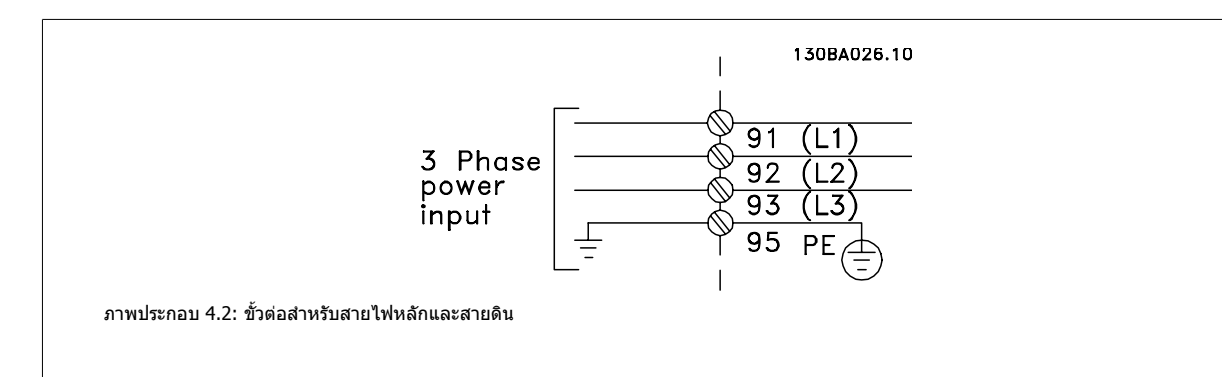

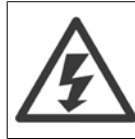

#### **ไฟสายหลักสําหรับ IT**

ห้ามต่อตัวแปลงความถี่ชนิด 400 Vที่มีตัวกรอง RFIเข้ากับแหล่งจ่ายไฟสายหลักที่มีแรงดันระหว่างเฟสกับดินสูงเกินกว่า 440 V ในกรณีไฟสายหลักสำหรับ IT และการต่อลงดินแบบเดลตา (grounded leg) แรงดันไฟฟ้าสายหลักที่วัดระหว่างเฟสและดินอาจมีค่าเกิน 440 V

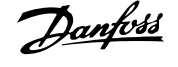

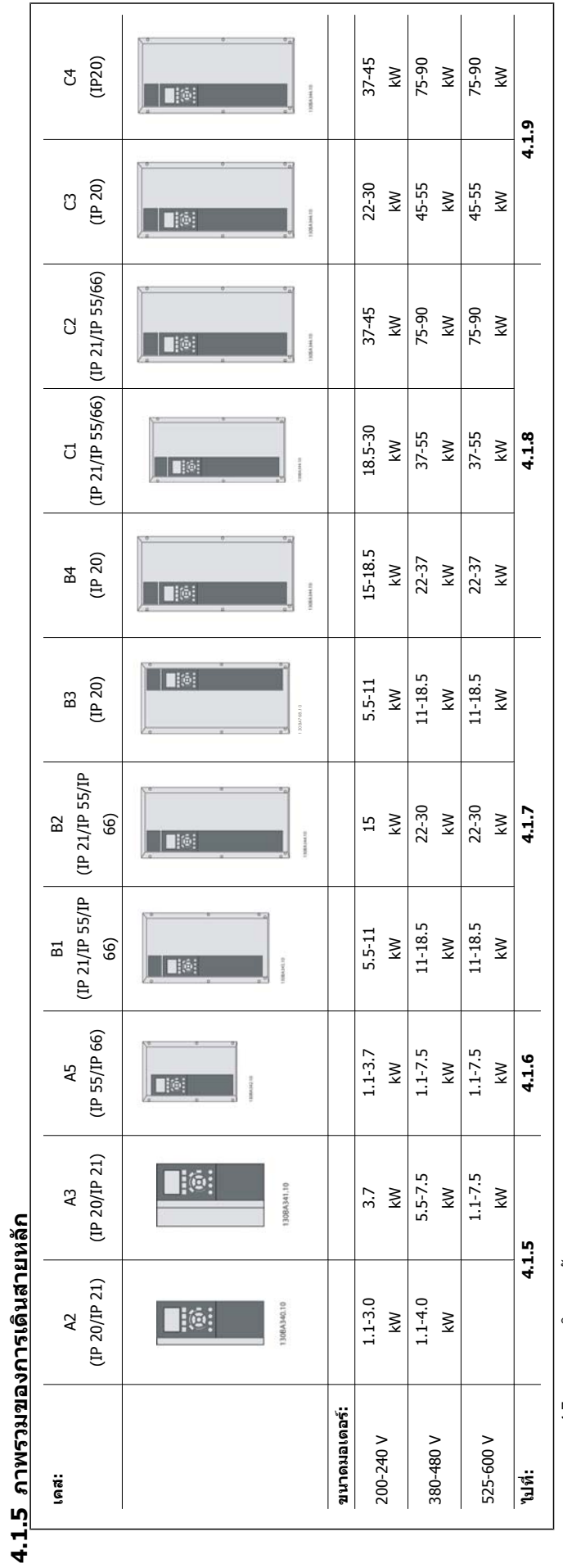

ตาราง 4.7: ตารางการเดินสายหลัก ตาราง 4.7: ตารางการเดินสายหลัก

## **4.1.6 การเชื่อมตอแหลงจายไฟหลักสําหรับ A2 และ A3**

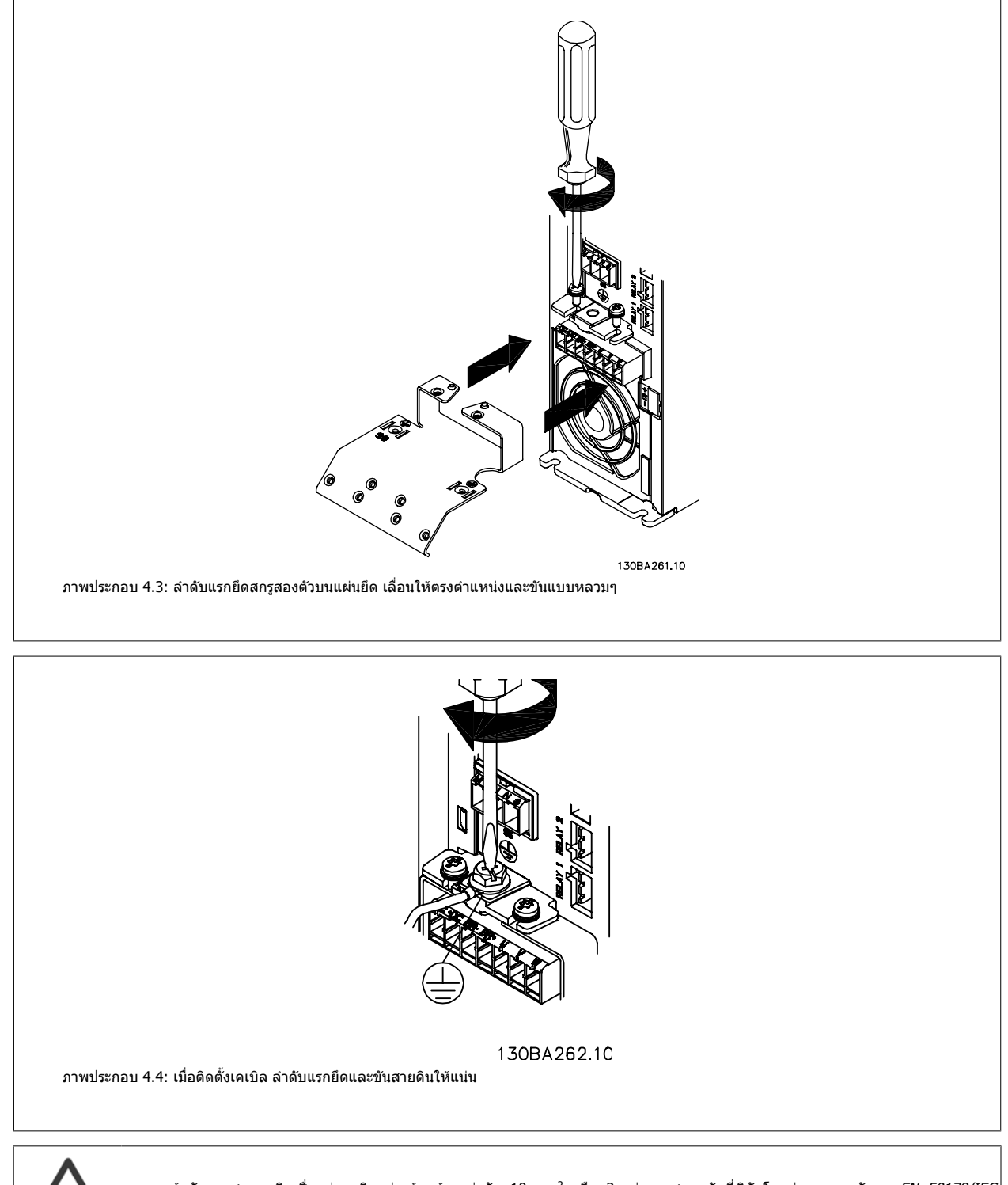

ขนาดหน้าตัดของสายเคเบิลเชื่อมต่อลงดินอย่างน้อยต้องเท่ากับ 10 มม.<sup>2</sup> หรือ 2 เท่าของสายหลักที่พิกัดโดยต่อแยกจากกันตาม*EN 50178/IEC* 61800-5-1

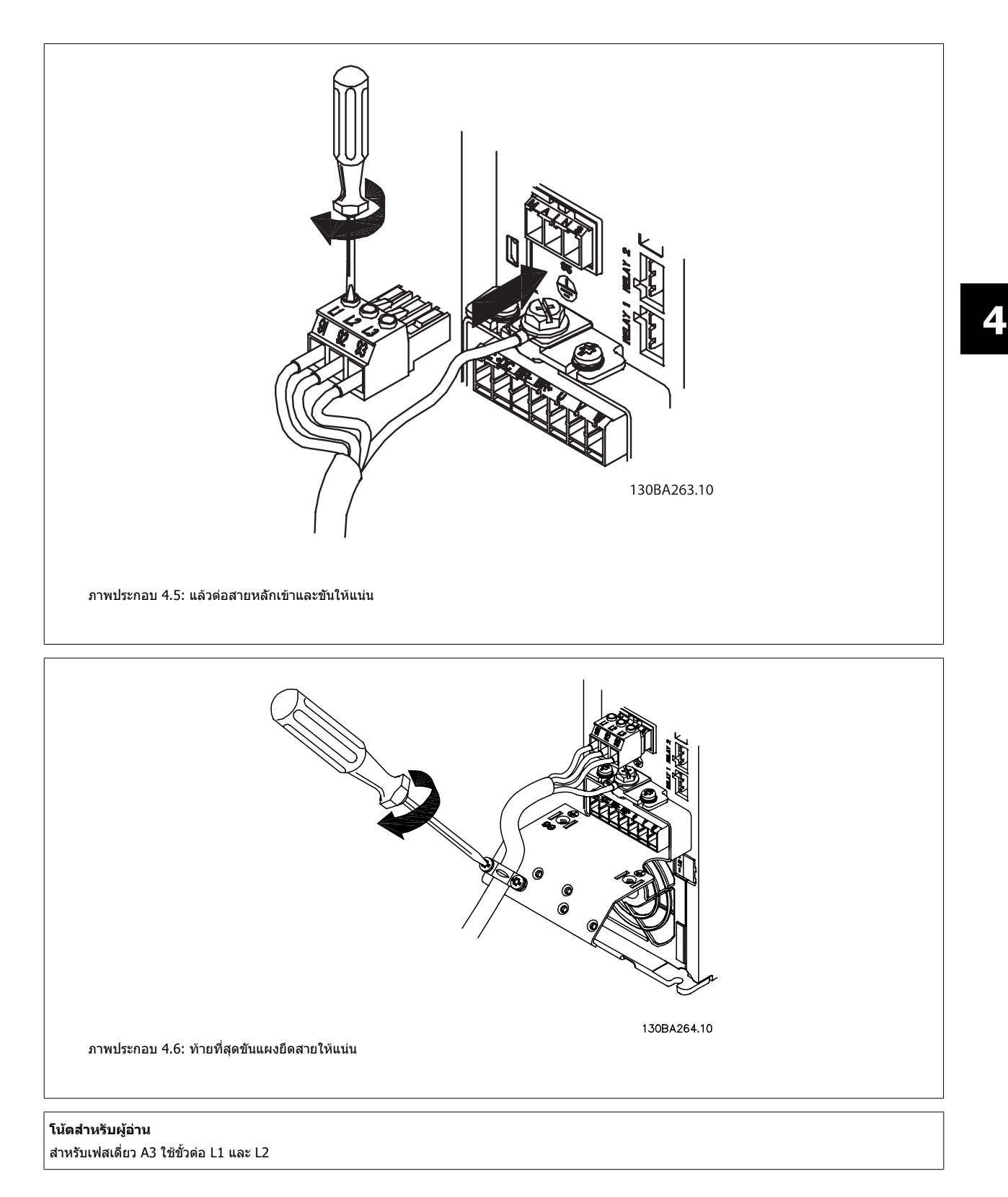

## **4.1.7 การเชื่อมตอแหลงจายไฟหลักสําหรับ A5**

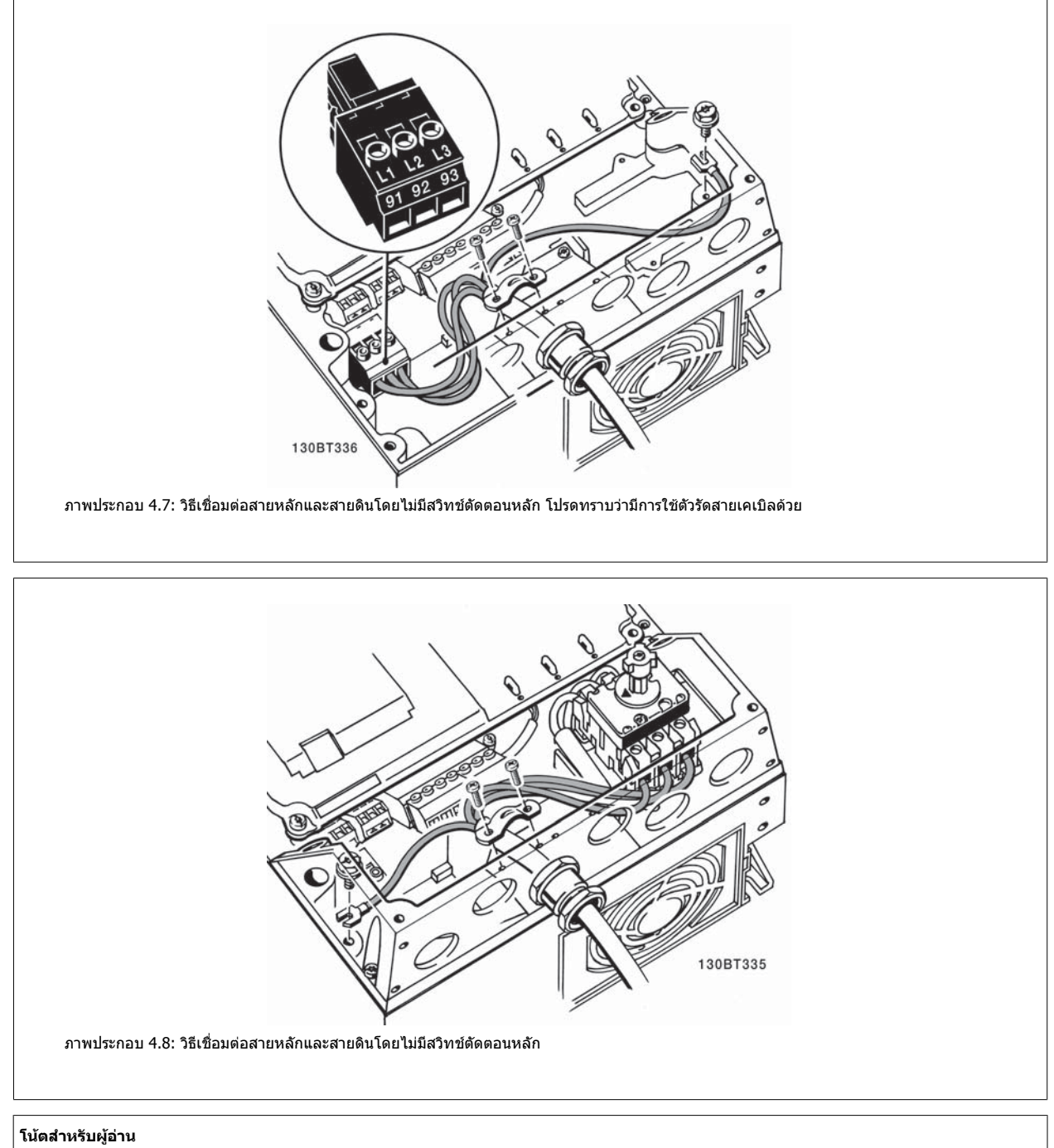

ี่ สำหรับเฟสเดี่ยว A5 ใช้ขั้วต่อ L1 และ L2

**4** 

## **4.1.8 การเชื่อมตอหลักสําหรับ B1, B2 และ B3**

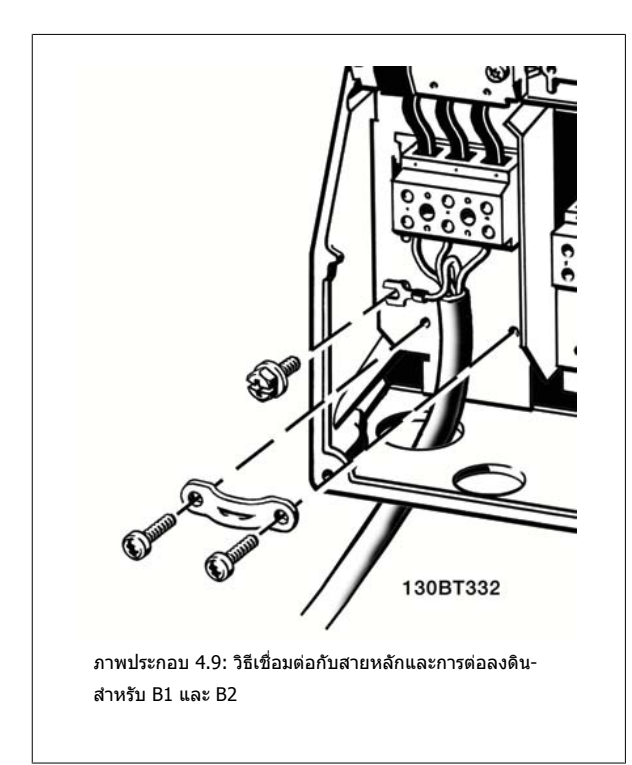

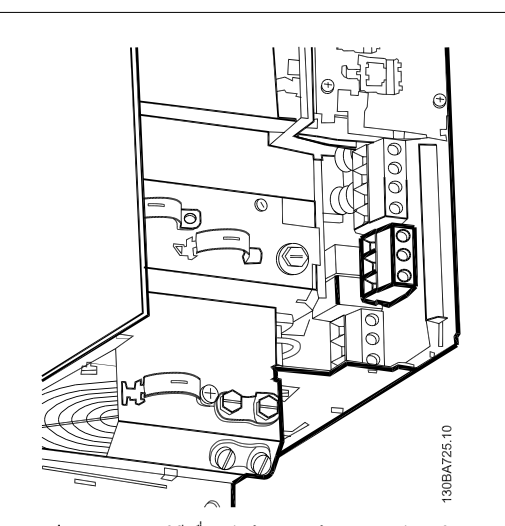

ภาพประกอบ 4.10: วิธีเชื่อมต่อกับสายหลักและการต่อลงดิน-สําหรับ B3ที่ไมมี RFI

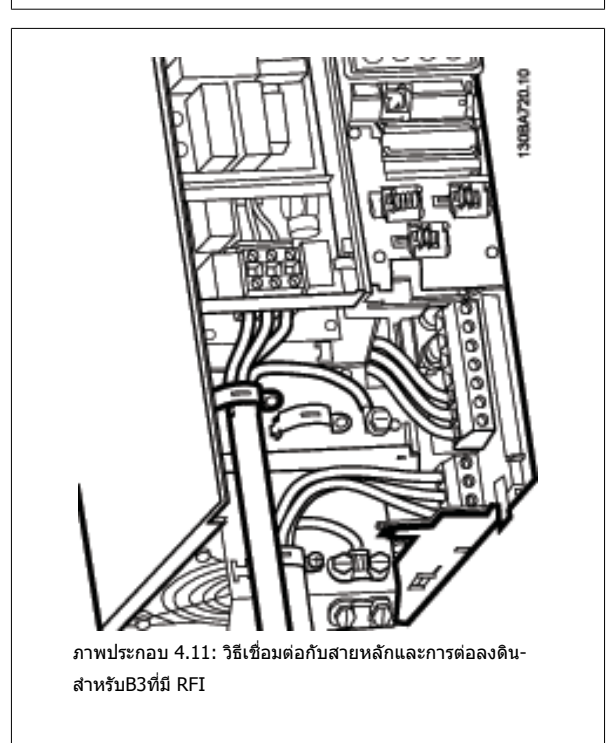

#### **โนตสําหรับผูอาน**

มี B1เฟสเดียว ใชเทอรมินลั L1 และ L2

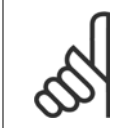

**โนตสําหรับผอู าน** สําหรับขนาดสายที่ถูกตอง โปรดดูหัวขอ ขอมูลจําเพาะทั่วไป ทดี่ านหลังของคูมือนี้

## **4.1.9 การเชื่อมตอแหลงจายไฟหลักสําหรับ B4, C1 และ C2**

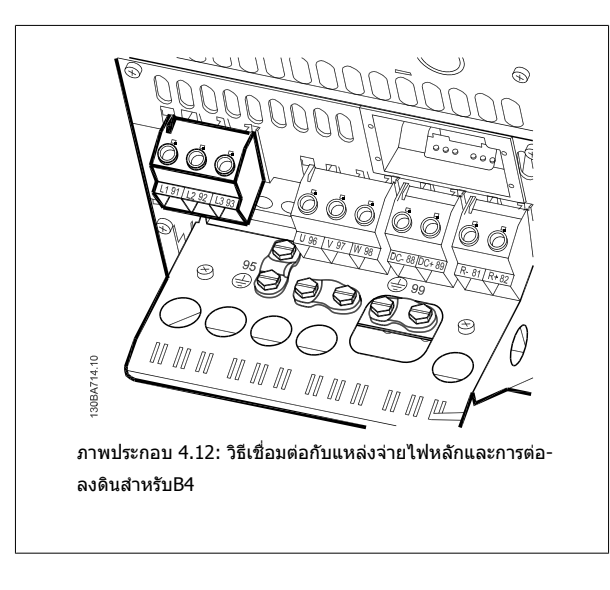

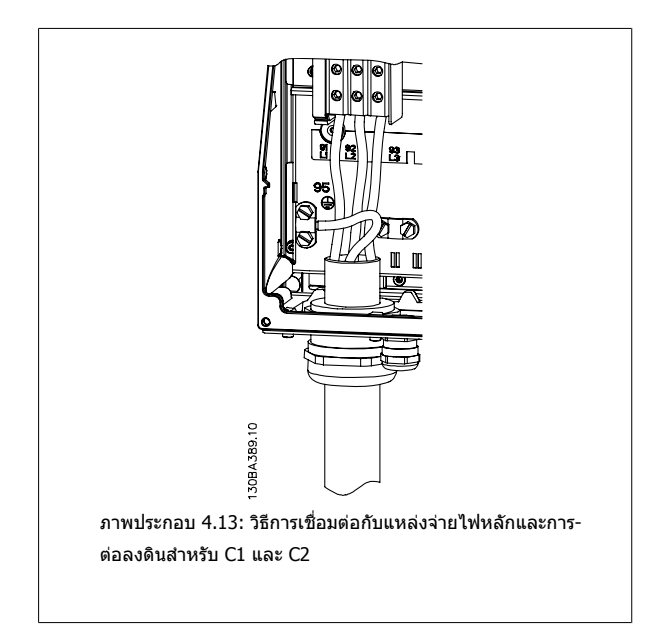

## **4.1.10 การเชื่อมตอแหลงจายไฟหลักสําหรบั C3 และ C4**

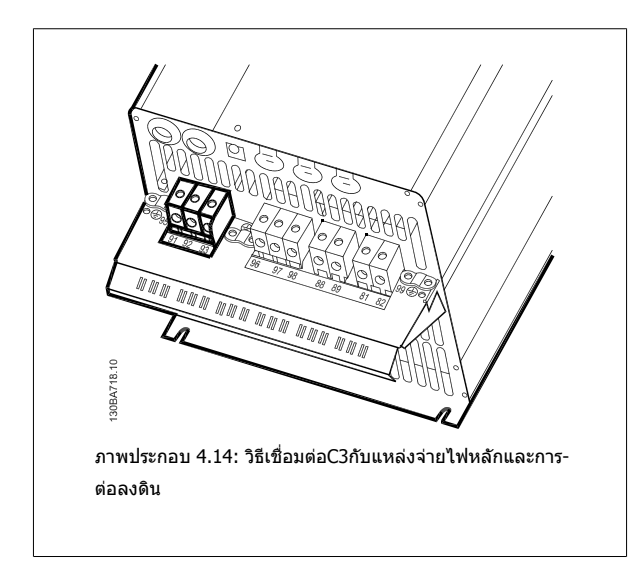

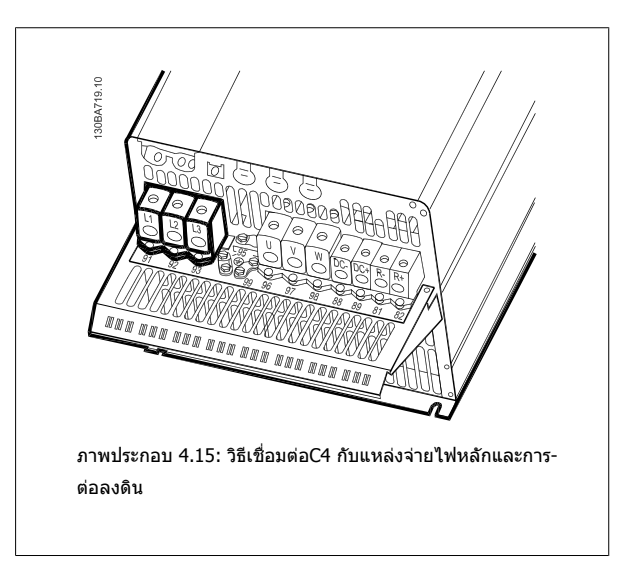

 $32$  MG.11.AC.9A - VLT® เป็นเครื่องหมายจดทะเบียนการค้าของ Danfoss

## **4.1.11 วธิ ีเชื่อมตอมอเตอร - บทนํา**

ิดหัวข้อ ข้อมูลจำเพาะทั่วไป สำหรับขนาดของภาคตัดขวางและความยาวสายเคเบิลที่เหมาะสม

- ่ ใช้สายเคเบิลมอเตอร์ชนิดที่มีชีล/ปลอกโลหะ เพื่อให้สอดคล้องกับข้อกำหนดการแพร่กระจาย EMC (หรือติดตั้งสายเคเบิลในท่อรัอยสายไฟโลหะ)
- ้ พยายามใช้สายเคเบิลมอเตอร์ให้สั้นที่สุดเท่าที่จะสามารถทำได้เพื่อลดระดับสัญญาณรบกวนและกระแสรั่วไหล
- ต่อส่วนชีลของสายเคเบิลมอเตอร์เข้ากับทั้งแผ่นดีคัปปลิงของตัวแปลงความถี่และสวนที่เป็นโลหะของมอเตอร์ (ทำเช่นเดียวกันกับปลายทั้งสองข้างของท่อรัอย-สายไฟโลหะถาใชแทนสายชีล)
- ้ เชื่อมต่อส่วนที่เป็นชิลกับพื้นผิวให้ใหญ่ที่สุดเท่าที่จะเป็นไปได้ (แคล้มป์จับสายเคเบิลหรือโดยการใช้เคเบิลแกลนด์ EMC) ซึ่งทำได้โดยใช้อุปกรณ์สำหรับการ-ติดตั้งที่ใหมาพรอมกับตัวแปลงความถี่
- หลีกเลี่ยงการต่อสายชีลโดยการทำปลายสายเป็นเกลียว (หางหมู) การทำเช่นนี้จะทำให้ผลการชีลความถี่สูงแย่ลง
- ถ้าจำเป็นต้องแยกการชีลที่ต่อเนื่องออกเพื่อติดตั้งสวิตช์ตัดตอนของมอเตอร์ หรือรีเลย์มอเตอร์ จะต้องทำให้ส่วนชีลต่อเนื่องถึงกันดัวยอิมพีแดนซ์ HF ที่ต่ำที่สุด-เท่าที่จะเป็นไปได้

#### **ความยาวและพนทื้ ี่หนาตัดของสายเคเบิล**

ดัวแปลงความถี่นี้ผ่านการทดสอบด้วยสายเคเบิลที่มีความยาวและพื้นที่หน้าตัดของสายเคเบิลตามที่ระบุไว้ หากภาคตัดขวางเพิ่มขึ้น ค่าความเป็นตัวเก็บประจุของสาย-้เคเบิล ซึ่งรวมถึงการรั่วไหลของกระแส อาจเพิ่มขึ้น และความยาวสายเคเบิลต้องถูกลดลงตามลำดับ

#### **ความถี่สวิตชิ่ง**

เมื่อใช้ตัวแปลงความถี่ร่วมกับตัวกรองคลื่นไซน์ เพื่อลดเสียงรบกวนจากมอเตอร์ จะต้องตั้งความถี่สวิตชิ่งตามคำแนะนำของตัวกรองคลื่นไซน์ ใน ้[พารามิเตอร](#page-102-0)์ 14-01 *ความถี่สลับ* 

#### **ขอควรระวังเมื่อใชสายตัวนําอลูมิเนียม**

้ไม่แนะนำให้ใช้ด้วนำอลูมิเนียมสำหรับสายเคเบิลที่มีหนาตัดต่ำกว่า 35 มม<sup>2</sup> ขั้วต่อสามารถต่อเข้ากับตัวนำอลูมิเนียมได้ แต่ผิวสัมผัสของตัวนำจะต้องสะอาดและจะต้อง-กำจัดคราบออกซิไดซ์ออกและหุ้มปิดด้วยวาสลีนที่มีความเป็นกลางปราศจากกรดก่อนที่จะเชื่อมต่อกับตัวนำนี้

้นอกจากนี้จะต้องขันย้ำสกรูที่ขั้วต่อนี้อีกครั้งหนึ่งภายหลังจากนั้น 2 วัน เนื่องจากอลูมิเนียมมีความอ่อนตัว จำเป็นอย่างยิ่งที่จะต้องทำให้จุดต่อที่ขั้วต่อนี้มีความแน่นเพียง-ี พออยู่เสมอ มิฉะนั้นผิวอลูมิเนียมจะเกิดการออกชิไดซ์ขึ้นอีกได้

ิมอเตอร์มาตรฐานอะชิงโครนัสสามเฟสทุกชนิดสามารถเชื่อมต่อเข้ากับตัวแปลง-ความถี่ไดโดยปกติมอเตอรขนาดเล็กจะเชื่อมตอแบบสตาร (230/400 V, D/Y) มอเตอรขนาดใหญจะเชื่อมตอแบบเดลตา (400/690 V, D/Y) ดูปายชื่อของ-มอเตอรสําหรับโหมดการเชื่อมตอและแรงดันไฟฟาที่ถูกตอง

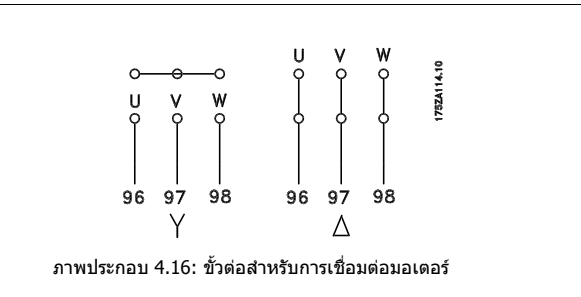

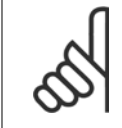

#### **โนตสําหรับผอู าน**

่ ในมอเดอร์ที่ไม่มีกระดาษฉนวน หรือการเสริมฉนวนอื่นๆ ที่เหมาะสมสำหรับทำงานกับการจ่ายแรงดันไฟฟ้า (เช่น ตัวแปลงความถี่) ให้ติดตั้ง ตัวกรอง-คลื่นไซน์ ที่เอาท์พุทของตัวแปลงความถี่ มอเตอร์ที่สอดคล้องกับ IEC 60034-17 ไม่จำเป็นต้องมีตัวกรองคลื่นไซน์).

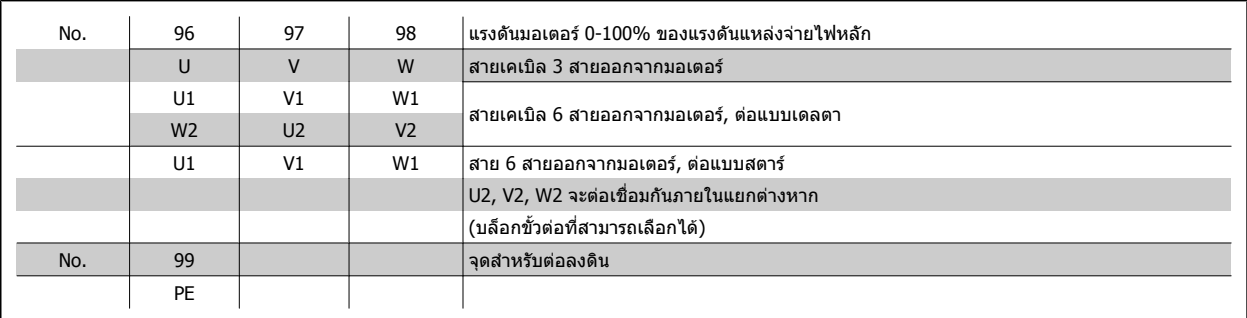

ตาราง 4.8: การเชื่อมตอมอเตอรดวยสายเคเบลิ 3 และ 6 สาย

 **4**

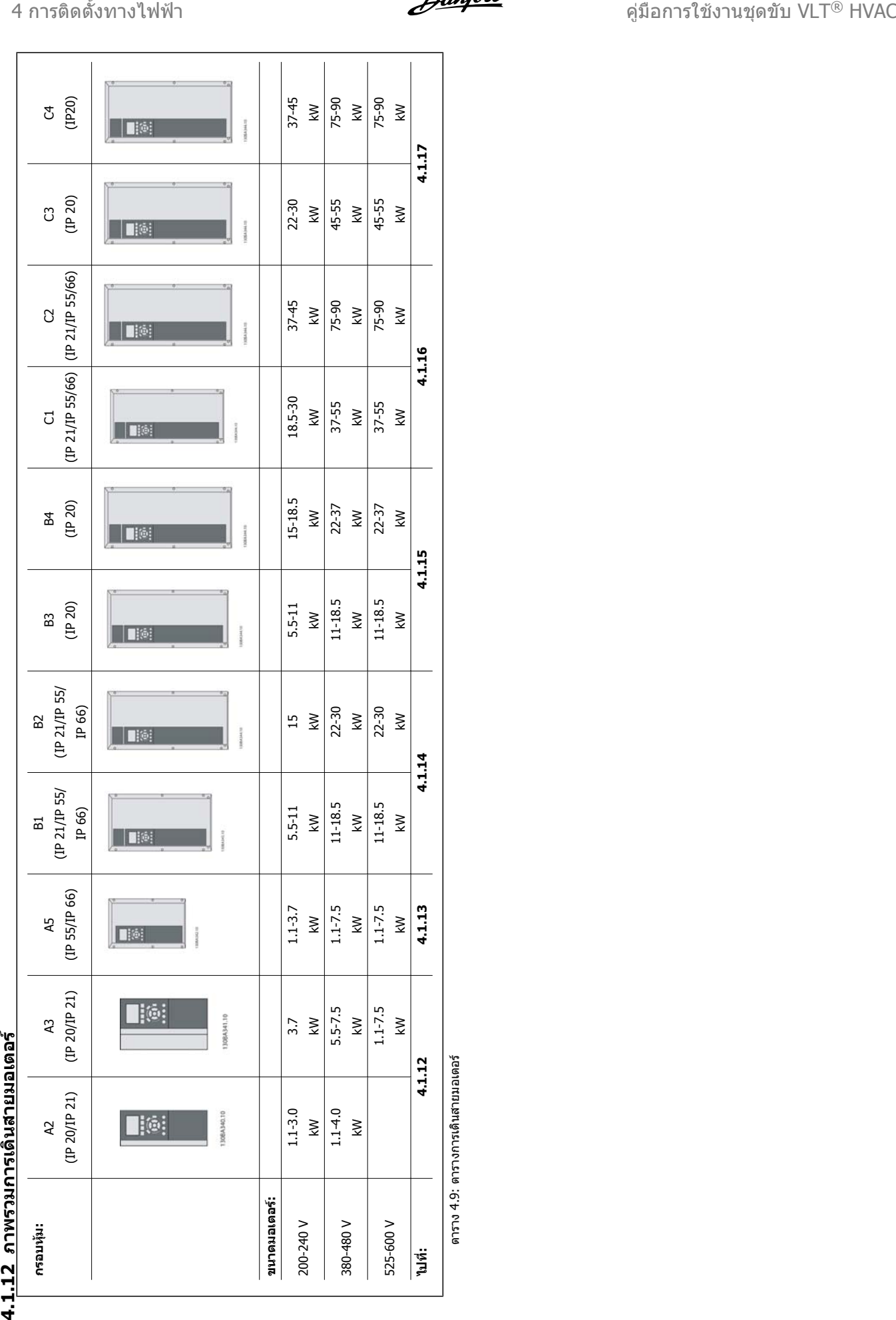

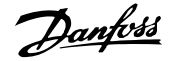

## **4.1.13 การเชื่อมตอกบมอเตอร ั สําหรับ A2 และ A3**

ทำตามแบบวาดเหล่านี้ทีละขั้นสำหรับการเชื่อมต่อมอเตอร์เข้ากับตัวแปลงความถี่

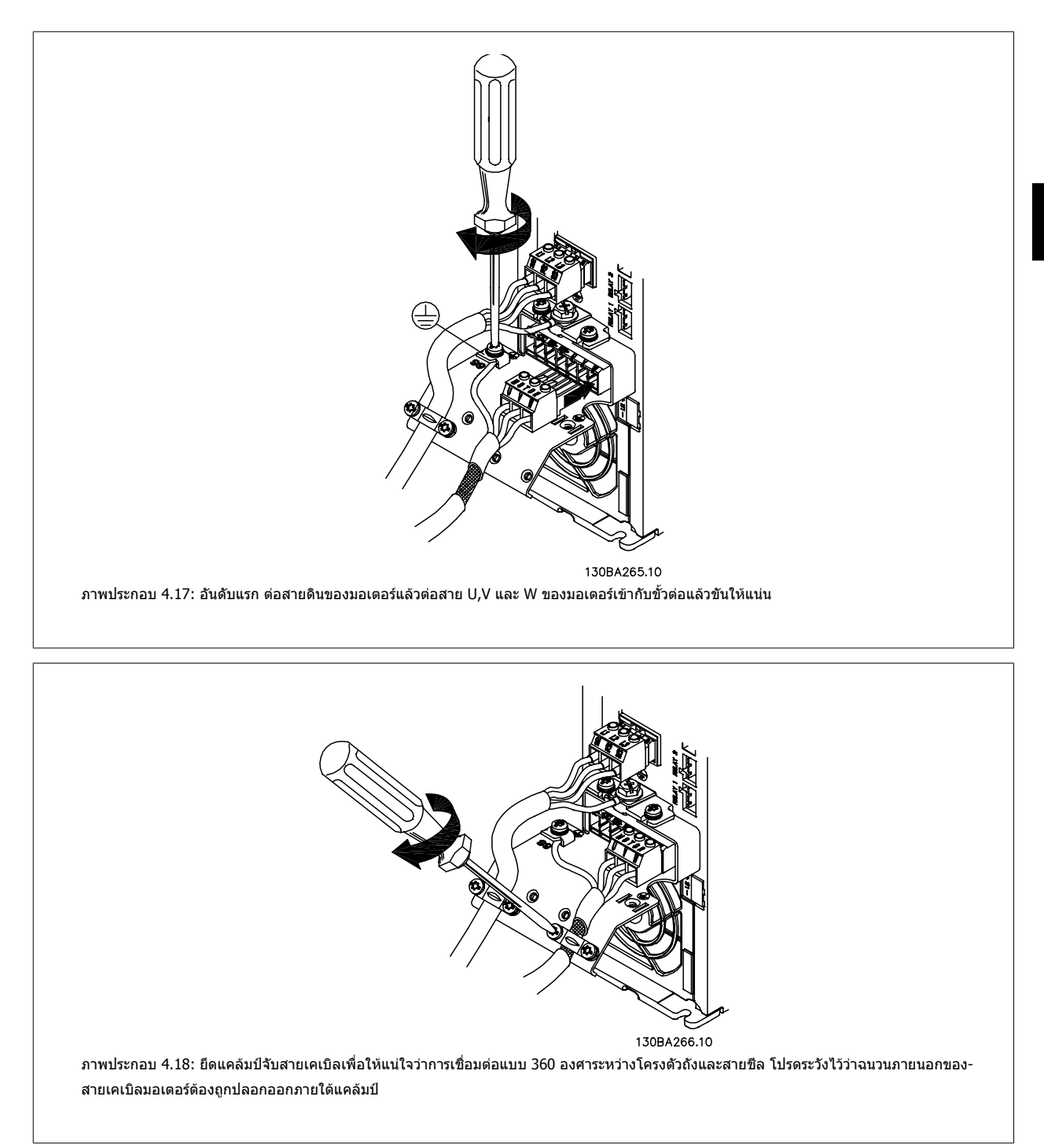

## **4.1.14 การเชื่อมตอมอเตอรสําหรับ A5**

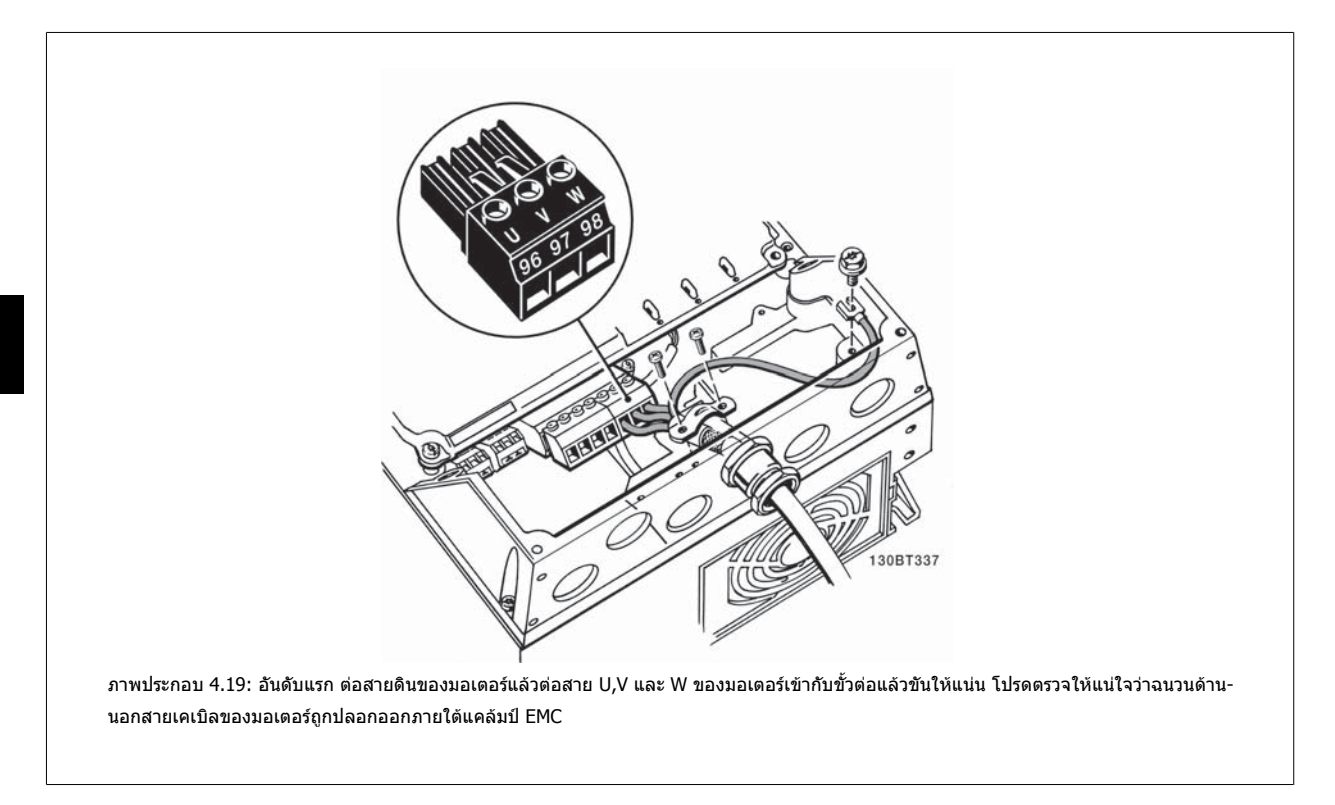

## **4.1.15 การเชื่อมตอกับมอเตอรสําหรับ B1 และ B2**

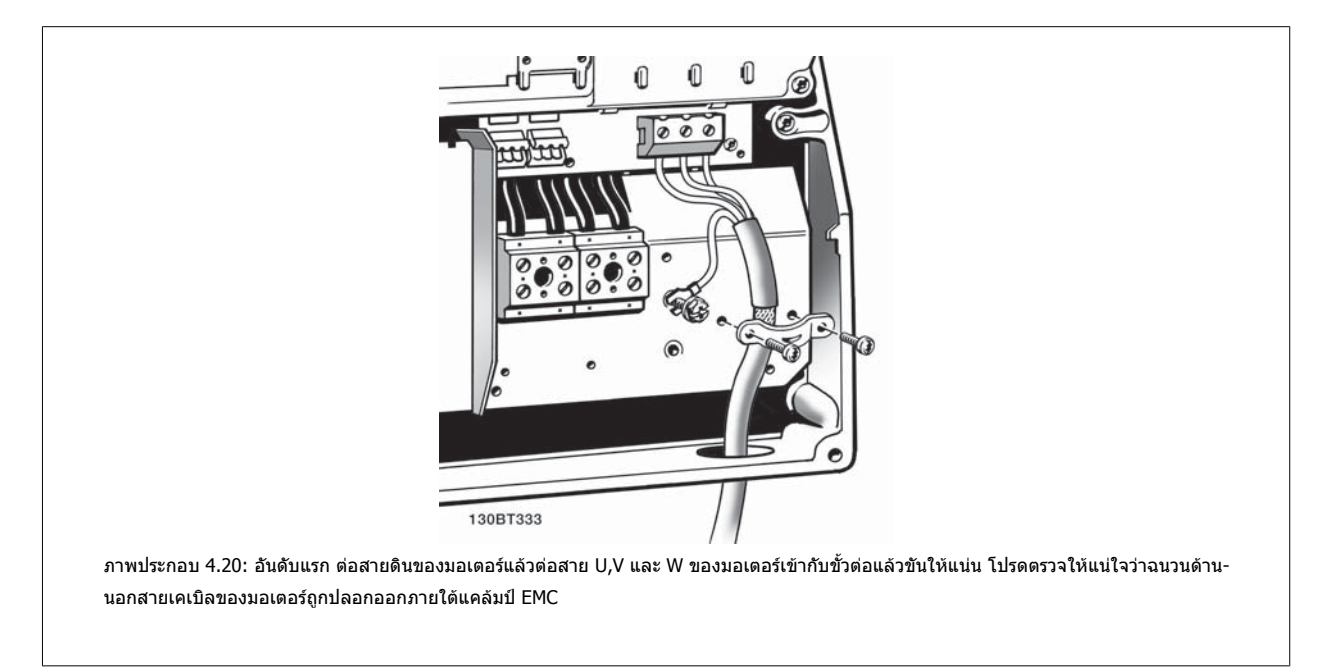
**4**

### **4.1.16 การเชื่อมตอกบมอเตอร ั สําหรับ B3 และ B4**

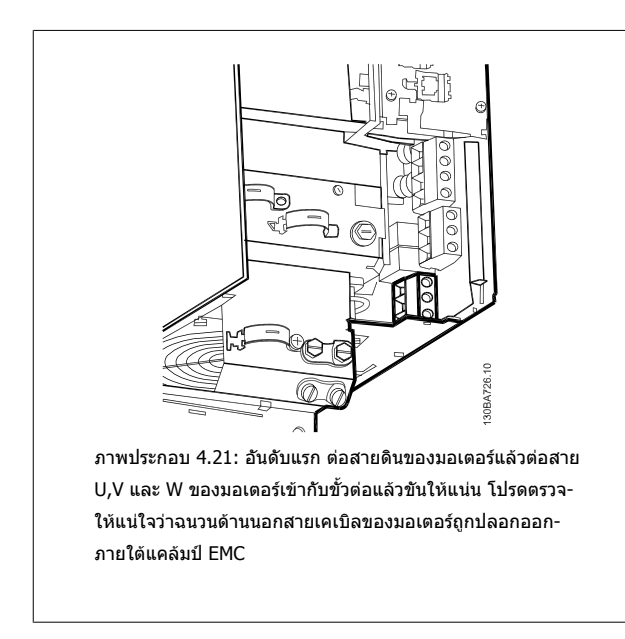

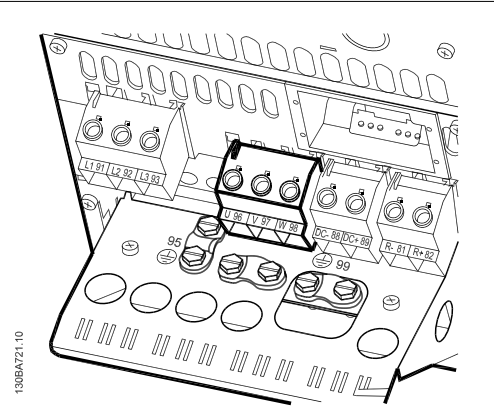

ภาพประกอบ 4.22: อันดับแรก ต่อสายดินของมอเตอร์แล้วต่อสาย U,V และ W ของมอเตอร์เข้ากับขั้วต่อแล้วขันให้แน่น โปรดตรวจ-ให้แน่ใจว่าฉนวนด้านนอกสายเคเบิลของมอเตอร์ถูกปลอกออก-ภายใตแคลมป EMC

### **4.1.17 การเชื่อมตอกบมอเตอร ั สําหรับ C1 และ C2**

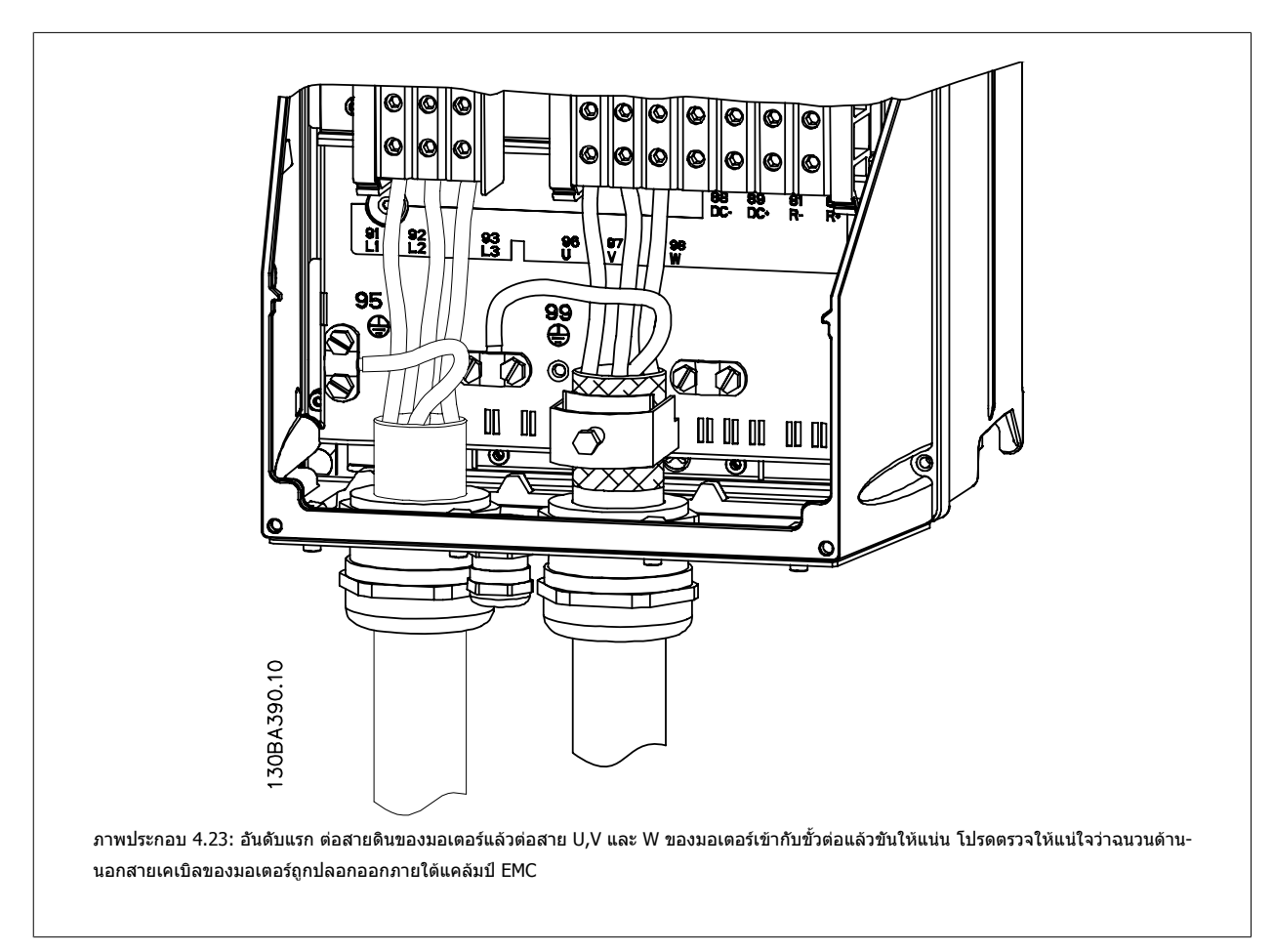

### **4.1.18 การเชื่อมตอกับมอเตอรสําหรับ C3 และ C4**

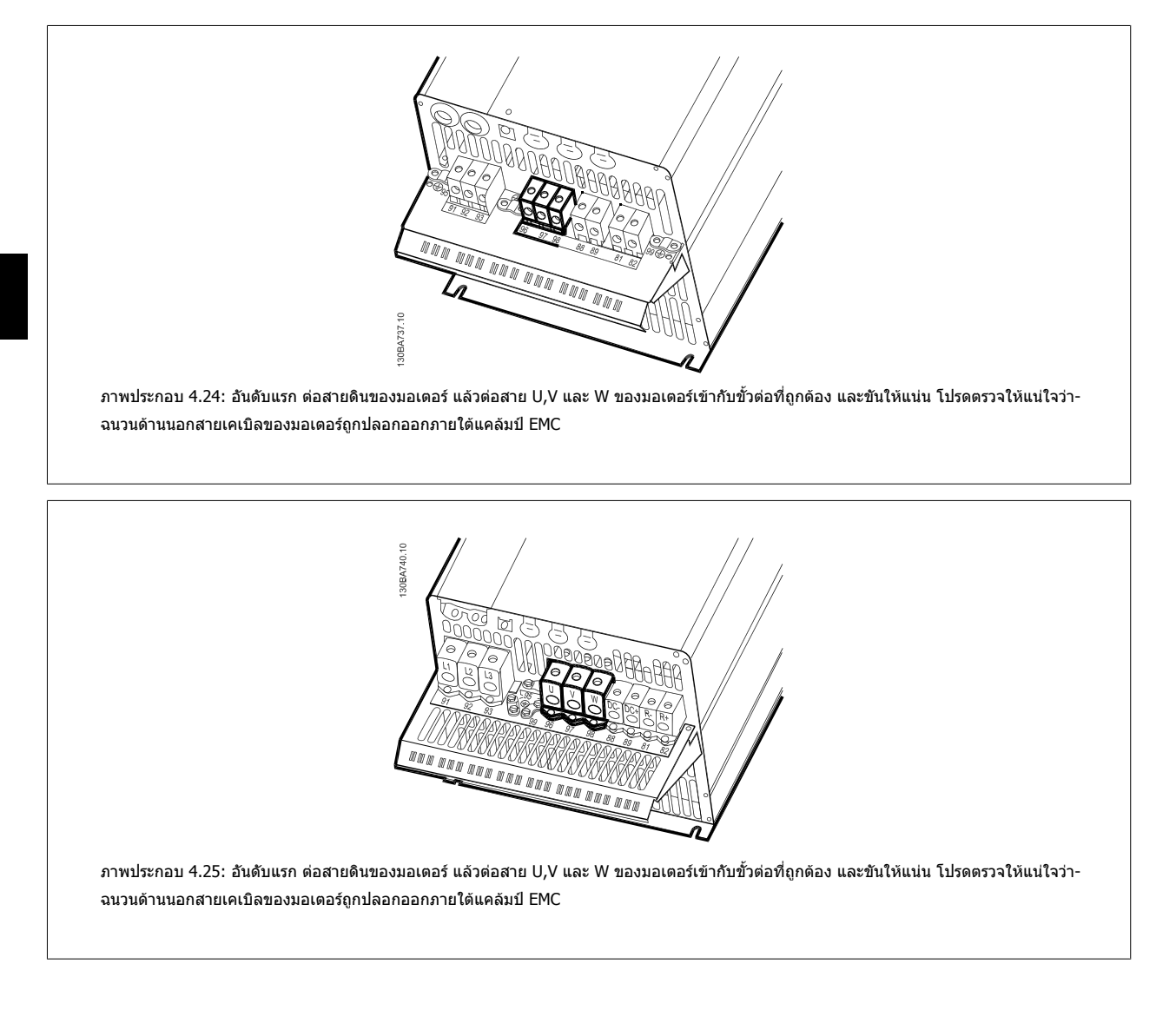

### **4.1.19 ตัวอยางการเดินสายและการทดสอบ**

ี่ ส่วนต่อไปนี้ได้อธิบายถึงวิธีการเข้าสายควบคุมและวิธีที่จะเข้าถึงสายเหล่านี้ สำหรับคำอธิบายของฟังก์ชัน การตั้งโปรแกรมและการเดินสายของขั้วต่อควบคุม โปรดดูที่บท วธิีการ ตั้ง ตัวแปลงความถี่

 $38$  MG.11.AC.9A - VLT® เป็นเครื่องหมายจดทะเบียนการค้าของ Danfoss

คู่มือการใช้งานชุดขับ VLT® HVAC *Danfoll* 2011 หรือ 1 การติดตั้งทางไฟฟ้า

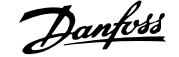

 **4**

### **4.1.20 การเชื่อมตอบัส DC**

ขั้วต่อบัส DC ใช้สำหรับชุดแหล่งจ่ายไฟสำรอง DC พร้อมกับวงจรตัวกลางที่จัดหาจากแหล่งภายนอก

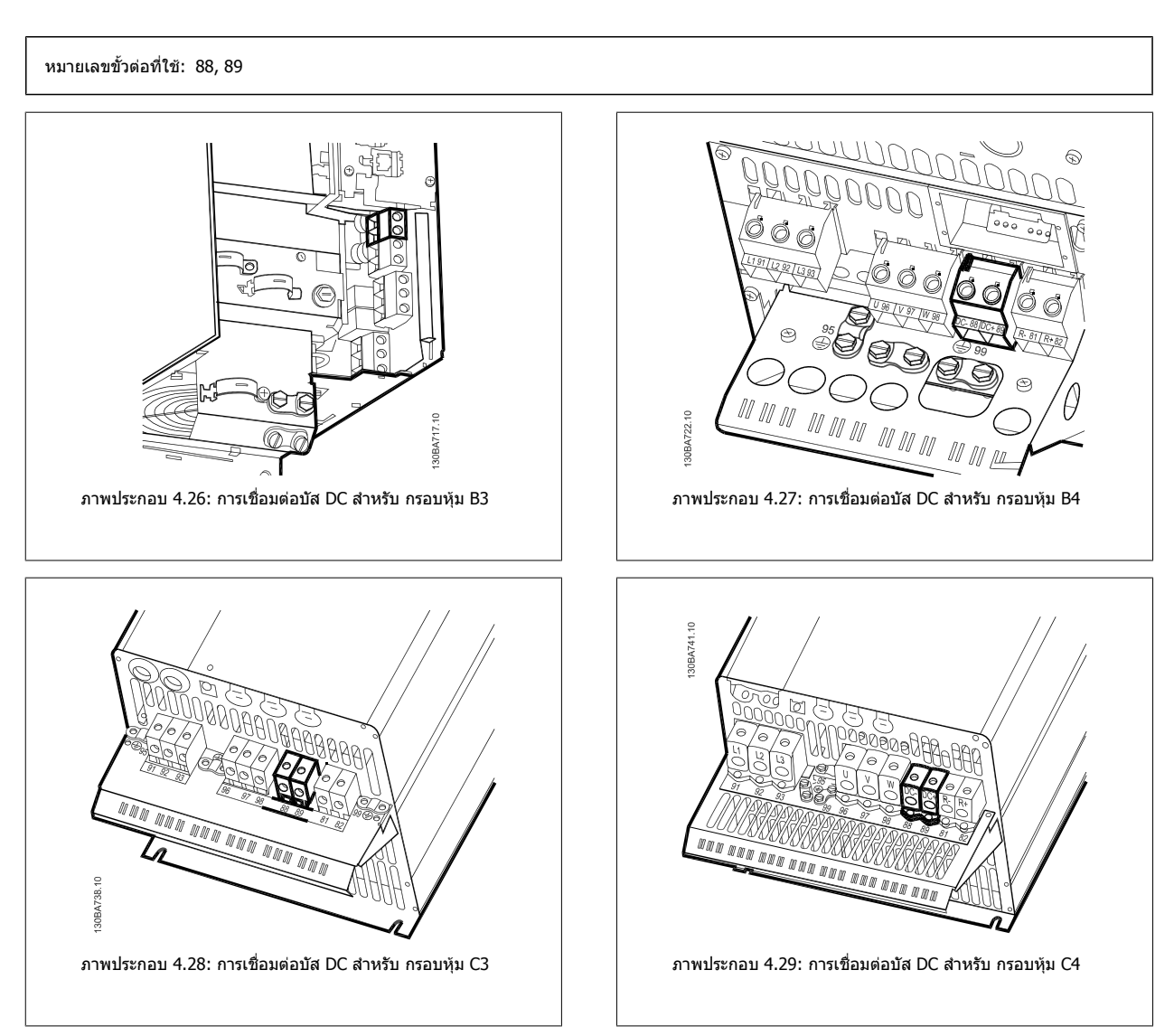

โปรดติดตอ Danfossหากคุณตองการขอมูลเพิ่มเติม

### **4.1.21 ตัวเลือกการเชื่อมตอเบรค**

ี่ สายเคเบิลที่เชื่อมต่อไปยังตัวต้านทานเบรคต้องเป็นแบบชีล

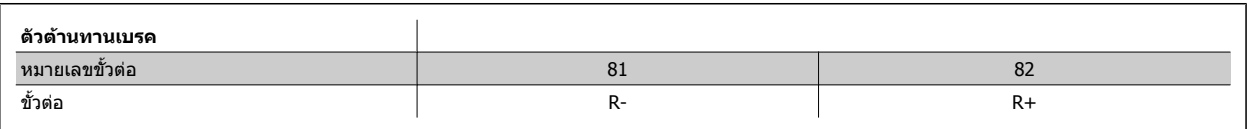

ี่ เบรกไดนามิกจะต้องพิจารณาเรื่องความปลอดภัยเพิ่มเติม และใช้อุปกรณ์ สำหรับข้อมูลเพิ่มเติม โปรดติดต่อDanfoss

- 1. ใช้ตัวรัดสายเคเบิลเพื่อเชื่อมต่อส่วนชีลไปยังกล่องโลหะของตัวแปลงความถี่และต่อไปยังแผ่นดีคัปปลิงของตัวต้านทานเบรก
- ่ 2. พื้นที่หน้าตัดของสายเคเบิลเบรกต้องพอดีกับกระแสเบรก

**4** 

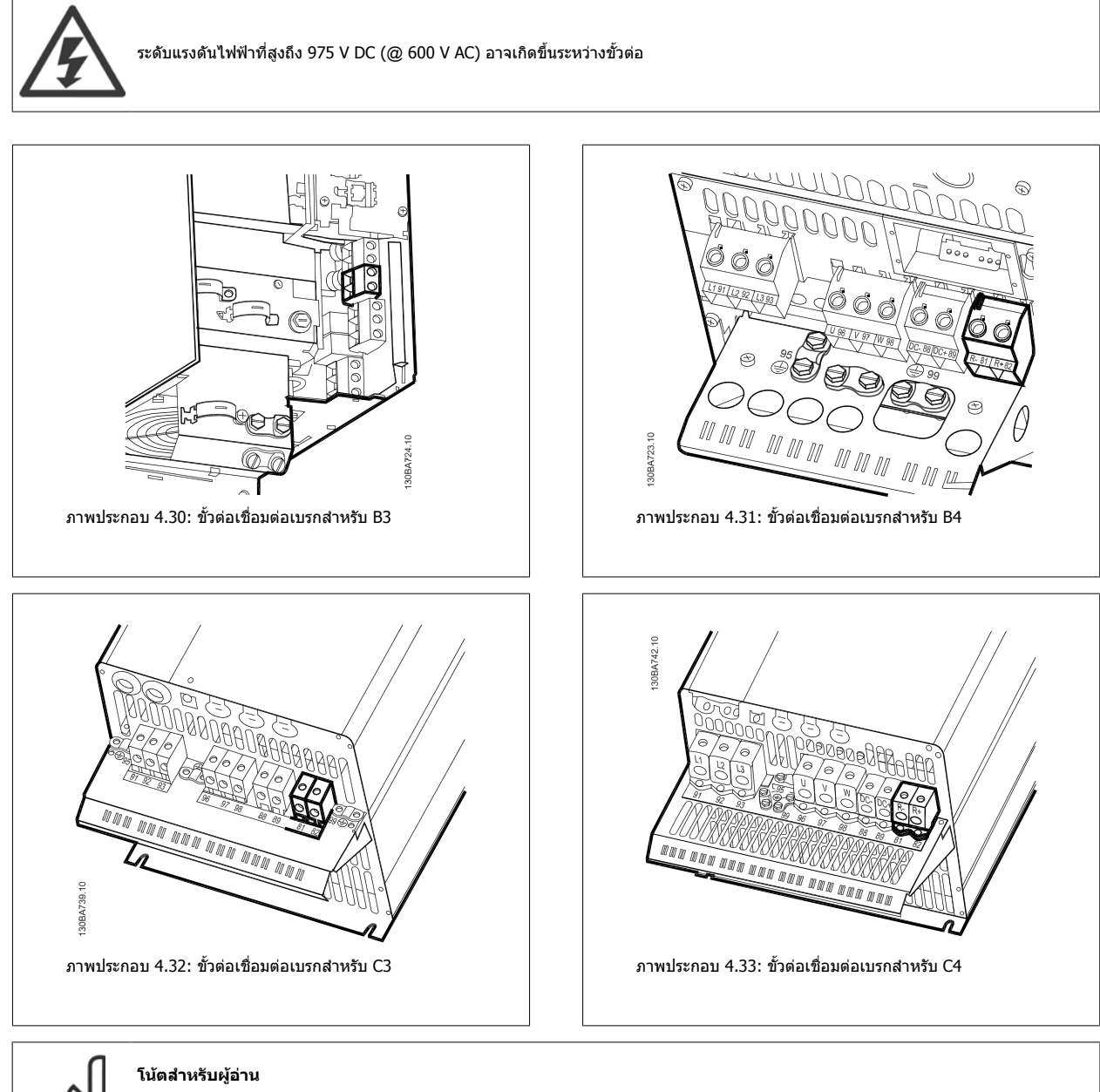

หาก IGBT เบรคเกิดการลัดวงจร ป้องกันกำลังสูญภายในตัวต้านทานเบรคโดยใช้สวิตช์หลักหรือคอนแทคเตอร์เพื่อตัดการเชื่อมต่อไฟหลักสำหรับตัว-แปลงความถี่ ตัวแปลงความถี่เท่านั้นที่จะควบคุมคอนแทคเตอร์

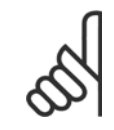

### **โนตสําหรับผูอาน**

ตั้งตัวตำนทานเบรคในสภาพแวดล้อมที่ไม่มีอันตรายจากเพลิงไหม้ และให้แน่ใจว่าไม่มีวัตถุจากภายนอกร่วงหล่นเข้าไปในช่องระบายความร้อนของ-ตัวตานทานเบรค

อยาปดชองระบายอากาศและกริด

### **4.1.22 การเชื่อมตอรีเลย**

ี่ สำหรับการตั้งค่าเอาท์พุทของรีเลย์ ให้ดูพารามิเตอร์ กลุ่ม 5-4\* รีเลย์

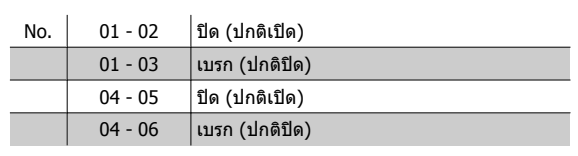

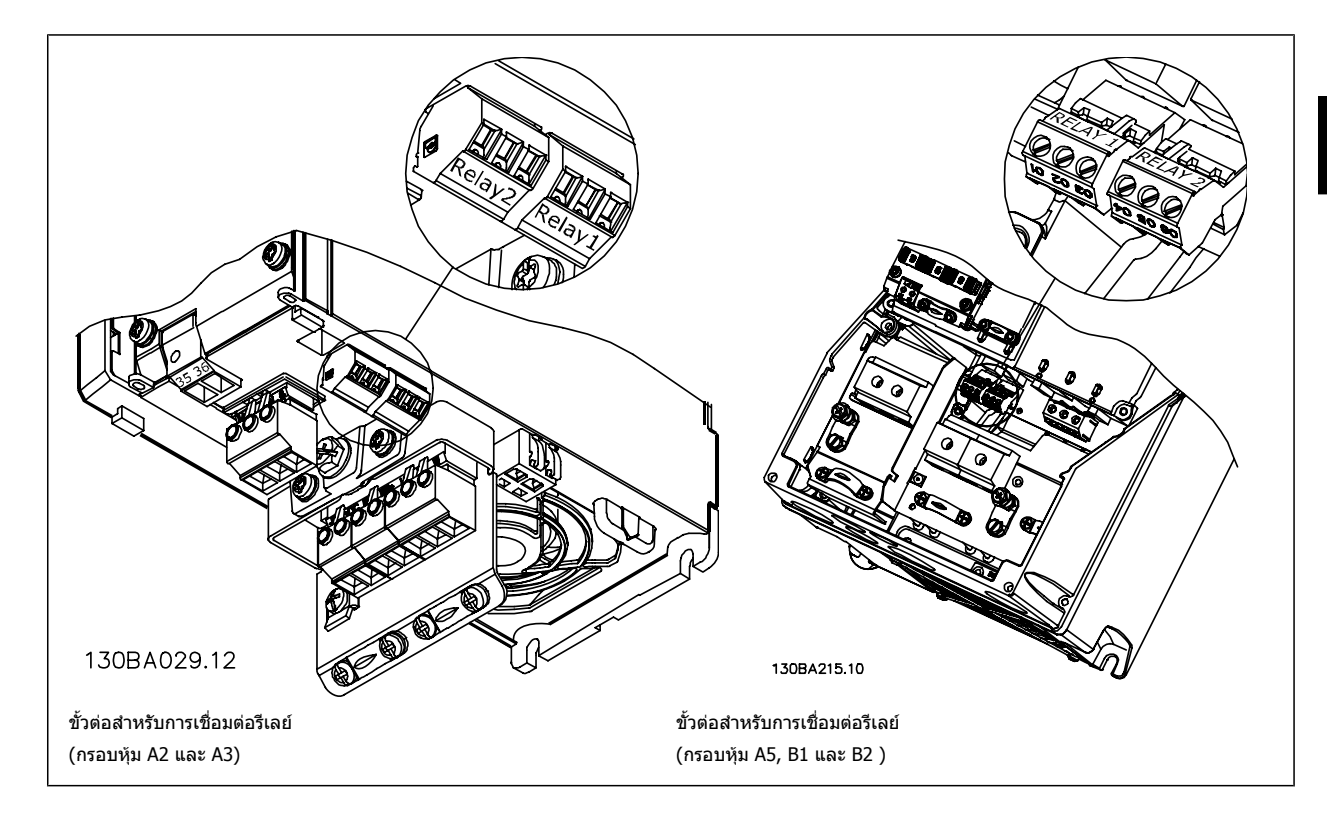

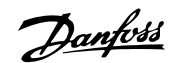

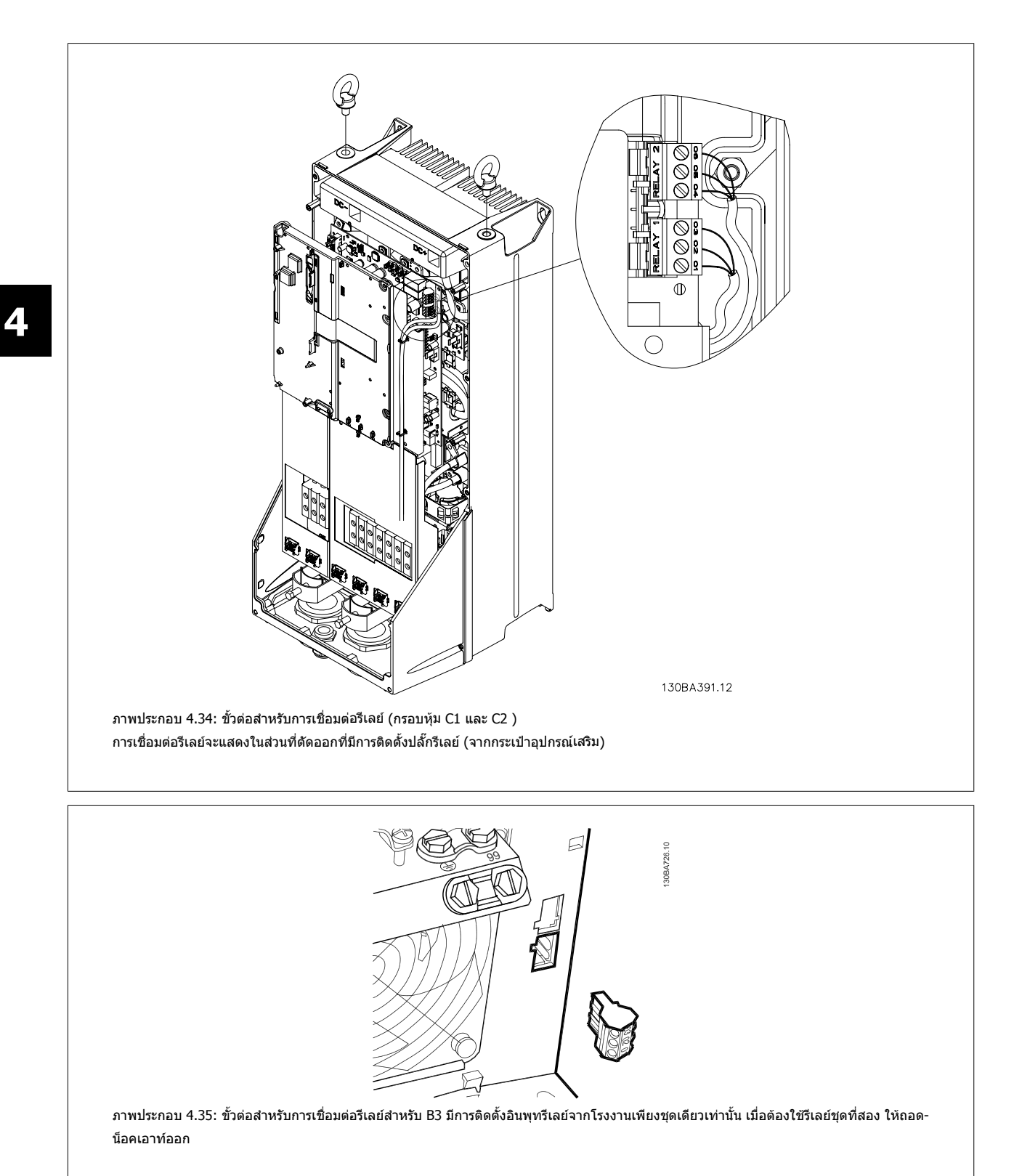

คู่มือการใช้งานชุดขับ VLT® HVAC *Danfoll* 2011 หรือ 1 การติดตั้งทางไฟฟ้า

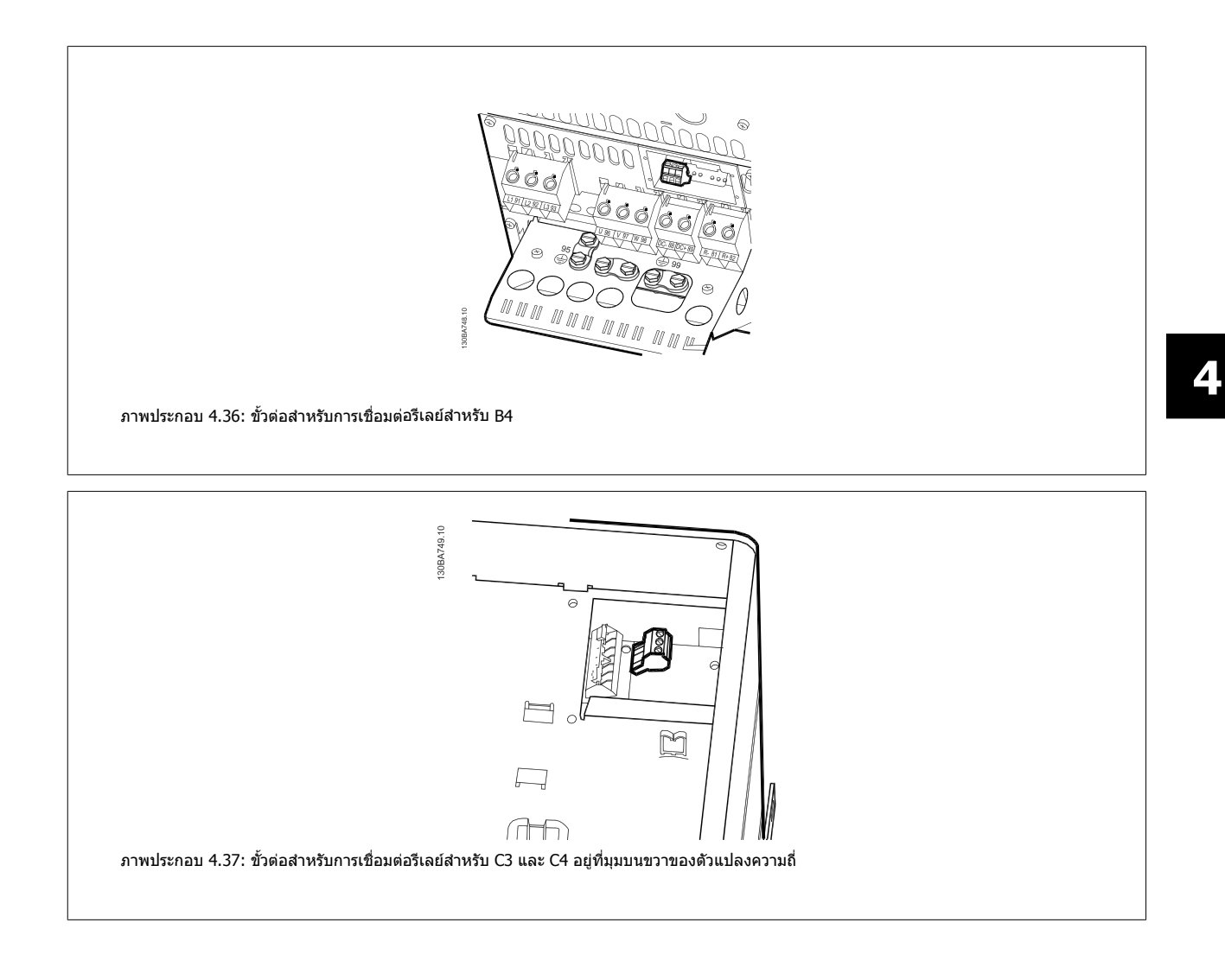

### **4.1.23 เอาทพทร ุ ีเลย**

### **รีเลย 1**

**4** 

- ขั้ว 01: ทวไป ั่
- ขั้ว 02: ปกติเปด 240 V AC
- ขั้ว 03: ปกติปด 240 V AC

้รีเลย์ 1 และรีเลย์ 2 จะถูกตั้งโปรแกรมใน พารามิเตอร์ 5-40 *กำหนดการทำงาน-[ของรีเลย](#page-95-0)์*, พารามิเตอร์ 5-41 *หน่วงเวลา On Delay ของรีเลย์* และ พารามิเตอร 5-42 หนวงเวลา Off Delay ของรีเลย

รีเลยเอาทพุทเพิ่มเติม โดยใชโมดูลอุปกรณเสริม MCB 105

### **รีเลย 2**

- ขวั้ 04: ทวไป ั่
- ขวั้ 05: ปกติเปด 400 V AC
- ขวั้ 06: ปกติปด 240 V AC

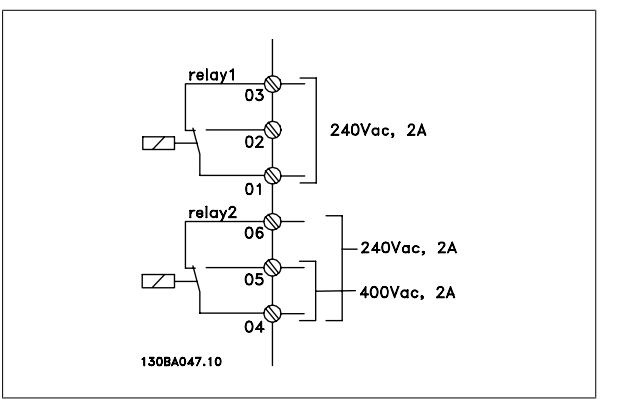

 **4**

### **4.1.24 การเขาถึงขั้วตอสวนควบคุม**

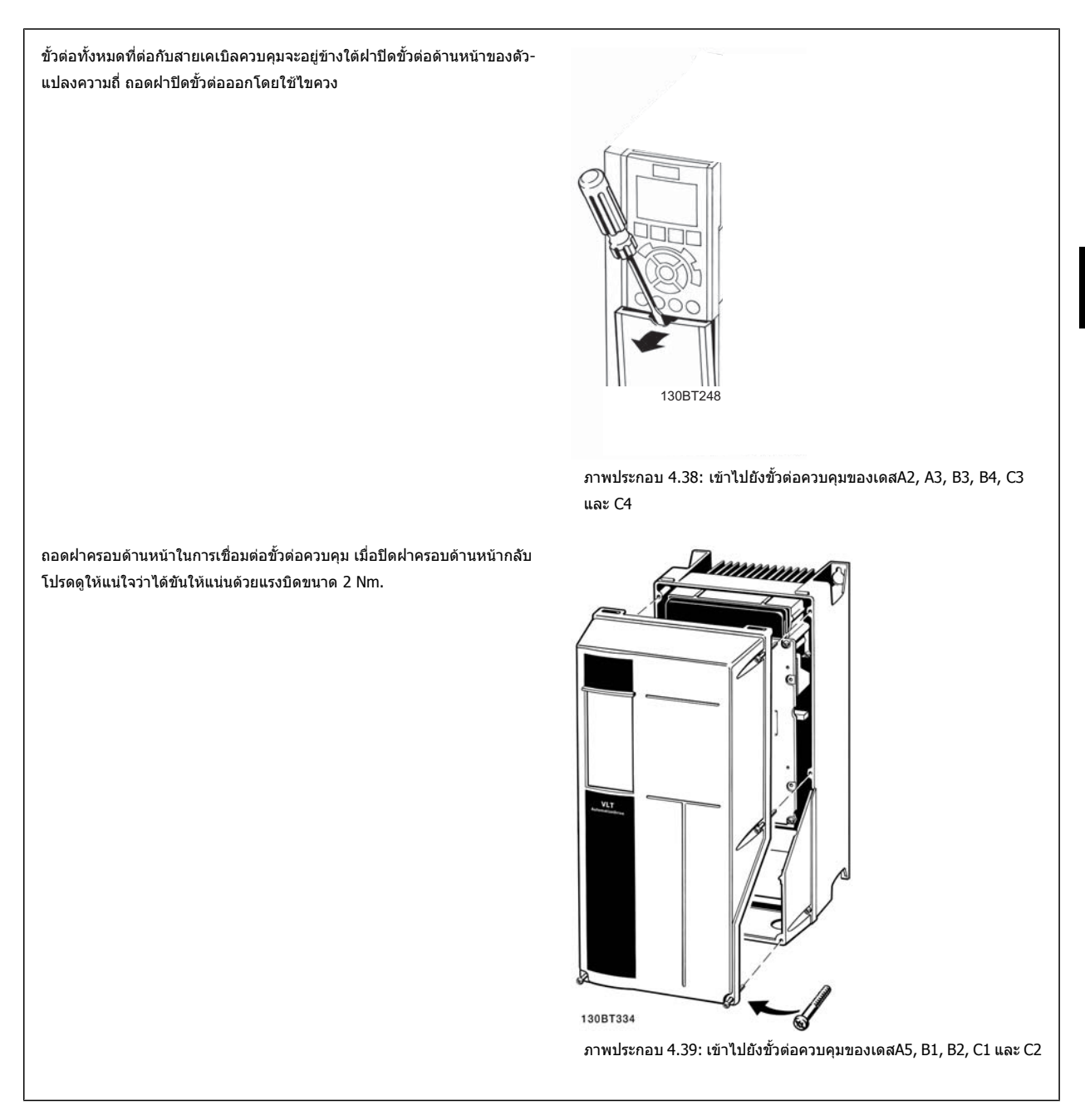

### **4.1.25 ขวตั้ อสวนควบคุม**

### **หมายเลขอางอิงบนแผนภาพ:**

- 1. ปลั๊ก I/O ดิจิตอลแบบ 10 ขั้ว
- 2. ปลั๊กบัส RS485 แบบ 3 ขั้ว
- 3. I/O อนาล็อกแบบ 6 ขั้ว
- 4. การเชื่อมตอ USB

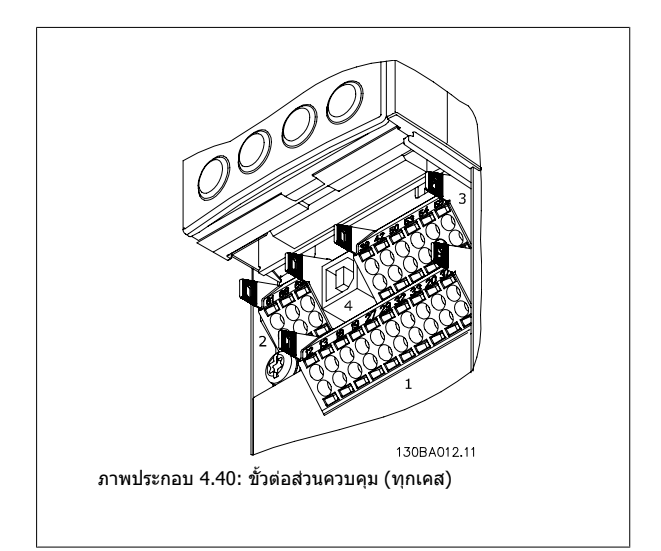

### **4.1.26 วิธีทดสอบมอเตอรและทศทางการหม ิ ุน**

โปรดระวังว่าการสตาร์ทมอเตอร์แบบไม่ตั้งใจสามารถเกิดขึ้นได้ ต้องแน่ใจว่าไม่มีบุคคลหรืออุปกรณ์ใดอยู่ในอันตราย

โปรดทําตามขนตอนเหล ั้ านเพี้ ื่อทดสอบการเชื่อมตอมอเตอรและทิศทางการหมุน สตารทโดยไมมีการจายกระแสไฟใหกับเครื่อง

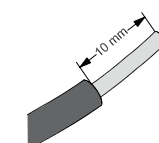

ภาพประกอบ 4.41: ขั้นที่ 1: ลำดับแรก ปลอกฉนวนที่ปลายทั้งสองด้านของสายไฟ-สั้นๆ ขนาด 50 และ 70 มม

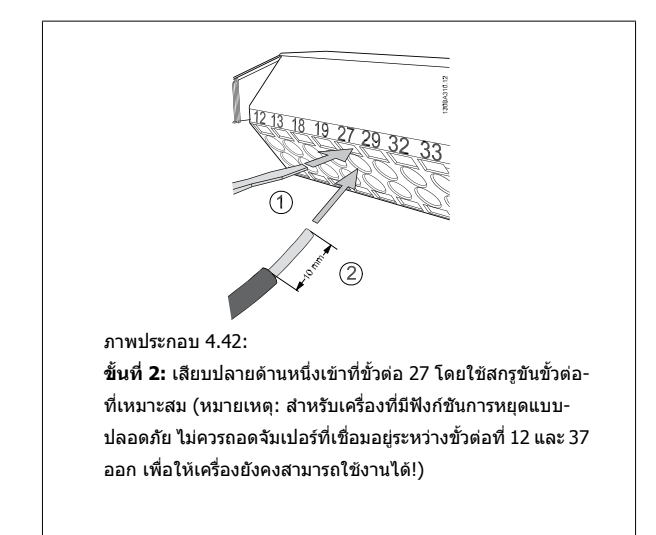

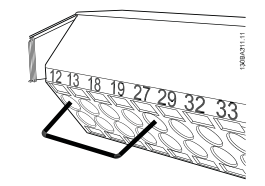

ภาพประกอบ 4.43:

**ขนทั้ 3ี่** : เสียบปลายอีกดานเขาทขี่ ั้วตอ 12 หรือ 13 (หมายเหตุ: ี่ สำหรับเครื่องที่มีฟังก์ชันการหยุดแบบปลอดภัย ไม่ควรถอดจัม-ี่ เปอร์ที่เชื่อมอยู่ระหว่างขั้วต่อที่ 12 และ 37 ออก เพื่อให้เครื่องยัง-คงสามารถใชงานได!)

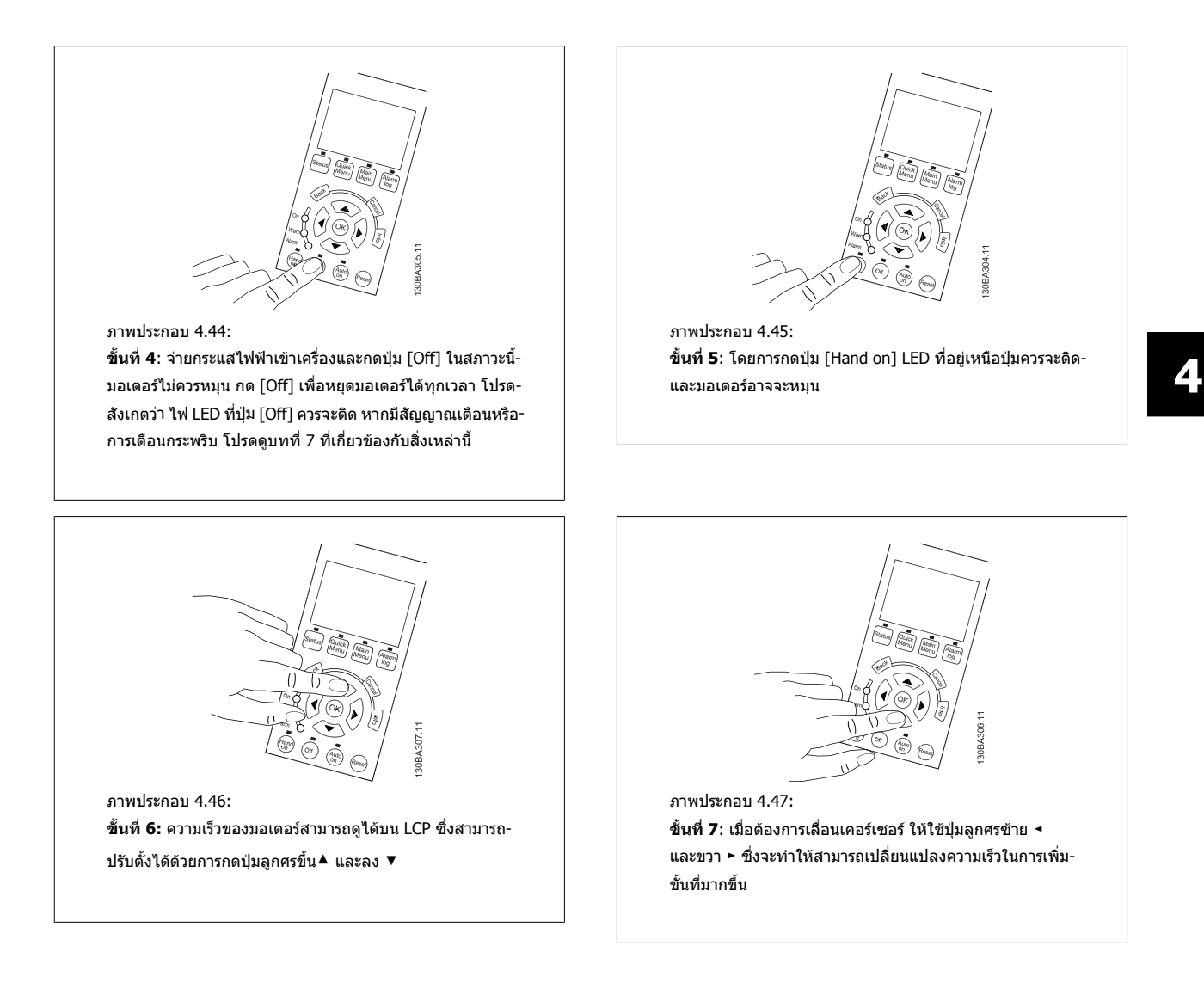

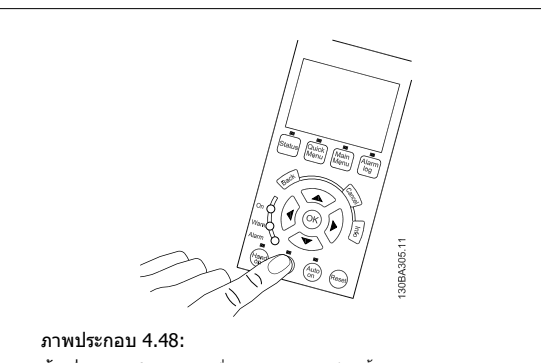

**ขั้นที่ 8**: กดปุ่ม [Off] เพื่อหยุดมอเตอร์อีกครั้ง

ภาพประกอบ 4.49:

**4** 

**ขั้นที่ 9**: สลับสายของมอเตอรสองเสนถาทิศทางการหมุนที่ตองการไมตรง

ปลดแหล่งจ่ายไฟหลักออกจากตัวแปลงความถี่ก่อนที่จะเปลี่ยนสายของมอเตอร์

### **4.1.27 สวตชิ S201, S202 และ S801**

สวิตช์ S201 (AI 53) และ S202 (AI 54) ใช้สำหรับเลือกการกำหนดรูปแบบ-กระแส (0-20 mA) หรือแรงดันไฟฟา (0 ถึง10 V) ของขวตั้ ออินพุทอนาล็อก 53 และ 54 ตามลําดับ

ี สวิตช์ S801 (การต่อเชื่อมบัส) สามารถใช้เพื่อเปิดการทำงานการต่อเชื่อมพอร์ต RS-485 (ขั้วตอ 68 และ 69)

โปรดระลึกวาสวิตชอาจจะครอบคลุมดวยตัวเลือก ถามีการติดตั้ง

### **การตั้งคามาตรฐานจากโรงงาน:**

S201 (AI 53) = OFF (อินพุทแรงดัน) S202 (AI 54) = OFF (อินพุทแรงดัน)  $S801$  (การต่อเชื่อมบัส) = OFF

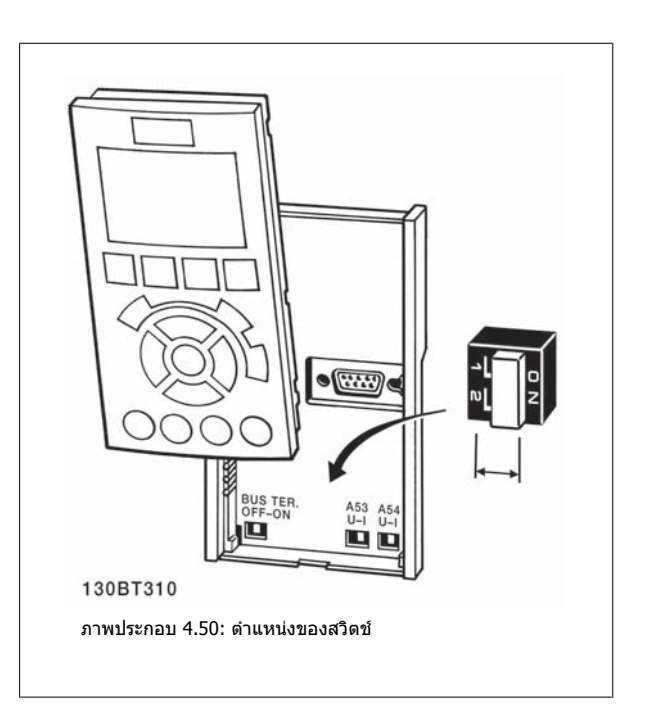

## **4.2 การปรับขั้นสดทุ าย ใหเหมาะสมที่สุด และการทดสอบ**

เมื่อต้องการปรับสมรรถนะของเพลามอเตอร์ให้เหมาะสมที่สุดและการปรับตัวแปลงความถี่ให้เหมาะสมที่สุดสำหรับการเชื่อมต่อกับมอเตอร์และการติดตั้งให้ทำตามขั้นตอน-ดังตอไปนี้ตรวจสอบวาตัวแปลงความถี่ และมอเตอรเชื่อมตอแลว และมีการจายไฟไปยังตัวแปลงความถี่

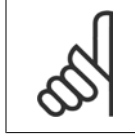

### **โนตสําหรับผอู าน**

ก่อนที่จะจ่ายกระแสไฟต้องแน่ใจว่าอุปกรณ์ที่เชื่อมต่อพร้อมสำหรับใช้งาน

**ขนทั้ 1: ี่** หาตําแหนง ปายชื่อมอเตอร

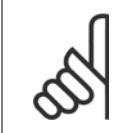

#### **โนตสําหรับผอู าน**

มอเตอรอาจจะเชื่อมตอแบบสตาร (Y) หรือแบบเดลตา (Δ) ีข้อมูลนี้จะอยู่ที่ ข้อมูลบนป้ายชื่อของมอเตอร์

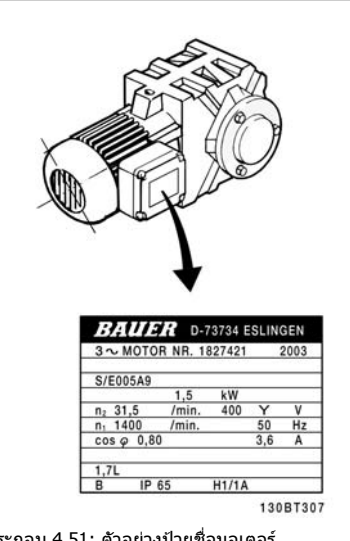

ภาพประกอบ 4.51: ตัวอยางปายชื่อมอเตอร

**ขนทั้ 2: ี่** ปอนขอมูลบนปายชื่อในรายการพารามิเตอรตอไปนี้ ้วิธีการเข้าใช้รายการ ลำดับแรกให้กดปุ่ม [QUICK MENU] จากนั้นเลือก "Q2 ชุด-คําสั่งดวน"

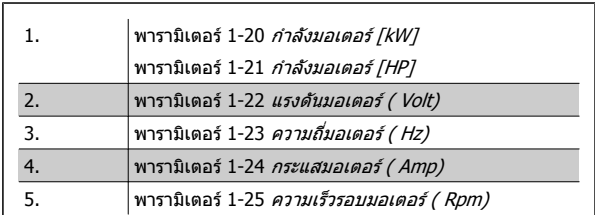

ตาราง 4.10: พารามิเตอรที่เกี่ยวของกับมอเตอร

**ขั้นที่ <b>3:** เปิดทำงาน การปรับให้เหมาะสมกับมอเตอร์โดยอัตโนมัติ (AMA)เปิดทำงาน การปรับอัตโนมัติ ดำเนินการAMA เพื่อให้แน่ใจได้ถึงประสิทธิภาพที่ดีที่สุดAMAจะใช้ค่าที่วัดโดยอัตโนมัติจากมอเตอร์ที่ต่อเชื่อมและชดเชยสำหรับการติดตั้งที่หลากหลาย

- 1. เชื่อมต่อขั้วต่อ 27 เข้ากับ ขั้วต่อ 12 หรือ ใช้ [QUICK MENU] และ "Q2 ชุดคำสั่งด่วน" และตั้งค่าขั้วต่อ 27 พารามิเดอร์ 5-12 *ตั้งการทำงานของเทอมินอล 27* เป็น ไมทํางาน [0]
- 2. กด [QUICK MENU], เลือก"Q3 ชุดคําสั่งฟงกชัน", เลือก "Q3-1 การตั้งคาทั่วไป", เลือก "Q3-10 การตั้งคามอเตอร ขั้นสูง" และเลื่อนลงไปที่ พารามิเตอร์ 1-29 *ปรับตามมอเตอร์ออโต้(AMA)* การปรับใช้มอเตอร์อัตโนมัติ
- 3. กด [OK] เพื่อเปิดทำงานAMA พารามิเตอร์ 1-29 *ปรับตามมอเตอร์ออโต้(AMA)*
- 4. เลือกระหวาง AMAแบบครบถวนหรือแบบยอ หากมีการติดตั้งตัวกรองคลื่นไซน ใหสั่งทํางานAMAแบบยอเทานนั้ หรือลบตัวกรองคลื่นไซนออกในระหวางขั้น-ตอนAMA
- 5. กดปุ่ม [OK] หน้าจอควรจะแสดงข้อความ "กด[Hand on] เพื่อสตาร์ท″
- 6. กดปุ่ม[Hand on] แถบแสดงความคืบหน้าระบุว่าAMAอยู่ระหว่างการทำงาน

**การหยดุ AMA ระหวางการทํางาน**

1. การกดปมุ [OFF] - ตัวแปลงความถี่จะเขาสูโหมดสัญญาณเตือนและหนาจอจะแสดงวาAMAถูกยกเลิกการใชงานโดยผใชู

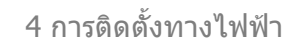

**AMAสําเร็จ**

- 1. หน้าจอจะแสดง "กด [OK] เพื่อสิ้นสุดAMA″
- 2. กดปุ่ม [OK] เพื่อออกจากสถานะAMA

**AMAไมสําเร็จ**

- 1. ตัวแปลงความถี่จะเข้าสู่โหมดสัญญาณเตือน คำอธิบายเกี่ยวกับสัญญาณเตือน ดูได้ที่หัวข้อ *การแก้ไขปัญหาเบื้องต้น*
- 2. "ค่ารายงาน" ใน [Alarm Log] (บันทึกสัญญาณเตือน) จะแสดงลำดับการวัดครั้งสุดท้ายที่ดำเนินการโดยAMAก่อนที่ด้วแปลงความถี่จะเข้าสู่โหมดสัญญาณเตือน หมายเลขที่มาพร้อมกับคำอธิบายของสัญญาณเตือนจะช่วยเหลือคุณในการแก้ไขปัญหาเบื้องต้น หากติดต่อกับฝ่ายบริการของDanfossโปรดอ้างถึงหมายเลข-และคําอธิบายของสัญญาณเตือน

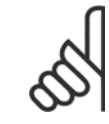

#### **โนตสําหรับผูอาน**

AMAที่ไม่สำเร็จมักเกิดจากข้อมูลป้ายชื่อมอเตอร์ที่ป้อนไม่ถูกต้อง หรือความแตกต่างมากเกินไประหว่างขนาดกำลังมอเตอร์และขนาดกำลังของตัว-แปลงความถี่

**ขนทั้ 4: ี่** กําหนดขีดจากํ ัดความเร็วและเวลาเปลี่ยนความเร็ว

ึ่งค่าขีดจำกัดที่ต้องการสำหรับความเร็ว และเวลาเปลี่ยนความเร็ว

พารามิเตอร์ 3-02 *ค่าอ้างอิงต่ำสด* พารามิเตอร์ 3-03 *ค่าอ้างอิงสูงสุด* 

ี พารามิเตอร์ 4-11 *กำหนดความเร็วต่ำสุดมอเตอร์* หรือ พารามิเตอร์ 4-12 *ขีดจำกัดด้านต่ำของความเร็วมอเตอร์ [Hz]* 

พารามิเตอร์ 4-13 *กำหนดความเร็วสูงสุดมอเตอร์* หรือ พารามิเตอร์ 4-14 *ขีดจำกัดด้านสูงของความเร็วมอเตอร์ [Hz]* 

พารามิเตอร์ 3-41 *กำหนดเวลาความเร็วขาขึ้น ชุด 1* เวลาที่ใช้เปลี่ยนความเร็วขึ้น 1 [s] พารามิเตอร์ 3-42 *กำหนดเวลาความเร็วขาลง ชุด 1* เวลาที่ใช้เปลี่ยนความเร็วลง 1 [s]

์โปรดดูหัวข้อ *วิธีโปรแกรม ตัวแปลงความถี่, โหมดเมนูด่วน*สำหรับการตั้งค่าอย่างง่ายของพารามิเตอร์เหล่านี้

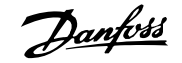

# **5 ตวอย ั างการใชงานและการกําหนดหนาที่การทํางาน**

# **5.1 การทดสอบเพื่อใชงาน**

### **5.1.1 โหมด เมนูดวน**

### **ขอมูลพารามิเตอร**

หน้าจอแสดงผลแบบกราฟิก (GLCP) ช่วยในการเข้าถึงพารามิเตอร์ทั้งหมดที่อยู่ในเมนูด่วน หน้าจอแสดงผลแบบตัวเลข (NLCP) จะทำให้เข้าถึงพารามิเตอร์ของชุดคำสั่ง-ด่วนได้เท่านั้น เมื่อต้องการกำหนดพารามิเตอร์โดยใช้ปุ่ม [Ouick Menu] ให้ป๋อนหรือเปลี่ยนข้อมูลพารามิเตอร์หรือการตั้งค่าตามขั้นตอนต่อไปนี้

- 1. กดปุ่มเมนูด่วน
- 2. ใช้ปุ่ม [▲] และ [▼] เพื่อค้นหาพารามิเตอร์ที่คุณต้องการจะเปลี่ยน
- 3. กด [OK]
- ี<sup>4.</sup> ใช้ปุ่ม [▲] และ [▼] เพื่อเลือกการตั้งค่าของพารามิเตอร์ที่เหมาะสม
- 5. กด [OK]
- $6.$  เมื่อต้องการเลื่อนไปตัวเลขอื่นๆ ภายในค่าที่ตั้งของพารามิเตอร์ ให้ใช้ป่ม [◀] และ [▶]
- 7. บริเวณที่มีการเน้นจะหมายถึงตัวเลขที่ถูกเลือกสำหรับการเปลี่ยนแปลง
- 8. กดปมุ [Cancel] เพอยกเล ื่ ิกการเปลี่ยนแปลง หรือกด [OK] เพื่อยอมรับการเปลี่ยนแปลงและปอนการตั้งคาใหม

### **ตัวอยางการเปลี่ยนขอมูลพารามิเตอร**

ี่ สมมติว่าพารามิเตอร์22-60 ถูกตั้งเป็น [Off] อย่างไรก็ตาม คุณยังต้องการที่จะตรวจสอบสภาพของสายพานพัดลมว่าขาดหรือไม่ขาด ให้ทำตามขั้นตอนต่อไปนี้:

- 1. กดปุ่มเมนูด่วน
- $2.$  เลือกชุดคำสั่งการทำงาน ด้วยปุ่ม  $[\Psi]$
- 3. กด [OK]
- 4. เลือกการตั้งคาการใชงานดวยปุมปมุ [▼]
- 5. กด [OK]
- 6. กด [OK] อีกครั้งที่ฟังก์ชันพัดลม
- 7. ลือกฟงกชันสายพานขาดโดยการกด [OK]
- 8. ด้วยปุ่ม [▼] เลือก [2] ตัดการทำงาน

ในขณะนี้ตัวแปลงความถี่จะตัดการทางาน ํ หากตรวจพบสายพานขาด

### **เลือก [My Personal Menu] เพอแสดงพาราม ื่ ิเตอรสวนตัว:**

้ เลือก [My Personal Menu] เพื่อแสดงเฉพาะพารามิเตอร์ที่ถูกเลือกไว้ล่วงหน้าและถูกตั้งโปรแกรมให้เป็นพารามิเตอร์ส่วนตัว ยกตัวอย่างเช่น AHU หรือปั๊มที่ผลิตตามคำ-้สั่ง OEM อาจมีการตั้งโปรแกรมพารามิเตอร์ส่วนตัวไว้ล่วงหน้าให้อยู่ใน My Personal Menu ระหว่างการทดสอบเพื่อการใช้งานจากโรงงานเพื่อทำให้การทดสอบเพื่อการ-์ ใช้งาน/ปรับตั้งแบบละเอียดที่สถานที่ตั้งสามารถทำได้ง่ายขึ้น พารามิเดอร์เหล่านี้ถูกเลือกในพารามิเตอร์ 0-25 *เมนูผู้ใช้กำหนดเอง* พารามิเดอร์ต่างๆ จำนวนถึง 20 พารามิเตอรสามารถที่จะตั้งโปรแกรมไดในเมนูนี้

### **เลือก[เปลี่ยนโหมด] เพอขอข ื่ อมูลเกยวก ี่ ับ:**

- การเปลี่ยนแปลง 10 ครั้งล่าสุด ใช้ปุ่มนำทางขึ้น/ลง เพื่อเลื่อนระหว่างพารามิเตอร์ 10 ค่าล่าสุดที่มีการเปลี่ยนแปลง
- การเปลี่ยนแปลงที่ทำนับจากการตั้งค่ามาตรฐานจากโรงงาน

### **เลือก [Loggings]:**

ี่ เพื่อดูข้อมูลเกี่ยวกับค่าที่อ่านบนบรรทัดแสดงผล ข้อมูลจะแสดงเป็นกราฟ

สามารถดูเฉพาะพารามิเตอร์การแสดงผลที่เลือกในพารามิเตอร์ 0-20 *การแสดงค่าบรรทัดที่ 1.1*และพารามิเตอร์ 0-24 *การแสดงค่าบรรทัดที่ 3* เท่านั้น สามารถที่จะเก็บ-้ตัวอย่างได้ถึง 120 ตัวอย่างในหน่วยความจำ เพื่อการใช้อ้างอิงต่อไป

### **ชดคุ ําสั่งดวน**

### **ชดคุ ําสั่งพารามิเตอรที่มีประสิทธภาพส ิ ําหรับการใชงานชุดขับ HVAC VLT:**

พารามิเตอรสามารถตั้งคาไดอยางงายสําหรับการประยุกตใชงาน ชุดขับ HVAC VLT เปนสวนใหญจานวนมาก ํ ดวยการใชตัวเลือก **[Quick Setup]** หลังจากกด [Quick Menu] ตัวเลือกต่างๆ ที่อยู่ในเมนูต่วนจะแสดงเป็นรายการออกมา โปรดดูภาพประกอบ 6.1 ทางด้านล่างและตาราง Q3-1 ถึง Q3-4 ในหัวข้อ *ชุดคำสั่ง-*การทํางาน ถัดไป

5 ตัวอยางการใชงานและการกําหนดหนาที่การ-5 ตัวอย่างการใช้งานและการกำหนดหน้าที่การ-<br>ทำงาน คู่มือการใช้งานชุดขับ VLT® HVAC

### **ตัวอยางการใชตัวเลือกชุดคําสั่งดวน:**

สมมติวาคุณตองการตั้งเวลาเปลี่ยนความเร็วขาลงเปน 100 วินาที!

- 1. ให้เลือก [Quick Setup] [พารามิเตอร](#page-76-0)์ 0-01 *ภาษา*ในชุดคำสั่งด่วนจะปรากฏขึ้นเป็นรายการแรก
- 2. กด [▼] ซ้ำๆ จนกระทั่งพารามิเตอร์ 3-42 *กำหนดเวลาความเร็วขาลง ชุด 1* ปรากฏพร้อมการตั้งค่ามาตรฐานที่ 20 วินาที
- 3. กด [OK]
- 4. ใชปมุ [◀] เพื่อเนนไปทตี่ ัวเลขลําดับที่สามกอนเครื่องหมายจลภาค ุ
- 5. เปลี่ยนจาก '0' เป็น '1' ด้วยป่ม [▲]
- $6.$  ใช้ปุ่ม  $[\blacktriangleright]$  เพื่อเน้นไปยังตัวเลขลำดับที่ '2'
- $7.$  เปลี่ยนจาก '2' เป็น '0' ด้วยปุ่ม  $[∇]$
- 8. กด [OK]

่ ในตอนนี้เวลาเปลี่ยนความเร็วขาลงจะถูกตั้งค่าเป็น 100 วินาที ขอแนะนำให้ทำการตั้งค่าที่อยู่ในรายการตามลำดับ

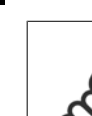

**5** 

#### **โนตสําหรับผูอาน**

คำอธิบายโดยสมบูรณ์ของการทำงานนี้จะมีอยู่ในหัวข้อพารามิเตอร์ของคู่มือนี้

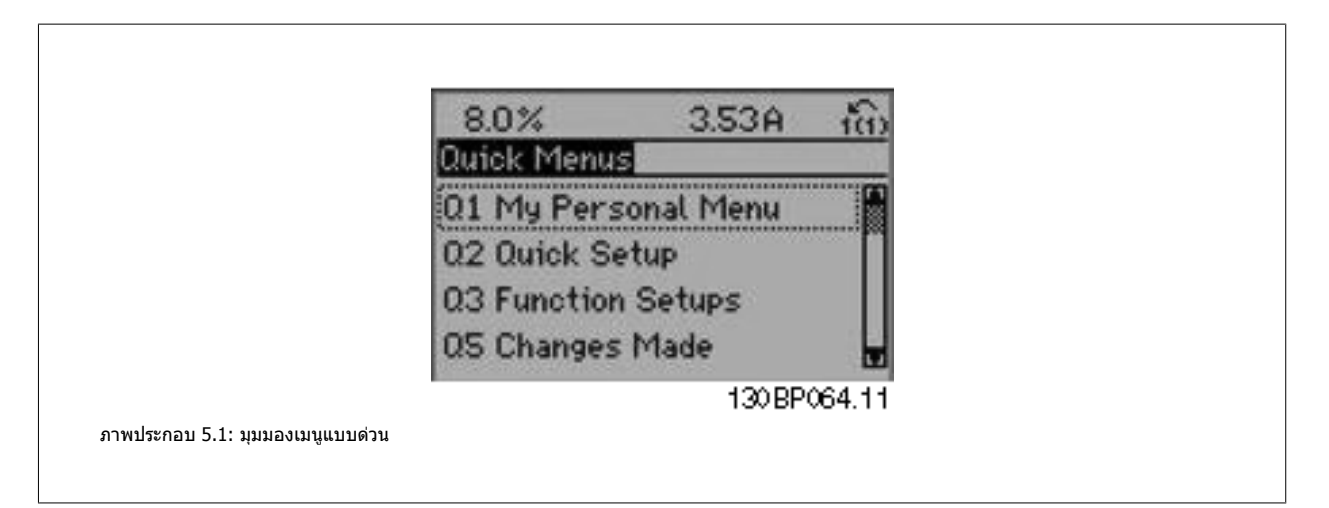

เมนู Quick Setup จะทำให้สามารถเข้าใช้ 18 พารามิเตอร์ชุดคำสั่งที่สำคัญที่สุดของตัวแปลงความถี่ใต้ หลังจากตั้งโปรแกรมแล้ว ตัวแปลงความถี่จะพร้อมสำหรับการ-ทำงานในเกือบทุกกรณี 18 พารามิเตอร์ของชุดคำสั่งด่วนแสดงอยู่ในตารางด้านล่าง คำอธิบายโดยสมบูรณ์ของการทำงานนี้จะมีอยู่ในหัวข้อคำอธิบายพารามิเตอร์ของ-คูมือนี้

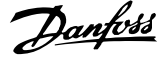

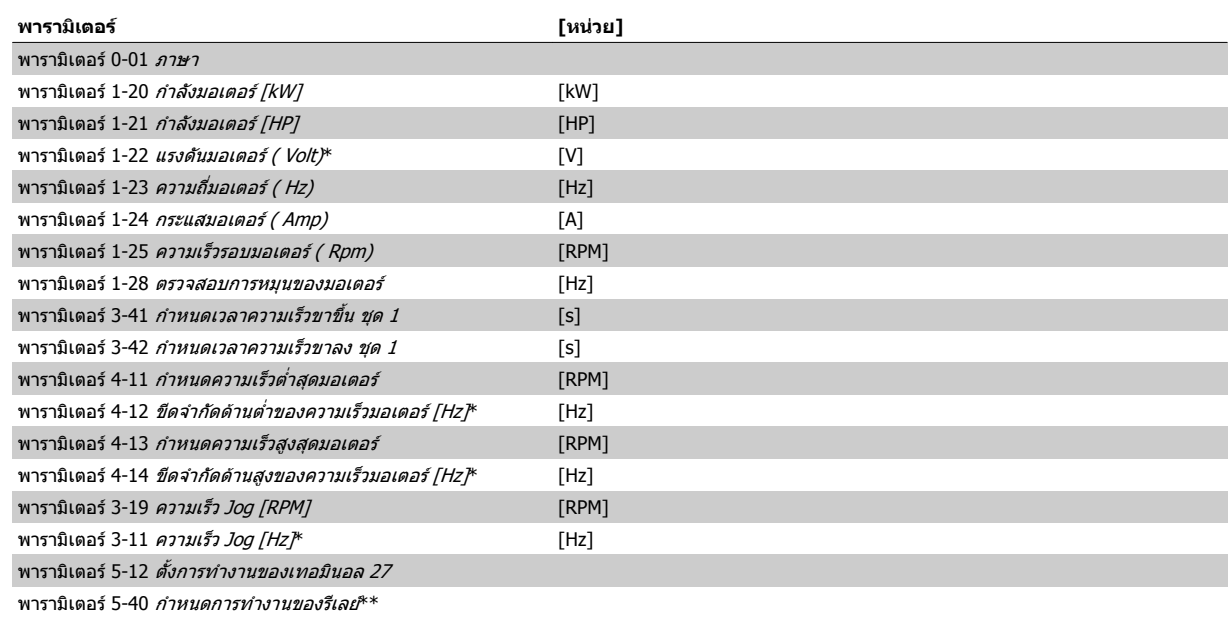

ตาราง 5.1: พารามิเตอรของเมนูดวน

\*การแสดงผลของจอจะขึ้นอยู่กับการเลือกที่ทำในพารามิเตอร์ 0-02 *หน่วยความเร็วมอเตอร์* และ พารามิเตอร์ 0-03 *การตั้งค่าตามท้องถิ่น* การตั้งค่ามาตรฐานของ พารามิเตอร์ 0-02 *หน่วยความเร็วมอเดอร์* และ พารามิเตอร์ 0-03 *การตั้งค่าตามท้องถิ่น* ขึ้นอย่กับว่าตัวแปลงความถี่ที่จัดส่งอยู่ในภมิภาคใดของโลก แต่สามารถตั้ง-โปรแกรมใหม่หากจำเป็น

\*\* พารามิเดอร์ 5-40 *กำหนดการทำงานของรีเลย*์เป็นอาร์เรย์ที่สามารถเลือกได้ระหว่าง รีเลย์1 [0] หรือ รีเลย์2 [1] การตั้งค่ามาตรฐานคือ รีเลย์1 [0] ด้วยตัวเลือกสัญญาณ-เตือนมาตรฐาน [9]

โปรดดูคำอธิบายพารามิเตอร์ในส่วน *พารามิเตอร์ที่ใช้โดยทั่วไป* 

สำหรับรายละเอียดเพิ่มเดิมเกี่ยวกับการตั้งค่าและการตั้งโปรแกรม โปรดดูที่ ชุดขับ HVAC VLT *คู่มือการโปรแกรม MG.11.CX.YY* 

x=หมายเลขเวอรชัน y=ภาษา

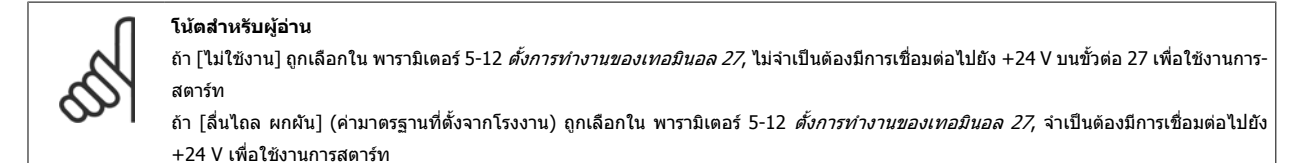

### **5.1.2 การเชื่อมตอบัส RS-485**

ี่ สามารถเชื่อมต่อตัวแปลงความถี่หนึ่งเครื่องขึ้นไปเข้ากับตัวควบคุม (หรือระบบ-ี หลัก) โดยใช้อินเตอร์เฟสแบบมาตรฐาน RS-485 ขั้วต่อ 68 จะเชื่อมต่อกับ-สัญญาณ P (TX+, RX+) ขณะที่ขั้วตอ 69 จะเชื่อมตอกับสัญญาณ N (TX-,RX-)

ี่ หากมีตัวแปลงความถี่มากกว่าหนึ่งเครื่องเชื่อมต่อกับระบบหลักให้ใช้การเชื่อม-ต่อแบบขนาน

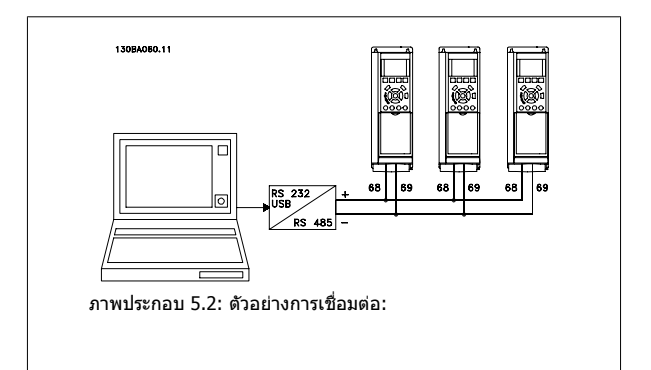

ี่ เพื่อหลีกเลี่ยงการปรับสมดุลความต่างศักย์ของกระแสที่ไหลอยู่ในส่วนชีล ให้ต่อส่วนชีลของสายเคเบิลลงดินผ่านขั้วต่อ 61 ซึ่งเชื่อมต่อกับเฟรมผ่านทางอาร์ซีลิงค์

5 ตัวอยางการใชงานและการกําหนดหนาที่การ-ทํางาน คูมือการใชงานชุดขับ VLT® HVAC

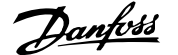

### **การเชื่อมตอบสั**

บัส RS-485 จะต้องต่อเชื่อมด้วยเครือข่ายตัวต้านทานที่ปลายทั้งสองด้าน หากชุดขับเป็นลำดับแรกหรือเป็นอุปกรณ์สุดท้ายในวงรอบ RS-485 ให้ตั้งสวิตช์ S801 บนการ์ด-ควบคมเป็น ON

ี่ สำหรับข้อมูลเพิ่มเติม ดูย่อหน้า *สวิตข์ S201, S202 และ S801* 

### **5.1.3 วิธเชี ื่อมตอ PC เขากับตัวแปลงความถี่**

หากต้องการควบคุมหรือตั้งโปรแกรมตัวแปลงความถี่จาก PC ให้ติดตั้งเครื่องมือกำหนดรูปแบบ MCT 10ที่ใช้บน PC ี เครื่อง PC จะเชื่อมต่อผ่านสายเคเบิล USB มาตรฐาน (เครื่องแม่/อุปกรณ์) หรือผ่านทางอินเตอร์เฟซ RS-485 ดังแสดงในชุดขับ HVAC VLT *คู่มือการออกแบบ, บท วิธีการ-*ติดตั้ง <sup>&</sup>gt;การติดตั้งการเชื่อมตอแบบอื่นๆ

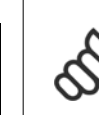

**5** 

### **โนตสําหรับผูอาน**

การเชื่อมต่อ USB ถูกแยกโดดทางไฟฟ้าจากแรงดันแหล่งจ่ายไฟ (PELV) และขั้วต่อแรงดันไฟฟ้าแรงสูงอื่นๆ การเชื่อมต่อด้วย USB จะต่อกับจุดต่อลง-ดินป้องกันของตัวแปลงความถี่ ใช้แลปท็อปแยกต่างหากเพื่อเชื่อมต่อเป็น PC เข้ากับขั้วต่อ USB บนตัวแปลงความถี่เท่านั้น

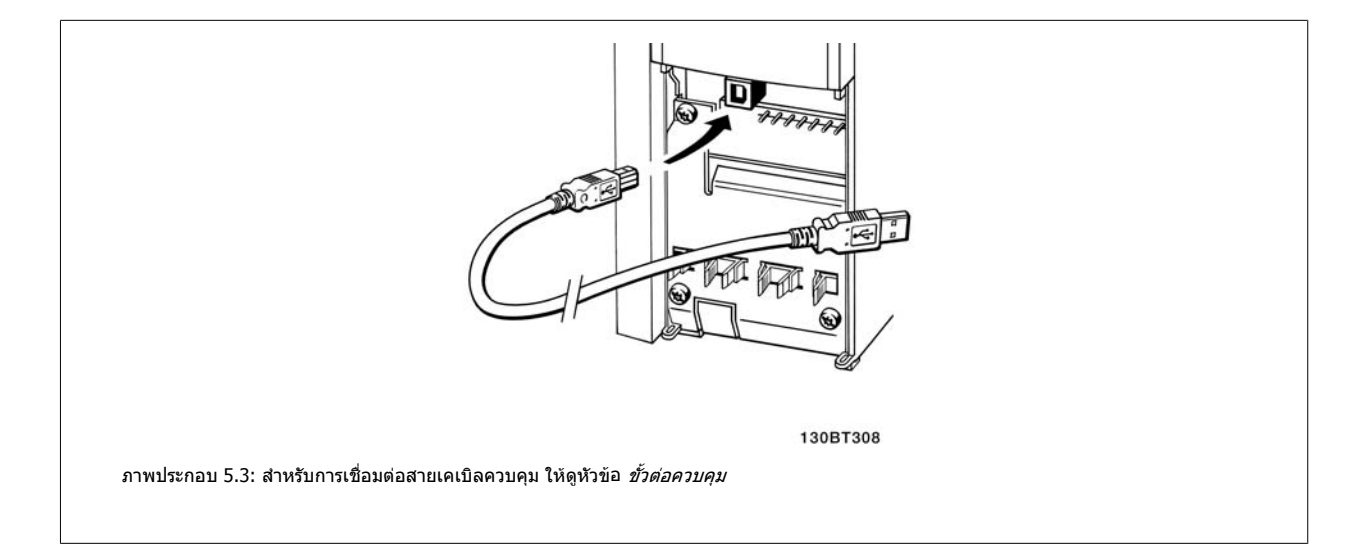

### **5.1.4 เครื่องมือซอฟตแวรสําหรับ PC**

#### **เครื่องมือการกําหนดรูปแบบ ที่ทํางานบนเครื่องมือ PC MCT 10**

ตัวแปลงความถี่ทกตัวจะติดตั้งพอร์ตการสื่อสารอนกรมมาด้วย Danfoss จัดเตรียมเครื่องมือที่ใช้บน PC สำหรับการสื่อสารระหว่าง PC และตัวแปลงความถี่ ได้แก่ เครื่องมือ-กำหนดรูปแบบ MCT 10 ที่ทำงานบนเครื่อง PC โปรดตรวจสอบหัวข้อ *เอกสารที่มีอย่* สำหรับข้อมูลเพิ่มเติมเกี่ยวกับเครื่องมือนี้

#### **ซอฟตแวรชุดคําสั่ง MCT 10**

MCT 10 ได้รับการออกแบบให้เป็นชุดเครื่องมือปฏิสัมพันธ์ที่ใช้งานได้ง่ายสำหรับการตั้งค่าพารามิเตอร์ในตัวแปลงความถี่ของเรา ซอฟต์แวร์สามารถดาวน์โหลดได้จาก-อินเทอร์เน็ตไซต์ของ Danfoss http://www.Danfoss.com/BusinessAreas/DrivesSolutions/Softwaredownload/DDPC+Software+Program.htm ซอฟตแวรชุดคําสั่ง MCT 10 จะเปนประโยชนสําหรับ:

- การวางแผนเครือขายการสื่อสารแบบออฟไลน MCT 10 ประกอบดวยฐานขอมูลทครบถ ี่ วนของตัวแปลงความถี่
- การใชงานตัวแปลงความถี่แบบออนไลน
- การบันทึกการตั้งคาสําหรับตัวแปลงความถี่ทั้งหมด
- การเปลี่ยนตัวแปลงความถี่ในเครือขาย
- การจัดทาเอกสารการต ํ ั้งคาตัวแปลงความถี่ทาได ํ อยางงายและถูกตองหลังจากทดสอบความสมบรณู
- การขยายเครือขายที่มีอยู
- รองรับตัวแปลงความถี่ที่จะไดรับการพัฒนาขึ้นในอนาคต

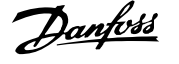

ี ซอฟต์แวร์ชดคำสั่งซอฟต์แวร์ชดคำสั่ง MCT 10 สนับสนน Profibus DP-V1 ผ่านทางการเชื่อมต่อระบบหลักคลาส 2 ทำให้สามารถอ่าน/เขียนพารามิเตอร์ในตัวแปลง-ความถี่แบบออนไลน์ได้โดยผ่านทางเครือข่าย Profibus วิธีการนี้จะช่วยลดความจำเป็นสำหรับการมีเครือข่ายการสื่อสารเพิ่มเติม

#### **บนทั ึกการตั้งคาการแปลงความถ:ี่**

- 1. เชื่อมต่อ PC เข้ากับชุดผ่านพอร์ต USB com (หมายเหตุ: ใช้ PC ที่แยกต่างหากจากเครื่องหลักเพื่อเชื่อมต่อเข้ากับพอร์ต USB มิเช่นนั้นอาจทำให้อุปกรณ์เสีย-หายได)
- 2. เปด ซอฟตแวรชุดคําสั่ง MCT 10
- 3. เลือก "อานจากชุดขับ"
- 4. เลือก "บันทึกเปน"

ขณะนี้พารามิเตอร์ทั้งหมดได้ถูกบันทึกลงใน PC แล้ว

### **โหลดการตั้งคาตัวแปลงความถ:ี่**

- 1. เชื่อมต่อ PC กับตัวแปลงความถี่ผ่านพอร์ตสื่อสาร USB
- 2. เปด ซอฟตแวรชุดคําสั่ง MCT 10
- 3. เลือก "เปิด″ ไฟล์ที่เก็บไว้จะแสดงขึ้นมา
- 4. เปดไฟลที่ตองการ
- 5. เลือก "เขียนไปยังชุดขับ"

ีขณะนี้การตั้งค่าพารามิเตอร์ทั้งหมดได้ถูกโอนไปยังตัวแปลงความถี่แล้ว

คู่มือแยกต่างหากสำหรับ ซอฟต์แวร์ชุดคำสั่ง MCT 10 สามารถดูได้ที่*: MG.10.Rx.yy* 

#### **โมดูล ซอฟตแวรชุดคําสั่ง MCT 10**

ี โมดูลดังต่อไปนี้รวมอยู่ในชุดซอฟต์แวร์

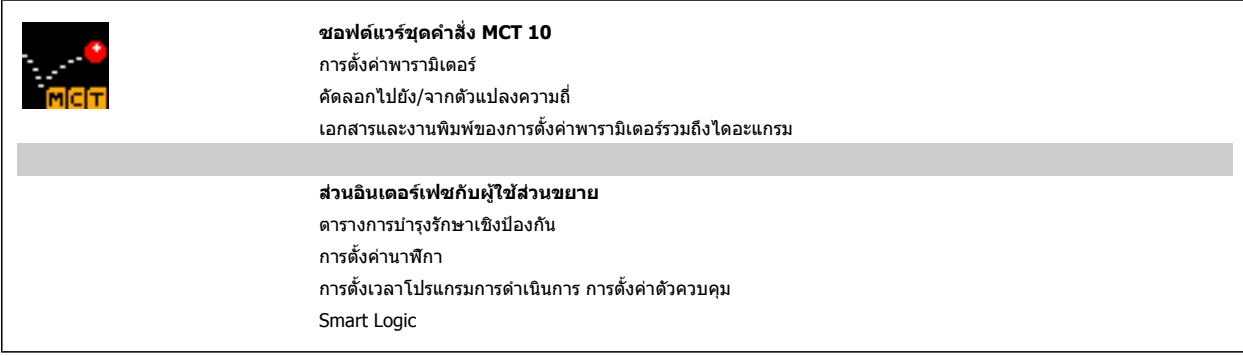

#### **หมายเลขการสั่งซื้อ:**

โปรด สั่งซื้อแผนซีดีซอฟตแวรชุดคําสั่ง MCT 10 โดยใชหมายเลขรหัส 130B1000.

MCT 10 สามารถดาวน์โหลดจากอินเทอร์เน็ตของ Danfoss ที่: WWW.DANFOSS.COM, Business Area: Motion Controls.

### **5.1.5 คําแนะนําและเคล็ดลับ**

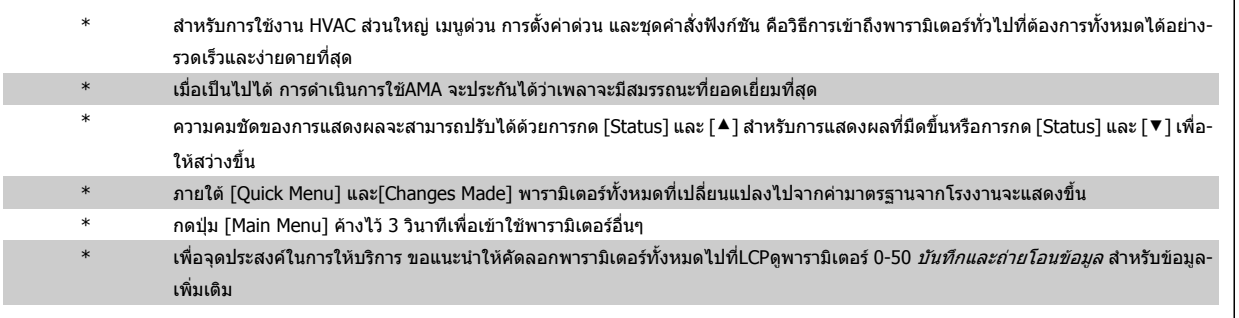

ตาราง 5.2: คําแนะนําและเคล็ดลับ

### **5.1.6 การถายโอนดวนของการตั้งคาพารามิเตอรเมื่อใช GLCP**

้ เมื่อทำการตั้งค่าของตัวแปลงความถี่เสร็จสมบรณ์ ขอแนะนำให้เก็บ(สำรอง) การตั้งค่าพารามิเตอร์ไว้ใน GLCP หรือบน PC โดยผ่านทาง เครื่องมือซอฟต์แวร์ชดคำสั่งMCT 10.

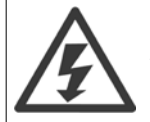

หยุดมอเตอรกอนที่จะเริ่มการทํางานตางๆ เหลานี้

### **การเก็บขอมูลใน LCP:**

- 1. ไปที่ พารามิเตอร 0-50 บันทึกและถายโอนขอมูล
- 2. กดปุ่ม [OK]
- 3. เลือก "ทั้งหมดไปยัง LCP″
- 4. กดปมุ [OK]

ี ขณะนี้การตั้งค่าพารามิเตอร์ทั้งหมดได้ถูกเก็บไว้ใน GLCP ซึ่งแสดงด้วยแถบแสดงความก้าวหน้า เมื่อครบ 100% ให้กด [OK]

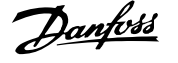

์ ในตอนนี้ GLCP สามารถเชื่อมต่อไปยังตัวแปลงความถี่อื่นและคัดลอกการตั้งค่าพารามิเตอร์มาที่ด้วแปลงความถี่นี้

### **การถายโอนขอมูลจาก LCP ไปยงตั ัวแปลงความถี่:**

- 1. ไปที่ พารามิเตอร์ 0-50 *บันทึกและถ่ายโอนข้อมูล*
- 2. กดปมุ [OK]
- 3. เลือก "ทั้งหมดจาก LCP"
- 4. กดปมุ [OK]

ขณะนี้การตั้งคาพารามิเตอรที่เก็บใน GLCP ไดถูกถายโอนไปยังตัวแปลงความถี่ ซึ่งแสดงดวยแถบแสดงความกาวหนา เมื่อครบ 100% ใหกด [OK]

### **5.1.7 การเรมติ่ น ถงึ การตั้งคามาตรฐานจากโรงงาน**

่ มีสองวิธีในการ เริ่มต้นตัวแปลงความถี่ไปเป็นค่ามาตรฐาน คือ ที่แนะนำคือ การเริ่มต้น ด้วยตนเอง การเริ่มต้น ์ โปรดทราบว่าจะมีผลกระทบที่แตกต่างกันตามคำอธิบายด้านล่างนี้

### **การเริ่มตน ที่แนะนํา (ผานทางพารามิเตอร 14-22 โหมดการทํางาน)**

- 1. เลือก พารามิเตอร 14-22 โหมดการทํางาน
- 2. กด [OK]
- 3. เลือก"การเริ่มต้น" (สำหรับ NLCP เลือก "2″)
- 4. กด [OK]
- 5. ปลดแหลงจายไฟออกจากเครื่องรอจนกระทั่งหนาจอปด
- 6. ตอแหลงจายไฟกลับและตัวแปลงความถี่จะถูกรีเซ็ต โปรดจําไววา ึการสตาร์ทครั้งแรกจะใช้เวลา 2-3 วินาที
- 7. กด [Reset]

พารามิเตอร์ 14-22 *โหมดการทำงาน* เริ่มต้น ทั้งหมด ยกเว้น: พารามิเตอร 14-50 ตัวกรอง RFI พารามิเตอร 8-30 โปรโตคอล พารามิเตอร์ 8-31 *ที่อย่* พารามิเตอร 8-32 Baud rate พารามิเตอร์ 8-35 *การหน่วงเวลาตอบรับต่ำสุด* พารามิเตอร 8-36 การหนวงเวลาตอบรับสูงสุด พารามิเตอร 8-37 หนวงเวลา Inter-Char สูงสุด พารามิเตอร์ 15-00 *เวลาการทำงาน* ถึง พารามิเตอร์ 15-05 *โวลต์สงเกิน* พารามิเตอร์ 15-20 *บันทึกประวัติ:เหตุการณ์* ถึง พารามิเตอร์ 15-22 *บันทึก-*ประวัต:ิเวลา ี พารามิเตอร์ 15-30 *บันทึกสัญญาณเตือน: รหัสข้อผิดพลาด* ถึง พารามิเตอร์ 15-32 *บันทึกสัญญาณเตือน: เวลา* 

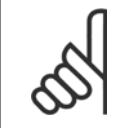

#### **โนตสําหรับผอู าน**

พารามิเตอร์ที่เลือกใน พารามิเตอร์ 0-25 *เมนูผู้ใช้กำหนดเอง*จะยังคงแสดงอยู่ด้วยการตั้งค่ามาตรฐานจากโรงงาน

#### **การเริ่มตนดวยมือ**

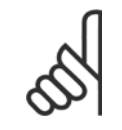

#### **โนตสําหรับผอู าน**

ี่ เมื่อดำเนินการเริ่มต้นใหม่ด้วยมือ การสื่อสารอนุกรม การตั้งค่าตัวกรอง RFI และการตั้งค่าบันทึกฟอลต์จะถูกรีเซ็ต ิลบพารามิเตอร์ที่เลือกใน พารามิเตอร์ 0-25 *เมนผ์ใช้กำหนดเอง* 

1. ปลดการเชื่อมตอกับแหลงจายไฟหลักและรอใหจอแสดงผลดับ

2a. กด [Status] - [Main Menu] - [OK] พร้อมกันในขณะที่เปิด-ทางาน ํ Graphical LCP (GLCP)

2b. กด [Menu] ขณะเปดเครื่อง LCP 101, จอแสดงผลแบบตัวเลข

่ 3. ปล่อยปุ่มหลังจาก 5 วินาที

4. ในขณะนตี้ ัวแปลงความถี่จะถูกโปรแกรมตามคามาตรฐานจาก-โรงงาน

้พาราบิเตอร์บื้จะเริ่ม ทั้งหมด ยกเว้บ: พารามิเตอร 15-00 เวลาการทางาน ํ พารามิเตอร 15-03 กําลังกลับคืน

พารามิเตอร์ 15-04 *อุณหภูมิสูงเกิน* พารามิเตอร 15-05 โวลตสูงเกิน

5 ตัวอยางการใชงานและการกําหนดหนาที่การ-5 ตัวอย่างการใช้งานและการกำหนดหน้าที่การ-<br>ทำงาน คูมือการใช้งานและการกำหนดหน้าที่การ- *Danfoll* พร้อง คู่มือการใช้งานชุดขับ VLT® HVAC

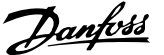

### **5.2 ตัวอยางการใชงาน**

### **5.2.1 สตารท/หยุด**

ขั้วต่อ 18 = สตาร์ท/หยุด พารามิเตอร์ 5-10 *ตั้งการทำงานของเทอมินอล 18* [8] สตารท

์ขั้วต่อ 27 = ไม่มีการทำงาน พารามิเตอร์ 5-12 *[ตั](#page-93-0)้งการทำงานของเทอมินอล 27* [0] ไมมีการทางาน ํ (คามาตรฐานจากโรงงาน ลื่นไหลผกผัน

> พารามิเตอร์ 5-10 *ตั้งการทำงานของเทอมินอล 18 = สตาร์ท* (ค่าตั้ง-มาตรฐานจากโรงงาน)

> พารามิเตอร์ 5-12 *ตั้งการทำงานของเทอมินอล 27 = ลื่นใหล ผกผัน* (ค่าตั้งมาตรฐานจากโรงงาน)

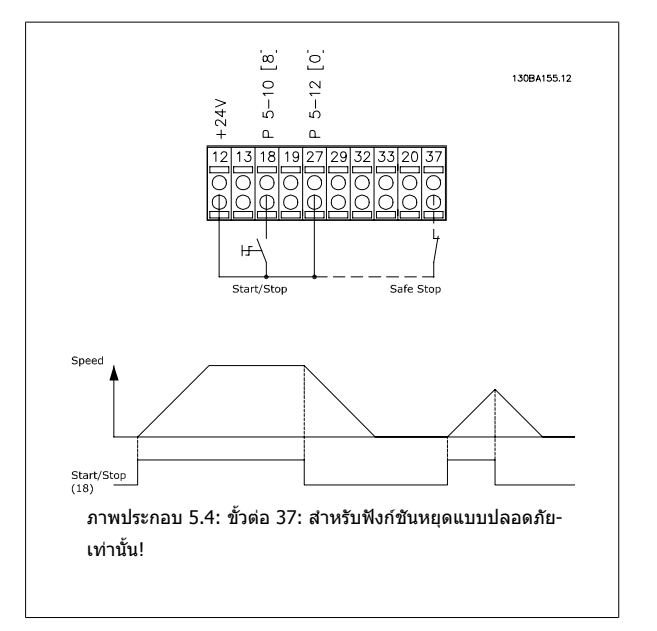

### **5.2.2 สตารท/หยุด พลสั**

ขั้วต่อ 18 = สตาร์ท/หยุด พารามิเตอร์ 5-10 *ตั้งการทำงานของเทอมินอล 18* [9] สตารทคาง

์ขั้วต่อ 27= หยุด พารามิเตอร์ 5-12 *ตั้งการทำงานของเทอมินอล 27* [6] *หยุด-*ผกผนั

> พารามิเตอร์ 5-10 *ตั้งการทำงานของเทอมินอล 18 = สตาร์ทค้าง* พารามิเตอร์ 5-12 *ตั้งการทำงานของเทอมินอล 27* = *หยุดผกผัน*

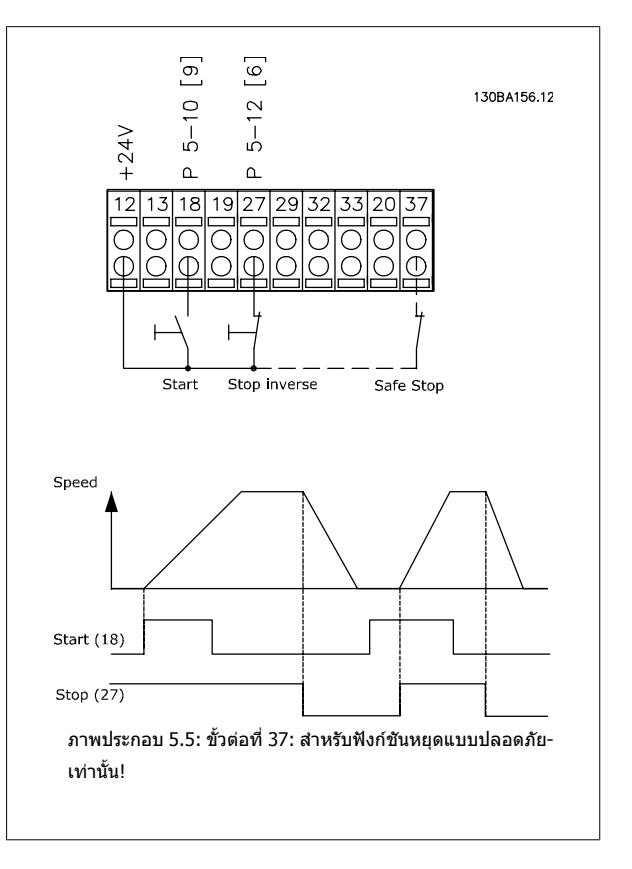

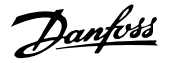

### **5.2.3 การปรบให ั เหมาะสมกับมอเตอรโดยอัตโนมัต (AMA) ิ**

AMA เป็นอัลกอริธึมในการวัดปริมาณทางไฟฟ้าของ พารามิเตอร์ของมอเตอร์ ในขณะที่มอเตอร์กำลังหยุดนิ่ง หมายความว่า AMA โดยตัวของมันเองไม่ได้ทำให้เกิดแรง-บิดใดๆ

AMA มีประโยชน์เมื่อเริ่มให้ระบบทำงานและทำการปรับตัวแปลงความถี่ให้เหมาะสมที่สดกับมอเตอร์ที่ใช้ คณสมบัตินี้ใช้โดยเฉพาะเมื่อไม่ได้นำการตั้งค่ามาตราฐานจาก-โรงงานมาใช้กับมอเตอร์ที่เชื่อมต่อ

พารามิเตอร์ 1-29 *ปรับตามมอเตอร์ออโต้(AMA)* ใช้ในการเลือก AMA แบบสมบูรณ์ ซึ่งจะกำหนดพารามิเตอร์มอเตอร์ไฟฟ้าทั้งหมด หรือ AMA แบบย่อ ซึ่งจะกำหนดเฉพาะ-ความตานทานสเตเตอร Rs เทานั้น.

ระยะเวลาในการทำ AMA แบบสมบรณ์จะผันแปรจากไม่กี่นาทีสำหรับมอเตอร์ขนาดเล็ก จนถึงมากกว่า 15 นาที สำหรับมอเตอร์ขนาดใหญ่

### **ขอจํากดและเง ั ื่อนไขขนตั้ น:**

- ้ เพื่อให้ AMA กำหนด[พารามิเตอร](#page-83-0)์ที่เหมาะสมที่สุดสำหรับมอเตอร์ได้ ให้ป้อนข้อมูลบนป้ายชื่อของมอเตอร์ที่ถูกต้องลงใน พารามิเตอร์ 1-20 *กำลังมอเตอร์ [kW]* to พารามิเตอร 1-28 [ตรวจสอบการหมุนของมอเตอร](#page-84-0)
- ้ เพื่อให้สามารถปรับตั้งค่าของตัวแปลงความถี่ได้ดีที่สด ให้ใช้งาน AMA เมื่อมอเตอร์เย็น การใช้งาน AMA ซ้ำๆ อาจก่อให้เกิดความรอนแก่มอเตอร์ ซึ่งส่งผลให้-ความต้านทานสเตเตอร์ Rs มีค่าเพิ่มขึ้น แต่โดยทั่วไปไม่ใช่เรื่องร้ายแรง
- ี AMA จะสามารถดำเนินการได้ที่กระแสมอเตอร์ที่พิกัดต่ำสุด 35% ของกระแสเอาท์พุตที่พิกัดของตัวแปลงความถี่เท่านั้น AMA สามารถดำเนินการบนมอเตอร์ที่มี-ขนาดใหญเกินไปไดหนึ่งเครื่อง
- สามารถดำเนินการทดสอบ AMA แบบย่อโดยมีตัวกรองคลื่นไซน์ติดตั้งอย่ได้ หลีกเลี่ยงการทำการทดสอบ AMA แบบสมบรณ์พร้อมกับตัวกรองคลื่นไซน์ หาก-ี จำเป็นต้องตั้งค่าโดยรวม ให้ถอดตัวกรองคลื่นไซน์ออกขณะที่ทำงานโดย AMAแบบสมบูรณ์ หลังจากเสร็จสิ้นการดำเนินการของ AMAให้ใส่ตัวกรองคลื่นไซน์-กลับคืน
- หากมีการตอมอเตอรแบบขนานกนั ใหใชแต AMA แบบยอเทานนั้
- หลีกเลี่ยงการทำงาน AMA แบบสมบูรณ์เมื่อใช้มอเตอร์ซิงโครนัส ถ้าใช้มอเตอร์แบบซิงโครนัส ให้ใช้งาน AMA แบบย่อ และให้ตั้งค่าข้อมูลมอเตอร์ส่วนเพิ่มเติม-ด้วยตัวเอง ฟังก์ชัน AMA ไม่สามารถใช้กับมอเตอร์แบบแม่เหล็กถาวรได้
- ดัวแปลงความถี่จะไม่สร้างแรงบิดมอเตอร์ระหว่างการทำ AMA ระหว่างการทำ AMAระบบที่ใช้จะต้องไม่ส่งแรงไปที่เพลาของมอเตอร์ให้ทำงาน ซึ่งเป็นที่ทราบ-ึกันดีว่าจะเกิดขึ้นกับระบบระบายอากาศแบบกังหันลม เป็นตัน ซึ่งจะรบกวนการทำงานของ AMA

# **6 วธิ ีการใชงานตัวแปลงความถี่**

### **6.1.1 การทางานในสามร ํ ูปแบบ**

### **ตัวแปลงความถี่สามารถทํางานไดใน สาม แนวทาง:**

- 1. แผงควบคุมหนาเครื่องแบบกราฟค (GLCP) โปรดดู 5.1.2
- 2. แผงควบคุมหนาเครื่องแบบตัวเลข (NLCP) ดูที่ 5.1.3
- 3. การสื่อสารแบบอนุกรม RS 485 หรือ USB ทั้งสองรูปแบบสำหรับการเชื่อมต่อกับ PC ดูที่ 5.1.4

ถ้าตัวแปลงความถี่ติดตั้งตัวเลือกfieldbusด้วย โปรดดูเอกสารที่เกี่ยวข้อง

### **6.1.2 วิธีใชงานกราฟก LCP (GLCP)**

ข้อแนะนำการใช้งานดังต่อไปนี้ใช้กับ GLCP (LCP 102).

GLCP ถูกแบงออกเปนกลุมตามหนาทไดี่ สี่กลุม:

- 1. หนาจอกราฟก พรอมบรรทัดแสดงสถานะ
- 2. ปมเมนและไฟแสดงสถานะ (LED) สำหรับเลือกโหมด เปลี่ยนพารามิเตอร์ และสลับระหว่างฟังก์ชันบนหน้าจอ
- 3. ปุ่มนำทางและไฟแสดงสถานะ (LED)
- 4. ปุ่มการทำงานและไฟแสดงสถานะ (LED)

#### **จอแสดงผลแบบกราฟก:**

จอแสดงผลแบบ LCD เป็นแบบเรืองแสงด้านหลังพรอมกับบรรทัดแสดงตัวอักษร-ตัวเลขทั้งหมด 6 บรรทัด ข้อมูลทั้งหมดจะแสดงบน LCP ซึ่งสามารถแสดงได้มากถึง 5 ตัวแปรการทำงานในขณะที่อยู่ในโหมด [Status]

### **บรรทัดแสดงผล:**

- a. **บรรทัดแสดงสถานะ:** ขอความสถานะ จะแสดงเปนไอคอนและ-กราฟก
- b. **บรรทัด 1-2:** บรรทัดขอมูลของผปฏู บิ ตั ิงานจะแสดงขอมูลและตัวแปร-ที่ระบุหรือเลือกโดยผู้ใช้ เมื่อกดปุ่ม [Status] จะสามารถเพิ่มบรรทัด-พิเศษได้ถึงหนึ่งบรรทัด
- c. **บรรทัดแสดงสถานะ:** ขอความสถานะจะแสดงเปนขอความ

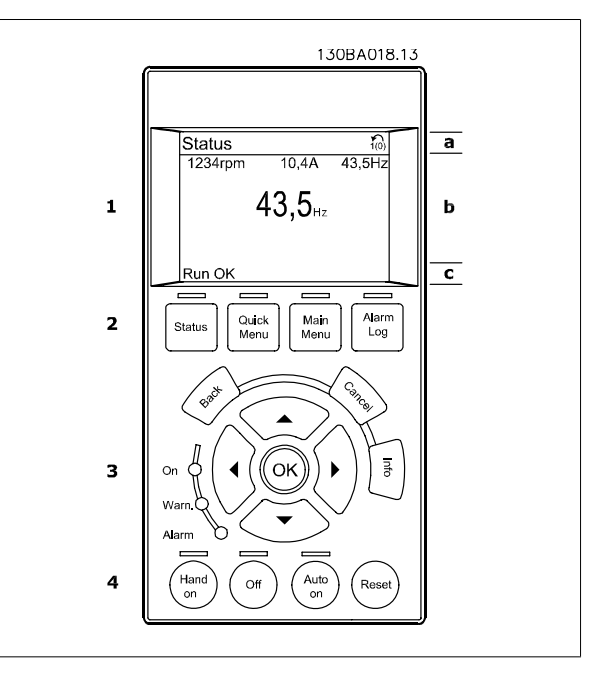

จอแสดงผลจะแบงออกเปน 3 สวน:

ี**ส่วนบน**(a) แสดงสถานะเมื่ออยู่ในโหมดสถานะ หรือตัวแปรถึง 2 ตัวแปรเมื่อไม่ได้อยู่ในโหมดสถานะ และในกรณีของสัญญาณเตือน/การเตือน

ี แสดงหมายเลขของชุดคำสั่งที่ใช้งาน (เลือกเป็นชุดคำสั่งที่ใช้งานใน พารามิเตอร์ 0-10 *เลือกชุดคำสั่ง*ใ*บังวน*) เมื่อตั้งโปรแกรมเป็นชุดคำสั่งแบบอื่นที่ไม่ใช่ชุดคำสั่งที่ใช้-งาน หมายเลขของชุดคําสั่งที่โปรแกรมไวจะแสดงที่ดานขวาในวงเล็บ

ี**ส่วนกลาง** (b) แสดงได้ถึง 5 ตัวแปรพร้อมกับหน่วยที่เกี่ยวข้องโดยไม่คำนึงถึงสถานะ ในกรณีของสัญญาณเดือน/การเตือน จะแสดงการเตือนแทนตัวแปร

ี่ ส่วนล่าง (c) จะแสดงสถานะของตัวแปลงความถี่ทุกครั้งในโหมดสถานะ

ี่ สามารถสลับระหว่างหน้าจอสถานะทั้งสาม โดยกดป่ม [Status] ดัวแปรการทำงานที่มีรูปแบบแตกต่างกันจะแสดงขึ้นในหน้าจอสถานะแต่ละหน้า โปรดดูที่ด้านล่าง

ค่าหรือการวัดหลายๆ ค่าสามารถเชื่อมโยงไปยังตัวแปรการทำงานที่แสดงแต่ละตัว ค่า/ค่าการวัดที่จะแสดงสามารถระบุผ่านทาง พารามิเตอร์ 0-20 *การแสดงค่าบรรทัดที่ 1. [1](#page-76-0),* พารามิเตอร์ 0-21 *การแสดงค่าบรรทัดที่ 1.2,* พารามิเตอร์ 0-22 *การแสดงค่าบรรทัดที่ 1.3,* พารามิเตอร์ 0-23 *การแสดงค่าบรรทัดที่ 2* และ พารามิเตอร์ 0-24 *การแสดง-ค่าบรรทัดที่ 3* ซึ่งสามารถเข้าถึงผ่านทาง [QUICK MENU] , "Q3 ชุดคำสั่งการทำงาน", "Q3-1 การตั้งค่าทั่วไป", "Q3-13 การตั้งค่าการแสดงผล*"* 

ี่ค่า/ค่าการวัดจากการอ่านพารามิเตอร์แต่ละค่าที่เลือกไว้ใน พารามิเตอร์ 0-20 *การแสดงค่าบรรทัดที่ 1.1* ถึง พารามิเตอร์ 0-24 *การแสดงค่าบรรทัดที่ 3* มีสเกลของและ-้จำนวนหลักหลังจากจุดทศนิยมของตัวเอง ค่าตัวเลขที่มีจำนวนมากกว่าจะแสดงด้วยค่าหนึ่งถึงสองหลักต่อจากจุดทศนิยม Ex.: คากระแสที่อานได 5.25 A; 15.2 A 105 A.

### **หนาจอแสดงสถานะ I:**

ี่ สถานะค่าที่อ่านได้นี้เป็นสถานะมาตรฐานหลังจากการสตาร์ทหรือการเริ่มต้น ใช้ [INFO] เพื่อดูข้อมูลเกี่ยวกับค่า/การวัดที่เชื่อมโยงกับตัวแปรการทำงานที่-แสดงอยู (1.1, 1.2, 1.3, 2 และ 3) ดูตัวแปรการทำงานที่แสดงบนหน้าจอในภาพประกอบนี้ 1.1, 1.2 และ 1.3 จะแสดงในขนาดเล็ก สวน 2 และ 3 จะแสดงในขนาดกลาง

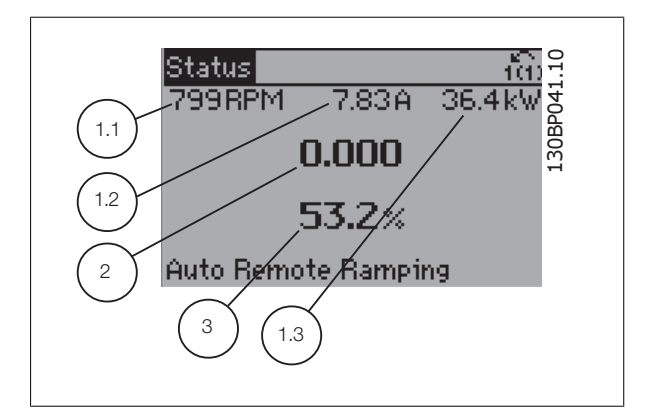

#### **หนาจอแสดงสถานะ II:**

ดูตัวแปรการทางาน ํ (1.1, 1.2, 1.3 และ 2) ที่แสดงบนหนาจอในภาพประกอบนี้ ่ ในตัวอย่าง จะพบว่า ความเร็ว, กระแสของมอเตอร์, กำลังของมอเตอร์ และความถี่ ที่ถูกเลือกเป็นตัวแปรในบรรทัดแรกและบรรทัดที่สอง

1.1, 1.2 และ 1.3 จะแสดงในขนาดเล็ก สวน 2 จะแสดงในขนาดใหญ

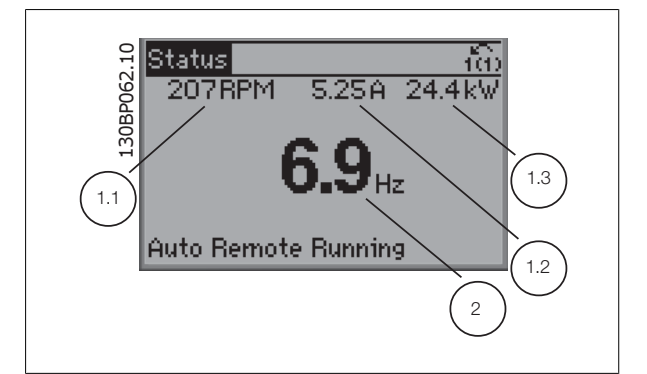

#### **หนาจอแสดงสถานะ III:**

สถานะนี้จะแสดงเหตุการณและการกระทาของ ํ การควบคุม Smart Logic. สำหรับข้อมูลเพิ่มเติม ดูหัวข้อ *Smart Logic Control (การควบคุม Smart Logic)*.

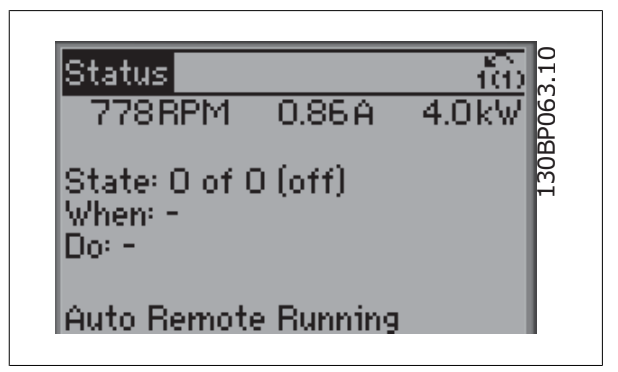

#### **การปรับความคมชัดของหนาจอแสดงผล**

กดปมุ [status] และ [▲] เพื่อทําใหจอมืดลง กดปมุ [status] และ [▼] เพื่อทําใหจอสวางขึ้น

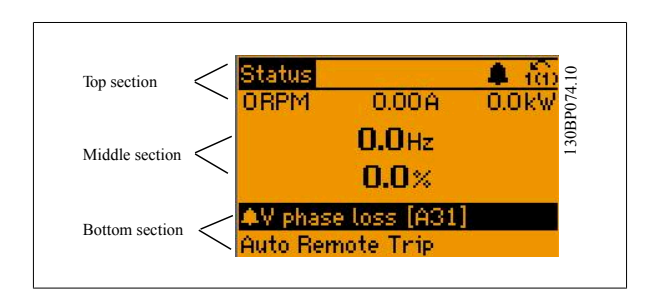

ไฟแสดงสถานะ (LED):

หากค่าที่ยอมรับได้บางค่าเกินกว่าค่าที่กำหนด ไฟ LED ของสัญญาณเตือนและ/หรือการเตือนจะสว่างขึ้น ข้อความแสดงสถานะและสัญญาณเตือนจะปรากฏที่ แผง-ควบคุม.

LED On จะทำงานเมื่อตัวแปรความถี่ได้รับการจ่ายกระแสไฟจากแรงดันหลัก ขั้วต่อบัสกระแสตรง หรือแหล่งจ่ายไฟฟ้า 24 V ภายนอก ในเวลาเดียวกัน ไฟเรืองแสงด้าน-หลังก็จะสว่างขึ้น

- LED สีเขียว/On: ส่วนควบคุมกำลังทำงาน
- LED สีเหลือง/Warn: แสดงการเตือน
- LED สีแดงกะพริบ/Alarm: แสดงสัญญาณเตือน

# ี้<br>6 วิธีการใช้งานตัวแปลงความถี่ คูมิออก การใช้งานชุดขับ VLT® HVAC

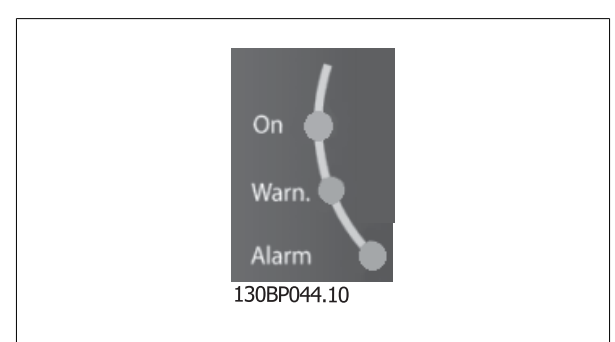

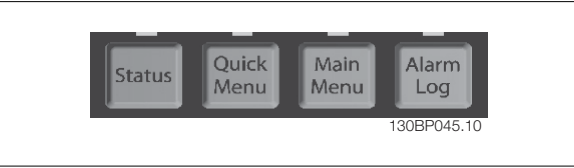

#### **ปุม GLCP**

#### **ปุมเมนู**

ู้ป่มเมนูจะถกแบ่งออกตามหน้าที่ต่างๆ ป่มใต้จอแสดงผลและไฟแสดงสถานะจะ-ใชสําหรับการตั้งคาพารามิเตอร รวมถึงตัวเลือกการแสดงสถานะในระหวางการ-ทำงาบปกติ

#### [**Status**]

ระบุสถานะของตัวแปลงความถี่ และ/หรือ มอเตอร์ สามารถเลือกค่าที่อ่านได้ 3 ค่าที่แตกต่างกันด้วยการกดปุ่ม [Status]:

ค่าที่อ่านได้ 5 บรรทัด, ค่าที่อ่านได้ 4 บรรทัด หรือ Smart Logic Control.

้ ใช้ [Status] เพื่อเลือกโหมดของการแสดงผล หรือเพื่อเปลี่ยนกลับไปโหมดแสดงผล จากโหมดเมนูด่วน โหมดเมนูหลัก หรือโหมดสัญญาณเดือน ปุ่ม [Status] ยัง-สามารถใชเพื่อสลับโหมดอานคาเดี่ยวหรือคูไดดวย

#### [**Quick Menu (เมนูดวน)**]

ชวยในการตั้งคาดวนของตัวแปลงความถี่ **การทํางานทั่วไป ชุดขับ HVAC VLT โดยสวนใหญสามารถโปรแกรมไดที่นี่**

#### **[Quick Menu] ประกอบดวย**

- **- เมนูสวนตัว**
- **- ชุดคําสั่งดวน**
- **- ชุดคําสั่งการทํางาน**
- **- การเปลี่ยนแปลงที่ทํา**
- **- การบนทั ึก**

ชดคำสั่งการทำงานมีการเข้าใช้พารามิเตอร์ทั้งหมดที่ต้องการอย่างเร็วและง่ายสำหรับการนำไปใช้ในงาน ชุดขับ HVAC VLT โดยส่วนใหญ่ซึ่งรวมถึงการนำไปใช้กับ พัดลม-้จ่ายลมและดูดลมกลับในระบบ VAV และ CAV, พัดลมของหอผึ่งเย็น, ปั๊มน้ำลำดับแรก ลำดับที่สอง และปั๊มน้ำระบายความร้อน และปั๊มน้ำอื่นๆ, พัดลม และเครื่องอัดอากาศ สำหรับคุณสมบัติอื่นๆ ยังรวมถึงพารามิเตอร์สำหรับการเลือกว่าจะแสดงตัวแปรอะไรบน LCP ความเร็วที่ตั้งได้แบบดิจิตอล, มาตรวัดของการอ้างอิงแบบอนาล็อก, การนำไป-่ ใช้กับวงรอบปิดแบบโซนเดียวและหลายโซน และฟังก์ชันเฉพาะที่สัมพันธ์กับพัดลม ปั๊ม และเครื่องอัดอากาศ

พารามิเตอร์ของเมนูด่วนสามารถเข้าใช้งานได้ทันที หากไม่มีการสร้างรหัสผ่านไว้ผ่านทาง พารามิเตอร์ 0-60 *รหัสผ่าน,นมง เมนู มีการท*ัศผ่าน, พารามิเตอร์ 0-61 *ตั้งเข้าเมนูไม่มีรหัสผ่าน*, พารามิเตอร์ 0-65 *รหัสผ่านของเมนูส่วนตัว* หรือ พารามิเตอร์ 0-66 *การเข้าถึงเมนูส่วนตัวโดยไม่ใช้รหัสผ่าน* โดยสามารถสลับระหว่างโหมดเมนูด่วนและโหมดเมนูหลักได้โดยตรง

#### **[Main Menu]**

(เมนูหลัก) ใช้สำหรับการตั้งค่าพารามิเตอร์ทั้งหมด พารามิเตอร์ของเมนูหลักสามารถเข้าใช้งานได้ทันที หากไม่มีการสร้างรหัสผ่านไว้ผ่านทาง พารามิเตอร์ 0-60 *รหัสผ่าน-เมนูหลัก,* พารามิเตอร์ 0-61 *ตั้งเข้าเมนูไม่มีรหัสผ่าน,*พารามิเตอร์ 0-65 *รหัสผ่านของเมนูสวนตัว* หรือ พารามิเตอร์ 0-66 *การเข้าถึงเมนูสวนตัวโดยไม่ใช้รหัสผ่าน* สำหรับ-การใช้งาน ชุดขับ HVAC VLT โดยส่วนใหญ่ไม่จำเป็นต้องใช้พารามิเตอร์ของเมนูหลัก แต่ใช้เมนูด่วนแทน การตั้งค่าด่วนและชุดคำสั่งการทำงานนำเสนอวิธีการเข้าใช้งาน-ที่เร็วที่สุดและสะดวกที่สุดสำหรับพารามิเตอร์ที่กำหนดทั่วไป

โดยสามารถสลับระหวางโหมดเมนหลู ักและโหมดเมนดู วนไดโดยตรง

ี่สามารถใช้ช็อตคัตของพารามิเตอร์ โดยกดปุ่ม [Main Menu] ค้างไว้ 3 วินาที ช็อตคัตของพารามิเตอร์ จะทำให้คุณสามารถเข้าไปยังพารามิเตอร์ใดๆ ก็ได้โดยตรง

#### **[Alarm Log]**

(บันทึกสัญญาณเตือน) แสดงรายการเตือนของสัญญาณเตือนล่าสุด 5 รายการ (หมายเลข A1-A5) หากต้องการทราบรายละเอียดเกี่ยวกับสัญญาณเตือน ใช้ปุ่มลูกศรเพื่อ-ี่ เลื่อนไปยังหมายเลขสัญญาณเตือน และกด [OK] ข้อมูลจะแสดงเกี่ยวกับสภาวะของตัวแปลงความถี่ก่อนที่จะเข้าสู่โหมดสัญญาณเตือน

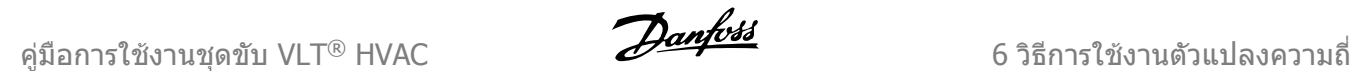

ู้ ปุ่มบันทึกสัญญาณเตือนบน LCP ช่วยให้เข้าใช้งานได้ทั้งบันทึกสัญญาณเตือนและบันทึกการบำรงรักษา

#### **[Back]**

์ (กลับ) ย้อนไปยังขั้นตอนหรือชั้นก่อนหน้าในโครงสร้างการนำทาง

### **[Cancel]**

(ยกเลิก) การเปลี่ยนแปลงหรือคำสั่งล่าสุดจะถูกยกเลิกตราบเท่าที่ไม่มีการเปลี่ยนแปลงการแสดงผล

### **[Info]**

(ข้อมูล) แสดงข้อมูลเกี่ยวกับคำสั่ง พารามิเตอร์ หรือฟังก์ชันในหน้าต่างการแสดงผล [info] จะมอบรายละเอียดของข้อมูลเมื่อต้องการ ออกจากโหมดขอมูลโดยการกด [Info], [Back] หรือ [Cancel]

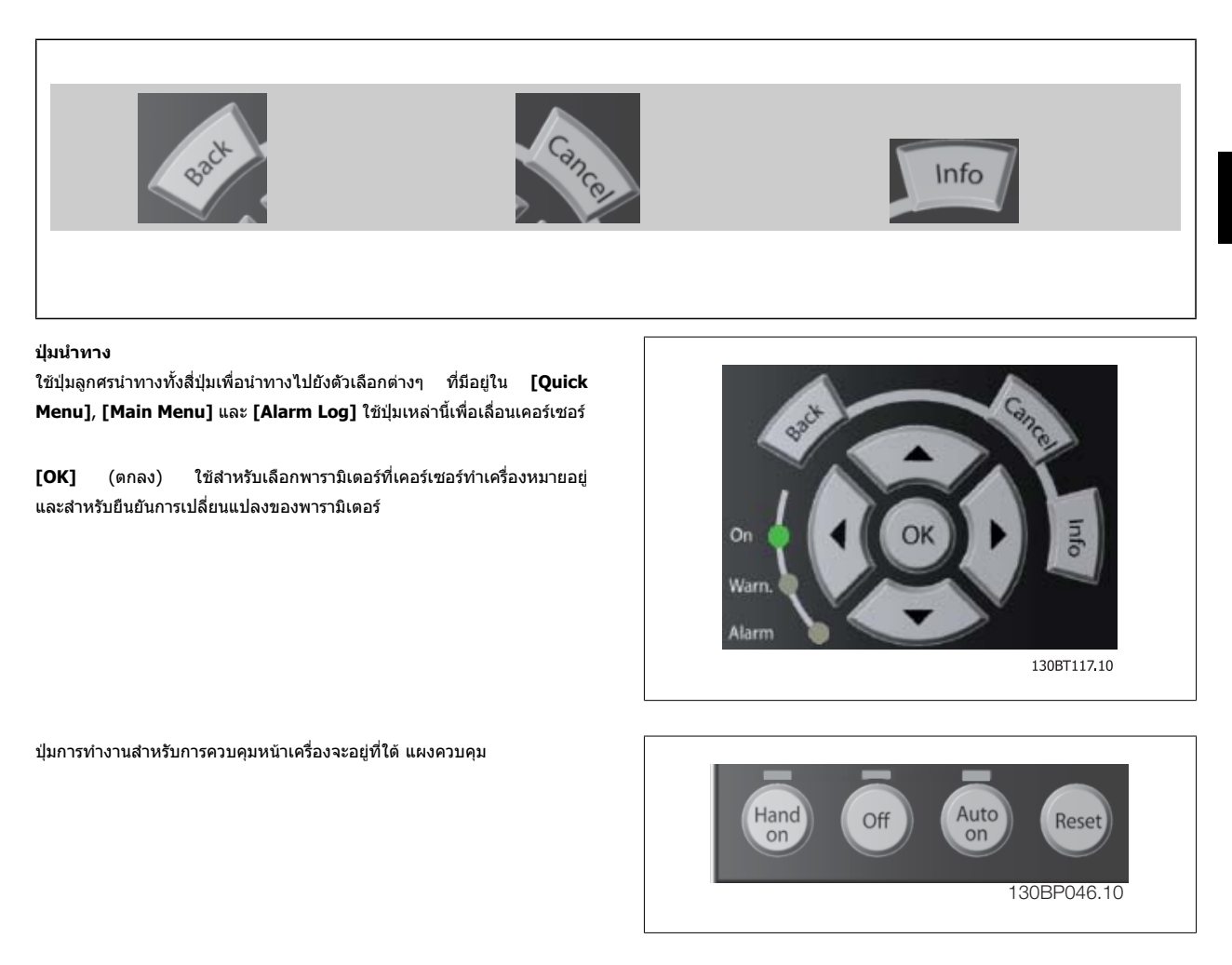

### **[Hand On]** (ควบคุมดวยมือ)

่ ใช้ควบคุมตัวแปลงความถี่ผ่านทาง GLCP นอกจากนี้ [Hand On] ยังใช้ในการสตาร์ทมอเตอร์ด้วย และขณะนี้ยังสามารถป้อนขอมูลความเร็วของมอเตอร์ได้โดยการใช้ปุ่ม-ี นำทาง คุณสามารถเลือกปุ่มนี้เป็น ใช้ [1] หรือ ยกเลิกใช้ [0] ผ่าน พารามิเตอร์ 0-40 *การทำงานของปุ่ม Hand On* ี สัญญาณควบคุมดังต่อไปนี้จะยังคงทำงานเมื่อ [Hand On] ถูกใช้งาน:

- [Hand On] [Off] [Auto on]
- รีเซ็ต
- ลื่นไหล หยดุ ผกผัน
- กลับทิศทาง
- เลือกการตั้งคา lsb เลือกการตั้งคา msb
- คําสั่งหยุดจากการสื่อสารอนุกรม
- การหยุดแบบด่วน

![](_page_65_Picture_1.jpeg)

• เบรกกระแสตรง

![](_page_65_Picture_4.jpeg)

### **โนตสําหรับผูอาน**

้สัญญาณหยุดภายนอกที่ถูกกระตุ้นโดยสัญญาณควบคุม หรือบัสอนุกรมจะมีความสำคัญเหนือคำสั่ง "สตาร์ท″ ที่ผ่านทาง LCP

### **[Off]**

หยุดมอเตอร์ที่เชื่อมต่ออยู่ คุณสามารถเลือกปุ่มนี้เป็น ใช้ [1] หรือ ยกเลิกใช้ [0] ผ่านทาง พารามิเตอร์ 0-41 *การทำงานของปุ่ม Off* หากไม่มีฟังก์ชันหยุดจากภายนอก และปมุ [Off] ไมทํางาน จะสามารถหยุดมอเตอรไดโดยการปลดแหลงจายไฟหลักเทานั้น

### **[Auto on]**

ทำให้สามารถควบคุมตัวแปลงความถี่ ผ่านขั้วต่อควบคุม และ/หรือการสื่อสารอนุกรม เมื่อสัญญาณสตาร์ทถูกส่งผ่านขั้วต่อส่วนควบคุม และ/หรือบัส ตัวแปลงความถี่จะ-ี่ สตาร์ท คุณสามารถเลือกปุ่มนี้เป็น ใช้ [1] หรือ ยกเลิกใช้ [0] ผ่านทาง พารามิเตอร์ 0-42 *การทำงานของปุ่ม Auto On* 

![](_page_66_Picture_5.jpeg)

### **โนตสําหรับผอู าน**

สัญญาณ HAND-OFF-AUTO ที่สั่งผ่านผ่านทางอินพุทดิจิตอล มีความสำคัญสูงกว่าปุ่มควบคุม [Hand on] – [Auto on]

### **[Reset]**

์ ใช้สำหรับการตั้งค่าตัวแปลงความถี่ใหม่ภายหลังสัญญาณเดือน (ตัดการทำงาน) โดยสามารถเลือกเป็น *ใช้* [1] หรือ *ยกเลิกใช้* [0] via พารามิเตอร์ 0-43 *การทำงานของ-*ปมุ Reset

ช็อตคัตของพารามิเตอร์ สามารถทำได้โดยกดปุ่ม [Main Menu] ค้างไว้ 3 วินาที ช็อตคัตของพารามิเตอร์ จะทำให้คณสามารถเข้าไปยังพารามิเตอร์ใดๆ ก็ได้โดยตรง

### **6.1.3 วิธีการใชงาน LCP แบบตัวเลข (NLCP)**

ข้อแนะนำการใช้งานดังต่อไปนี้ใช้กับ NLCP (LCP 101)

### **แผงควบคุมถูกแบงออกเปนกลุมตามหนาที่ไดสี่กลมุ :**

- 1. จอแสดงผลแบบตัวเลข
- 2. ปุ่มเมนูและไฟแสดงสถานะ (LED) สำหรับเปลี่ยนพารามิเตอร์ และสลับระหวางฟงกชันบนหนาจอ
- 3. ปุ่มนำทางและไฟแสดงสถานะ (LED)
- 4. ปุ่มการทำงานและไฟแสดงสถานะ (LED)

### **โนตสําหรับผอู าน**

ไมสามารถคัดลอกพารามิเตอรดวยแผงควบคุมหนาเครื่อง-แบบตัวเลข (LCP 101)

#### **โนตสําหรับผูอาน**

ี ไม่สามารถคัดลอกพารามิเตอร์ด้วยแผงควบคุมหน้าเครื่องแบบตัวเลข (LCP 101)

### **เลือกโหมดใดโหมดหนึ่งตามที่มีตอไปนี้:**

โหมดสถานะ: แสดงสถานะของตัวแปลงความถี่หรือมอเตอร ถามีสัญญาณเตือนเกิดขึ้น NLCP จะเปลี่ยนไปเปนโหมดสถานะโดยอัตโนมัติ สัญญาณเตือนสามารถแสดงผลไดหลายคา

**โหมดชุดคําสั่งดวนหรือเมนูหลัก** แสดงพารามิเตอรและการตั้งคาพารามิเตอร

![](_page_66_Figure_26.jpeg)

# ี้<br>6 วิธีการใช้งานตัวแปลงความถี่ คูมิออก การใช้งานชุดขับ VLT® HVAC

![](_page_67_Picture_3.jpeg)

### **สัญญาณควบคุมดังตอไปนี้จะยังคงทํางานเมื่อ [Hand on] ถกใช ู งาน:**

- [Hand on] [Off] [Auto on]
- รีเซ็ต
- ลื่นไหล หยดุ ผกผัน
- กลับทิศทาง
- เลือกการตั้งคา lsb เลือกการตั้งคา msb
- คําสั่งหยุดจากการสื่อสารอนุกรม
- การหยุดแบบด่วน
- เบรกกระแสตรง

### **[Off]**

(ปิด) หยุดมอเตอร์ที่เชื่อมต่ออยู่ ปุ่มนี้สามารถ *ใช้* [1] หรือ *ยกเลิกการใช้* [0] ผ่านทาง พารามิเตอร์ 0-41 *การทำงานของปุ่ม Off* 

หากไม่ได้เลือกฟังก์ชันหยุดจากภายนอก และปุ่ม [Off] ไม่ได้ทำงาน มอเตอร์จะหยุดได้โดยปลดการเชื่อมต่อจากแหล่งจ่ายไฟหลัก

### **[Auto on]**

(ควบคุมอัตโนมัติ) ทำให้สามารถควบคุมตัวแปลงความถี่ ผ่านขั้วต่อส่วนควบคุม และ/หรือ การสื่อสารอนุกรม เมื่อสัญญาณสตาร์ทถูกส่งผ่านขั้วต่อส่วนควบคุม และ/หรือบัส ดัวแปลงความถี่จะสตาร์ท ปุ่มนี้สามารถ *ใช้* [1] หรือ *ยกเลิกการใช้* [0] ผ่านทาง พารามิเตอร์ 0-42 *การทำงานของปุ่ม Auto On* 

![](_page_68_Picture_17.jpeg)

### **โนตสําหรับผอู าน**

สัญญาณ HAND-OFF-AUTO (ไม่ควบคุมด้วยมือ-อัตโมมัติ) ที่เปิดผ่านทางการป้อนข้อมูลทางดิจิตอล มีความสำคัญเหนือกว่าปุ่มควบคุม [Hand on]-[Auto On]

#### **โนตสําหรับผูอาน**

้ สัญญาณ HAND-OFF-AUTO (ไม่ควบคุมด้วยมือ-อัตโมมัติ) ที่เปิดผ่านทางการป้อนข้อมูลทางดิจิตอล มีความสำคัญเหนือกว่าปุ่มควบคุม [Hand on]-[Auto On]

### **[Reset]**

(รีเซ็ต) ใช้สำหรับการรีเซ็ตตัวแปลงความถี่หลังจากสัญญาณเตือน (ตัดการทำงาน) ปุ่มนี้สามารถ *ใช้* [1] หรือ *ยกเลิกการใช้* [0] ผ่านทาง พารามิเตอร์ 0-43 *การทำงาน-*ของปุ่ม Reset

7 วิธีการ โปรแกรม ตัวแปลงความถี่ *Danfoll* คู่มือการใช้งานชุดขับ VLT® HVAC

# **7 วธิ ีการ โปรแกรม ตัวแปลงความถี่**

## **7.1 วิธีการ ตั้งโปรแกรม**

### **7.1.1 ชุดคําสั่งการทางาน ํ**

ชุดคำสั่งการทำงานช่วยให้ ข้าใช้พารามิเตอร์ทั้งหมดที่ต้องการอย่างเร็วและง่ายสำหรับการนำไปใช้ในงาน ชุดขับ HVAC VLTโดยส่วนใหญ่ ซึ่งรวมถึงการนำไปใช้กับ-้พัดลมจ่ายลมและดูดลมกลับในระบบ VAV และ CAV, พัดลมของหอผึ่งเย็น, ปั๊มน้ำลำดับแรก ลำดับที่สอง และปั๊มน้ำระบายความรอน และปั๊มน้ำอื่นๆ, พัดลม และเครื่องอัด-อากาศ

### **วิธีเขาถงชึ ุดคําสั่งการทํางาน - ตัวอยาง**

![](_page_70_Figure_8.jpeg)

<code>MG.11.AC</code>.9A - VLT® เป็นเครื่องหมายจดทะเบียนการค้าของ Danfoss  $71$ 

![](_page_71_Picture_3.jpeg)

### **พารามิเตอรชุดคําสั่งการทํางาน**

ิพารามิเตอร์ ชุดคำสั่งการทำงาน จัดเป็นกลุ่มในลักษณะต่อไปนี้:

![](_page_71_Picture_379.jpeg)

![](_page_71_Picture_380.jpeg)
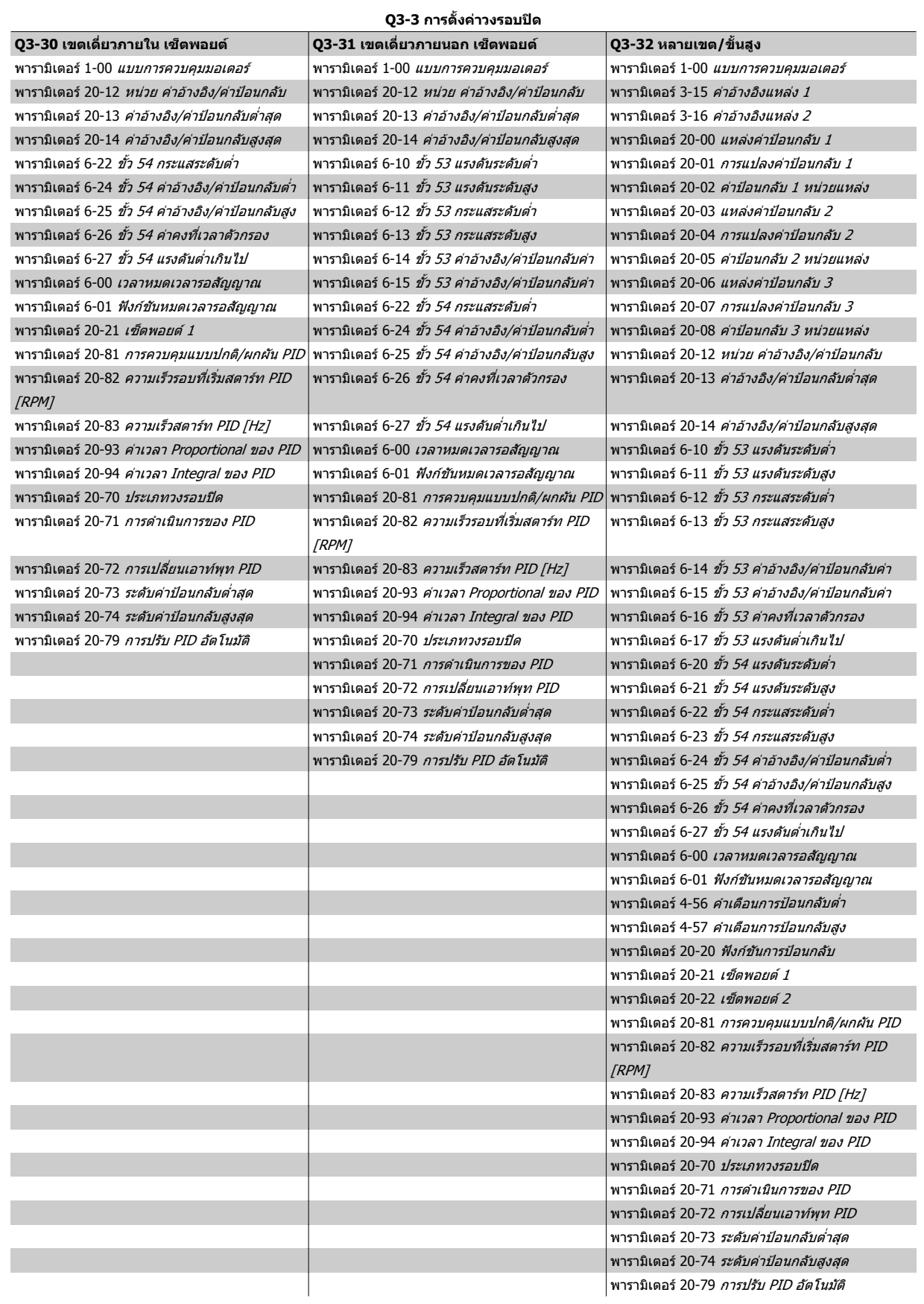

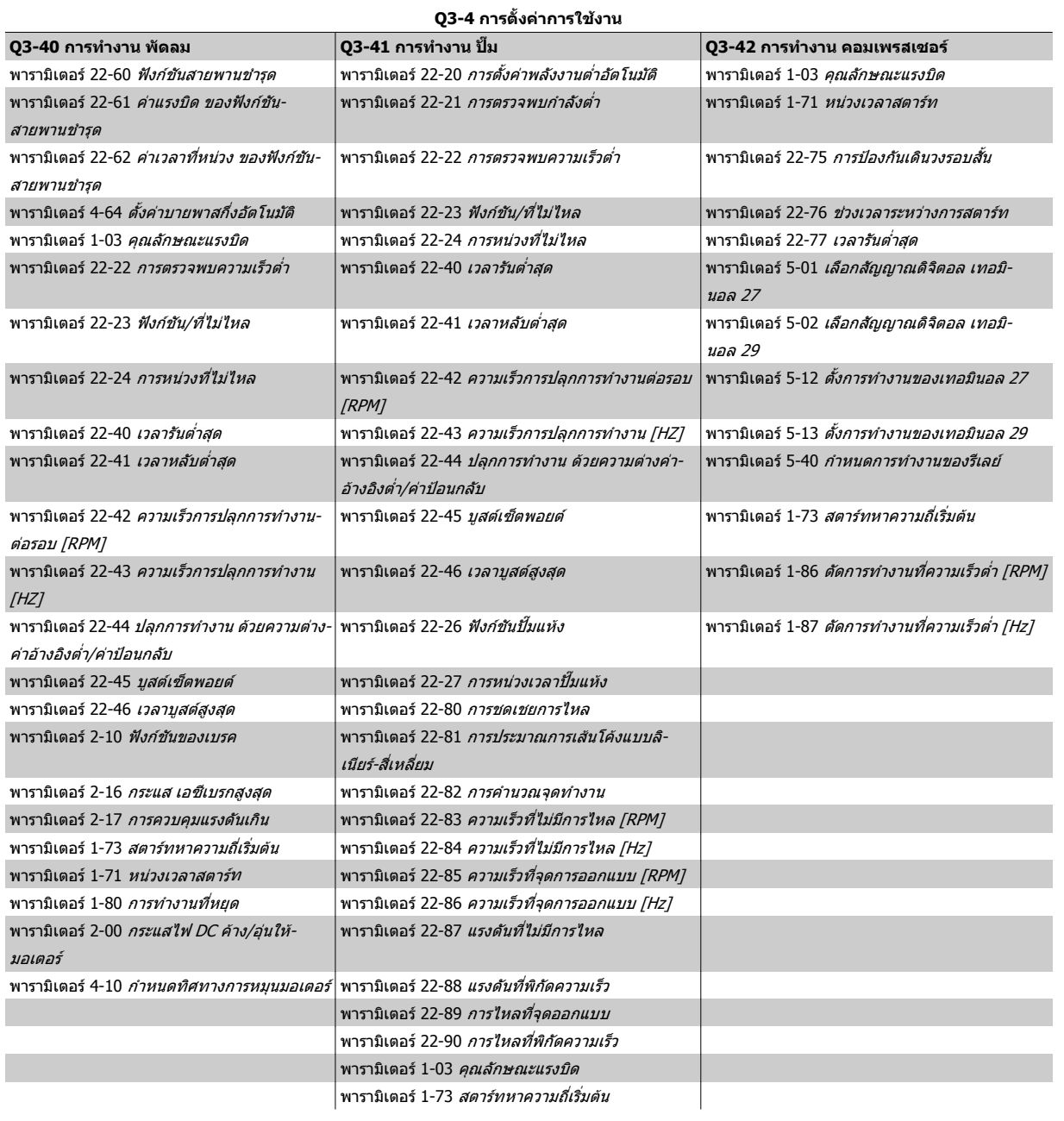

ดูเพิ่มเติมที่ชุดขับ HVAC VLT *คู่มือการโปรแกรม* สำหรับรายละเอียดของกลุ่มพารามิเตอร์ ชุดคำสั่งการทำงาน

# **7.1.2 โหมดเมนูหลัก**

ทั้ง GLCP และ NLCP ทำให้ สามารถเข้าถึงโหมดเมนูหลักได้ เริ่มโหมดเมนูหลัก-โดยกดปุ่ม [Main Menu] ภาพประกอบที่ 6.2 แสดงค่าผลลัพธ์ที่อ่านได้จากที่-ปรากฏบนหนาจอแสดงผลของ GLCP

ิบรรทัดที่ 2 ถึง 5 บนจอแสดงผลจะแสดงรายการกลุ่มพารามิเตอร์ ซึ่งสามารถ-

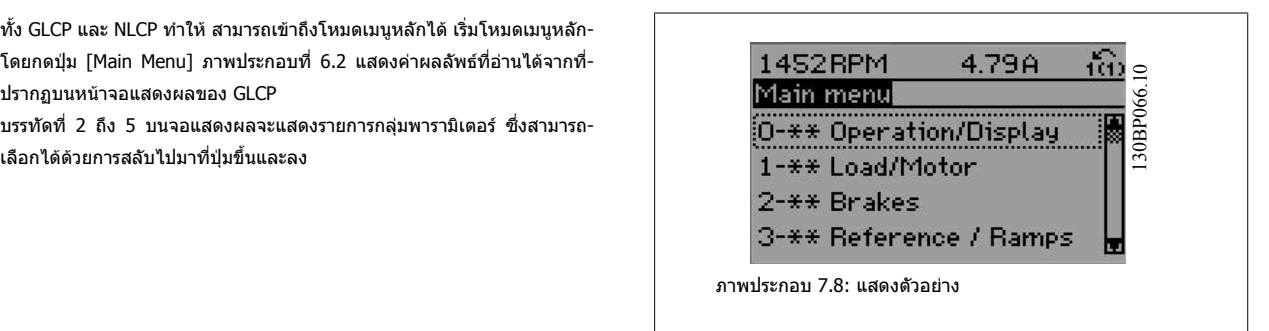

พารามิเตอร์แต่ละตัวมีชื่อ และหมายเลข ซึ่งจะเหมือนเดิม ไม่ว่าจะอย่ในโหมดการโปรแกรมใด ในโหมดเมนหลัก พารามิเตอร์ จะแบ่งออกเป็นกล่มๆ ตัวเลขหลักแรกของ-ิ พารามิเตอร์ (จากซ้าย) จะระบุหมายเลขกลุ่มของพารามิเตอร์.

ี่ พารามิเตอร์ทั้งหมดสามารถเปลี่ยนแปลงได้ในเมนูหลัก การกำหนดรูปแบบของชุด (พารามิเตอร์ 1-00 *[แบบการควบคุมมอเตอร](#page-82-0)์*) จะกำหนดพารามิเตอร์อื่นที่มีอยู่สำหรับ-ึการตั้งโปรแกรม ยกตัวอย่างเช่น การเลือกวงรอบปิดเพื่อใช้พารามิเตอร์เพิ่มเติมที่สัมพันธ์กับการทำงานแบบวงรอบปิด การ์ดอุปกรณ์เสริมที่เพิ่มในเครื่องทำให้สามารภใชั-พารามิเตอร์เพิ่มเติมที่สัมพันธ์กับอุปกรณ์ที่เสริม

# **7.1.3 การเปลี่ยนขอมูล**

- 1. กดปุ่ม [เมนูด่วน] หรือ [เมนูหลัก]
- 2. ใช้ปุ่ม [▲] และ [▼] เพื่อค้นหากลุ่มพารามิเตอร์เพื่อแก้ไข
- 3. กดปุ่ม [OK]
- 4. ใชปุม [▲] และ [▼] เพอคื่ นหาพารามิเตอรเพื่อแกไข
- 5. กดปมุ [OK]
- 6. ใชปุม [▲] and [▼] เพอเล ื่ ือกการตั้งคาพารามิเตอรที่ถูกตอง หรือ หากตองการเลื่อนหลักภายในตัวเลข ใชปมุ เคอรเซอรจะระบหลุ ักที่เลือกเพื่อเปลี่ยน ปมุ [▲] ้จะเพิ่มค่า ส่วนปุ่ม [▼] จะลดค่านั้น
- 7. กดปมุ [Cancel] เพอยกเล ื่ ิกการเปลี่ยนแปลง หรือกด [OK] เพื่อยอมรับการเปลี่ยนแปลงและปอนการตั้งคาใหม

 $\hat{m}$ 

# **7.1.4 การเปลี่ยนคาตัวอกษร ั**

ิหากพารามิเตอร์ที่เลือกเป็นค่าตัวอักษร ให้เปลี่ยนค่าตัวอักษรโดยใช้ป่มนำทาง-ขึ้น/ลง

ี่ป่มเลื่อนขึ้นจะเพิ่มค่าและป่มเลื่อนลงจะลดค่า วางเคอร์เซอร์เหนือค่าที่คุณ-ต้องการบันทึก และกด [OK]

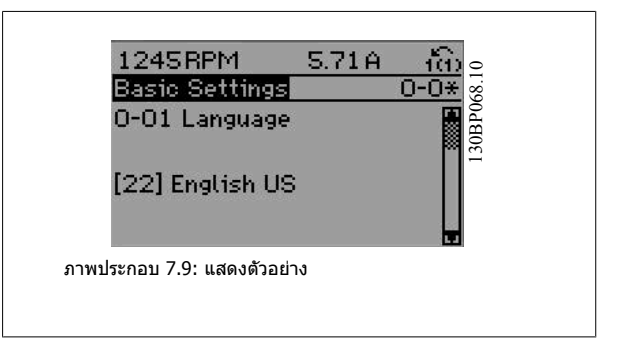

3.76A

# **7.1.5 การเปลี่ยนกลุมของคาขอมูลตัวเลข**

หากพารามิเตอรที่เลือกเปนตัวแทนของคาขอมูลตัวเลข ใหเปลี่ยนคาขอมูลที่- ี เลือกโดยใช้ปุ่มนำทาง [◄] และ [►] เช่นเดียวกับปุ่มนำทางขึ้น/ลง [▲] [▼] ่ ใช้ปุ่มนำทาง ◄] และ [►] เพื่อเลื่อนเคอร์เซอร์ในแนวนอน

่ ใช้ปุ่มนำทางขึ้น/ลงเพื่อเปลี่ยนค่าข้อมูล ปุ่มเลื่อนขึ้นจะเพิ่มค่าข้อมูลและปุ่ม-ี เลื่อนลงจะลดค่าข้อมูล วางเคอร์เซอร์เหนือค่าที่คุณต้องการบันทึก และกด [OK]

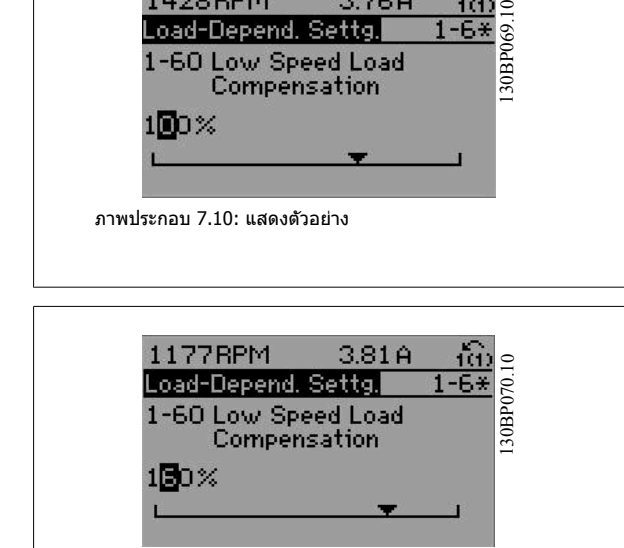

ภาพประกอบ 7.11: แสดงตัวอยาง

1428RPM

## **7.1.6 การเปลี่ยนคาขอมูล, ทีละขั้น**

[พารามิเตอร](#page-83-0)์บางตัวสามารถเปลี่ยนได้ทีละขั้นหรือเปลี่ยนแปลงแบบไม่รู้จบ ซึ่งใช้กับ พารามิเตอร์ 1-20 *กำลังมอเตอร์ [kW],* พารามิเตอร์ 1-22 *[แรงดันมอเตอร](#page-83-0)์ ( Volt)* และ พารามิเตอร 1-23 [ความถี่มอเตอร](#page-83-0) ( Hz)

ิพารามิเตอร์นี้จะถูกเปลี่ยนได้ทั้งในแบบกลุ่มของค่าข้อมูลตัวเลข หรือในแบบค่าข้อมูลตัวเลขผันแปรไม่รู้จบ

# **7.1.7 คาที่อานไดและการตั้งโปรแกรมของ พารามิเตอรที่เปนดัชนี**

พารามิเตอรจะถูกกําหนดดัชนีเมื่อวางซอนกันในสแต็ค

พารามิเตอร์ 15-30 *บันทึกสัญญาณเดือน: รหัสข้อผิดพลาด* ถึง พารามิเดอร์ 15-32 *บันทึกสัญญาณเดือน: เวลา* ประกอบด้วยบันทึกฟอลต์ซึ่งสามารถอ่านค่าได้ เลือก-พารามิเตอร์ กด [OK] และใช้ปุ่มนำทางขึ้น/ลง เพื่อเลื่อนดูบันทึกค่า

ใช้ พารามิเตอร์ 3-10 *ค่าอ้างอิงที่กำหนดล่วงหนัา* เป็นอีกตัวอย่างหนึ่ง:

ี เลือกพารามิเตอร์ กด [OK] และใช้ปุ่มนำทางขึ้น/ลง เพื่อเลือกดูค่าที่กำหนดดัชนี ในการเปลี่ยนค่าพารามิเตอร์ ให้เลือกค่าที่กำหนดดัชนีและกด [OK] เปลี่ยนค่าโดยใช้ปุ่ม-ี เลื่อนขึ้น/ลง กด [OK] เพื่อยอมรับการตั้งค่าใหม่ ให้กด [Cancel] เพื่อยกเลิก กด [Back] เพื่อออกจากพารามิเตอร์

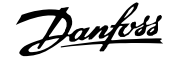

# <span id="page-76-0"></span>**7.2 พารามิเตอรที่ใชโดยทั่วไป - คําอธิบาย**

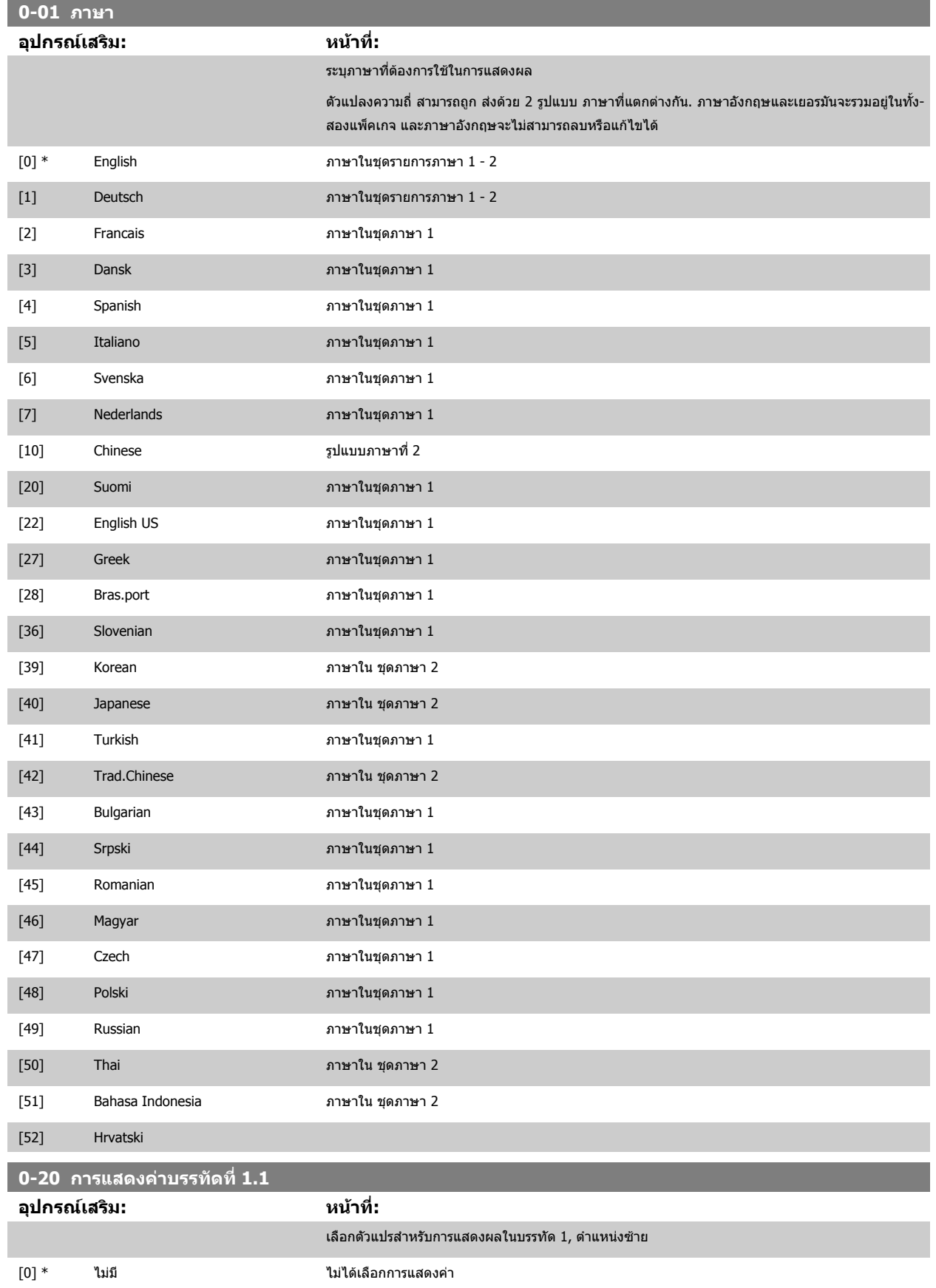

# 7 วิธีการ โปรแกรม ตัวแปลงความถี่ *Danfoll* คู่มือการใช้งานชุดขับ VLT® HVAC

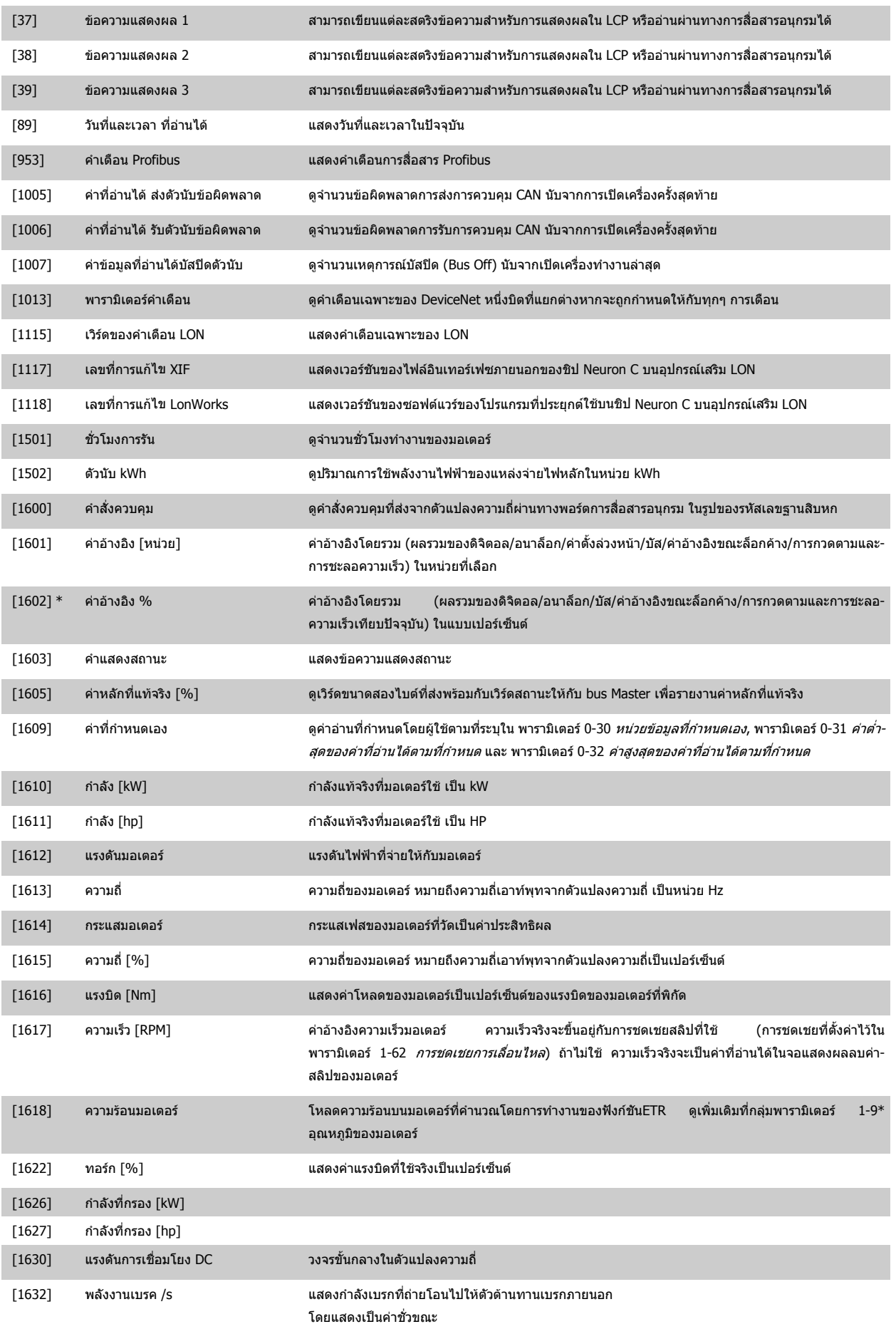

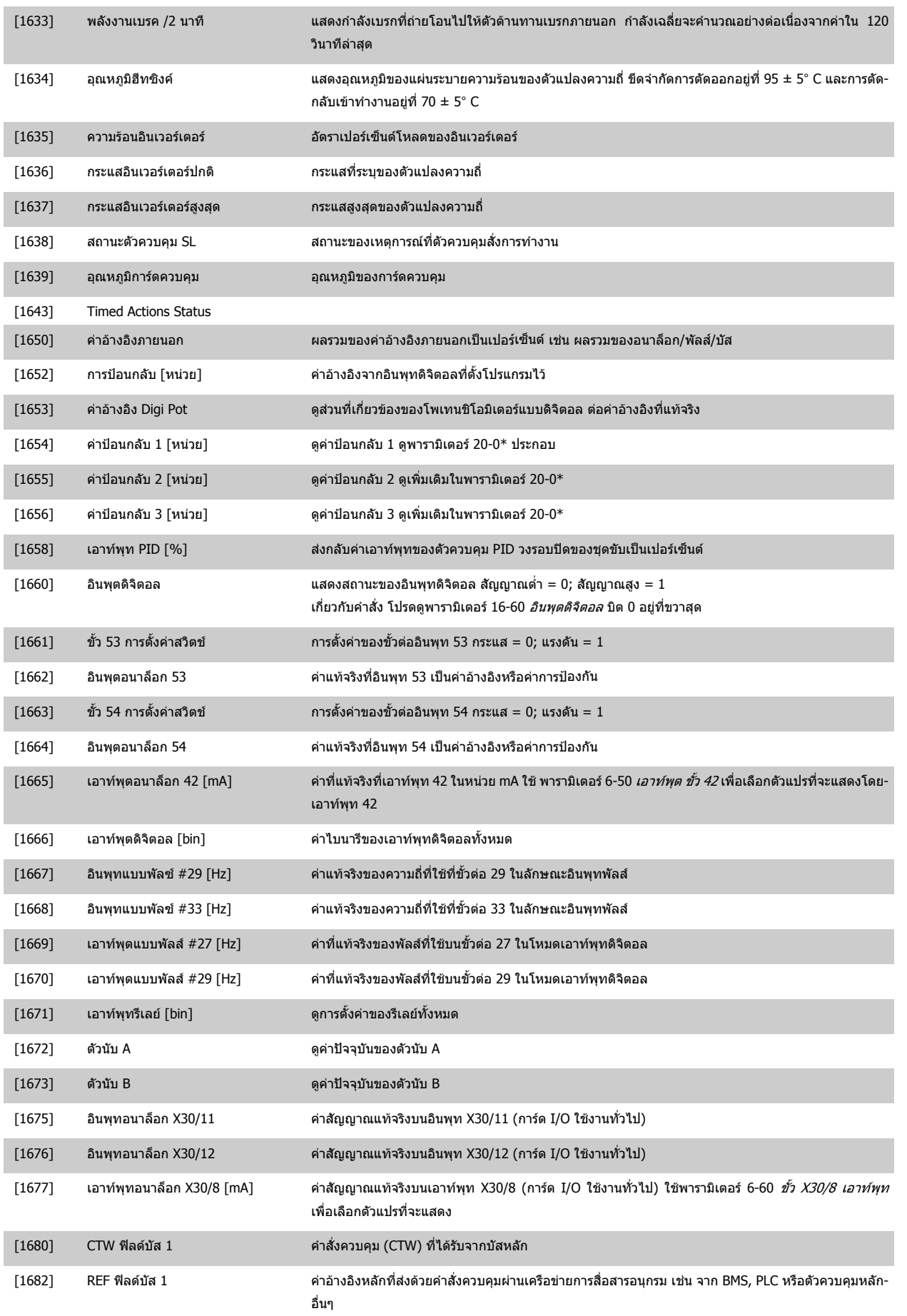

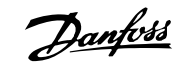

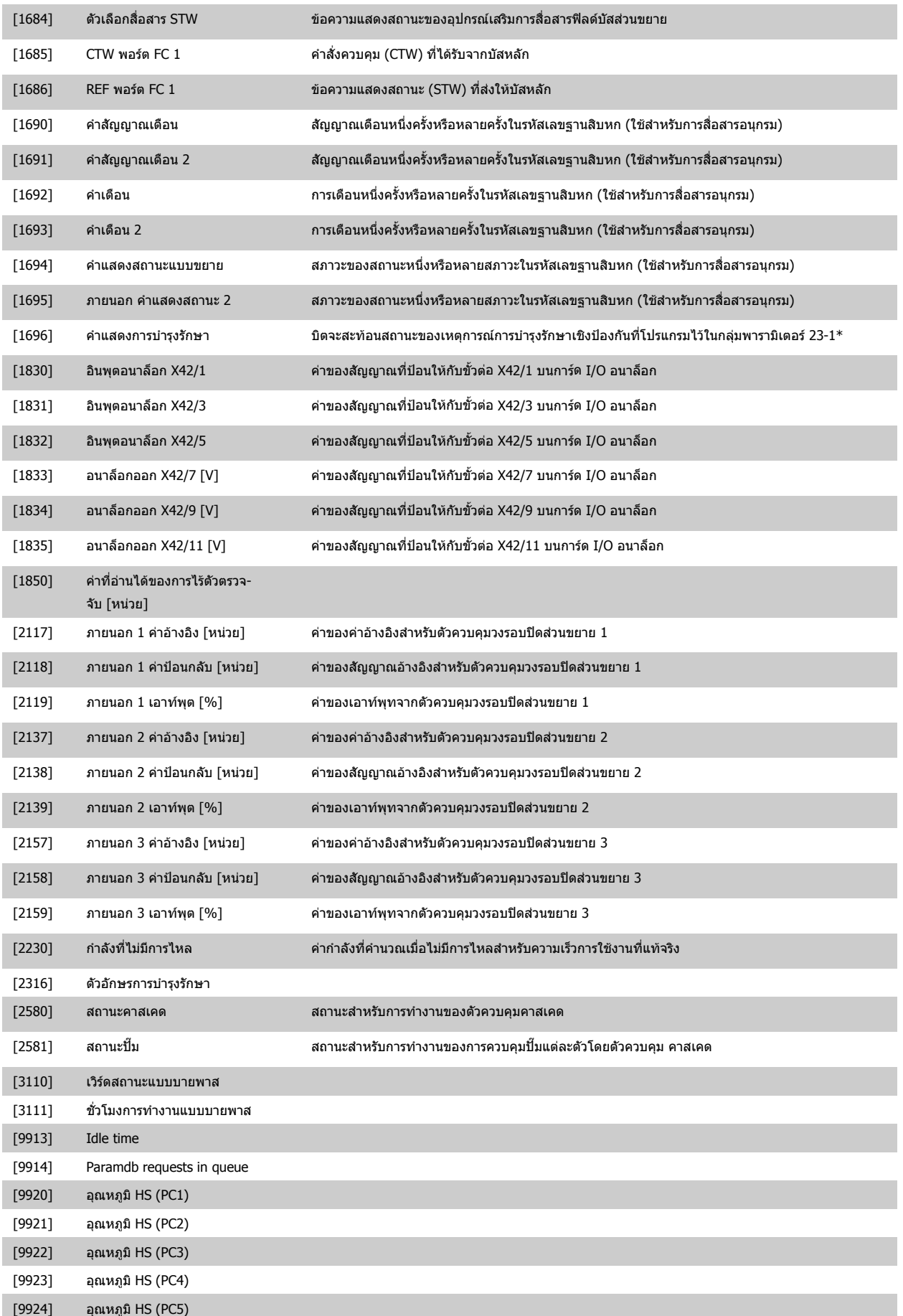

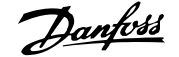

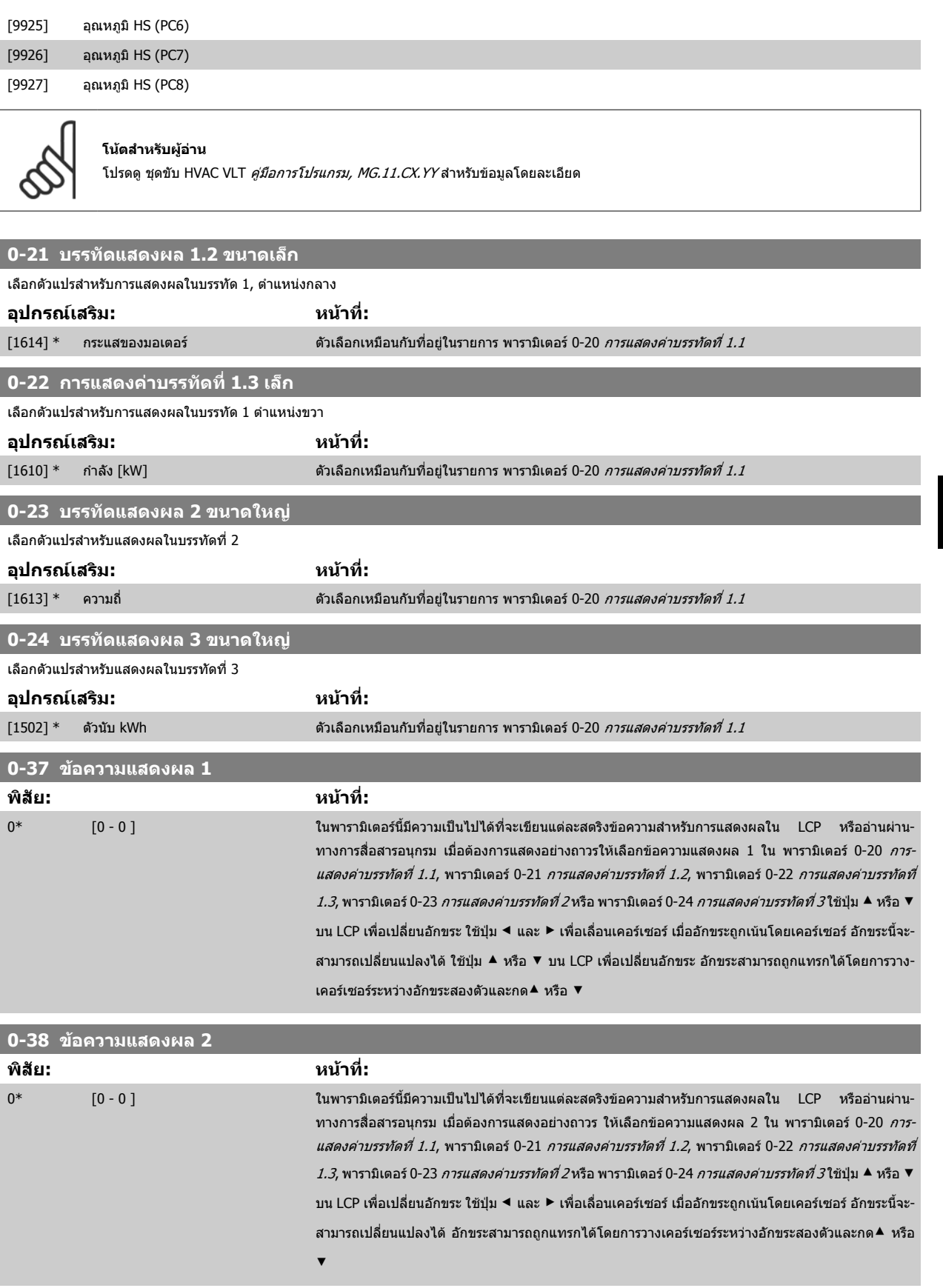

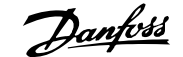

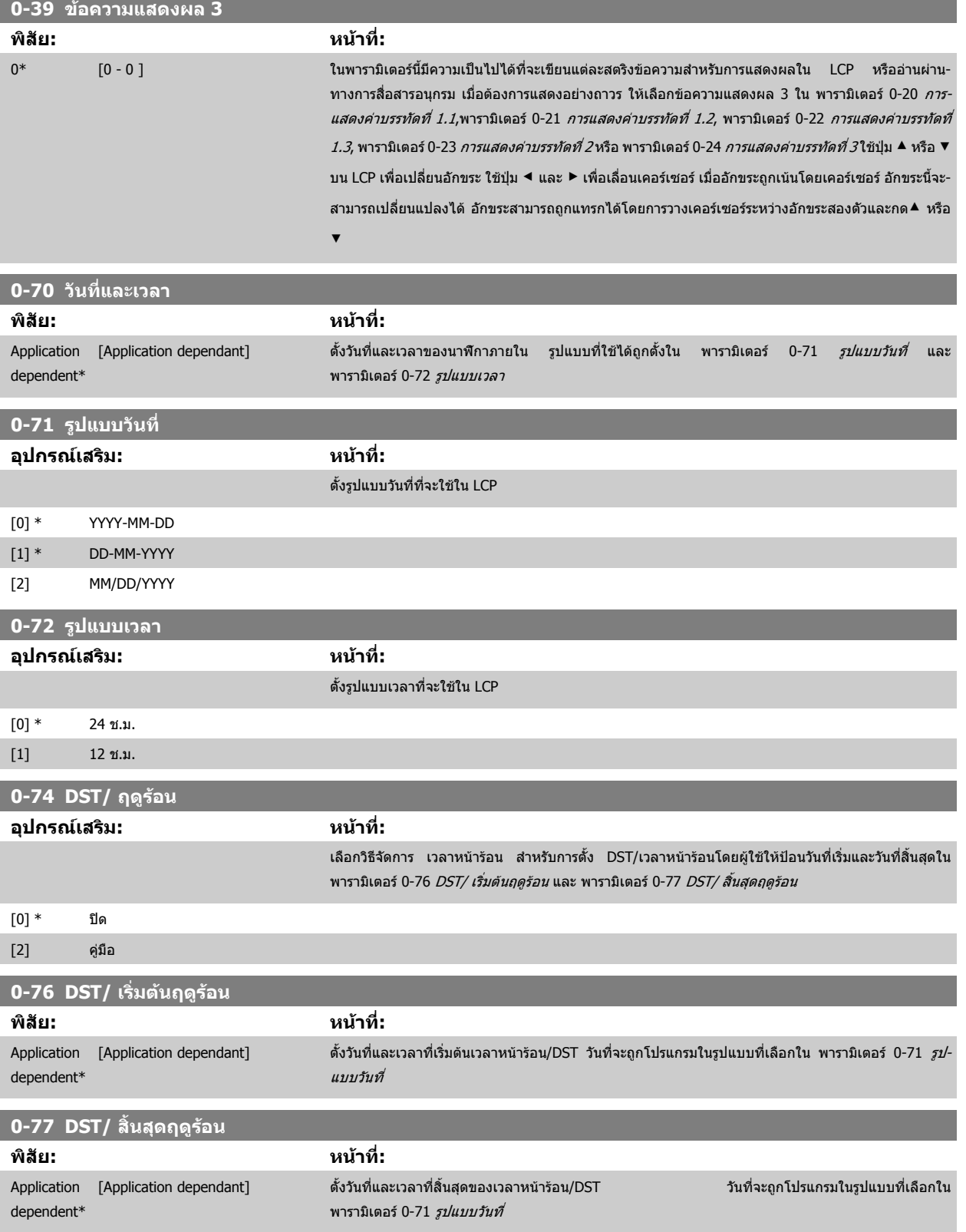

 $82$  MG.11.AC.9A - VLT® เป็นเครื่องหมายจดทะเบียนการค้าของ Danfoss

<span id="page-82-0"></span>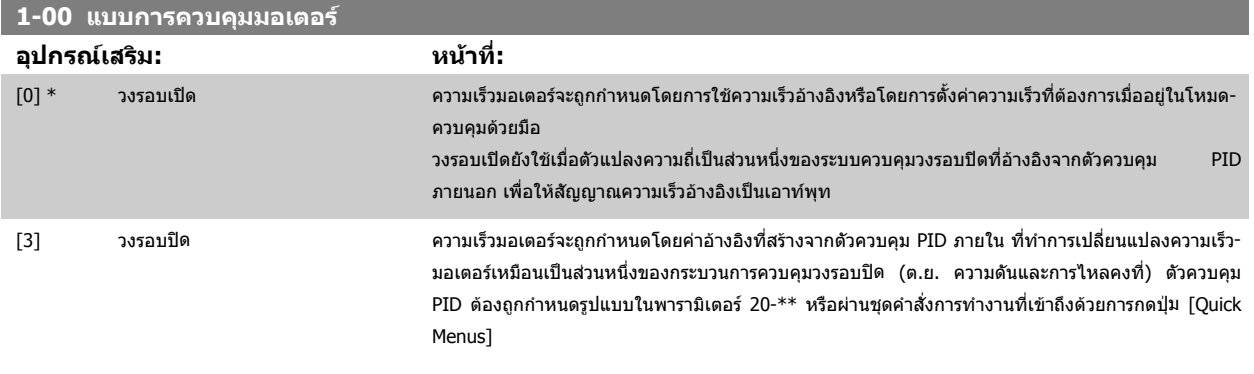

**โนตสําหรับผอู าน**

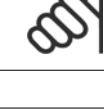

พารามิเตอร์นี้ไม่สามารถเปลี่ยนแปลงได้เมื่อมอเตอร์กำลังทำงานอยู่

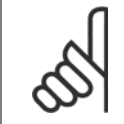

## **โนตสําหรับผอู าน**

เมื่อตั้งให้เป็นวงรอบปิด คำสั่งกลับทิศทางและการสตาร์ทกลับทิศทางจะไม่กลับทิศทางการหมุนของมอเตอร์

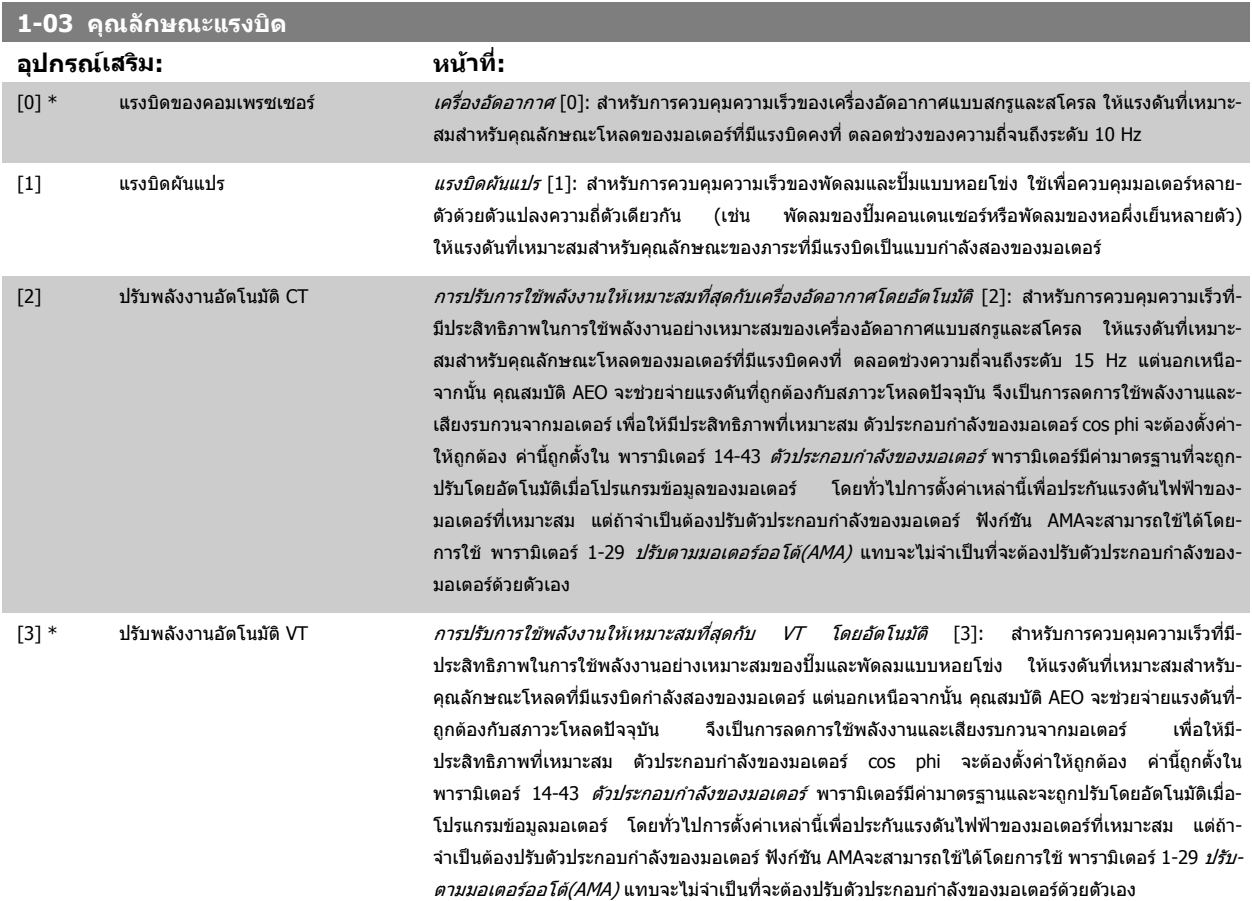

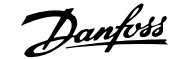

<span id="page-83-0"></span>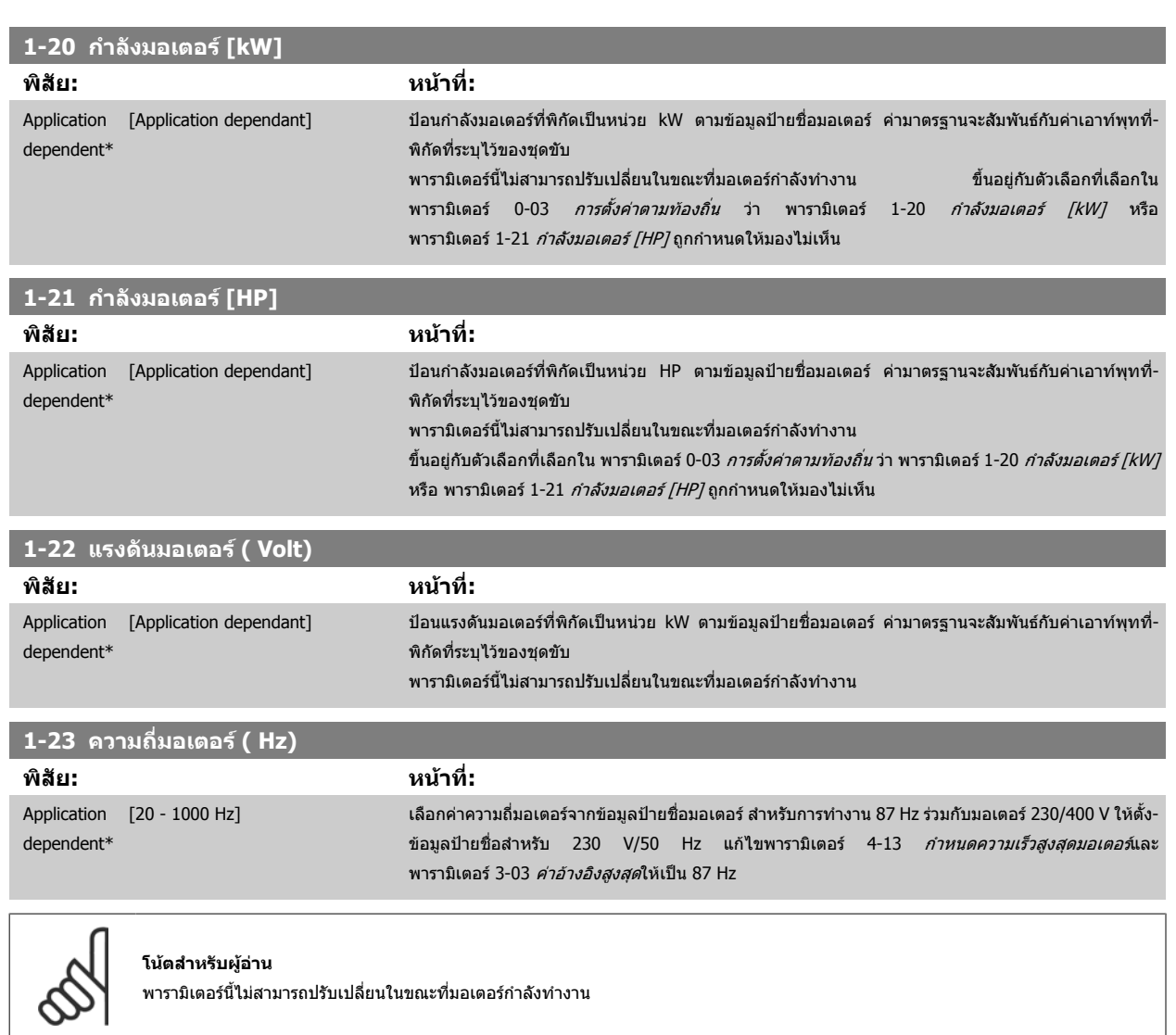

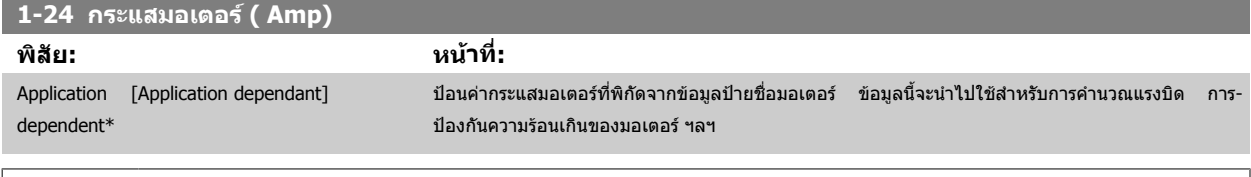

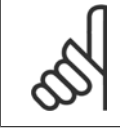

## **โนตสําหรับผูอาน**

ี่ พารามิเตอร์นี้ไม่สามารถปรับเปลี่ยนในขณะที่มอเตอร์กำลังทำงาน

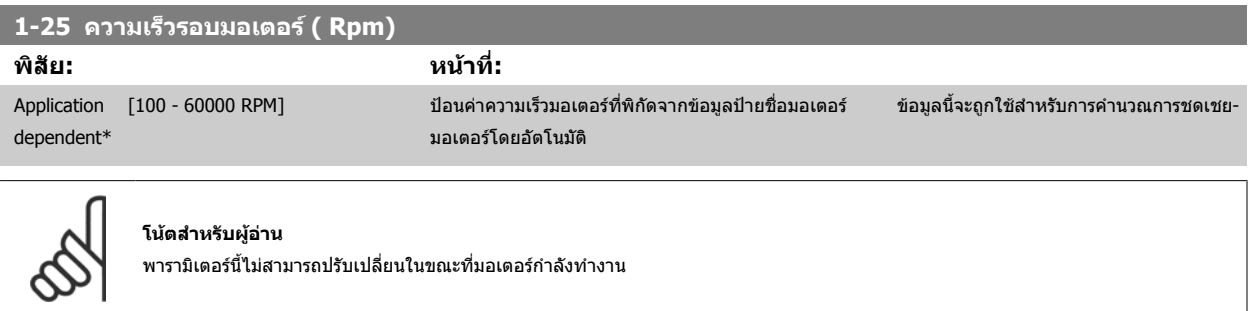

<span id="page-84-0"></span>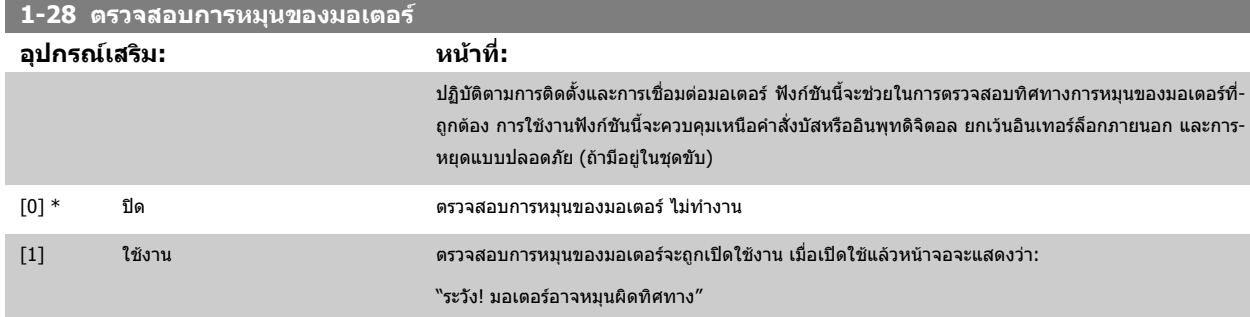

การกดปุ่ม [OK], [Back] หรือ [Cancel] จะยกเลิกข้อความและแสดงข้อความใหม่: "กด [Hand on] เพื่อสตาร์ทมอเตอร์ กดปุ่ม [Cancel] เพื่อยกเลิก″ การกดปุ่ม [Hand on] จะสตาร์ทมอเดอร์ที่ 5 Hz ในทิศทางเดินหน้าและหน้าจอจะแสดง: "มอเดอร์กำลังทำงาน ตรวจสอบว่าทิศทางการหมุนของมอเดอร์ถูกต้องหรือไม่ กดปุ่ม [Off] เพื่อ-หยุดมอเตอร์″ การกดปุ่ม [Off] จะหยุดมอเตอร์และรีเซ็ต พารามิเตอร์ 1-28 *ตรวจสอบการหมุนของมอเตอร์* ถ้าทิศทางการหมุนของมอเตอร์ไม่ถูกต้อง ให้สลับสายเฟสของ-มอเตอรสองสาย ขอสําคัญ:

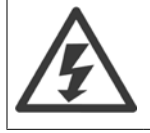

สายแหล่งจ่ายไฟหลักจะต้องถูกปลดก่อนที่จะปลดสายเฟสของมอเตอร์

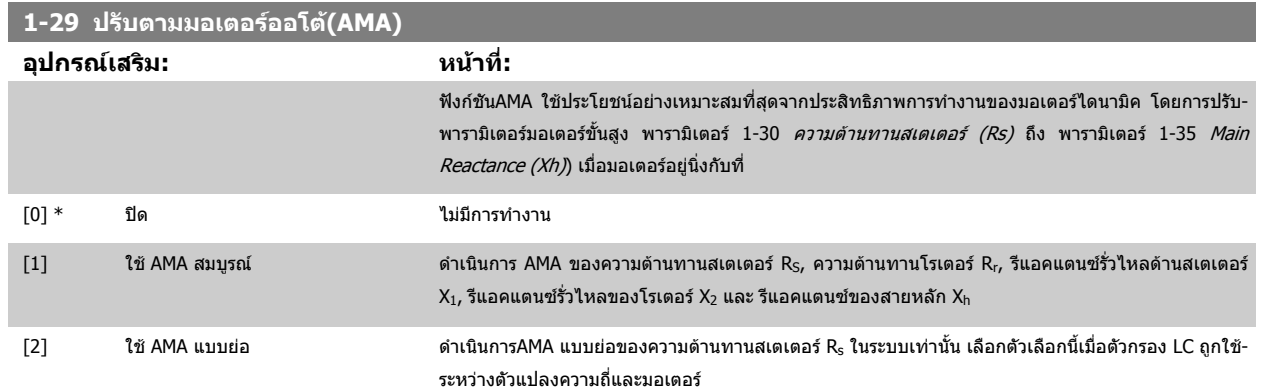

์ ใช้งานฟังก์ชัน AMA โดยกด [Hand on] หลังจากเลือก [1] หรือ [2] ดูเพิ่มเติมที่รายการ *การปรับให้เหมาะสมกับมอเตอร์โดยอัตโนมัติ* จากคู่มือการออกแบบ หลังจาก-ี ลำดับปกติ หน้าจอจะแสดง: "กด [OK] เพื่อสิ้นสุด AMA″ หลังจากกดปุ่ม [OK] ตัวแปลงความถี่ก็จะพร้อมสำหรับการทำงาน

หมายเหตุ:

- ้ เพื่อ การปรับใช้ ที่ดีที่สดของตัวแปลงความถี่ ให้ทำงานAMA เมื่อมอเตอร์เย็น
- AMA ไมสามารถดําเนินการเมื่อมอเตอรกําลังทํางานอยู

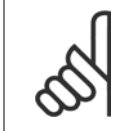

#### **โนตสําหรับผอู าน**

้เป็นสิ่งสำคัญที่จะต้องตั้งพารามิเตอร์ 1-2\* ข้อมูลมอเตอร์ ให้ถูกต้อง เนื่องจากเป็นส่วนหนึ่งของอัลกอริธึมAMA ต้องดำเนินการ AMA เพื่อให้ได้-ี ประสิทธิภาพมอเตอร์ไดนามิคที่เหมาะสมที่สุด ซึ่งอาจใช้เวลานานถึง 10 นาที ขึ้นอยู่กับพิกัดกำลังของมอเตอร์

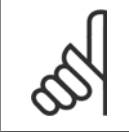

#### **โนตสําหรับผอู าน**

หลีกเลี่ยงแรงบิดที่อาจเกิดขึ้นจากภายนอก ในระหว่าง AMA

<span id="page-85-0"></span>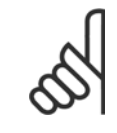

#### **โนตสําหรับผูอาน**

หากค่าใดค่าหนึ่งในพารามิเตอร์ 1-2\* ข้อมูลมอเตอร์ถูกเปลี่ยนแปลง พารามิเตอร์ 1-30 *ความต้านทานสเตเตอร์ (Rs)* ถึง พารามิเตอร์ 1-39 *Motor Poles* พารามิเตอร์มอเตอร์ขั้นสูง จะกลับไปเป็นการตั้งค่ามาตรฐาน

ี่ พารามิเตอร์นี้ไม่สามารถปรับเปลี่ยนในขณะที่มอเตอร์กำลังทำงาน

#### **โนตสําหรับผูอาน**

ควรทางาน ํ AMA แบบครบถวนโดยไมมีตัวกรองเทานั้น ขณะที่ควรทางาน ํ AMA แบบยอโดยมีตัวกรอง

ดูหัวข้อ: *ตัวอย่างการใช้งาน > การปรับให้เหมาะสมกับมอเตอร์โดยอัตโนมัติ*จากคู่มือการออกแบบ

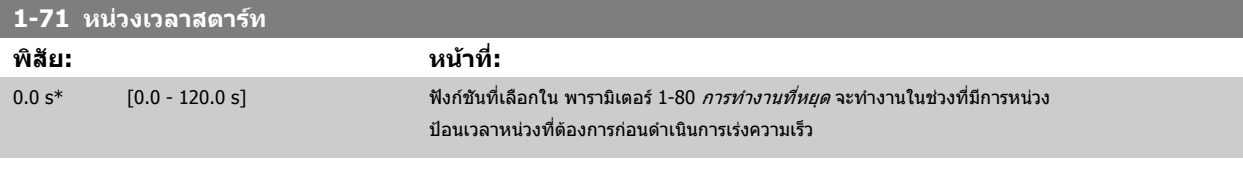

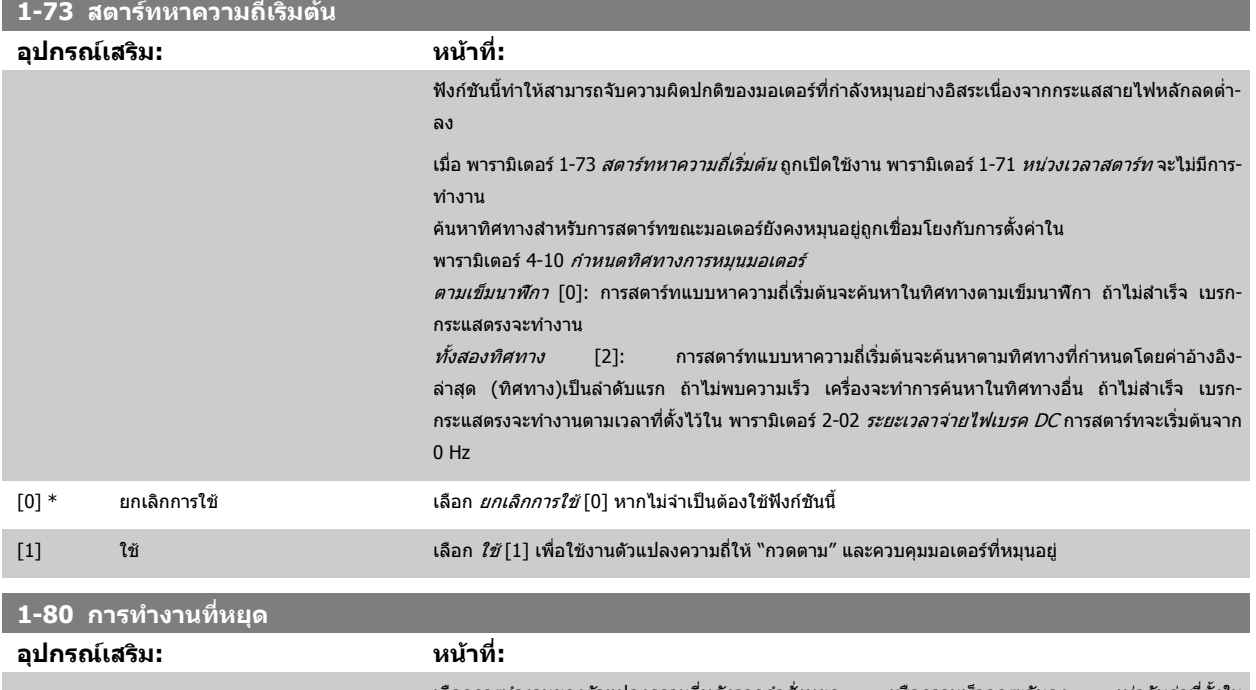

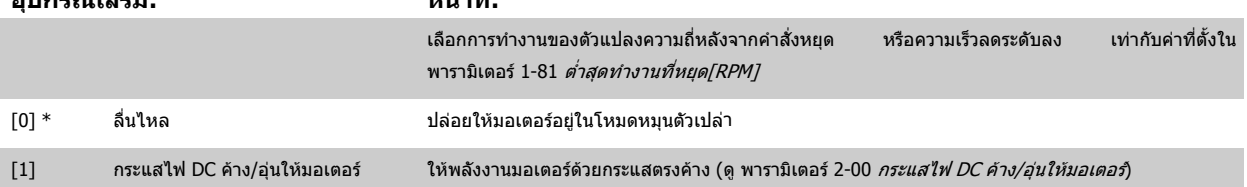

# **1-86 ตดการท ั ํางานที่ความเร็วต่ํา [RPM] พิสัย: หนาที่:**

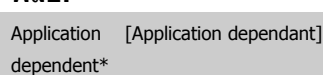

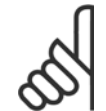

### **โนตสําหรับผูอาน**

พารามิเตอร์นี้จะมีอยู่หาก พารามิเตอร์ 0-02 *หน่วยความเร็วมอเตอร์* ถูกตั้งเป็น [RPM]

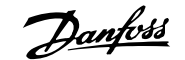

## <span id="page-86-0"></span>**1-87 ตัดการทํางานทความเร ี่ ็วต่ํา [Hz]**

[Application dependant]

**พิสัย: หนาที่:**

# Application

dependent\*

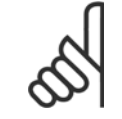

**โนตสําหรับผอู าน**

พารามิเตอร์นี้จะมีอยู่หาก พารามิเตอร์ 0-02 *หน่วยความเร็วมอเตอร์* ถูกตั้งเป็น [Hz]

# **1-90 ระบบปองกันความรอนมอเตอร อุปกรณเสริม: หนาที่:** ้ตัวแปลงความถี่จะกำหนดอุณหภูมิมอเตอร์สำหรับ การป้องกันมอเตอร์ ในสองวิธีที่ต่างกันคือ ี่ ผ่านเชนเชอร์เทอร์มิสเตอร์ซึ่งเชื่อมต่อกับอินพุตอนาล็อกหรือดิจิตอ[ลพารามิเตอร](#page-87-0)์ 1-93 *แหล่งรับ-*[สัญญาณเทอรมิสเตอร](#page-87-0) • ผานการคํานวณ (ETR = รีเลยความรอนแบบอิเล็กทรอนิก) ของภาระความรอนสะสม โดยองตาม ิ - โหลดและเวลาจริง โหลดความร้อนที่คำนวณได้จะถูกเปรียบเทียบกับกระแสของมอเตอร์ที่พิกัด I<sub>M,N</sub> และความถี่ของมอเตอร์ที่พิกัด f<sub>M,N</sub> การคำนวณจะประมาณความจำเป็นในการลดโหลดลงที่-ความเร็วต่ำลง เพื่อที่จะลด การระบายความร้อน จากพัดลมภายในที่ประกอบอยู่ในมอเตอร์  $[0]$  \* ไม่มีการป้องกัน ถ้ามอเตอร์ยังคงมีโหลดเกินอยู่อย่างต่อเนื่องและไม่ต้องการให้มีการเตือนหรือตัดการทำงานของตัวแปลง-ความถี่ [1] เตือนเทอรมิสฯ ใหมีการเตือนเมื่อเทอรมิสเตอรทตี่ ออยภายในมอเตอร ู ตอบสนองในเหตุการณทมอเตอร ี่ มีอณหภ ุ มู ิสูงเกิน [2] ปดเทอรมิสเตอร หยดุ (ตัด) ตวแปลงความถ ั ี่เมื่อเทอรมิสเตอรทเชี่ ื่อมตออยูในมอเตอรตอบสนองในกรณที ี่มอเตอรรอนเกนไป ิ [3] การเตือน ETR 1 [4] \* การปด ETR 1 [5] การเตือน ETR 2 [6] การปด ETR 2 [7] การเตือน ETR 3 [8] การปด ETR 3 [9] การเตือน ETR 4 [10] การปด ETR 4

้ฟังก์ชันETR (รีเลย์ความร้อนแบบอิเล็กทรอนิก) 1-4 จะคำนวณการโหลดเมื่อตั้งค่าที่เลือกให้อยู่ที่คำสั่งทำงาน ตัวอย่างเช่นETR-3 เริ่มการคำนวณเมื่อเลือกชุดคำสั่ง 3 ี่ สำหรับตลาดอเมริกาเหนือ: ฟังก์ชัน ETR ให้การป้องกันมอเตอร์รับโหลดเกิน คลาส 20 ตามข้อกำหนดของ NEC

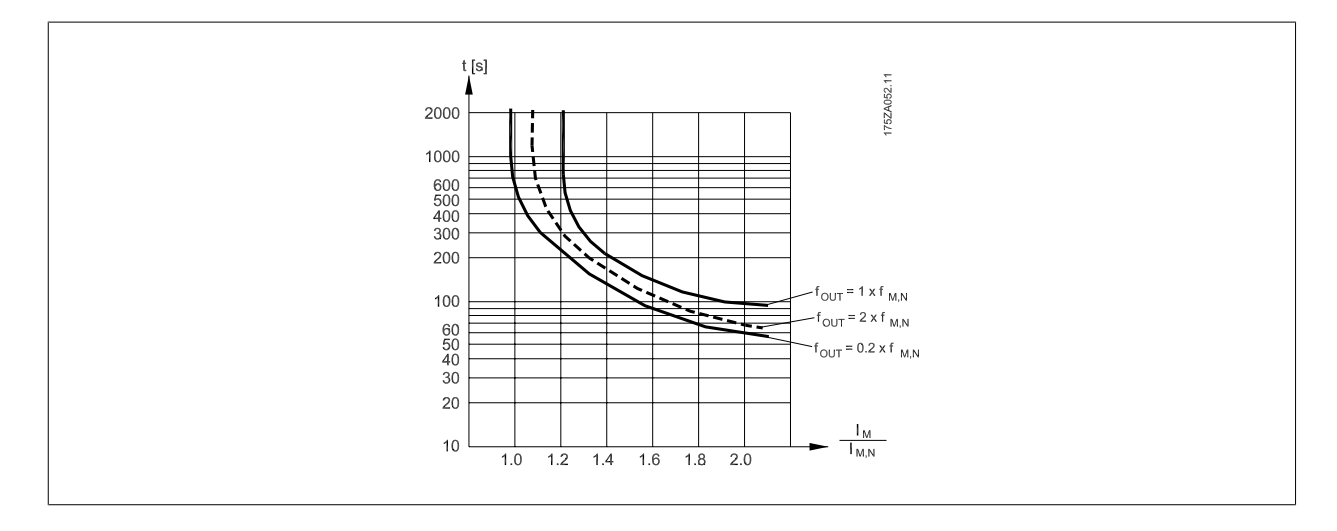

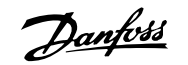

<span id="page-87-0"></span>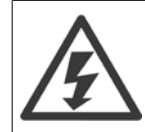

เพื่อให้รักษา PELV ไว้ การเชื่อมต่อทั้งหมดที่ต่อกับขั้วต่อควบคุมต้องเป็น PELV เช่น เทอร์มิสเตอร์ต้องได้รับการหุ้มฉนวนคู่/เสริม

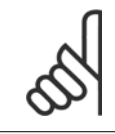

#### **โนตสําหรับผูอาน**

Danfoss แนะนำให้ใช้ 24 VDC เป็นแรงดันแหล่งจ่ายไฟเทอร์มิสเตอร์

# **1-93 แหลงรับสัญญาณเทอรมสเตอร ิ**

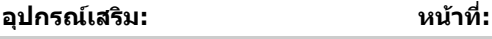

เลือกอินพุทที่จะเชื่อมต่อเทอร์มิสเตอร์ (เซนเซอร์ PTC). อินพุทอนาล็อกของอุปกรณ์เสริม [1] หรือ [2] ้ไม่สามารถเลือกได้หากอินพุทอนาล็อกพร้อมในการใช้ตามค่าอ้างอิง (เลือกใ[นพารามิเตอร](#page-89-0)์ 3-15 *ค่าอ้างอิง-แหล่ง 1,* พารามิเตอร์ 3-16 *ค่าอ้างอิงแหล่ง 2* หรือ พารามิเตอร์ 3-17 *ค่าอ้างอิงแหล่ง 3* ). เมื่อมีการใช้ MCB 112 ให้เลือก [0] จะต้องเลือก *None* เสมอ

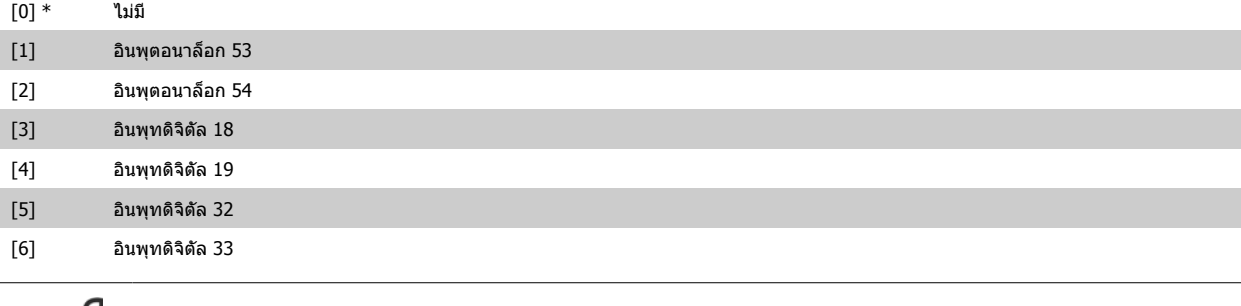

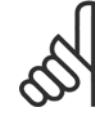

# **โนตสําหรับผูอาน**

ี่ พารามิเตอร์นี้ไม่สามารถปรับเปลี่ยนในขณะที่มอเตอร์กำลังทำงาน

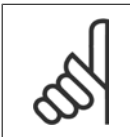

#### **โนตสําหรับผูอาน**

ควรตั้งค่าอินพุทดิจิตัลเป็น [0] *PNP - ทำงานที่ 24V* ในพารามิเตอร์ 5-00

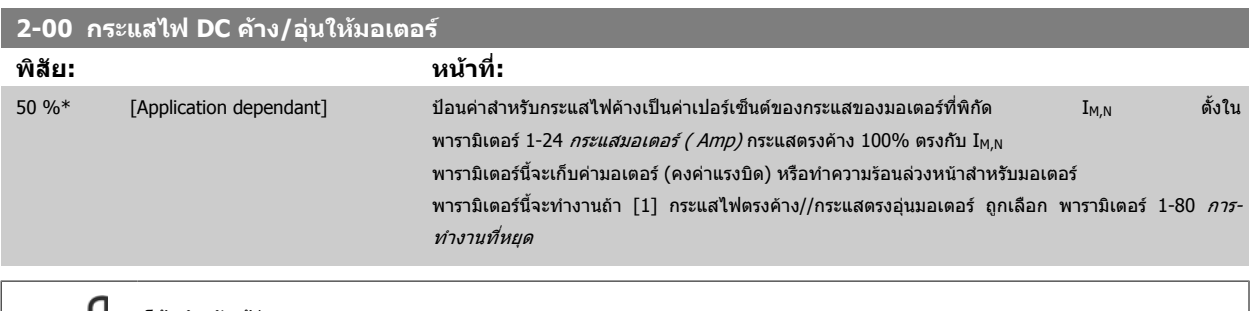

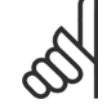

### **โนตสําหรับผูอาน**

ค่าสูงสุดขึ้นอยู่กับกระแสของมอเตอร์ที่พิกัด

หลีกเลี่ยงการใช้กระแสไฟ 100 % นานเกินไป เพราะอาจทำให้มอเตอร์ได้รับความเสียหาย

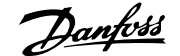

<span id="page-88-0"></span>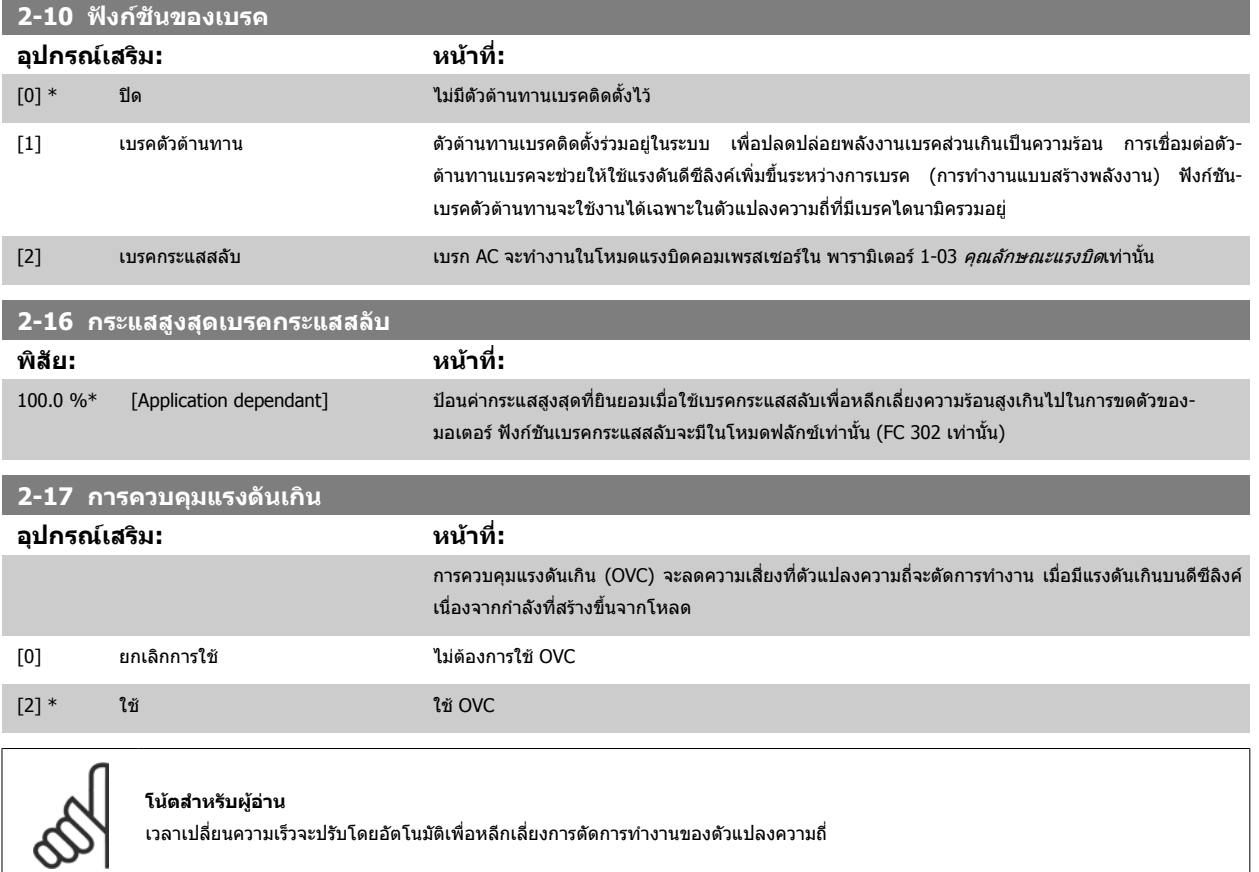

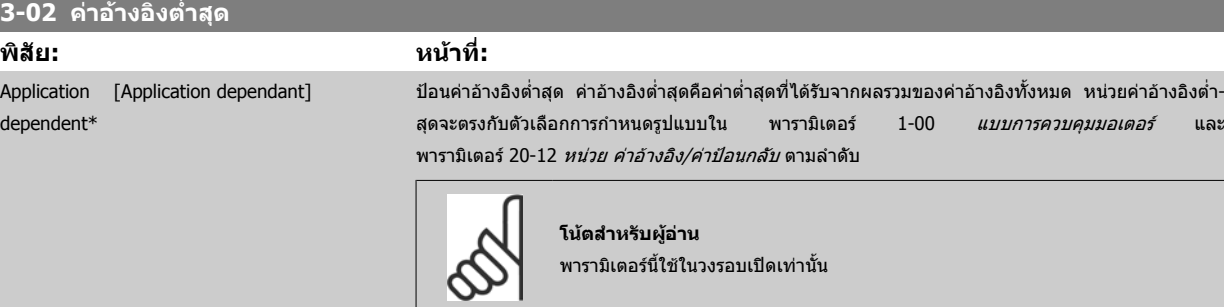

# **3-03 คาอางอิงสูงสุด**

## **พิสัย: หนาที่:**

Application [Application dependant] dependent\*

ป้อนค่าที่ยอมรับได้สูงสุดสำหรับค่าอ้างอิงจากระยะไกล หน่วยค่าอ้างอิงสูงสุดจะตรงกับตัวเลือกการกำหนด-รูปแบบใน พารามิเตอร์ 1-00 *[แบบการควบคุมมอเตอร](#page-82-0)์* และ พารามิเตอร์ 20-12 *หน่วย ค่าอ้างอิง/ค่าป้อนกลับ* ตามลําดับ

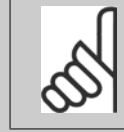

### **โนตสําหรับผอู าน**

หากทำงานด้วย พารามิเตอร์ 1-00 *[แบบการควบคุมมอเตอร](#page-82-0)์* ที่ตั้งสำหรับวงรอบปิด [3] จะต้องใช้ พารามิเตอร์ 20-14 *ค่าอ้างอิง/ค่าป้อนกลับสูงสุด* 

# <span id="page-89-0"></span>7 วิธีการ โปรแกรม ตัวแปลงความถี่ *Danfoll* คู่มือการใช้งานชุดขับ VLT® HVAC

## **3-10 คาอางองทิ ี่กําหนดลวงหนา**

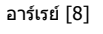

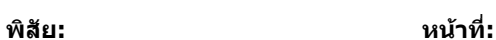

0.00 %\* [-100.00 - 100.00 %] ป้อนค่าที่ต่างกันของค่าอ้างอิงที่กำหนดไว้ล่วงหน้า (0-7) ในพารามิเตอร์นี้โดยการใช้วิธีการเรีบยงโปรแกรม ค่าอ้างอิงที่กำหนดล่วงหน้าจะระบุเป็นเปอร์เซ็นต์ของค่า Ref<sub>MAX</sub> ([พารามิเตอร](#page-88-0)์ 3-03 *ค่าอ้างอิงสูงสุด*, สำหรับ-วงรอบปิด ดูที่ พารามิเตอร์ 20-14 *ค่าอ้างอิง/ค่าป้อนกลับสูงสุด*) เมื่อใช้ค่าอ้างอิงปัจจุบัน ให้เลือก Preset ref. bit 0 / 1 / 2 [16], [17] หรือ [18] สำหรับอินพุทดิจิตัลที่เกี่ยวข้องในกลุ่มพารามิเตอร์ 5-1\* อินพุทดิจิตัล

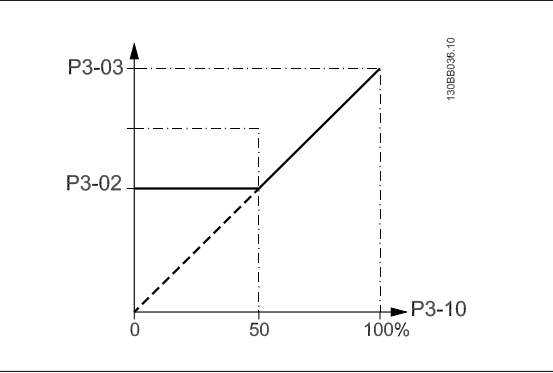

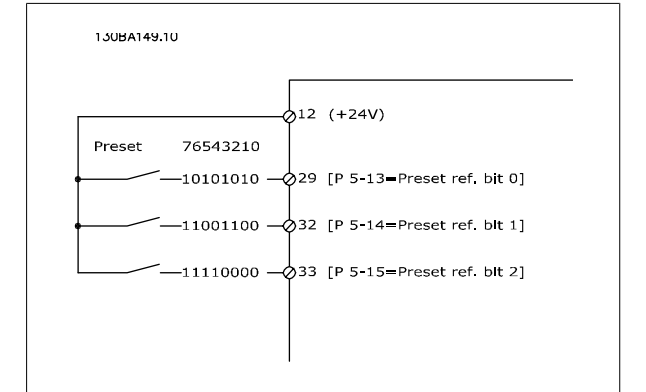

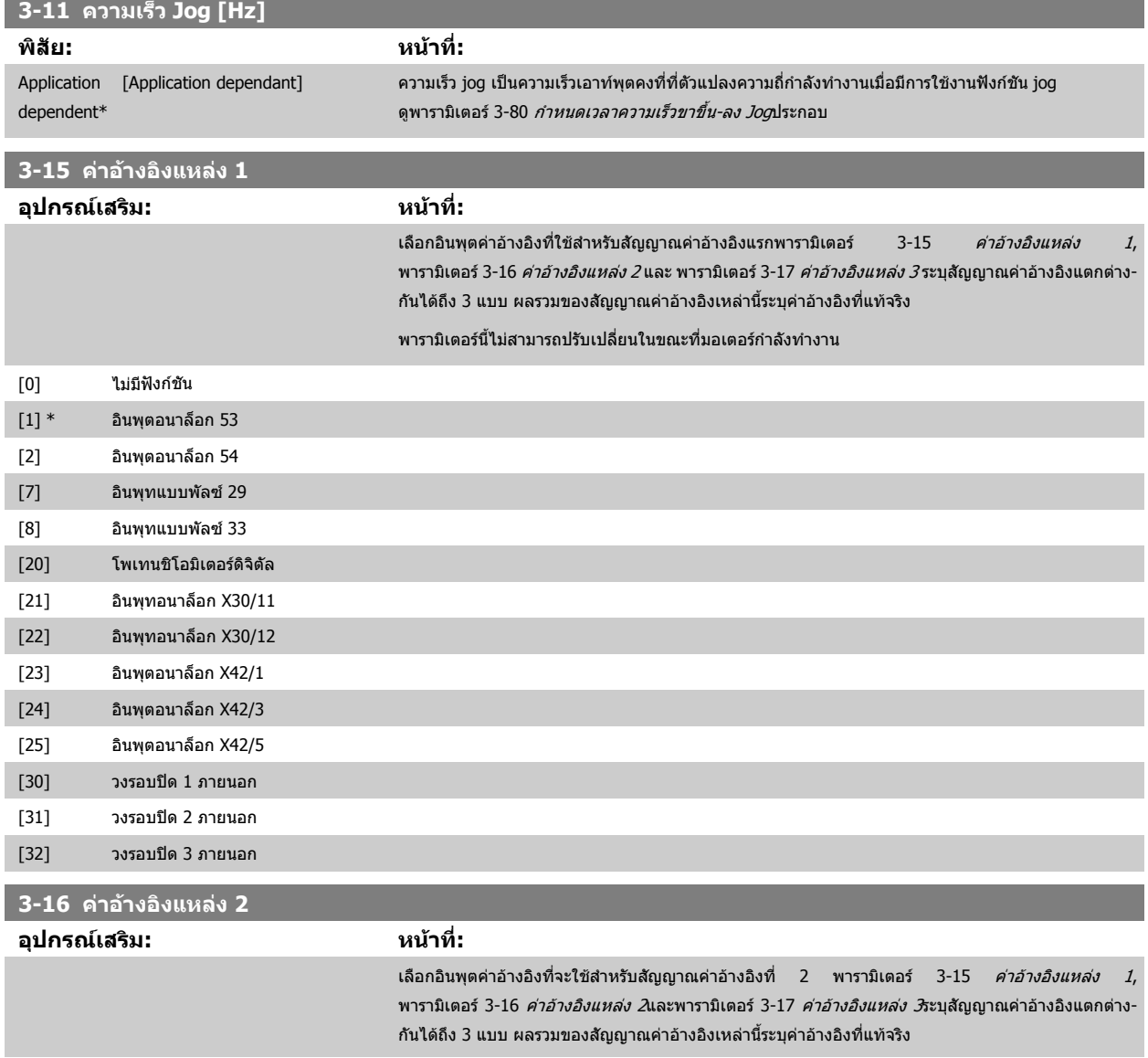

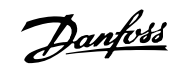

<span id="page-90-0"></span>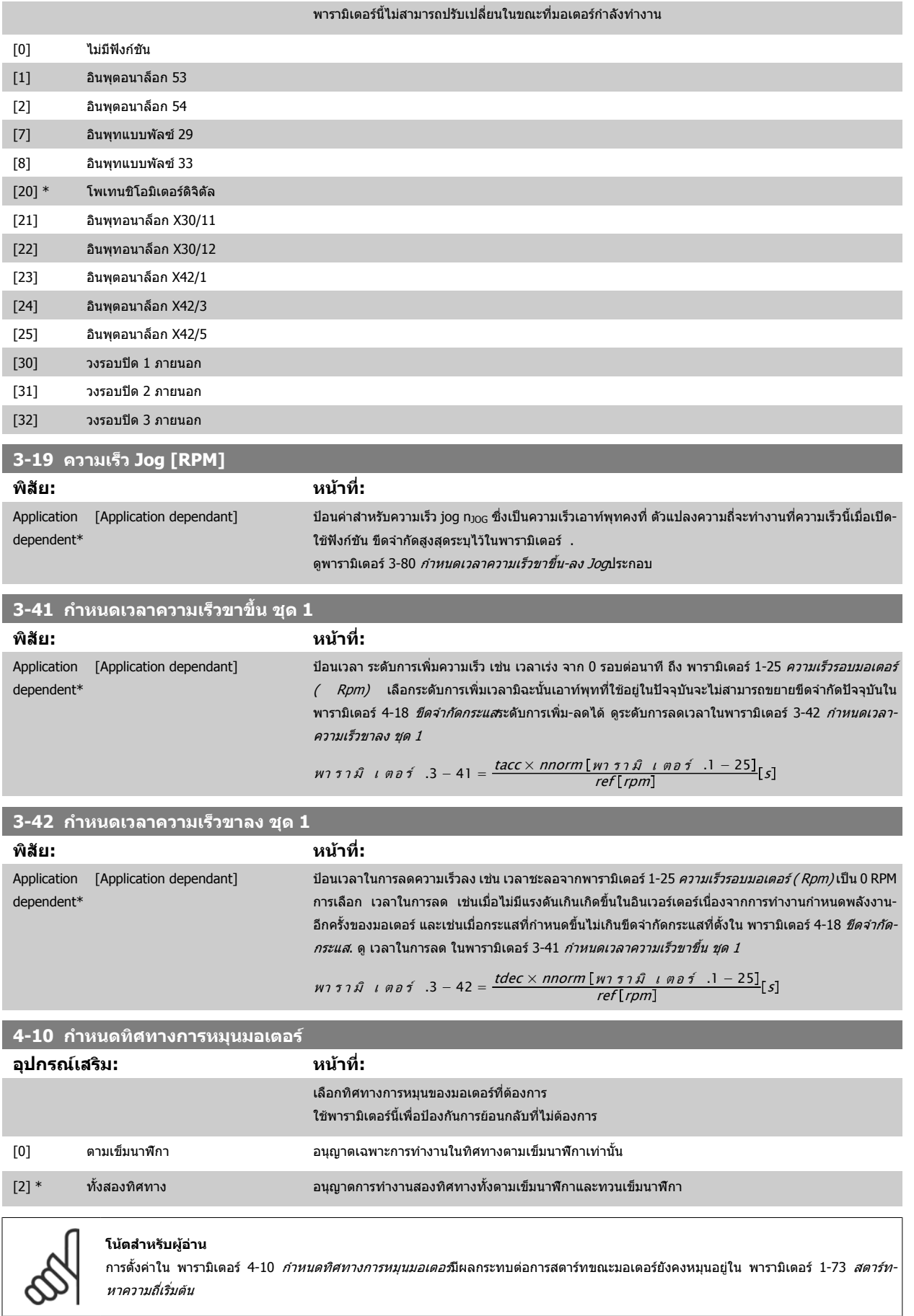

<span id="page-91-0"></span>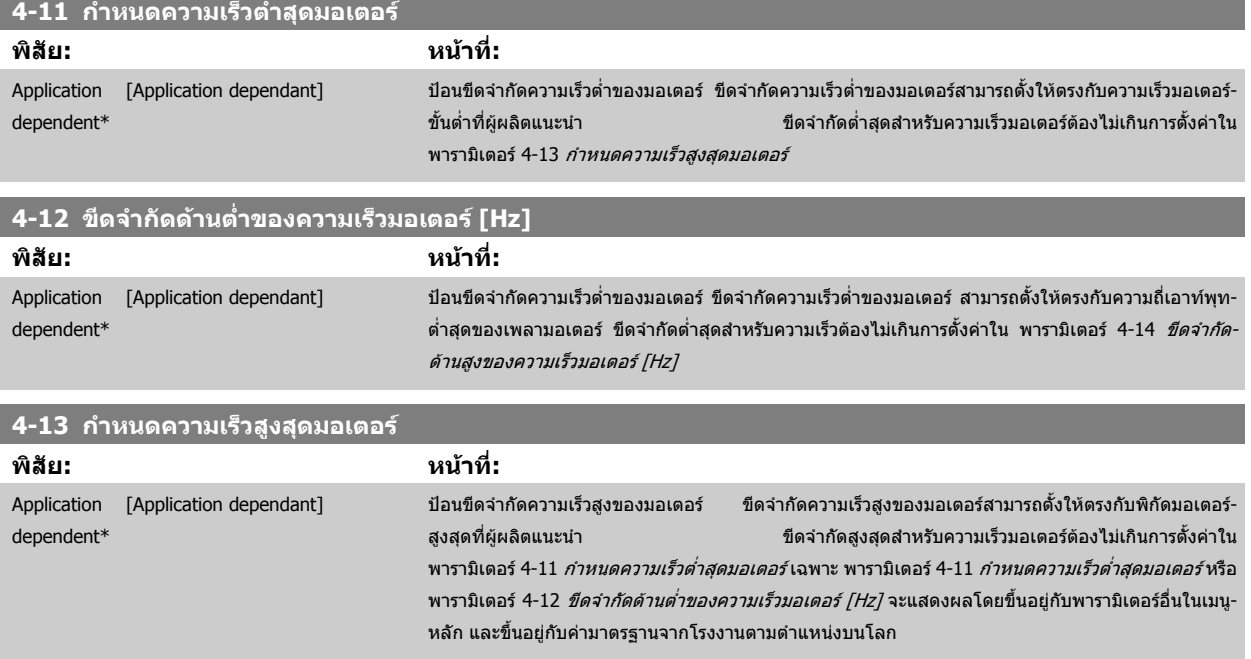

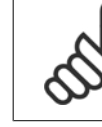

### **โนตสําหรับผูอาน**

ความถี่เอาท์พุทสูงสุดไม่สามารถเกิน 10% ของความถี่ การสลับของอินเวอร์เตอร์ ([พารามิเตอร](#page-102-0)์ 14-01 *ความถี่สลับ*)

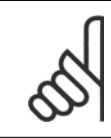

#### **โนตสําหรับผูอาน**

การเปลี่ยนแปลงใดๆ ใน พารามิเตอร์ 4-13 *กำหนดความเร็วสูงสุดมอเตอร์* จะรีเซ็ตค่าใน พารามิเตอร์ 4-53 *ตั้งค่าเตือนเมื่อเร็วสูงกว่ากำหนด* ให้มีค่า-ี่ เท่ากันตามที่ตั้งไว้ พารามิเตอร์ 4-13 *กำหนดความเร็วสูงสุดมอเตอร์* 

#### **4-14 ขดจี ํากัดดานสูงของความเร็วมอเตอร [Hz]**

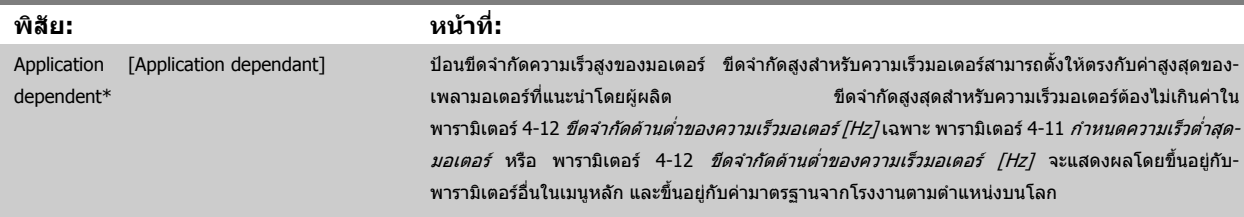

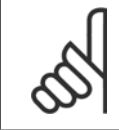

#### **โนตสําหรับผูอาน**

ความถี่เอาท์พุทสูงสุดไม่สามารถเกิน 10% ของ ความถี่การสลับของอินเวอร์เตอร์ ([พารามิเตอร](#page-102-0)์ 14-01 *ความถี่สลับ*)

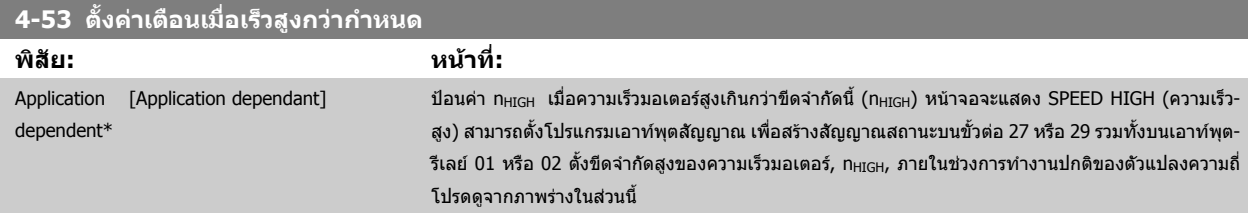

<span id="page-92-0"></span>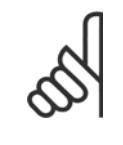

#### **โนตสําหรับผอู าน**

[1] เอาทพุต กาหนดข ํ วตั้ อ 29 เปนเอาทพทดุ ิจิตัล

ี่ พารามิเตอร์นี้ไม่สามารถปรับเปลี่ยนในขณะที่มอเตอร์กำลังทำงาน

การเปลี่ยนแปลงใดๆ ใน พารามิเตอร์ 4-13 *กำหนดความเร็วสูงสุดมอเตอร์* จะรีเซ็ตค่าใน พารามิเตอร์ 4-53 *ตั้งค่าเตือนเมื่อเร็วสูงกว่ากำหนด* ให้มีค่า-ี่ เท่ากันตามที่ตั้งไว้ พารามิเตอร์ 4-13 *กำหนดความเร[็วสูงสุดมอเตอร](#page-91-0)์* 

หากจำเป็นต้องใช้ค่าต่างกันใน พารามิเตอร์ 4-53 *ตั้งค่าเตือนเมื่อเร็วสูงกว่ากำหนด*ต้องตั้งหลังจากการโปรแกรม พารามิเตอร์ 4-13 *กำหนดความเร็ว-*[สูงสุดมอเตอร](#page-91-0)

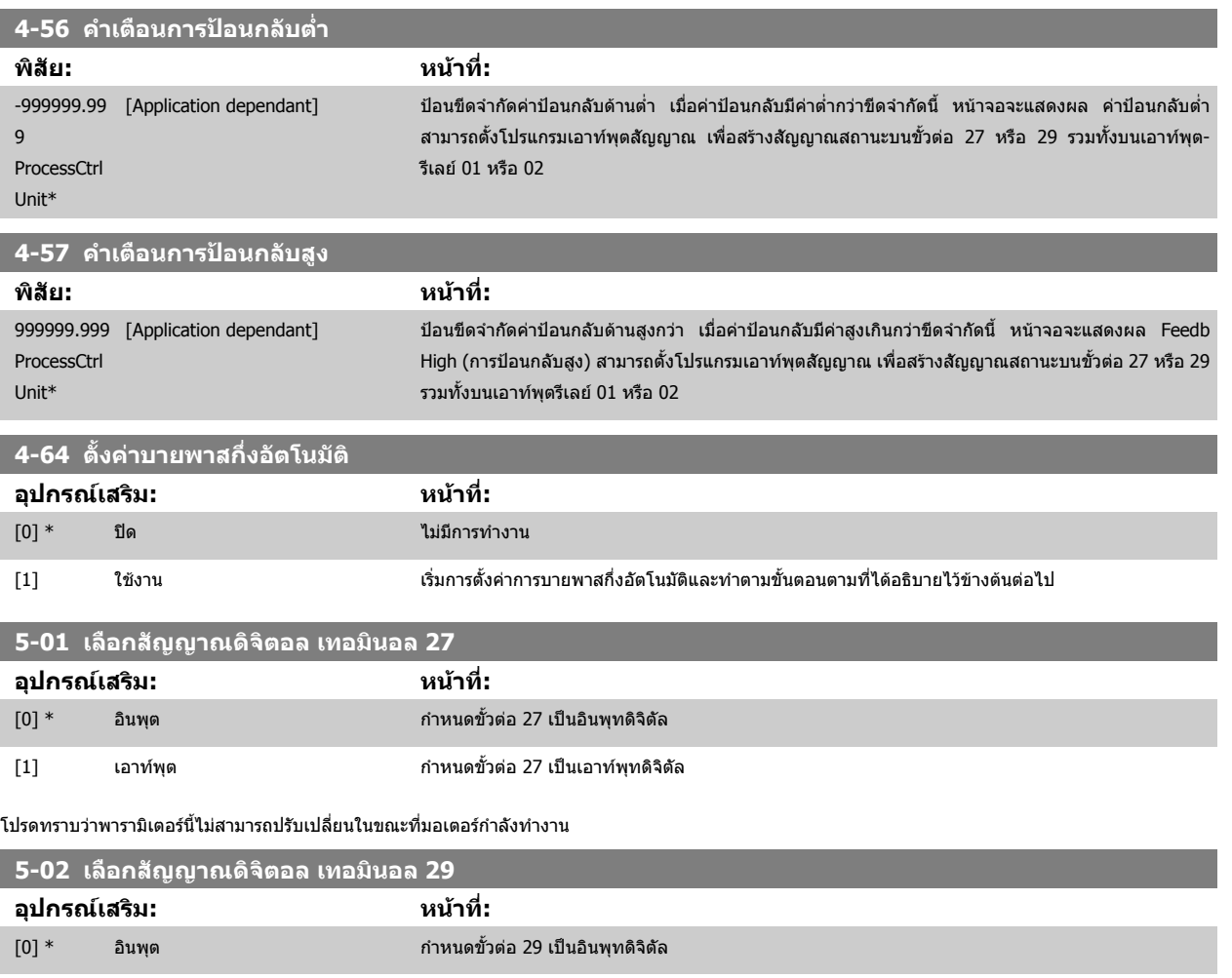

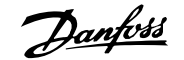

## <span id="page-93-0"></span>**5-12 ตงการท ั้ ํางานของเทอมนอล ิ 27**

มีตัวเลือกและการทำงานที่เหมือนกับพารามิเตอร์5-1\*ยกเว้นสำหรับ *อินพุทพัลส์* 

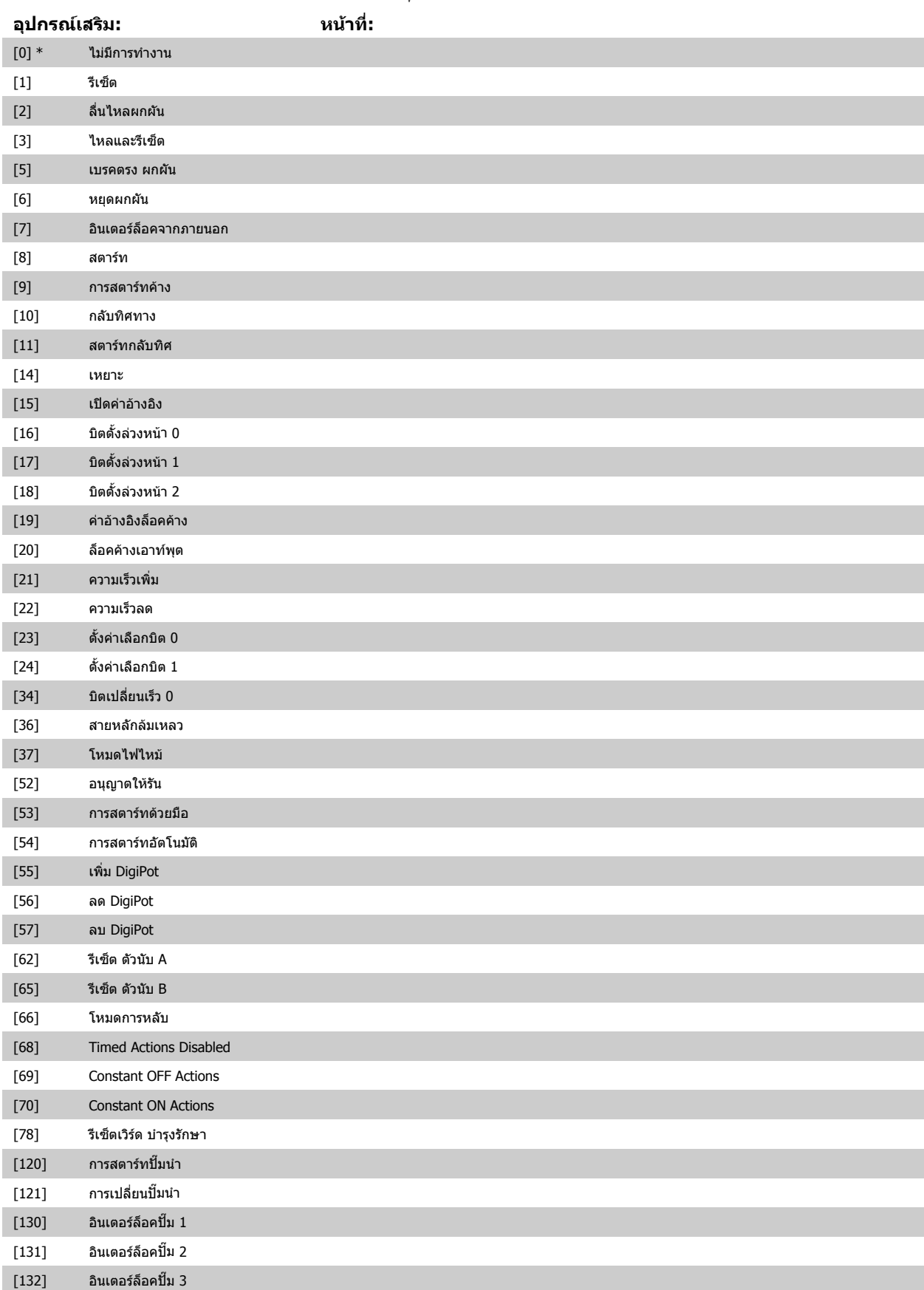

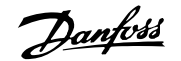

<span id="page-94-0"></span>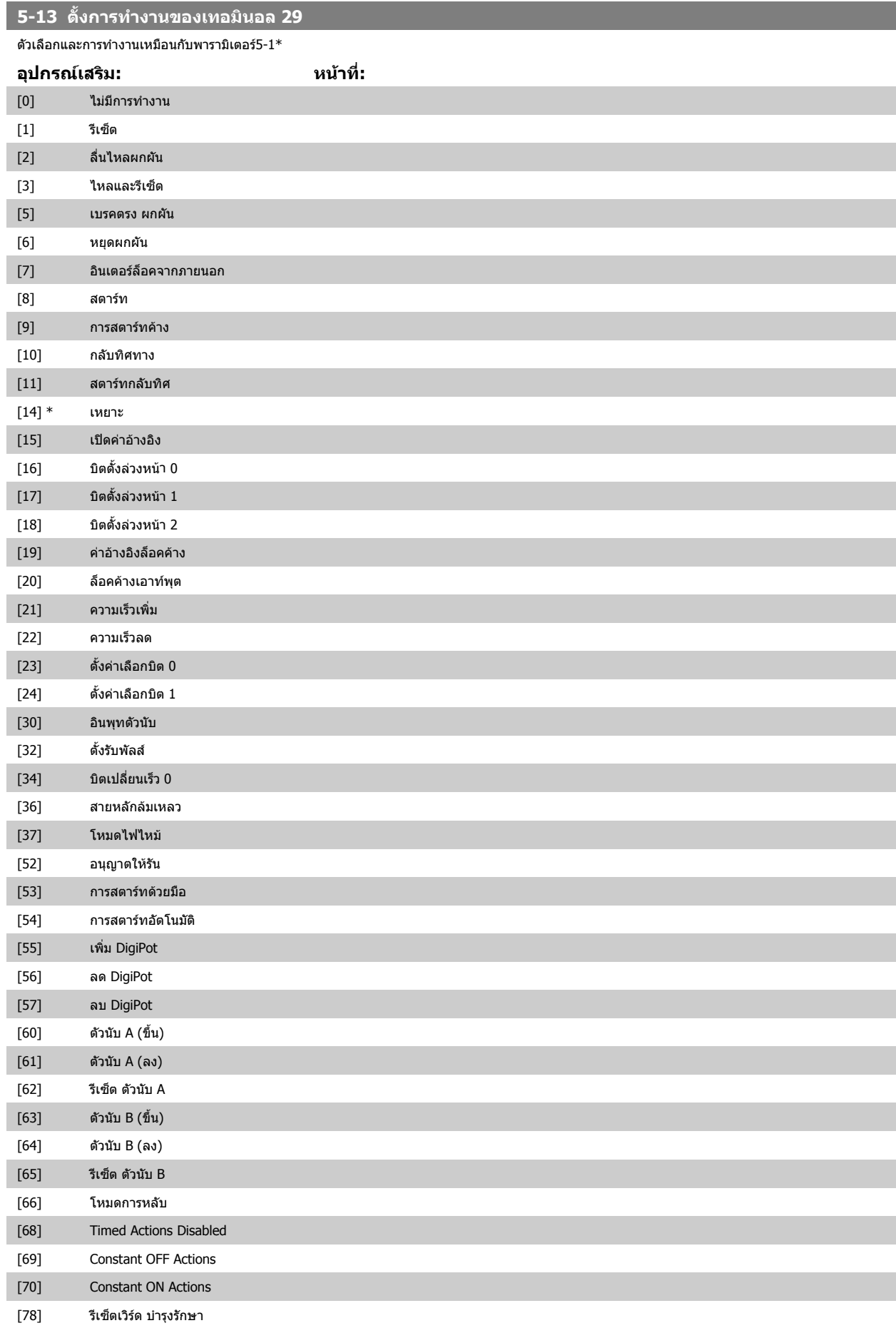

# <span id="page-95-0"></span>7 วิธีการ โปรแกรม ตัวแปลงความถี่ *Danfoll* คู่มือการใช้งานชุดขับ VLT® HVAC

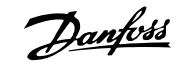

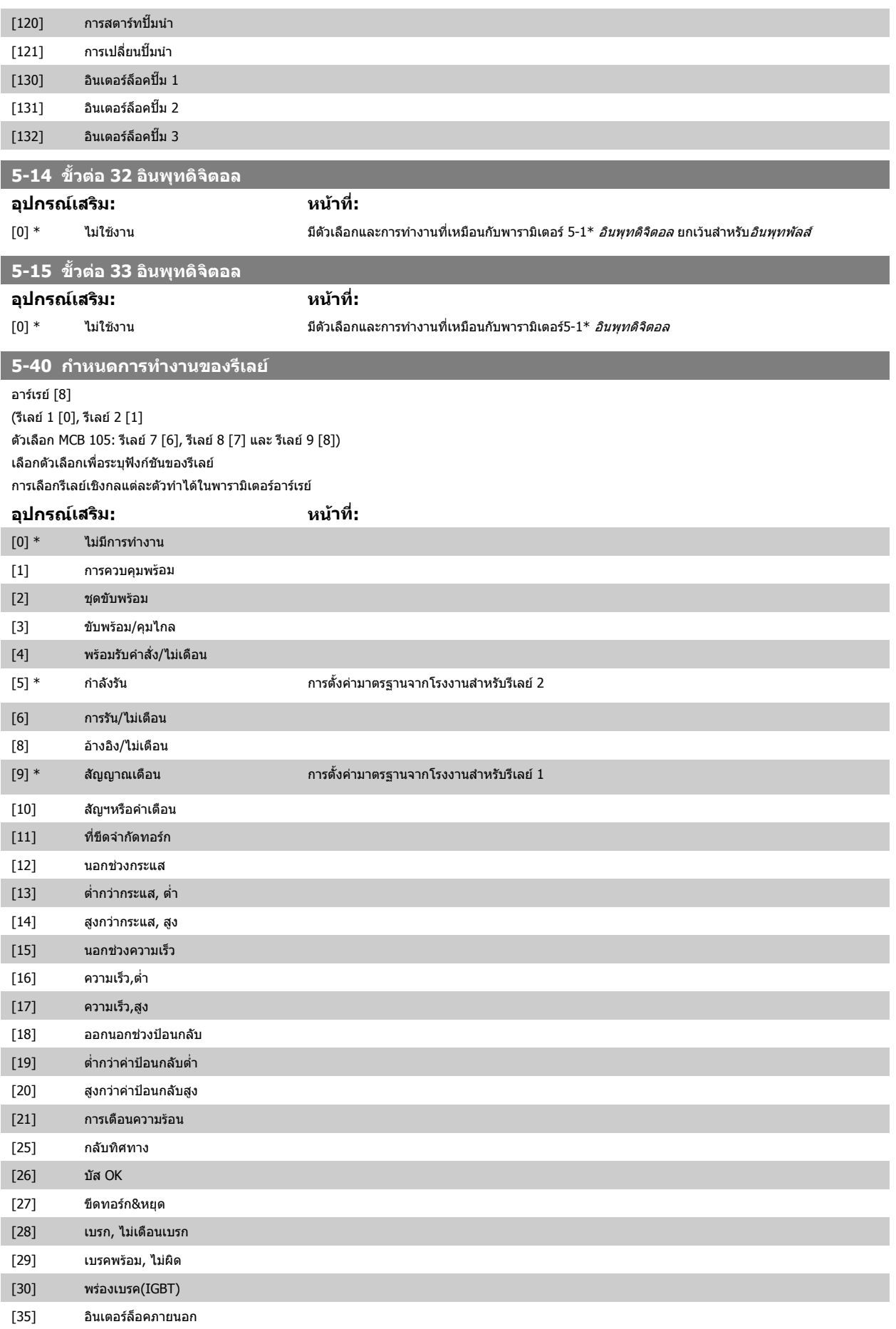

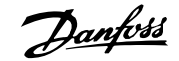

# คูมือการใชงานชุดขับ VLT® HVAC 7 วิธีการ โปรแกรม ตัวแปลงความถี่

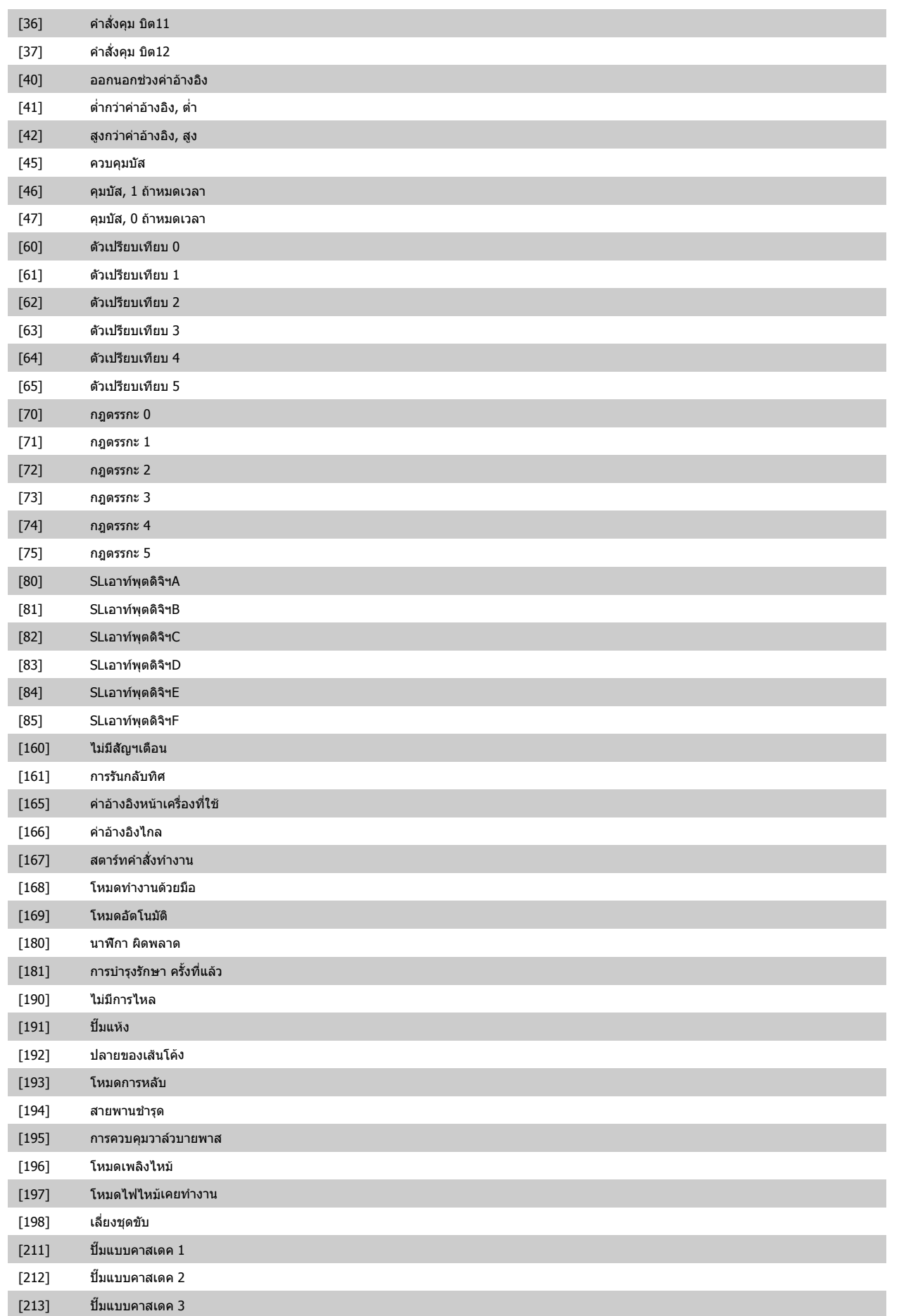

<span id="page-97-0"></span>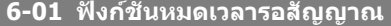

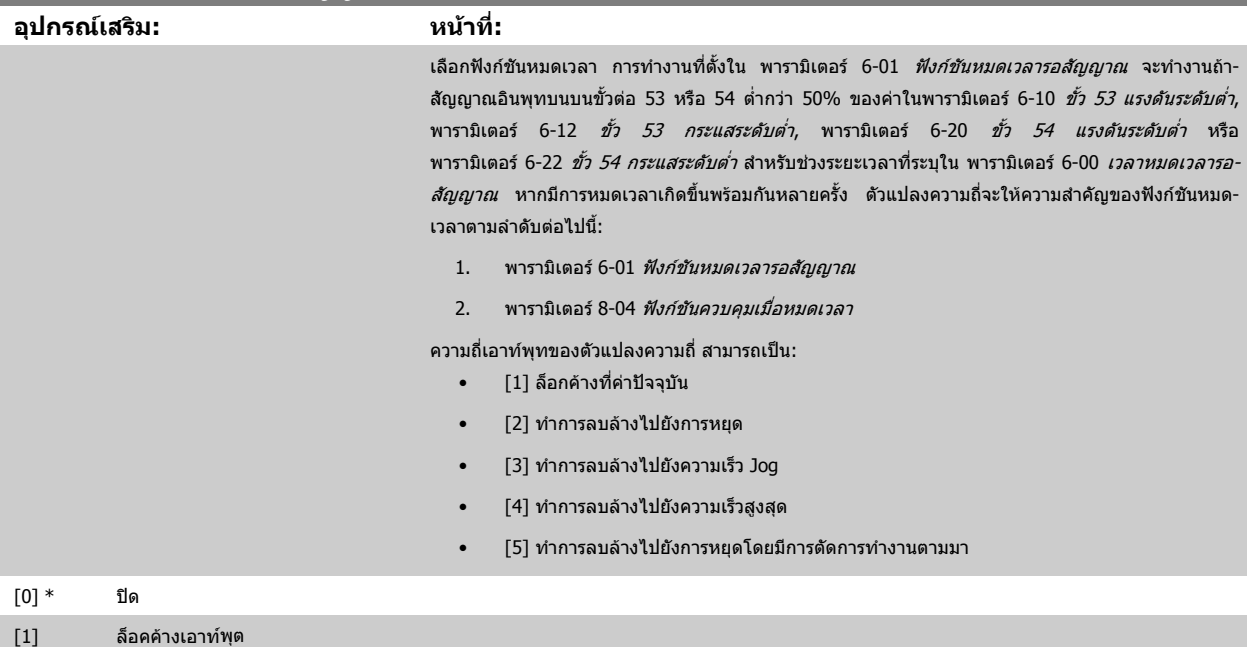

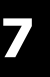

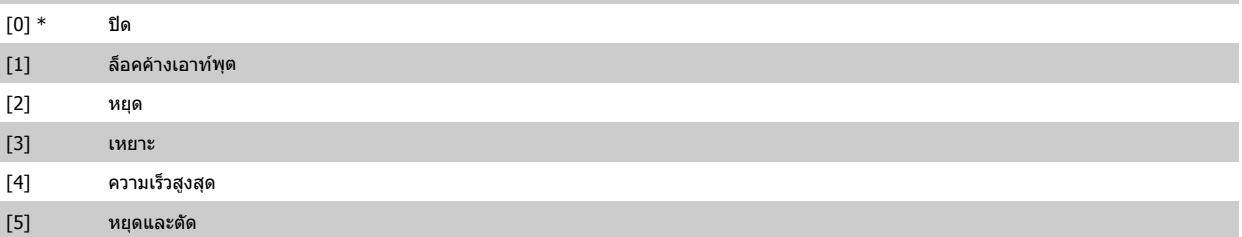

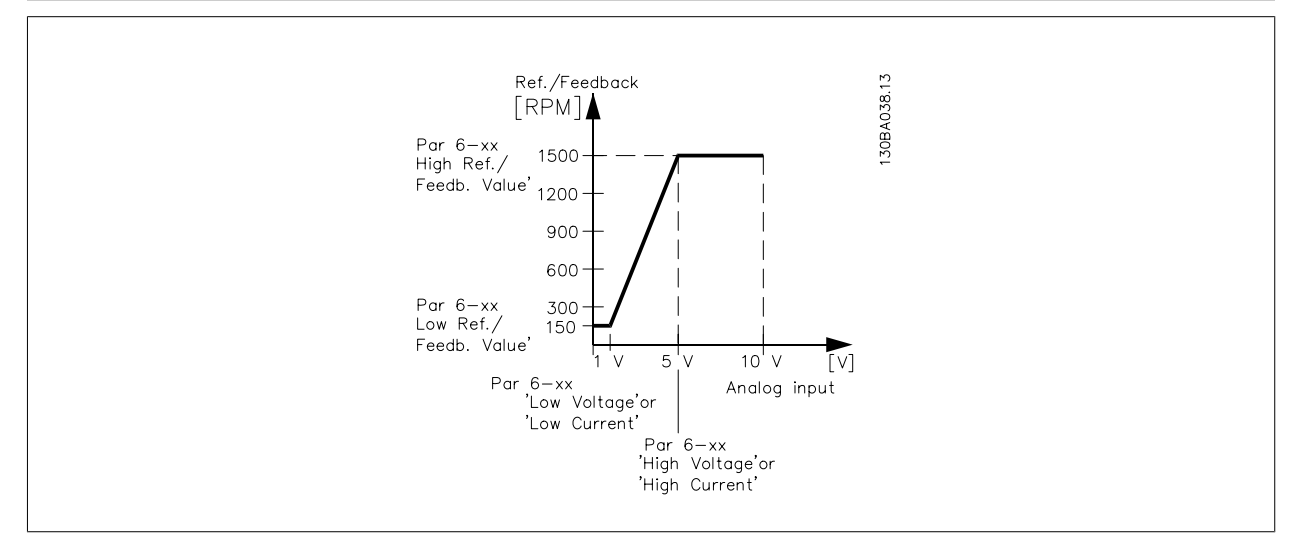

## **6-02 ฟงกชนการหมดเวลาแรงด ั ันระดับศูนยของโหมดไฟไหม**

### **อุปกรณเสริม: หนาที่:**

การทำงานที่ตั้งใน พารามิเตอร์ 6-01 *ฟังก์ชันหมดเวลารอสัญญาณ* จะทำงานถ้าสัญญาณอินพุตบนอินพุต-อนาล็อกต่ำกว่า 50% ของค่าในกลุ่มพารามิเตอร์ 6-1\* to 6-6\* "ขั้วต่อ xx กระแสต่ำ″ หรือ "ขั้วต่อ xx แรง-้ดันต่ำ" สำหรับช่วงระยะเวลาที่ระบุใน พารามิเตอร์ 6-00 *เวลาหมดเวลารอสัญญาณ* 

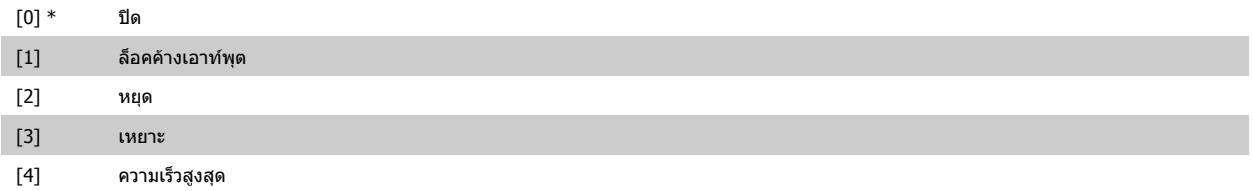

<span id="page-98-0"></span>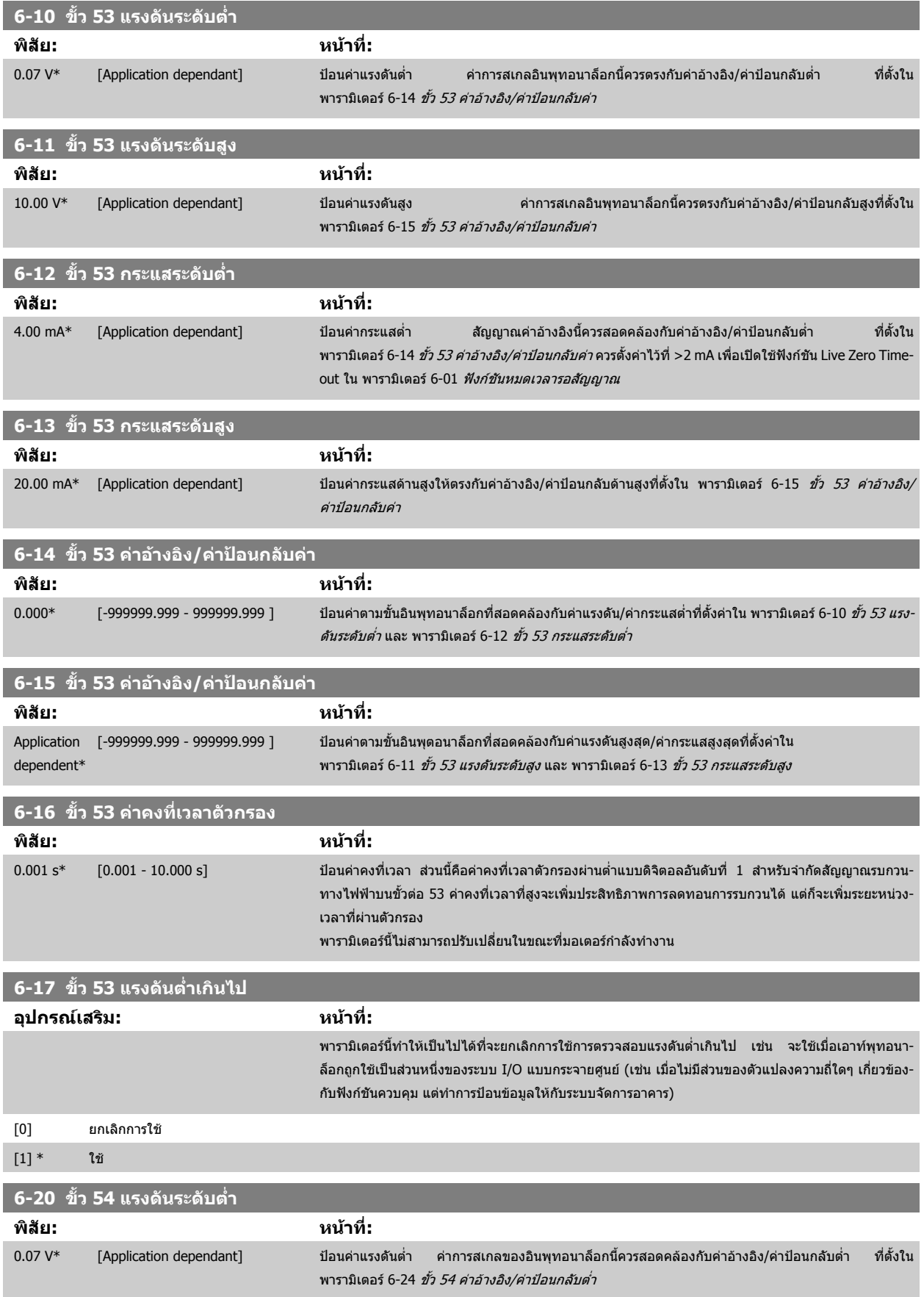

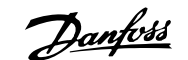

<span id="page-99-0"></span>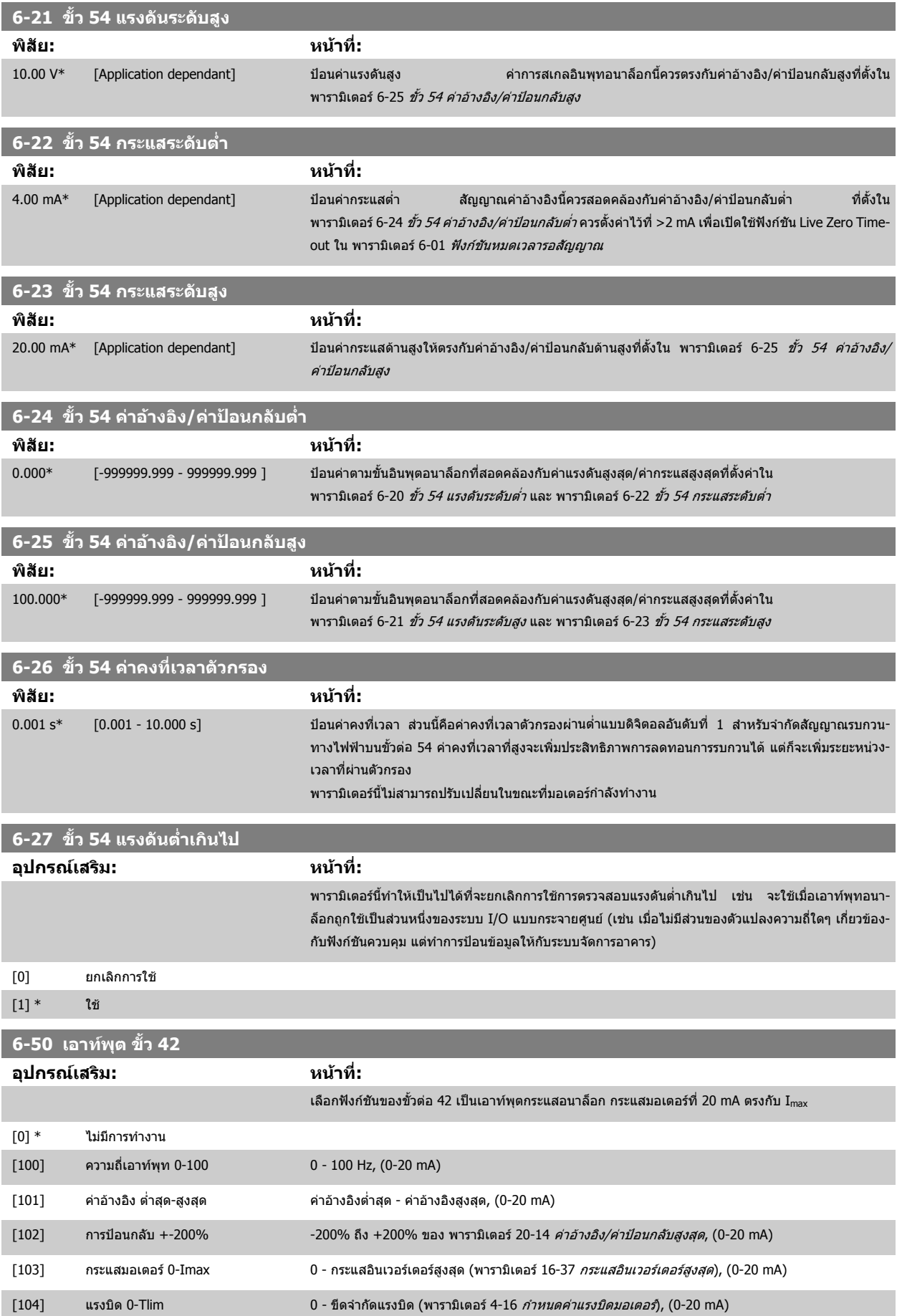

# <span id="page-100-0"></span>คู่มือการใช้งานชุดขับ VLT® HVAC *Danfoll* 2 *วิ*ธีการ โปรแกรม ตัวแปลงความถี่

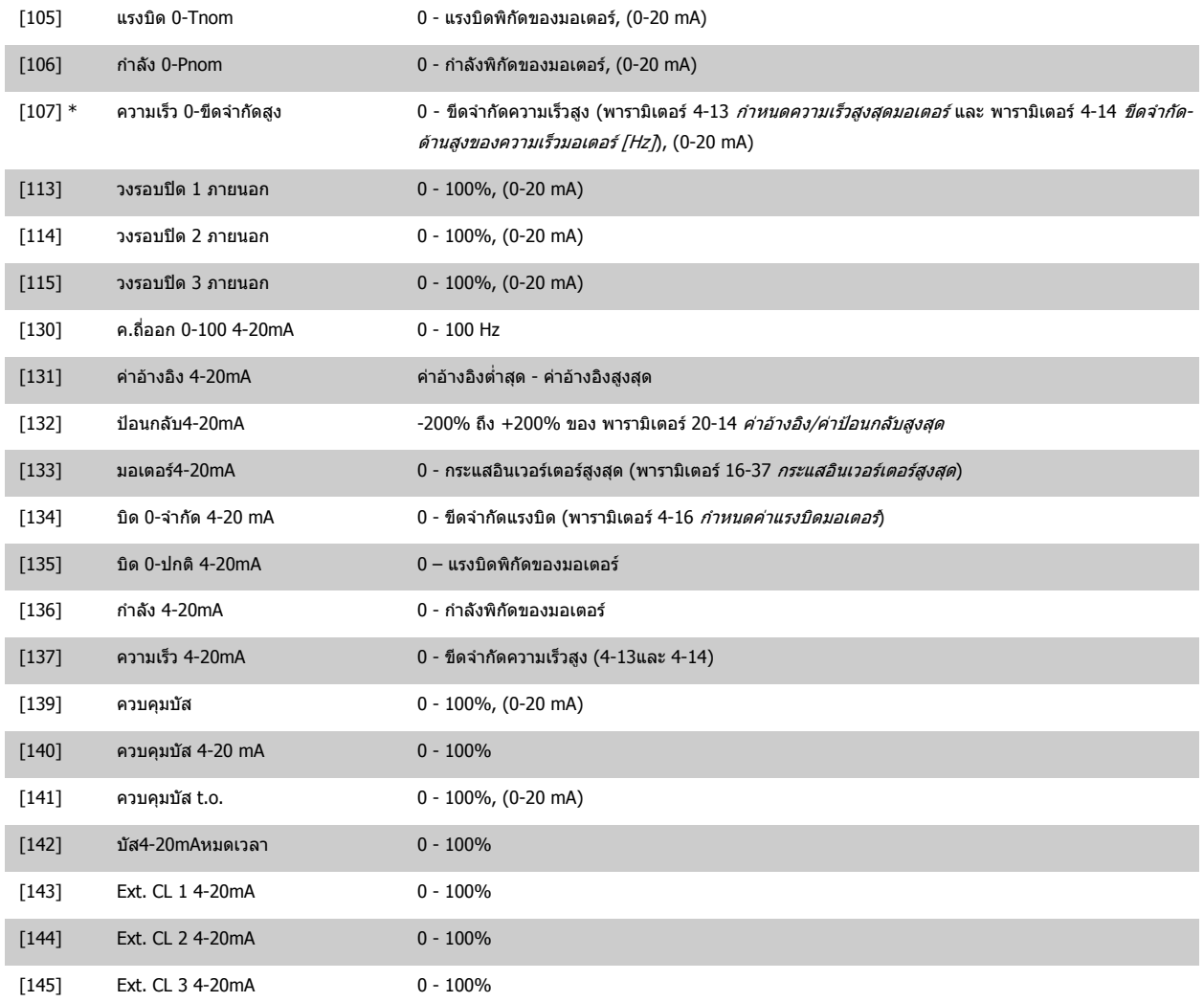

#### **โนตสําหรับผูอาน**

้ค่าสำหรับการตั้งค่าอ้างอิงต่ำสุดมีอยู่ใน [พารามิเตอร](#page-88-0)์ 3-02 *ค่าอ้างอิงต่ำสุด* วงรอบเปิด และ พารามิเตอร์ 20-13 *ค่าอ้างอิง/ค่าป้อนกลับต่ำสุด* วงรอบปิด - ค่าสำหรับค่า-ื้อางอิงสูงสุดสำหรับวงรอบเปิดมีอยู่ใน พารามิเตอร์ 3-03 *ค่าอ้างอิงสูงสุด* และวงรอบปิด พารามิเตอร์ 20-14 *ค่าอ้างอิง/ค่าป้อนกลับสูงสุด* 

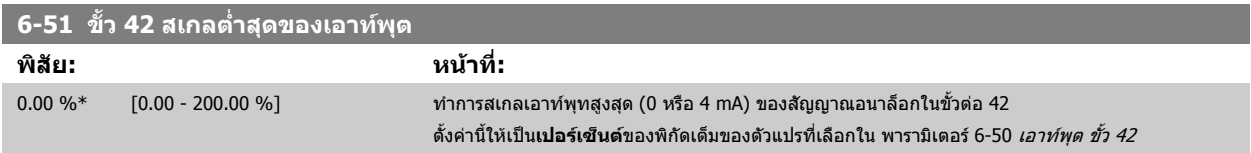

### <span id="page-101-0"></span>**6-52 ขั้ว 42 สเกลสูงสุดของเอาทพุต**

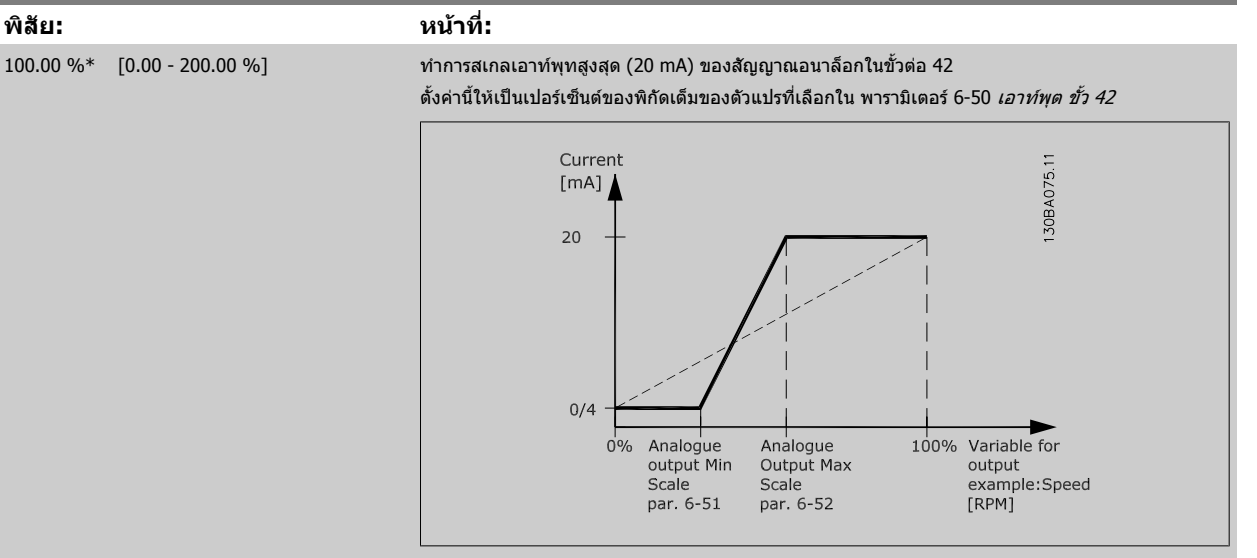

ี่ สามารถรับค่าที่ต่ำกว่า 20 mA เมื่อเต็มสเกล โดยการตั้งโปรแกรมค่า >100% โดยการใช้สูตรดังต่อไปนี้:

$$
20 \text{ mA}/\overrightarrow{n} \quad \overrightarrow{\phi} \quad 24 \text{ A} \quad \overrightarrow{q} \quad 3 \text{ A} \quad \overrightarrow{q} \quad 21 \text{ A} \times 100 \%
$$
\ni.e. 10 mA: 
$$
\frac{20 \text{ mA}}{10 \text{ mA}} \times 100 \text{ % } = 200 \%
$$

ตัวอยาง 1:

**7** 

ค่าตัวแปร= OUTPUT FREQUENCY, พิกัด = 0-100 Hz

พิกัดที่จำเป็นสำหรับเอาท์พท $= 0$ -50 Hz

ต้องการสัญญาณเอาท์พุท 0 หรือ 4 mA ที่ 0 Hz (0% ของพิกัด) - ตั้ง พารามิเตอร์ 6-51 *ขั้ว 42 สเกลต่ำสุดของเอาท์พุต* ที่ 0% ต้องการสัญญาณเอาท์พุท 20 mA ที่ 50 Hz (50% ของพิกัด) - ตั้ง พารามิเตอร์ 6-52 *ขั้ว 42 สเกลสูงสุดของเอาท์พุต* ที่ 50%

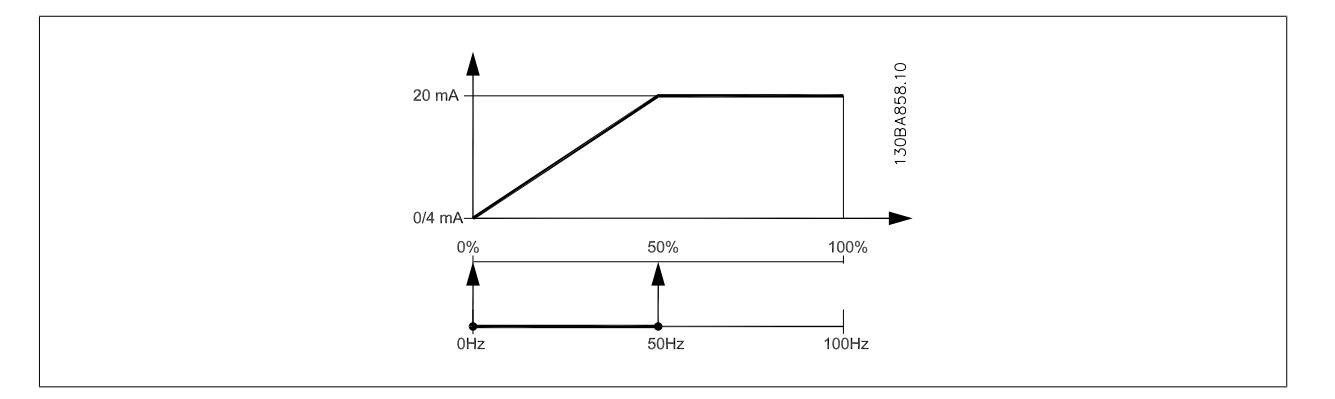

ตัวอยาง 2:

ตัวแปร = FEEDBACK, พกิ ัด = -200% ถึง +200%

พกิ ัดทตี่ องการสําหรับเอาทพุท= 0-100%

ต้องการสัญญาณเอาท์พุท 0 หรือ 4 mA ที่ 0% (50% ของพิกัด) - ตั้ง พารามิเดอร์ 6-51 *ขั้ว 42 สเกลต่ำสุดของเอาท์พุด* ที่ 50% ี ต้องการสัญญาณเอาท์พุท 20 mA ที่ 100% (75% ของพิกัด) - ตั้ง พารามิเตอร์ 6-52 *ขั้ว 42 สเกลสูงสุดของเอาท์พุด* ที่ 75%

<span id="page-102-0"></span>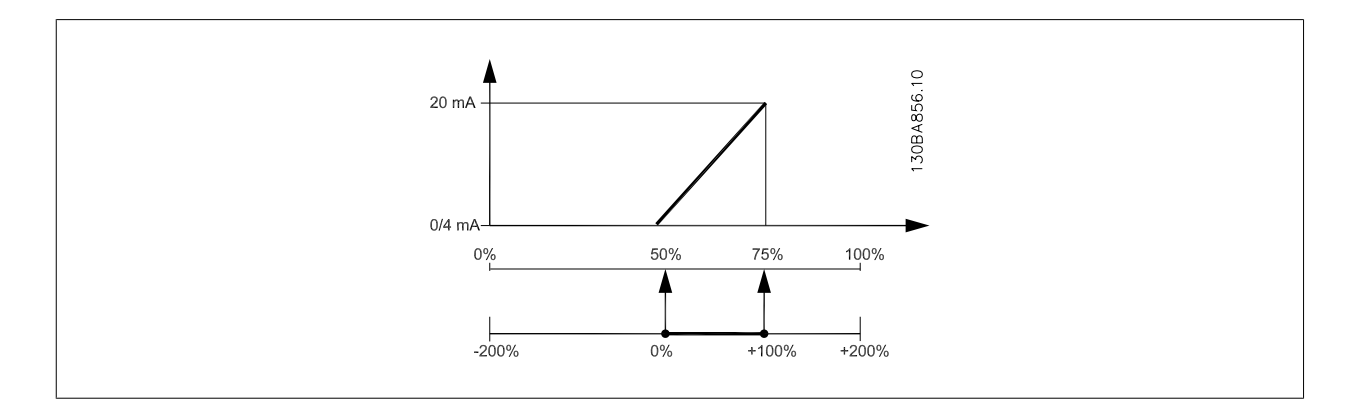

ตัวอยาง 3:

ค่าตัวแปร= REFERENCE, พิกัด= ค่าอ้างอิงต่ำสุด - ค่าอ้างอิงสูงสุด

ี พิกัดที่ต้องการสำหรับเอาท์พุท = ค่าอ้างอิงต่ำสุด (0%) - ค่าอ้างอิงสูงสุด (100%), 0-10 mA

ต้องการสัญญาณเอาท์พุท 0 หรือ 4 mA ที่ค่าอ้างอิงต่ำสุด - ตั้ง พารามิเตอร์ 6-51 *ขั้ว 42 [สเกลต](#page-100-0)่ำสุดของเอาท์พุต ท*ี่ 0%

ต้องการสัญญาณเอาท์พุท 10 mA ที่ค่าอ้างอิงสูงสุด (100% ของพิกัด) - ตั้ง พารามิเตอร์ 6-52 *ขั้ว 42 สเกลสูงสุดของเอาท์พุด* ที่ 200%

(20 mA / 10 mA x 100%=200%)

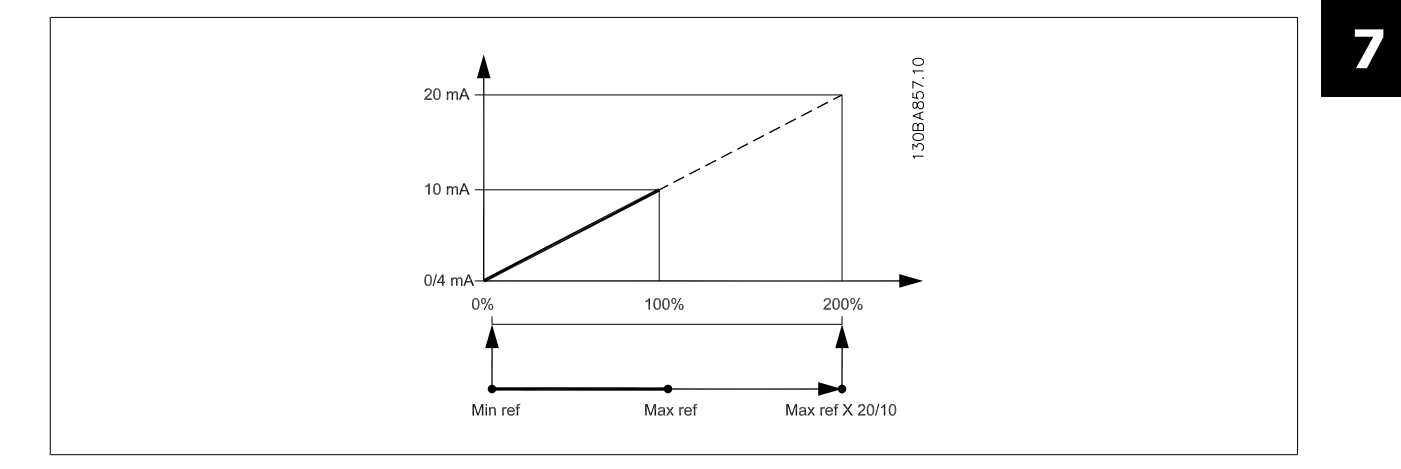

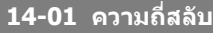

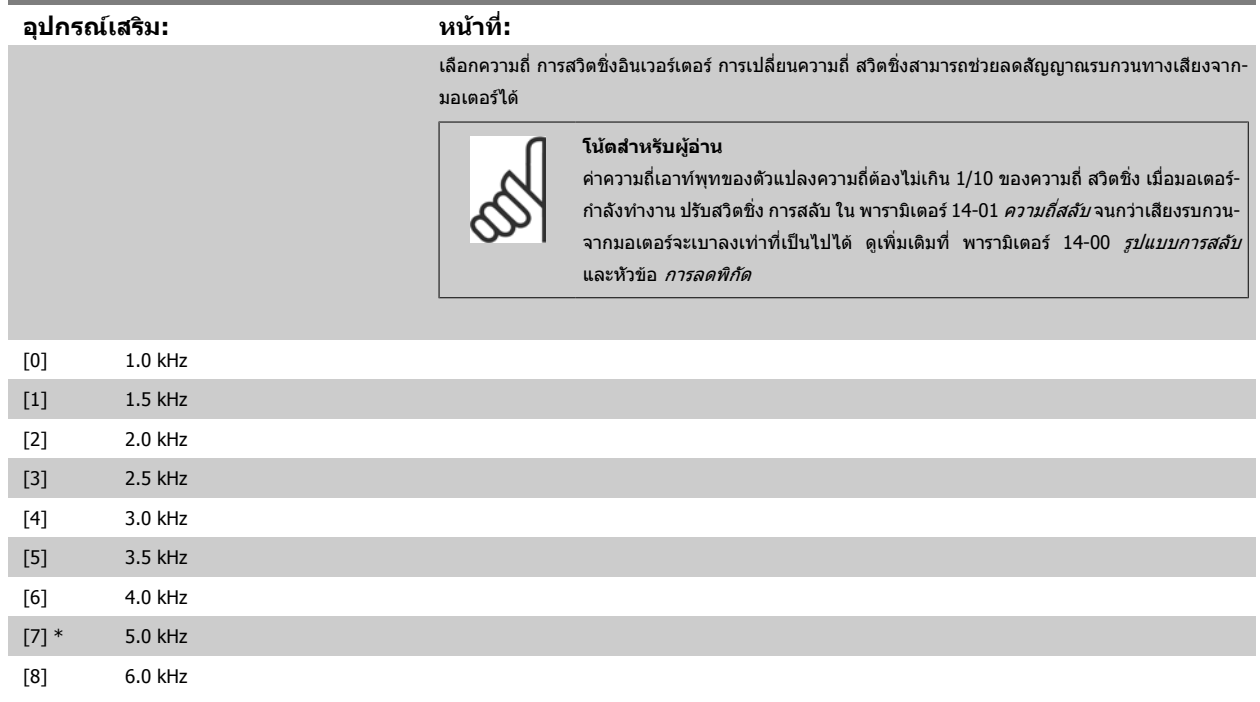

# <span id="page-103-0"></span>7 วิธีการ โปรแกรม ตัวแปลงความถี่ *Danfoll* คู่มือการใช้งานชุดขับ VLT® HVAC

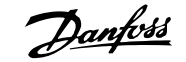

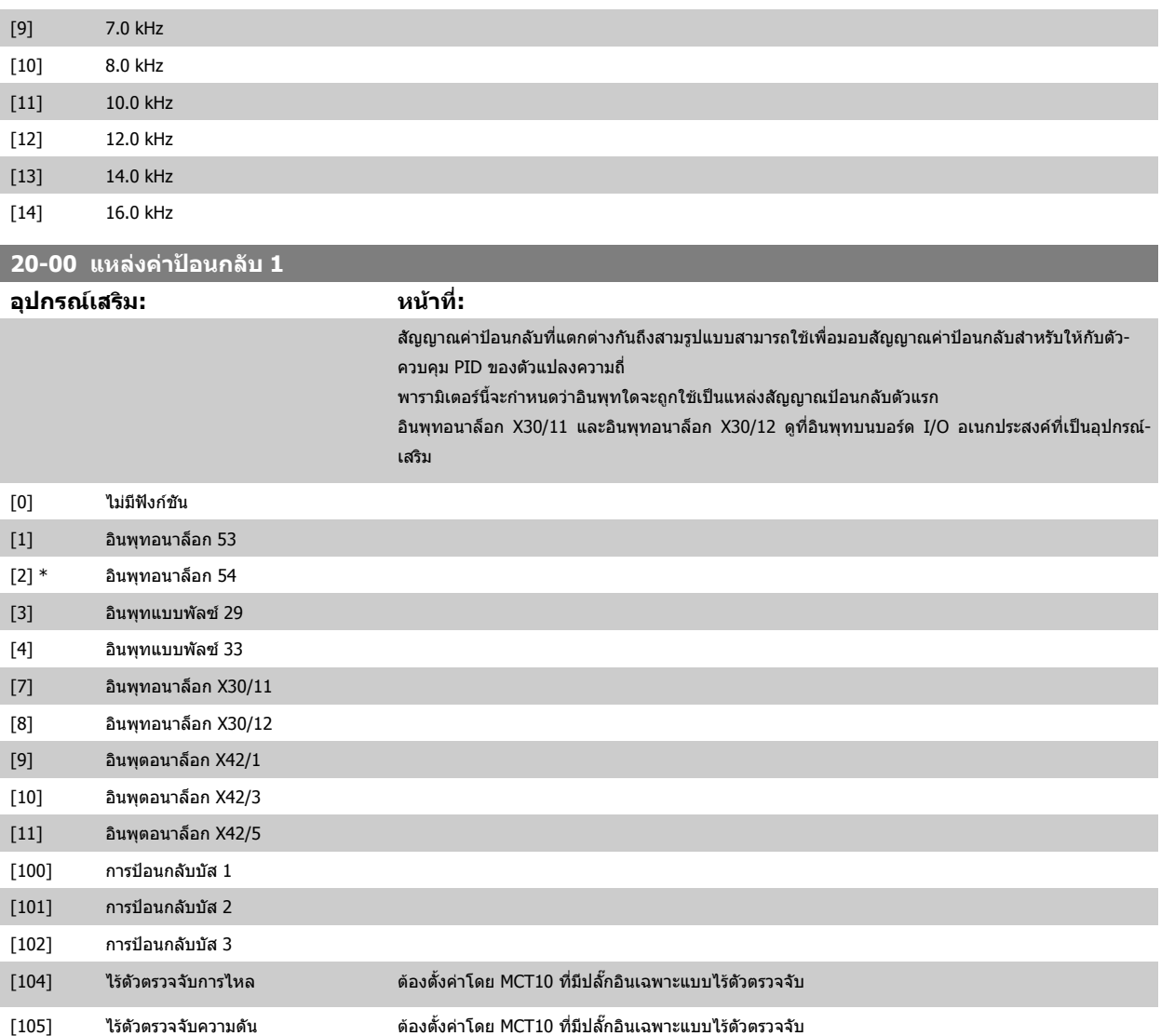

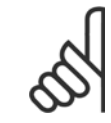

**7** 

### **โนตสําหรับผูอาน**

หากไม่ได้ใช้ค่าป้อนกลับ แหล่งข้อมูลของค่านี้ต้องถูกส่งไปที่ *ไม่มีการทำงาน* [0] พารามิเตอร์ 20-20 *ฟังก์ชันการป้อนกลับ* จะกำหนดวิธีป้อนกลับ-สามวธิีที่เปนไปไดที่จะถูกใชโดยตัวควบคุม PID

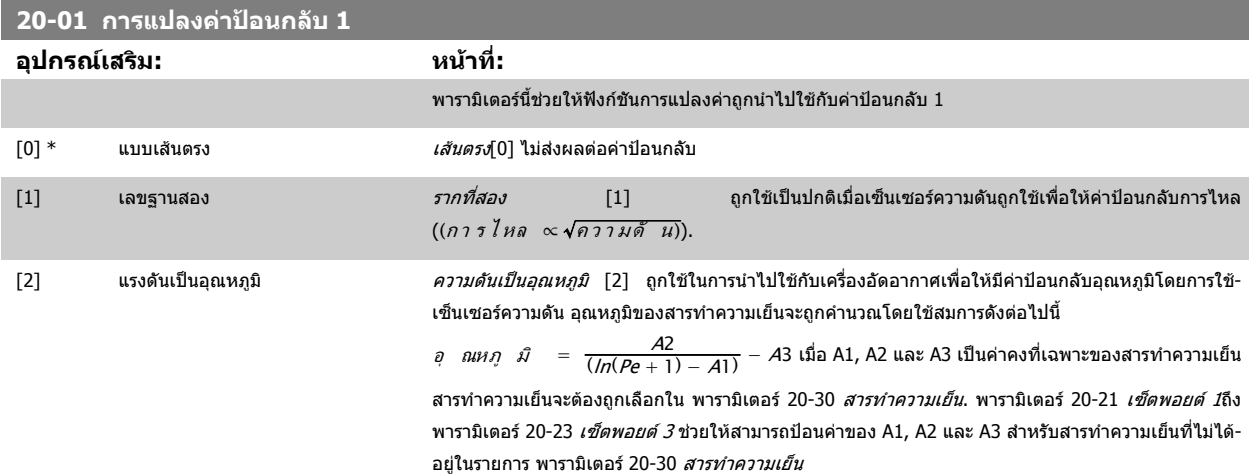

<span id="page-104-0"></span>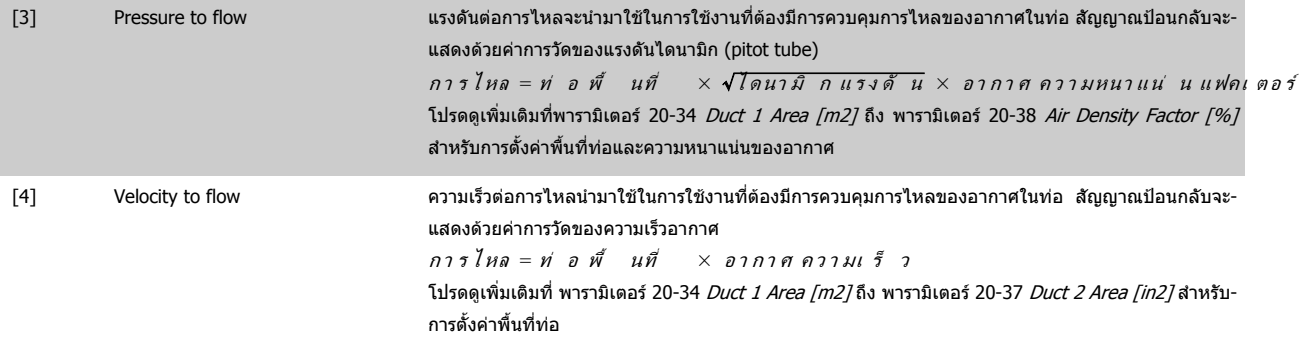

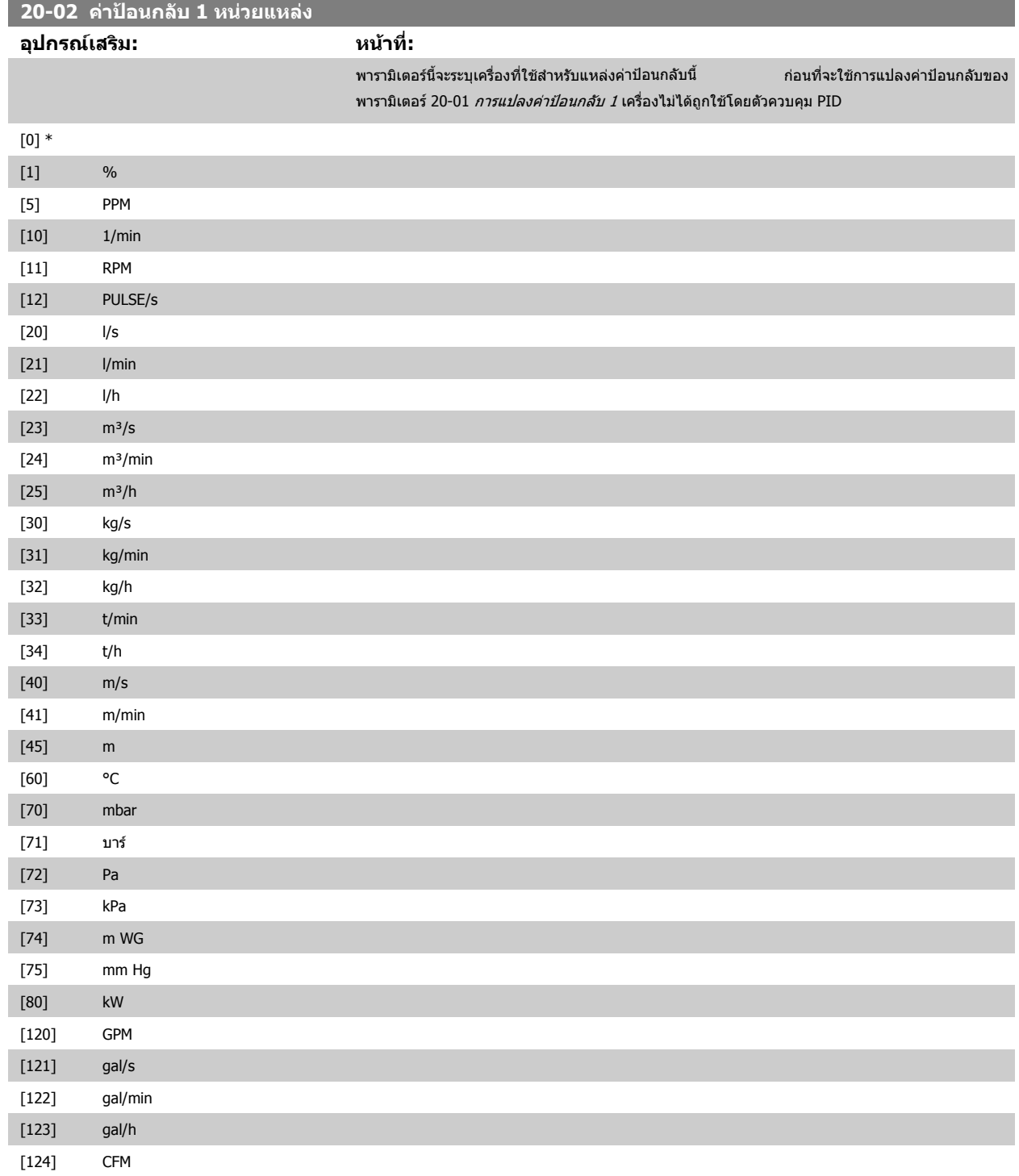

# <span id="page-105-0"></span>7 วิธีการ โปรแกรม ตัวแปลงความถี่ *Danfoll* คู่มือการใช้งานชุดขับ VLT® HVAC

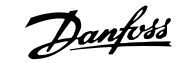

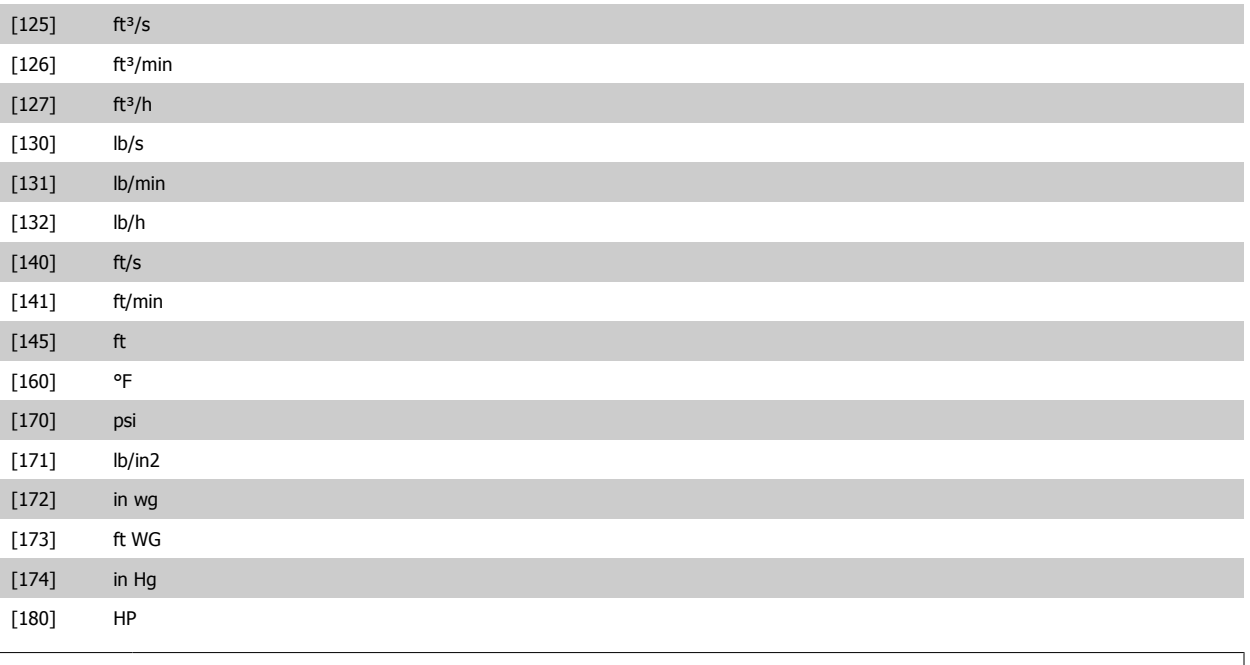

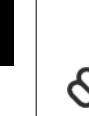

# **โนตสําหรับผูอาน**

ี พารามิเตอร์นี้จะมีอยู่เมื่อใช้การแปลงค่าป้อนกลับความดันให้เป็นอุณหภูมิเท่านั้น

หากมีการเลือกตัวเลือก เส้นตรง [0] ใน [พารามิเตอร](#page-104-0)์ 20-01 *การแปลงค่าป้อนกลับ 1* การตั้งค่าตัวเลือกใดๆ ใน พารามิเตอร์ 20-02 *ค่าป้อนกลับ 1 หน่วยแหล่ง* ซึ่งไม่ปรากฏเป็นตัวแปลง จะปรากฎเป็นหนึ่งต่อหนึ่ง

## **20-03 แหลงคาปอนกลับ 2**

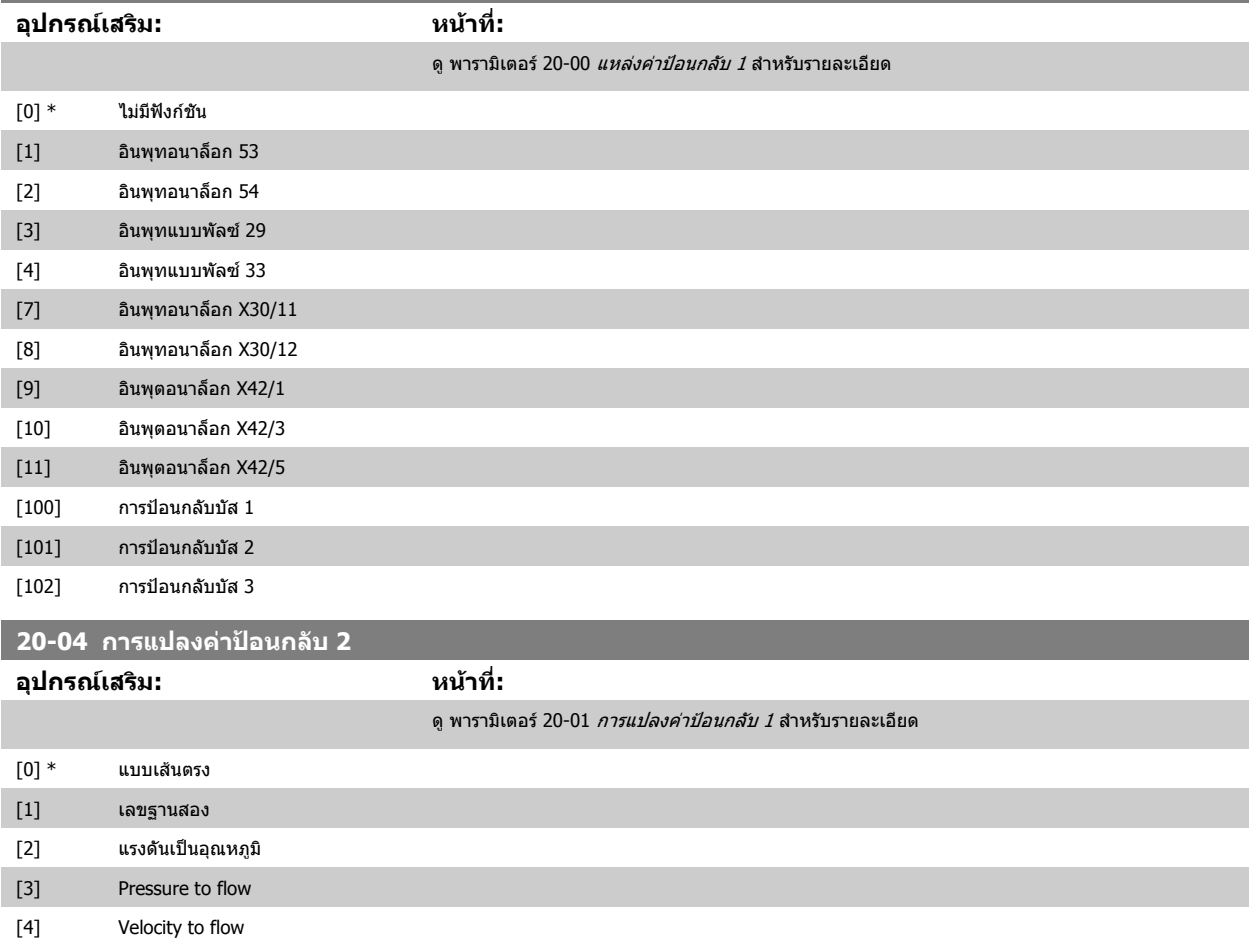

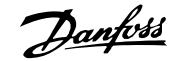

and the state of the state of the state of

<span id="page-106-0"></span>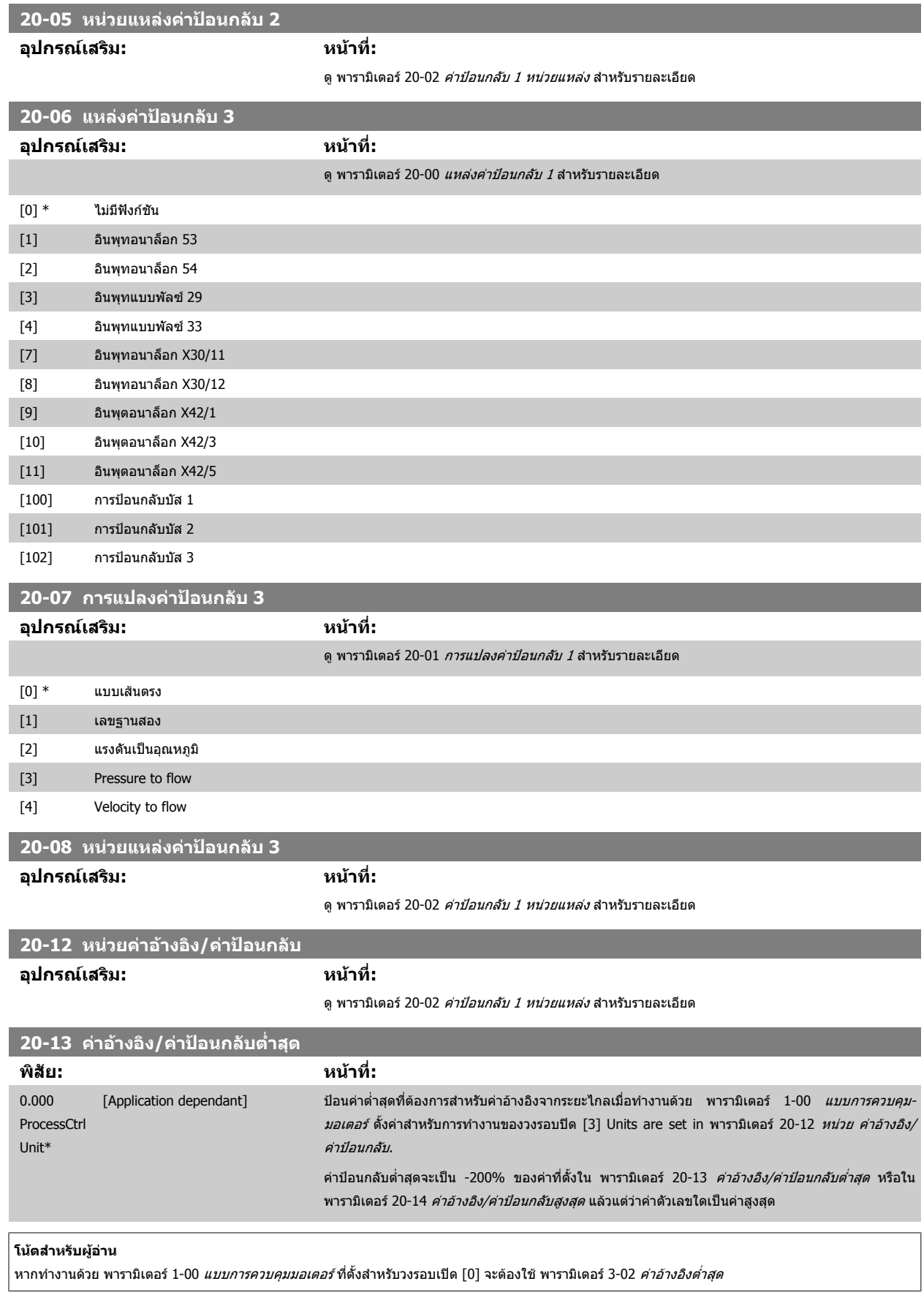

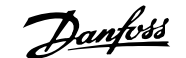

<span id="page-107-0"></span>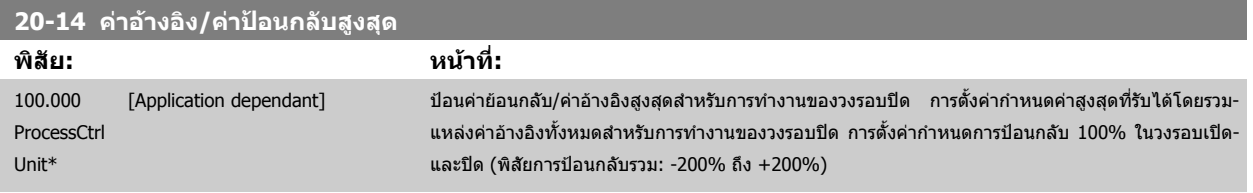

#### **โนตสําหรับผอู าน**

หากทำงานด้วย พารามิเตอร์ 1-00 *[แบบการควบคุมมอเตอร](#page-82-0)์* ที่ตั้งสำหรับวงรอบเปิด [0] จะต้องใช้ พารามิเตอร์ 3-03 *ค่าอ้างอิงสูงสุด* 

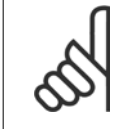

#### **โนตสําหรับผูอาน**

ี ไดนามิกส์ของตัวควบคุม PID จะขึ้นกับค่าที่ตั้งในพารามิเตอร์นี้ โปรดดูประกอบ พารามิเตอร์ 20-93 *ค่าเวลา [Proportional](#page-111-0) ของ PID* พารามิเตอร์ 20-13CL-13 และพารามิเตอร์ 20-14CL-14 ยังกำหนดพิสัยการย้อนกลับเมื่อใช้การย้อนกลับเพื่อแสดงค่าที่อ่านได้กับ พารามิเตอร์ 1-00 *[แบบการควบคุมมอเตอร](#page-82-0)์* ที่ตั้งสำหรับวงรอบเปิด [0] เงื่อนไขเดียวกับด้านบน

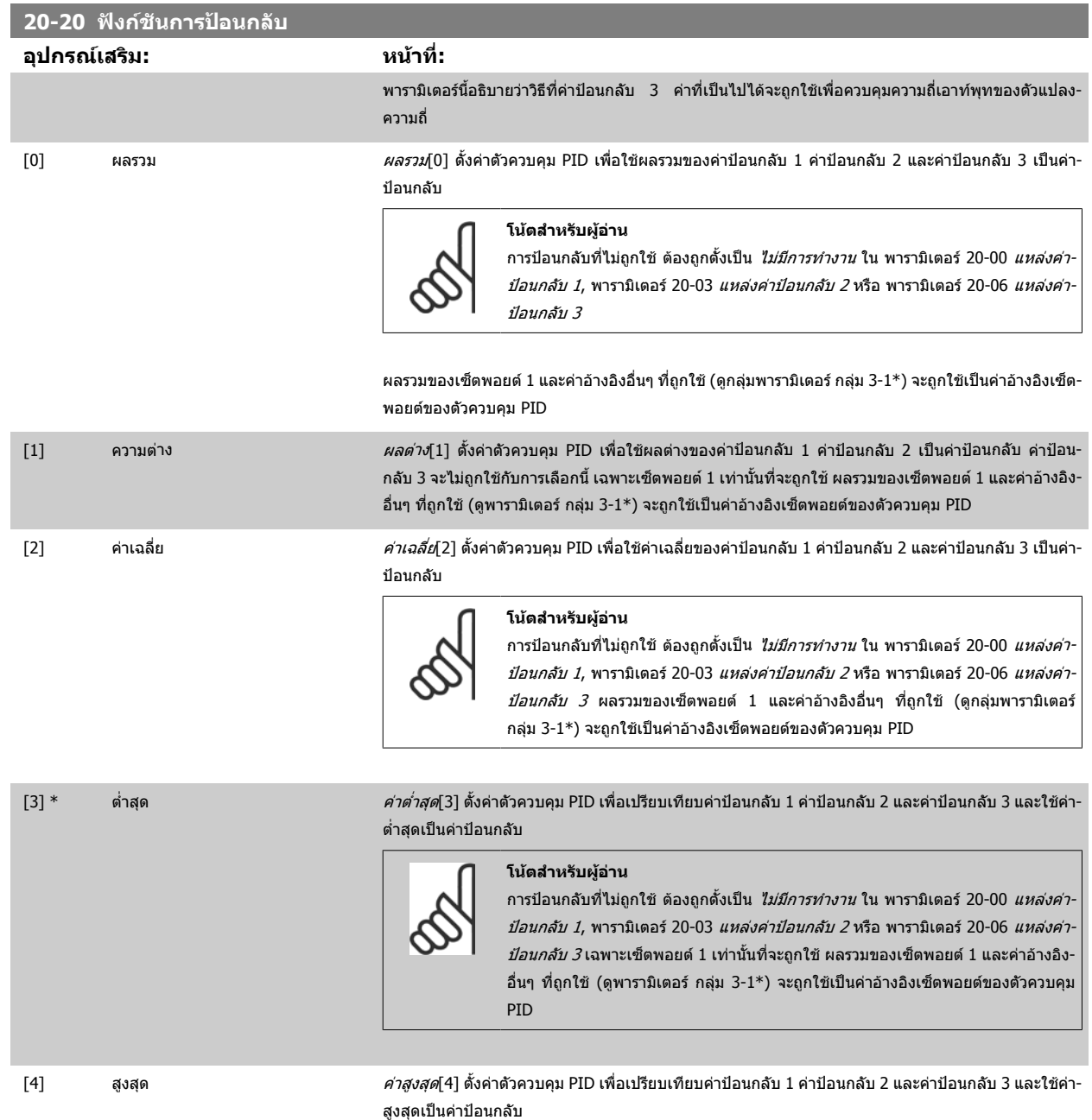
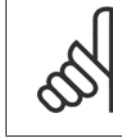

#### **โนตสําหรับผอู าน**

ี การป้อนกลับที่ไม่ถูกใช้ ต้องถูกตั้งเป็น *ไม่มีการทำงาน* ใน [พารามิเตอร](#page-103-0)์ 20-00 *แหล่งค่า ป้อนกลับ 1*, [พารามิเตอร](#page-106-0)์ 20-03 *แหล่งค่าป้อนกลับ 2* หรือ พารามิเตอร์ 20-06 *แหล่งค่า* [ปอนกลับ](#page-106-0) 3

ี เฉพาะเช็ตพอยต์ 1 เท่านั้นที่จะถูกใช้ ผลรวมของเช็ตพอยต์ 1 และค่าอ้างอิงอื่นๆ ที่ถูกใช้ (ดูพารามิเตอร์ กลมุ 3-1\*) จะถูกใชเปนคาอางอิงเซ็ตพอยตของตัวควบคุม PID

<code>[5] เซ็ตพอยต์ต่ำสุด หลายเซ็ตพอยต์ต่ำสุด [5] ตั้งค่าตัวควบคุม PID เพื่อคำนวณค่าแตกต่างระหว่าง ค่าป๋อนกลับ 1 และเซ็ต-</mark></code> พอยต์ 1, ค่าป้อนกลับ 2 และเซ็ตพอยต์ 2 และค่าป้อนกลับ 3 และเซ็ตพอยต์ 3 โดยใช้คู่ของค่าป้อนกลับ/เซ็ต-ีพอยต์ที่มีค่าต่ำที่สุดจากค่าอ้างอิงของเซ็ตพอยต์ที่ตรงกัน ถ้าสัญญาณค่าป้อนกลับทั้งหมดอยู่เหนือเซ็ตพอยต์-ี่ ที่ตรงกัน ตัวควบคุม PID จะใช้คู่ของค่าป้อนกลับ/เซ็ตพอยต์ที่ซึ่งค่าแตกต่างระหว่างค่าป้อนกลับและเซ็ต-พอยตมีคานอยที่สุด

## **โนตสําหรับผอู าน**

หากสัญญาณป้อนกลับถูกใช้เพียงสองค่า การป้อนกลับที่ไม่ถูกใช้ ต้องถูกตั้งเป็น *ไม่มี-*การทางาน ํ ใน พารามิเตอร 20-00 [แหลงคาปอนกลับ](#page-103-0) 1, พารามิเตอร 20-03 [แหลงคาปอน](#page-105-0)-*[กลับ](#page-105-0) 2* หรือพารามิเตอร์ 20-06 *แหล่งค่าป้อนกลับ 3* โปรดทราบว่าแต่ละค่าอ้างอิงเซ็ต<sub>์</sub> พอยต์จะเป็นผลรวมของค่า[พารามิเตอร](#page-109-0)์ (พารามิเตอร์ 20-21 *เซ็ตพอยต์ 1,* [พารามิเตอร](#page-109-0)์ 20-22 *เช็ตพอยต์ 2* และ พารามิเตอร์ 20-23 *เช็ตพอยต์ 3*) ตามลำดับ และค่า-อ้างอิงอื่นๆ ที่ถูกใช้งาน (ดูพารามิเตอร์ กลุ่ม 3-1\*)

[6] เซ็ตพอยตสูงสุด หลายเซ็ตพอยตสูงสุด [6] ตั้งคาตัวควบคุม PID เพื่อคํานวณคาแตกตางระหวาง คาปอนกลับ 1 และเซ็ต-พอยต 1, คาปอนกลับ 2 และเซ็ตพอยต 2 และคาปอนกลับ 3 และเซ็ตพอยต 3 โดยใชคูของคาปอนกลับ/เซ็ต-ี พอยต์ที่มีค่าห่างมากที่สุดจากค่าอ้างอิงของเซ็ตพอยต์ที่ตรงกัน ถ้าสัญญาณค่าป้อนกลับทั้งหมดอยู่ต่ำกว่า-ี่ เซ็ตพอยต์ที่ตรงกัน ตัวควบคุม PID จะใช้คุ่ของ ค่าป้อนกลับ/เซ็ตพอยต์ที่ซึ่งค่าแตกต่างระหว่างค่าป้อนกลับ-และเซ็ตพอยต์มีค่าน้อยที่สด

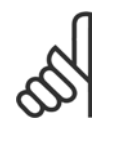

#### **โนตสําหรับผอู าน**

หากสัญญาณป้อนกลับถูกใช้เพียงสองค่า การป้อนกลับที่ไม่ถูกใช้ ต้องถูกตั้งเป็น *ไม่มี-*การทำงานใน พารามิเตอร์ 20-00 *แหล่งค่าป้อนกลับ 1.* พารามิเตอร์ 20-03 *แหล่งค่าป้อน [กลับ](#page-105-0) 2* หรือพารามิเตอร์ 20-06 *แหล่งค่าป้อนกลับ 3* โปรดทราบว่าแต่ละค่าอ้างอิงเซ็ต-พอยต์จะเป็นผลรวมของค่าพารามิเตอร์ (พารามิเตอร์ [20-21](#page-109-0) *เช็ตพอยต์ 1,* [พารามิเตอร](#page-109-0)์ 20-22 *เซ็ตพอยต์ 2* และ พารามิเตอร์ 20-23 *เซ็ตพอยต์ 3*) ตามลำดับ และค่า-อางอิงอื่นๆ ที่ถูกใชงาน (ดูกลุมพารามิเตอร 3-1\*)

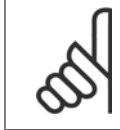

#### **โนตสําหรับผอู าน**

การป้อนกลับที่ไม่ถูกใช้ ต้องถูกตั้งเป็น "ไม่มีการทำงาน" ในพารามิเตอร์แหล่งข้อมูลป้อนกลับ: พารามิเตอร์ 20-00 *แหล่งค่าป้อนกลับ 1,* พารามิเตอร์ 20-03 *แหล่งค่าป้อนกลับ 2* หรือ พารามิเตอร์ 20-06 *แหล่งค่าป้อนกลับ 3* 

ี ผลของค่าป้อนกลับจากฟังก์ชันที่เลือกในพารามิเตอร์ 20-20 *ฟังก์ชันการป้อนกลับ* จะถูกใช้โดยตัวควบคุม PID เพื่อควบคุมความถี่เอาท์พุทของตัวแปลงความถี่ ค่าป้อน-ึกลับนี้จะยังสามารถแสดงผลบนหน้าจอแสดงผลของตัวแปลงความถี่ และใช้เพื่อควบคุมเอาท์พุทอนาล็อกของตัวแปลงความถี่ และสงข้ามโปรโตคอลการสื่อสารอนุกรมที่-หลากหลาย

ดัวแปลงความถี่สามารถที่จะกำหนดรูปแบบเพื่อจัดการกับการใช้งานแบบหลายเขต การใช้งานหลายเขตที่แตกต่างกันสองรูปแบบที่สนับสนุนได้แก่

- หลายเขตเซ็ตพอยตเดียว
- หลายเขตหลายเซ็ตพอยต

ความแตกตางระหวางสองวธิีไดแสดงตามตัวอยางตอไปนี้

#### **ตัวอยาง 1 แบบหลายเขตเซ็ตพอยตเดียว**

่ ในอาคารสำนักงาน ระบบ VAV (ปริมาตรอากาศผันแปร) ชุดขับ HVAC VLT ต้องรับประกันความดันขั้นต่ำที่กล่อง VAV ที่ถูกเลือก เนื่องจากความดันสูญเสียที่ผันแปรใน-ู่ แต่ละท่อลม ความดันในแต่ละกล่อง VAV ไม่สามารถระบได้ว่าจะเท่ากันทกกล่อง แต่ความดันต่ำสุดที่ต้องการจะเท่ากันสำหรับทกกล่อง VAV วิธีการควบคมนี้สามารถ-ีกำหนดได้โดยตั้ง[พารามิเตอร](#page-109-0)์ 20-20 *ฟังก์ชันการป้อนกลับ* ไปที่ด้วเลือก [3], ขั้นต่ำ, และป้อนความดันที่ต่องการใน พารามิเตอร์ 20-21 *เช็ดพอยต์ 1* ตัวควบคุม PID ้จะเพิ่มความเร็วของพัดลมถ้าค่าป้อนกลับใดๆ ต่ำกว่าเซ็ตพอยต์และลดความเร็วของพัดลมถ้าค่าป้อนกลับทั้งหมดสูงกว่าเซ็ตพอยต์

 **7**

<span id="page-109-0"></span>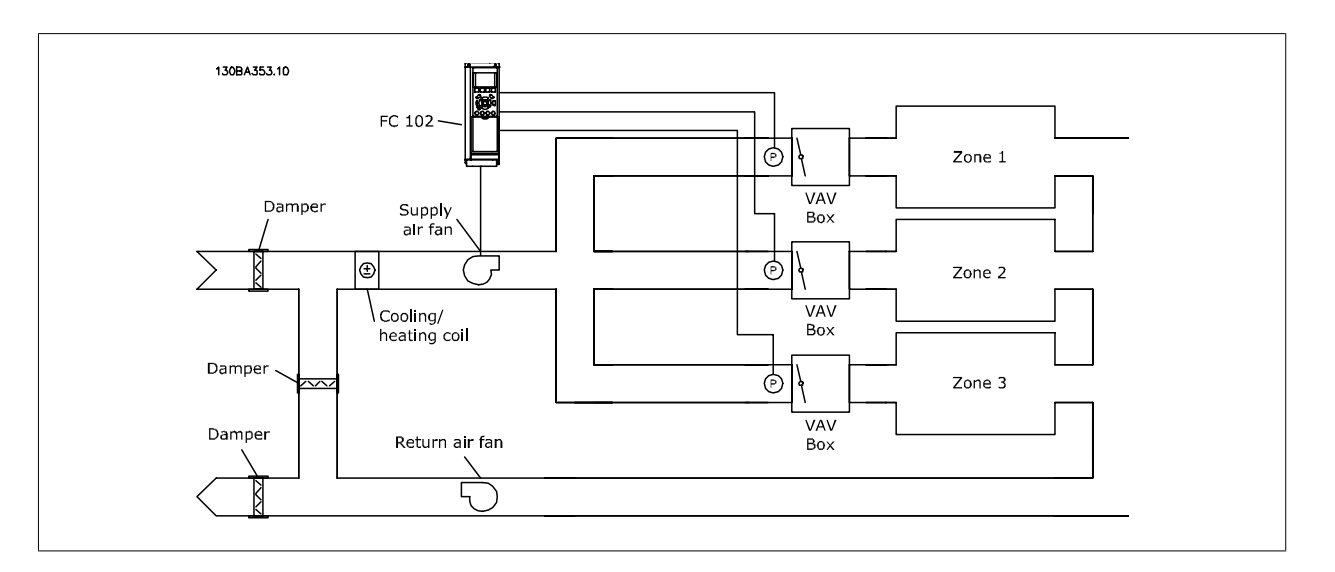

#### **ตัวอยาง 2 แบบหลายเขตหลายเซ็ตพอยต**

ตัวอย่างก่อนหน้าสามารถถูกใช้เพื่อแสดงการใช้การควบคุมแบบหลายเขตหลายเซ็ตพอยต์ ถ้าในเขตต้องการความดันที่แตกต่างกันสำหรับแต่ละกล่อง VAV สามารถระบุ-แต่ละเซ็ดพอยต์ใน พารามิเดอร์ 20-21 *เซ็ดพอยต์ 1,* พารามิเดอร์ 20-22 *เซ็ดพอยต์ 2* และ พารามิเดอร์ 20-23 *เซ็ดพอยต์ 3* โดยการเลือก*หลายเซ็ดพอยต์ด่ำสุด* [5] ใน พารามิเตอร์ 20-20 *ฟังก์ชันการป้อนกลับ* ตัวควบคุม PID จะเพิ่มความเร็วพัดลมถ้ามีหนึ่งในค่าป้อนกลับใดๆ ต่ำกว่าเซ็ตพอยต์ที่ตั้งไว้ และลดความเร็วของพัดลมลงถ้าค่า-ี้ ป้อนกลับทั้งหมดสูงกว่าเซ็ตพอยต์ของแต่ละกล่อง

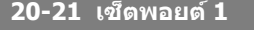

ProcessCtrl ProcessCtrlUnit]

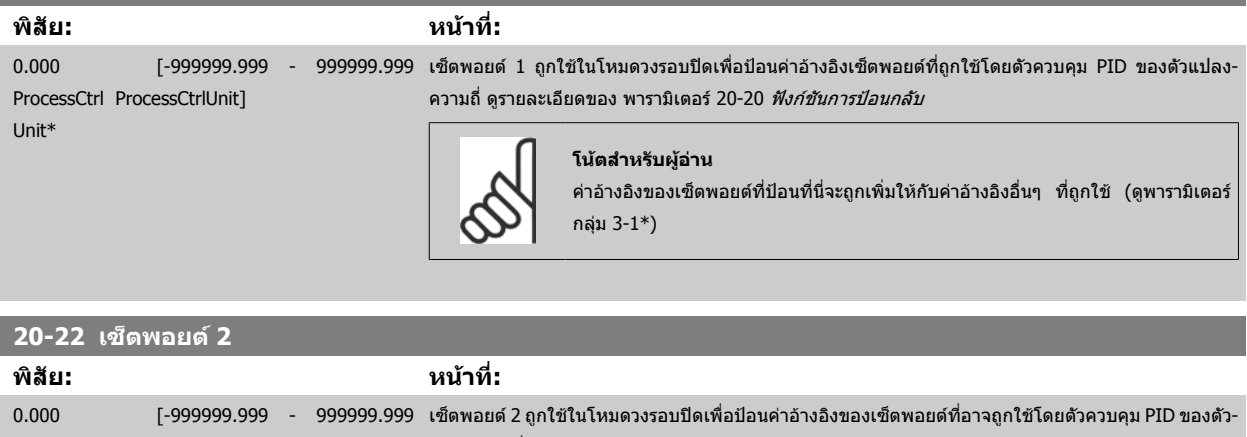

แปลงความถี่ ดูรายละเอียดของ*ฟังก์ชันการป้อนกลับ* พารามิเตอร์ 20-20 *ฟังก์ชันการป้อนกลับ* 

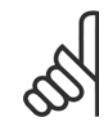

Unit\*

**7** 

#### **โนตสําหรับผูอาน**

ค่าอ้างอิงของเซ็ตพอยต์ที่ป้อนที่นี่จะถูกเพิ่มให้กับค่าอ้างอิงอื่นๆ ที่ถูกใช้ (ดูพารามิเตอร์ กลุ่ม 3-1\*)

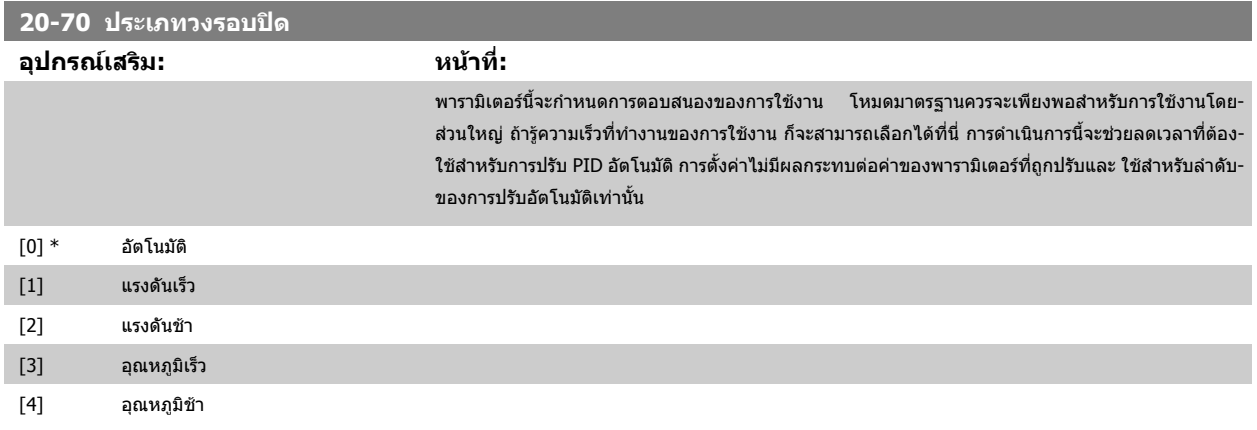

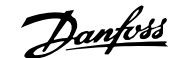

<span id="page-110-0"></span>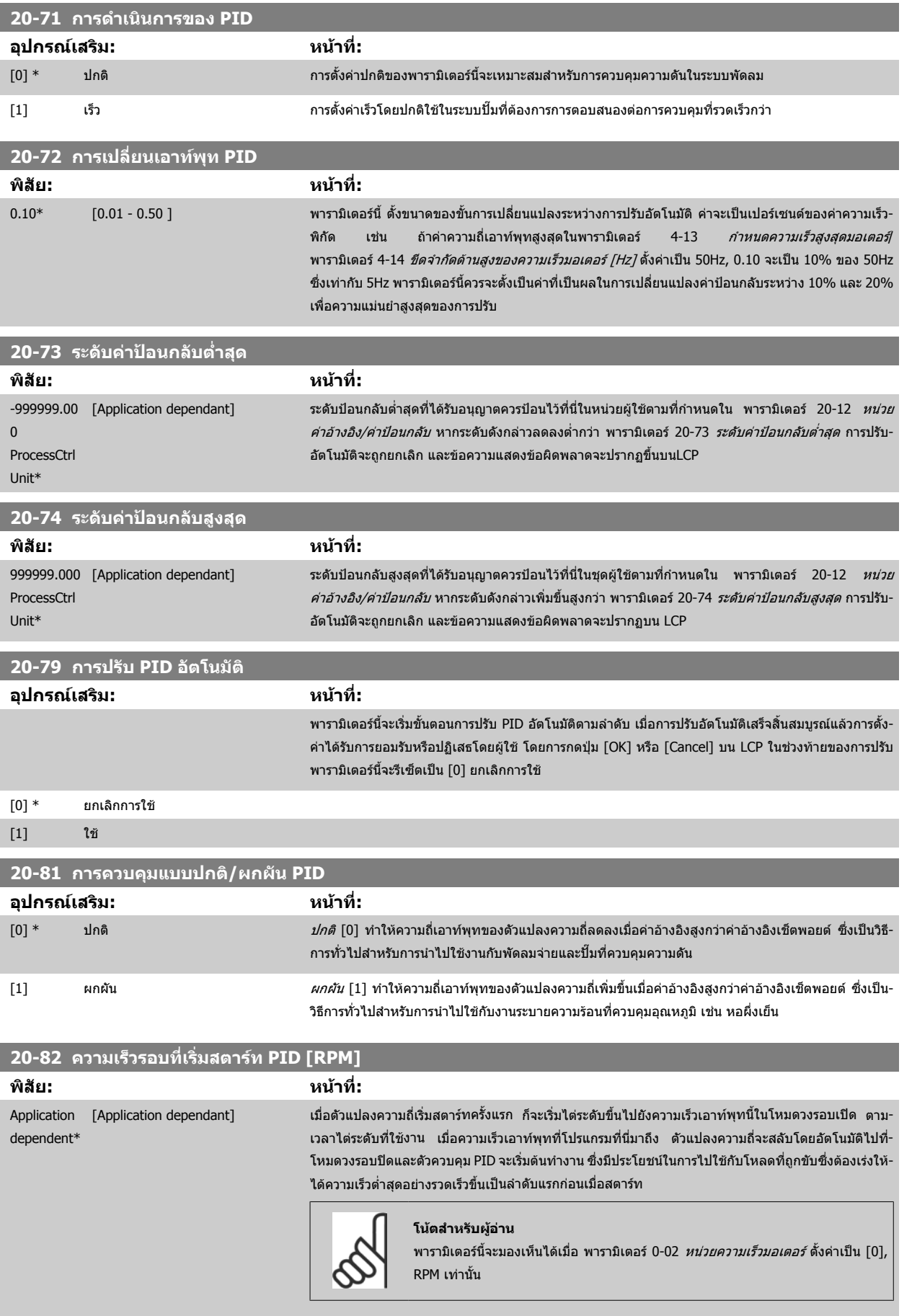

 **7**

#### <span id="page-111-0"></span>**20-83 ความเร็วสตารท PID [Hz]**

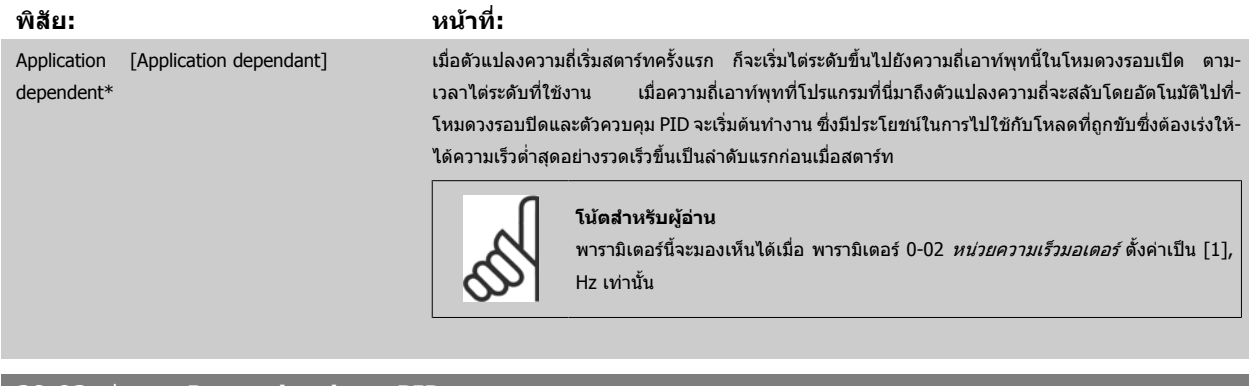

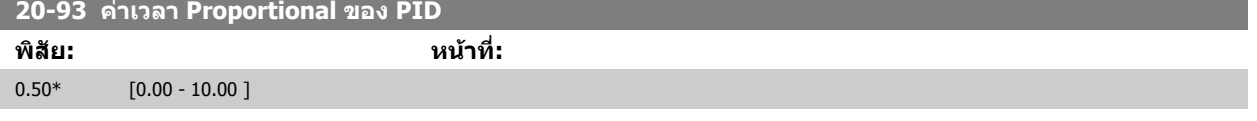

หาก (Error x Gain) มีค่าโดดขึ้นเป็นค่าเท่ากับที่ตั้งใน พารามิเตอร์ 20-14 *ค่าอ้างอิง/ค่าป้อนกลับสูงสุด* ตัวควบคุม PID จะพยายามเปลี่ยนความเร็วเอาท์พุทให้เท่ากับที่-้ตั้งใน พารามิเตอร์ 4-13 *กำหนดความเร[็วสูงสุดมอเตอร](#page-91-0)์* / พารามิเตอร์ 4-14 *ขีดจำกัดด้านสูงของความเร็วมอเตอร์ [Hz]* แต่ถูกจำกัดโดยการตั้งค่าในทางปฏิบัติ ี่ แถบสัดส่วน (ข้อผิดพลาดที่ส่งผลให้เอาท์พุทเปลี่ยนจาก 0-100%) สามารถคำนวณได้ด้วยการใช้สูตร:

### ( <sup>1</sup> สั <sup>ด</sup> ส <sup>ว</sup> <sup>น</sup> ขยา <sup>ย</sup> ) <sup>×</sup> (สู <sup>ง</sup> สุ <sup>ด</sup> ค <sup>า</sup> อ างอิ <sup>ง</sup> )

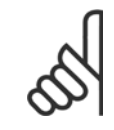

#### **โนตสําหรับผูอาน**

ตั้งค่าที่ต้องการสำหรับพารามิเตอร์ 20-14 *ค่าอ้างอิง/ค่าป้อนกลับสูงสุด* ไว้เสมอก่อนตั้งค่าสำหรับตัวควบคุม PID ในกลุ่มพารามิเตอร์ 20-9\*

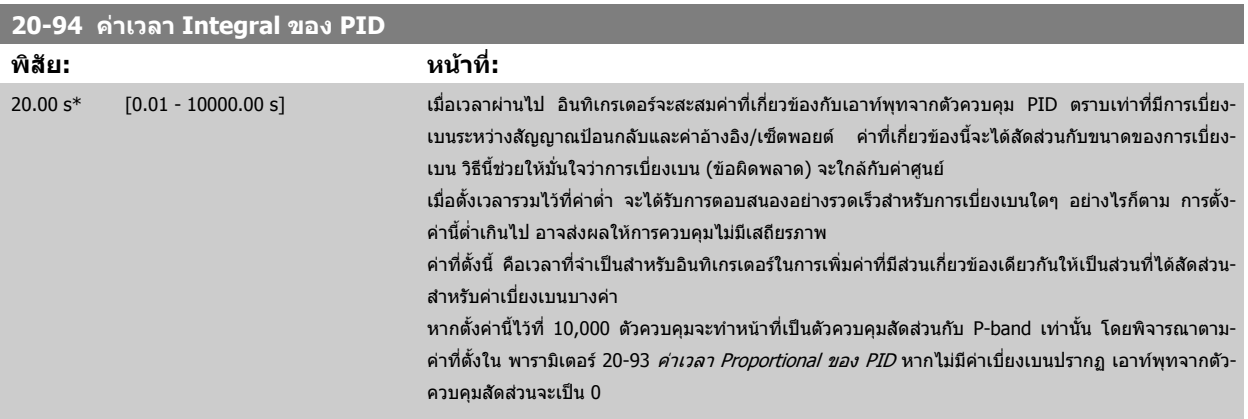

#### **22-20 การตั้งคาพลังงานต่ําอัตโนมตั ิ**

ึการสตาร์ทของชุดคำสั่งอัตโนมัติของข้อมูลกำลังสำหรับการปรับกำลังที่ไม่มีการไหล

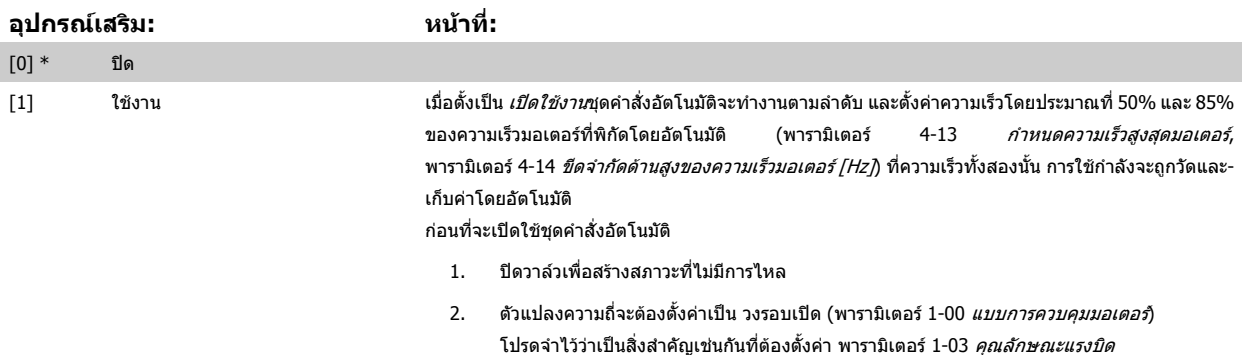

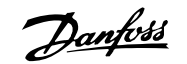

<span id="page-112-0"></span>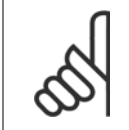

#### **โนตสําหรับผอู าน**

ชุดคำสั่งอัตโนมัติต้องดำเนินการแล้วเสร็จเมื่อระบบได้มาถึงอุณหภูมิการทำงานปกติ

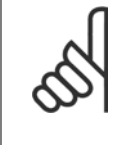

#### **โนตสําหรับผอู าน**

ี เป็นสิ่งสำคัญที่ พารามิเตอร์ 4-13 *กำหนดความเร็วสูงสุดมอเตอร์* หรือ พารามิเตอร์ 4-14 *ขีดจำกัดด้านสูงของความเร็วมอเตอร์ [Hz]* ได้ตั้งค่าเป็นค่า-ความเร็วการทำงานสูงสุดของมอเตอร์!

ี่ เป็นสิ่งสำคัญที่ต้องทำชุดคำสั่งอัตโนมัติก่อนที่จะกำหนดรูปแบบในชุดควบคุม PI ภายใน เพราะว่าการตั้งค่าจะรีเซ็ตเมื่อมีการเปลี่ยนจากวงรอบปีด-เปนวงรอบเปดใน พารามิเตอร 1-00 [แบบการควบคุมมอเตอร](#page-82-0)

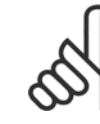

#### **โนตสําหรับผอู าน**

การดำเนินการปรับแต่งด้วยการตั้งค่าแบบเดียวกันใน พารามิเตอร์ 1-03 *คุณลักษณะแรงบิด* สำหรับการทำงานหลังจากการปรับแต่ง

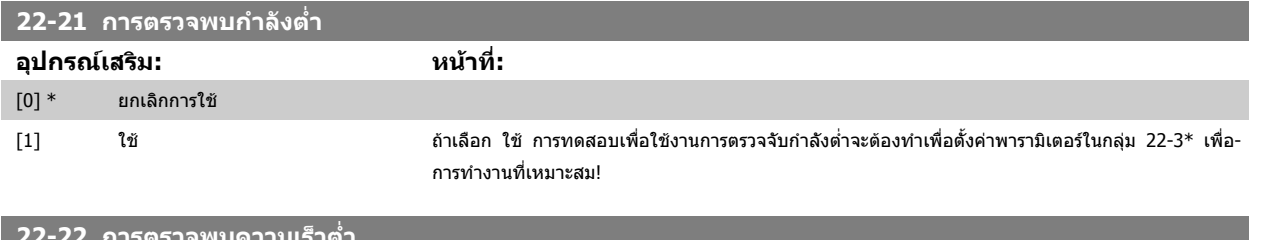

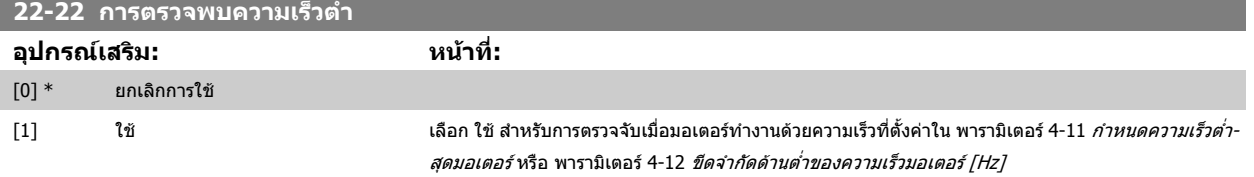

#### **22-23 ฟงกชัน/ที่ไมไหล**

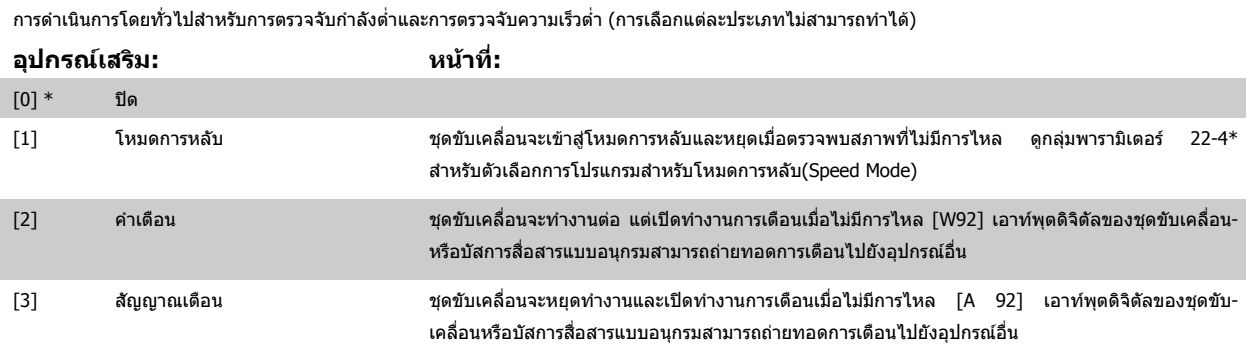

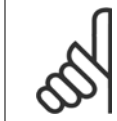

#### **โนตสําหรับผอู าน**

อย่าตั้งค่า พารามิเตอร์ 14-20 *รีเซ็ดโหมด* เป็น [13] รีเซ็ตอัตโนมัติไม่สิ้นสุด เมื่อ พารามิเตอร์ 22-23 *ฟังก์ชัน/ที่ไม่ไหล*ถูกตั้งเป็น [3] สัญญาณเดือน การดำเนินการดังกล่าวจะทำให้วงจรของชุดขับเคลื่อนสลับระหว่างการทำงานและหยุดทำงานต่อเนื่องไปเรื่อยๆ เมื่อตรวจพบสภาวะที่ไม่มีการไหล

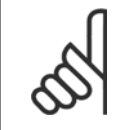

#### **โนตสําหรับผอู าน**

หากชุดขับเคลื่อนได้รับการติดตั้งการเลี่ยง (Bypass) ความเร็วคงที่ พรอมฟังก์ชันการเลี่ยงโดยอัตโนมัติที่เริ่มต้นการเลี่ยงหากชุดขับเคลื่อนพบสภาวะ-ที่มีสัญญาณเตือนต่อเนื่อง ตรวจสอบให้แน่ใจว่าปิดใช้งานฟังก์ชันการเลี่ยงโดยอัตโนมัติของการเลี่ยง หาก [3] สัญญาณเตือนถูกเลือกเป็นสภาวะที่-ไมมีการไหล

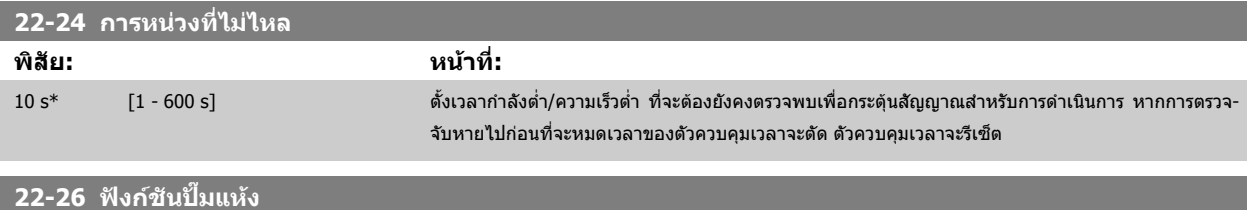

#### ี่ เลือกการดำเนินการที่ต้องการสำหรับการทำงานของปั๊มแห้ง

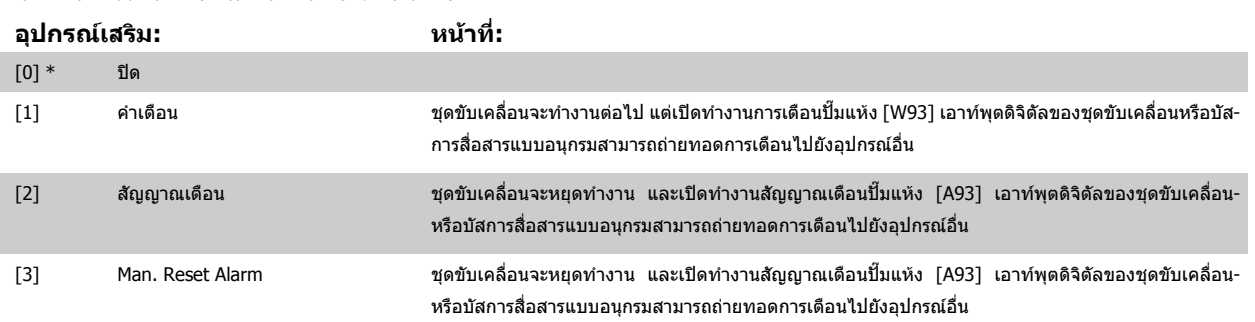

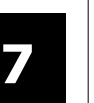

#### **โนตสําหรับผูอาน**

*การตรวจจับกำลังต่ำ* ต้องเปิดใช้งาน (พารามิเตอร์ 22-21 *การตรวจพบกำลังต่ำ*) และต้องทดสอบเพื่อการใช้งาน (โดยใช้กลุ่มพารามิเตอร์ 22-3\* *การ*-*ปรับกำลังเมื่อไม่มีการไหล* หรือ พารามิเตอร์ 22-20 *การตั้งค่าพลังงานต่ำอัดโนมัติ*) เพื่อที่จะใช้การตรวจจับปั๊มแห้ง

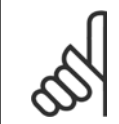

#### **โนตสําหรับผูอาน**

อย่าตั้งค่า พารามิเตอร์ 14-20 *รีเซ็ตโหมด* เป็น [13] รีเซ็ตอัตโนมัติไม่สิ้นสุด เมื่อ พารามิเตอร์ 22-26 *ฟังก์ชันปั๊มแห*้ง ถูกตั้งเป็น [2] สัญญาณเตือน การดำเนินการดังกล่าวจะทำให้วงจรของชุดขับเคลื่อนสลับระหว่างการทำงานและหยุดทำงานต่อเนื่องไปเรื่อยๆ เมื่อตรวจพบสภาวะปั๊มแห้ง

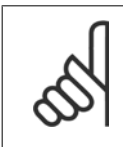

#### **โนตสําหรับผูอาน**

หากชุดขับเคลื่อนได้รับการติดตั้งการเลี่ยง (Bypass) ความเร็วคงที่ พรอมฟังก์ชันการเลี่ยงโดยอัตโนมัติที่เริ่มต้นการเลี่ยงหากชุดขับเคลื่อนพบสภาวะ-ที่มีสัญญาณเตือนต่อเนื่อง ตรวจสอบให้แน่ใจว่าปิดใช้งานฟังก์ชันการเลี่ยงโดยอัตโนมัติของการเลี่ยง หาก [2] สัญญาณเตือนหรือ [3] Man. รีเซ็ต-สัญญาณเดือนถูกเลือกเป็นฟังก์ชันปั๊มแห้ง

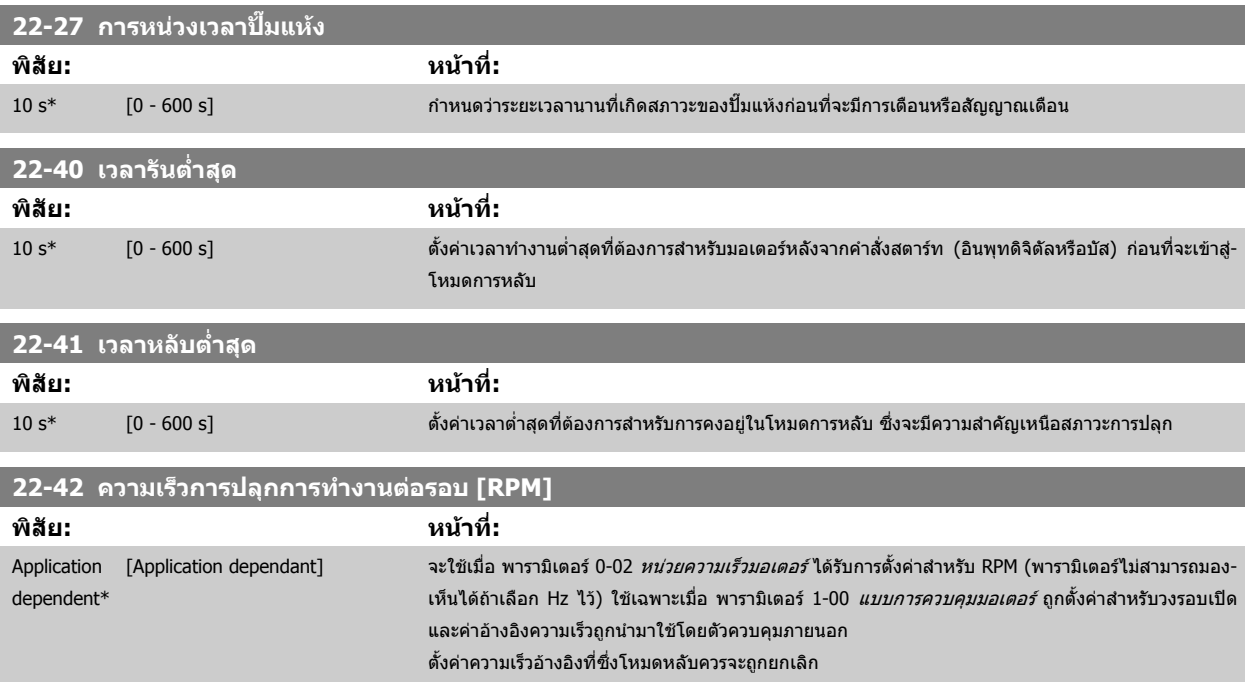

<span id="page-114-0"></span>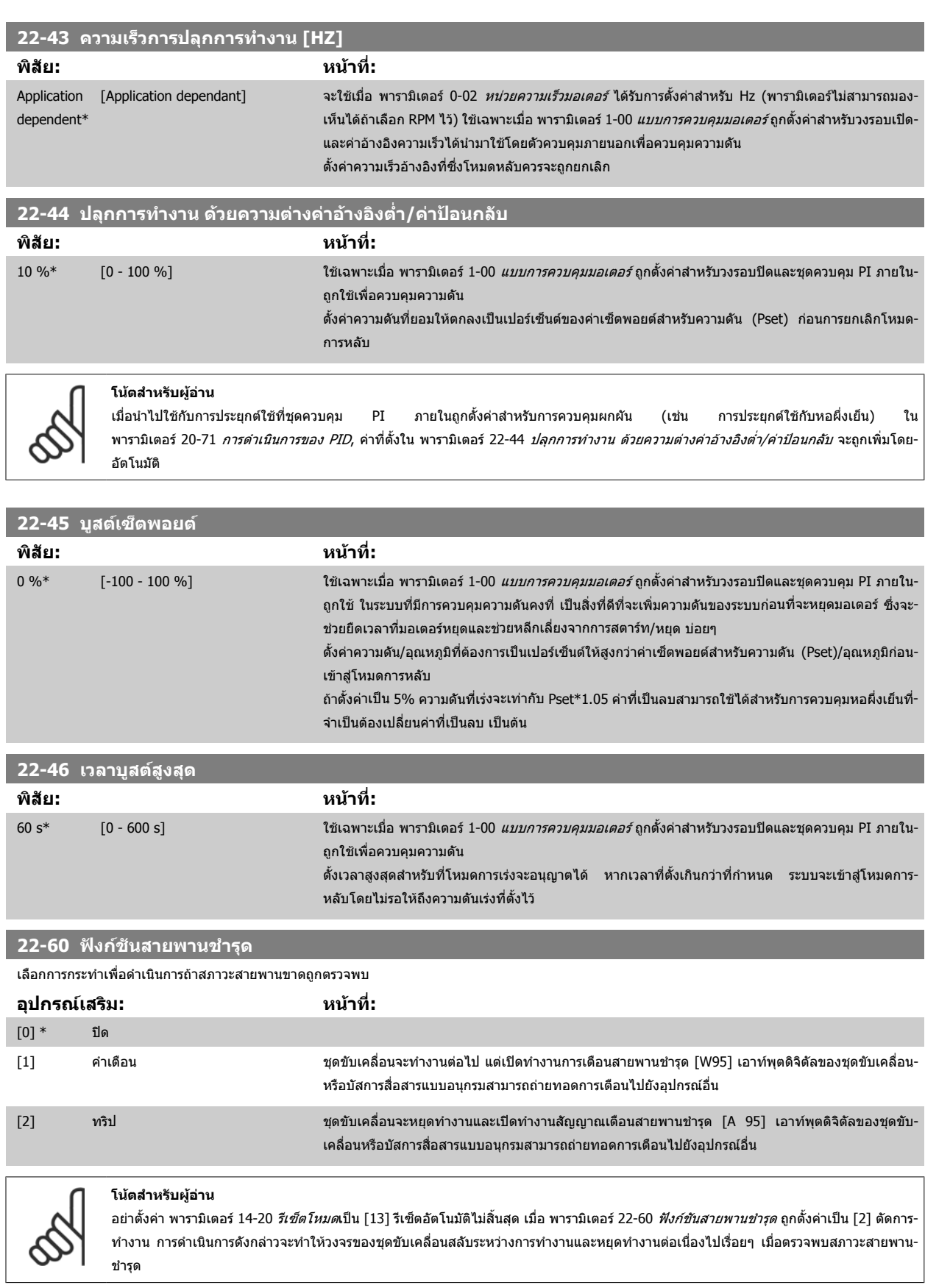

 **7**

<span id="page-115-0"></span>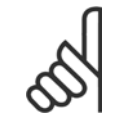

#### **โนตสําหรับผูอาน**

หากชุดขับเคลื่อนได้รับการติดตั้งการเลี่ยง (Bypass) ความเร็วคงที่ พร้อมฟังก์ชันการเลี่ยงโดยอัดโนมัติที่เริ่มต้นการเลี่ยงหากชุดขับเคลื่อนพบสภาวะ-ที่มีสัญญาณเตือนต่อเนื่อง ตรวจสอบให้แน่ใจว่าปิดใช้งานฟังก์ชันการเลี่ยงโดยอัตโนมัติของการเลี่ยง หาก [2] การตัดการทำงานถูกเลือกเป็นฟังก์ชัน-สายพานชํารุด

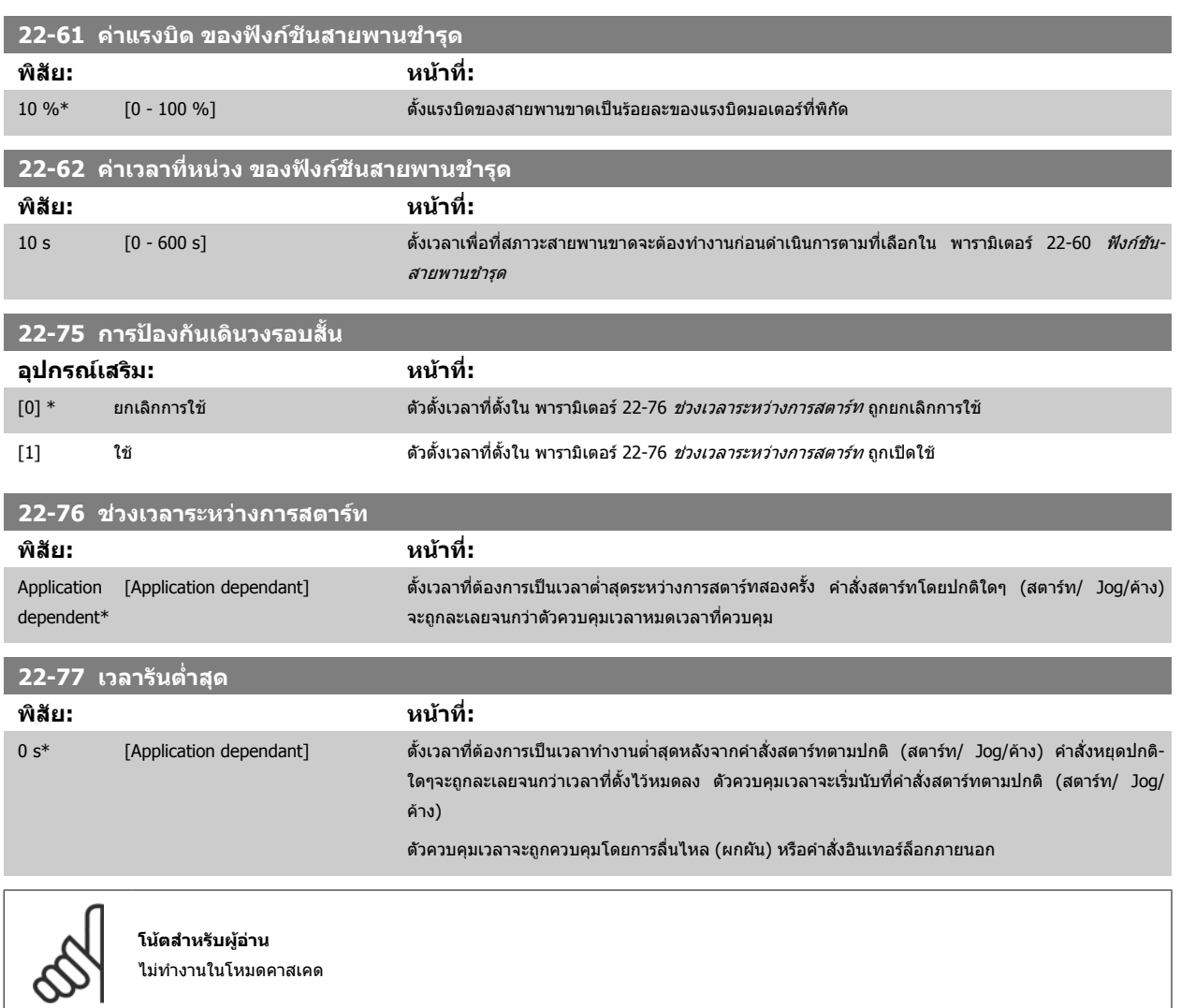

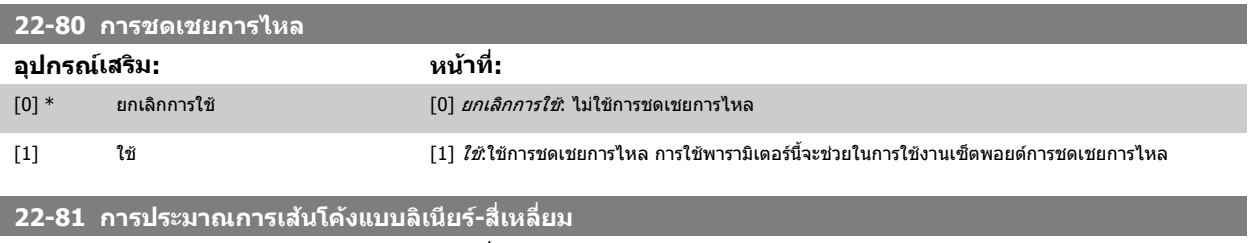

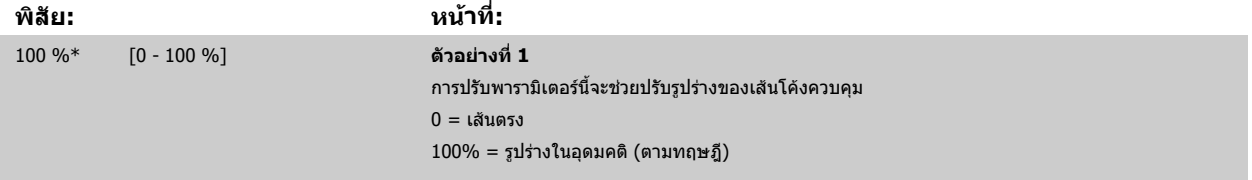

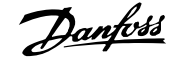

<span id="page-116-0"></span>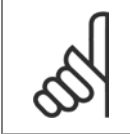

**โนตสําหรับผอู าน** โปรดทราบ: จะมองไมเห็นเมื่อรันในคาสเคด

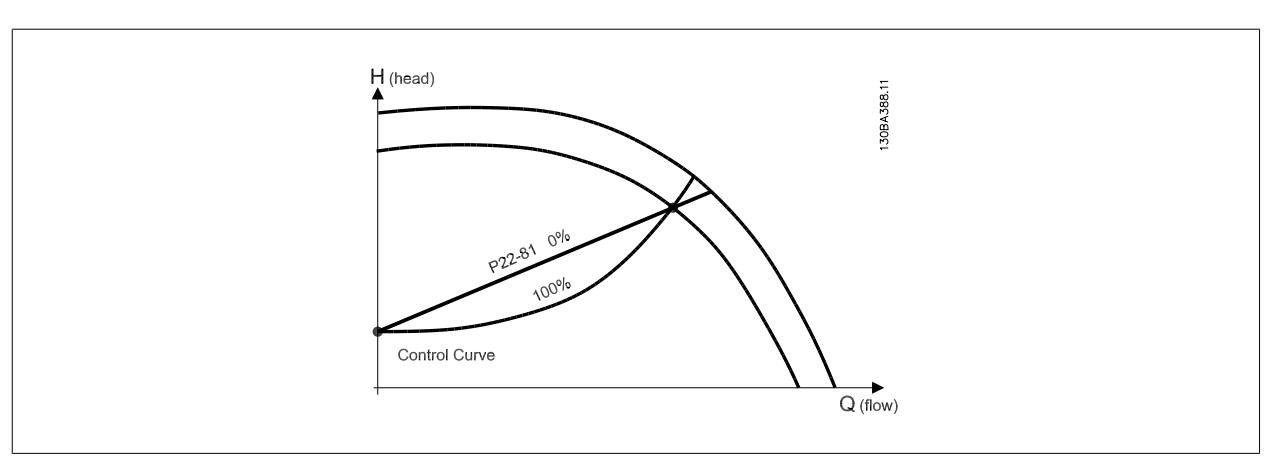

#### **22-82 การคํานวณจดทุ ํางาน**

**อุปกรณเสริม: หนาที่:**

ี่ **ตัวอย่างที่ 1**: รู้ค่าความเร็วที่จุดการทำงานตามการออกแบบของระบบ:

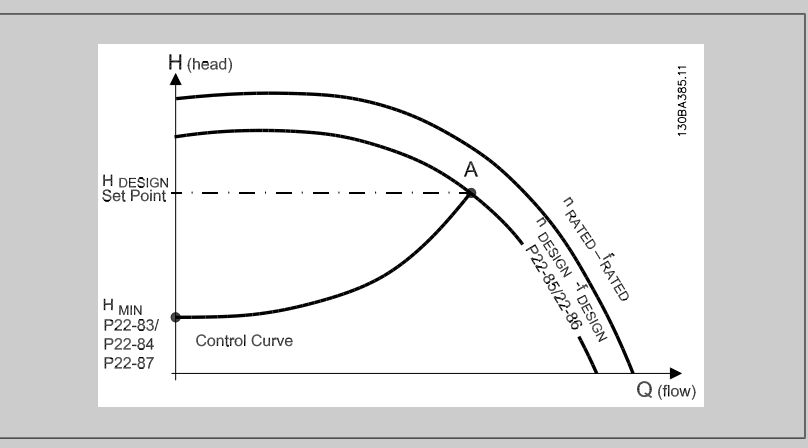

จากเอกสารข้อมูลที่แสดงลักษณะสำหรับอุปกรณ์ที่ระบุที่ความเร็วที่แตกต่างกัน การอ่านค่าจากจุด H<sub>DESIGN</sub> และจุด Q<sub>DESIGN</sub> จะช่วยให้เราหาจุด A ที่เป็นจุดการทำงานตามการออกแบบของระบบได้อย่างสะดวก ลักษณะ-ีของปั๊มที่จุดนี้ควรจะถูกระบุและตั้งโปรแกรมความเร็วที่สอดคล้องกัน การปิดวาล์วและปรับความเร็วจนกระทั่ง-์ ได้ค่า H<sub>MIN</sub>จะทำให้ได้ความเร็วที่จดไม่มีการไหล

การปรับ พารามิเตอร์ 22-81 *การประมาณการเส้นโค้งแบบลิเนียร์-สี่เหลี่ยม* จะช่วยให้ปรับรูปร่างของเส้น-ควบคุมได้ไม่จำกัด

#### **ตัวอยาง 2:**

้ไม่รู้ค่าความเร็วที่จุดทำงานตามการออกแบบของระบบ: เมื่อไม่รู้ค่าความเร็วที่จุดการทำงานตามการออกแบบ-ของระบบ จะต้องระบุจุดค่าอ้างอิงอื่นบนเส้นโค้งควบคุมโดยดูจากแผ่นเอกสารข้อมูล โดยการดูที่เส้นโค้ง-ี่ สำหรับความเร็วที่พิกัดและลากเส้นความดันตามที่กำหนด (H<sub>DESIGN</sub>, จุด C) ก็จะได้ค่าการไหลที่ความดัน Q<sub>RATED</sub> เช่นเดียวกันโดยการลากเส้นการไหลที่กำหนด (Q<sub>DESIGN</sub>, จุด D) ก็จะได้ความดัน H<sub>D</sub> ที่การไหลนั้น การ-รู้สองจุดบนเส้นโค้งของปั๊มพร้อมกับ H<sub>MIN</sub> ที่อธิบายข้างต้นจะช่วยให้ตัวแปลงความถี่คำนวณค่าอ้างอิงที่จุด B ี และวาดเส้นโค้งควบคุมที่มีจุดการทำงาน A ตามการออกแบบของระบบอยู่บนเส้นโค้งด้วย

# <span id="page-117-0"></span>7 วิธีการ โปรแกรม ตัวแปลงความถี่ *Danfoll* คูมือการใช้งานชุดขับ VLT® HVAC

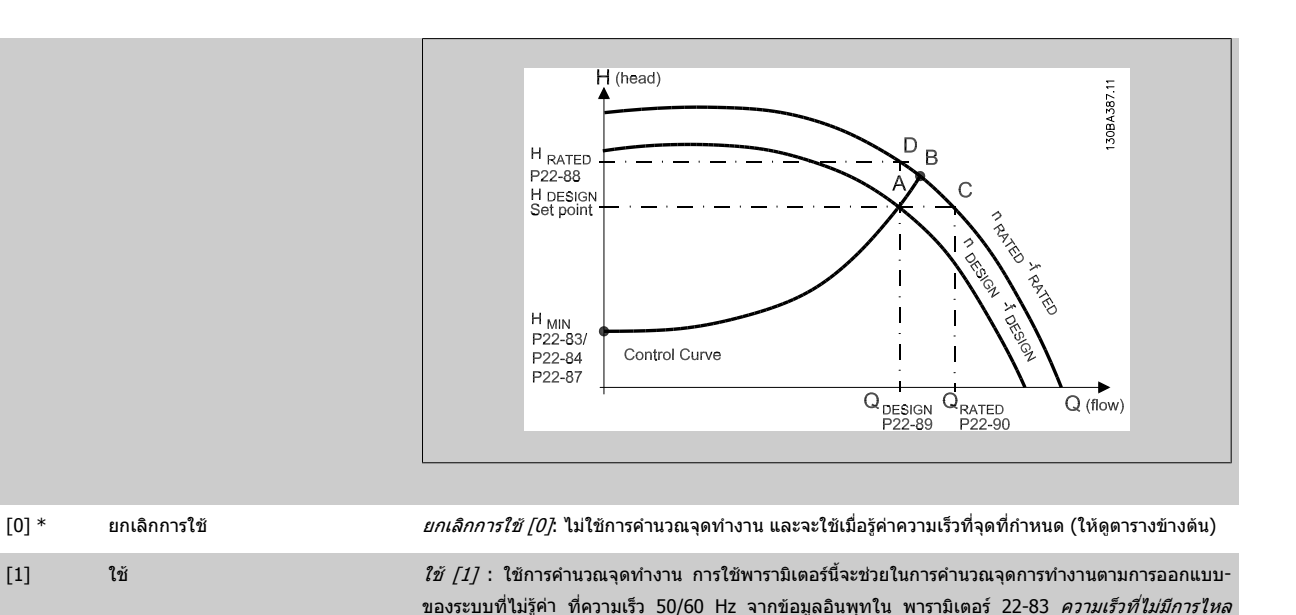

Ap der

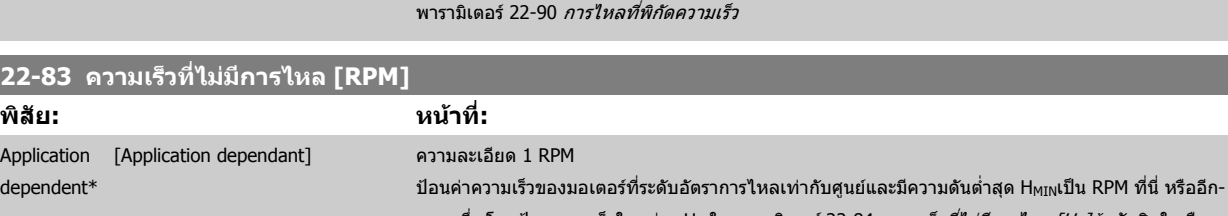

ทางหนึ่ง โดยป้อนความเร็วในหน่วย Hz ใน พารามิเตอร์ 22-84 *ความเร็วที่ไม่มีการไหล [Hz]* ถ้าตัดสินใจเลือก-ที่จะใช้ RPM ใน พารามิเตอร์ 0-02 *หน่วยความเร็วมอเตอร์* แล้ว พารามิเตอร์ 22-85 *ความเร็วที่จุดการ-*ื*ออกแบบ [RPM]* ควรจะถูกใช้ด้วย ค่านี้ได้จากการปิดวาล์วและการลดความเร็วจนกระทั่งถึงความดันต่ำสุด H<sub>MIN</sub>

[RPM] [พารามิเตอร](#page-118-0)์ 22-84 *ความเร็วที่ไม่มีการไหล [Hz]*, พารามิเตอร์ 22-87 *แรงดันที่ไม่มีการไหล*, [พารามิเตอร](#page-118-0)์ 22-88 *แรงดันที่พิกัดความเร็ว*, พารามิเตอร์ 22-89 *การไหลที่จุดออกแบบ* และ

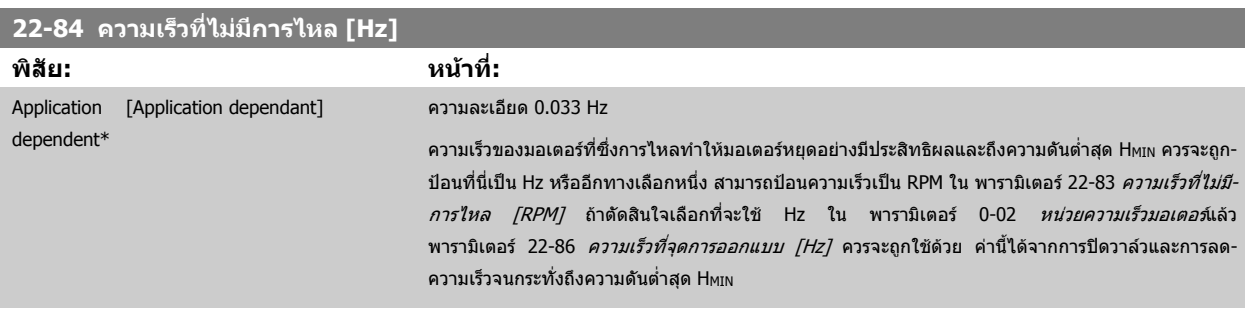

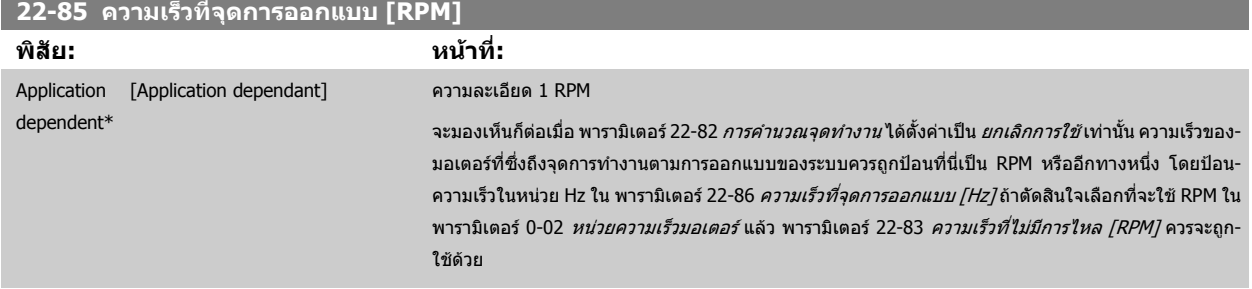

<span id="page-118-0"></span>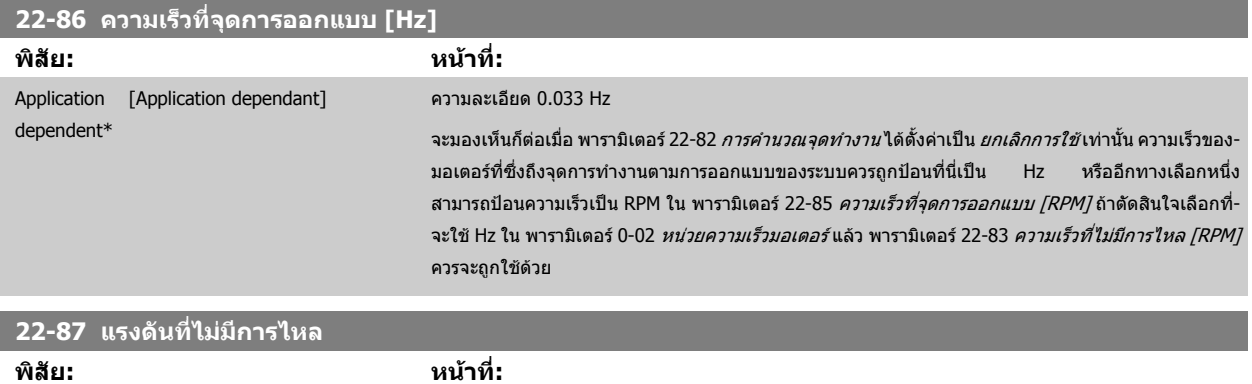

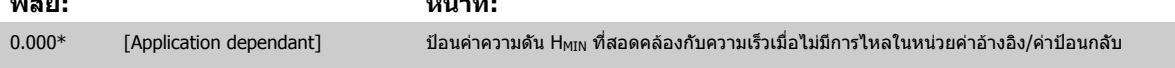

้นอกจากนี้ โปรดดู *พารามิเตอร์ 22-82 การคำนวณจุดการทำงาน* จุด D

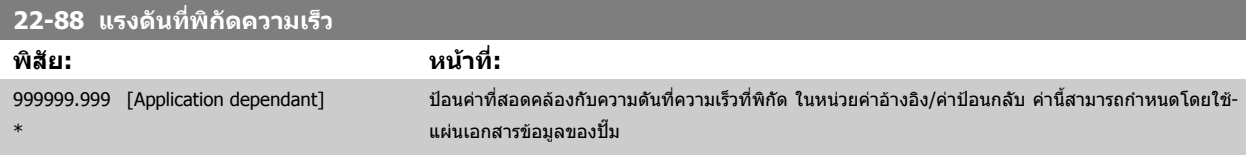

ินอกจากนี้ โปรดดู *พารามิเตอร์ 22-82 การคำนวณจุดการทำงาน* จุด A

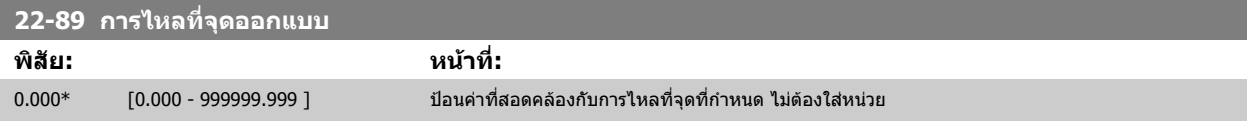

้นอกจากนี้ โปรดดู *พารามิเตอร์ 22-82 การคำนวณจุดการทำงาน* จุด C

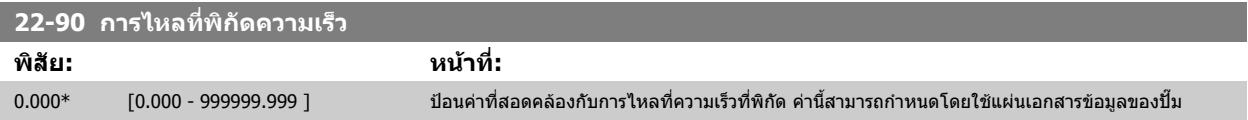

 **7**

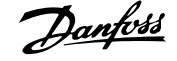

### **7.3.1 การตั้งคาพารามิเตอร**

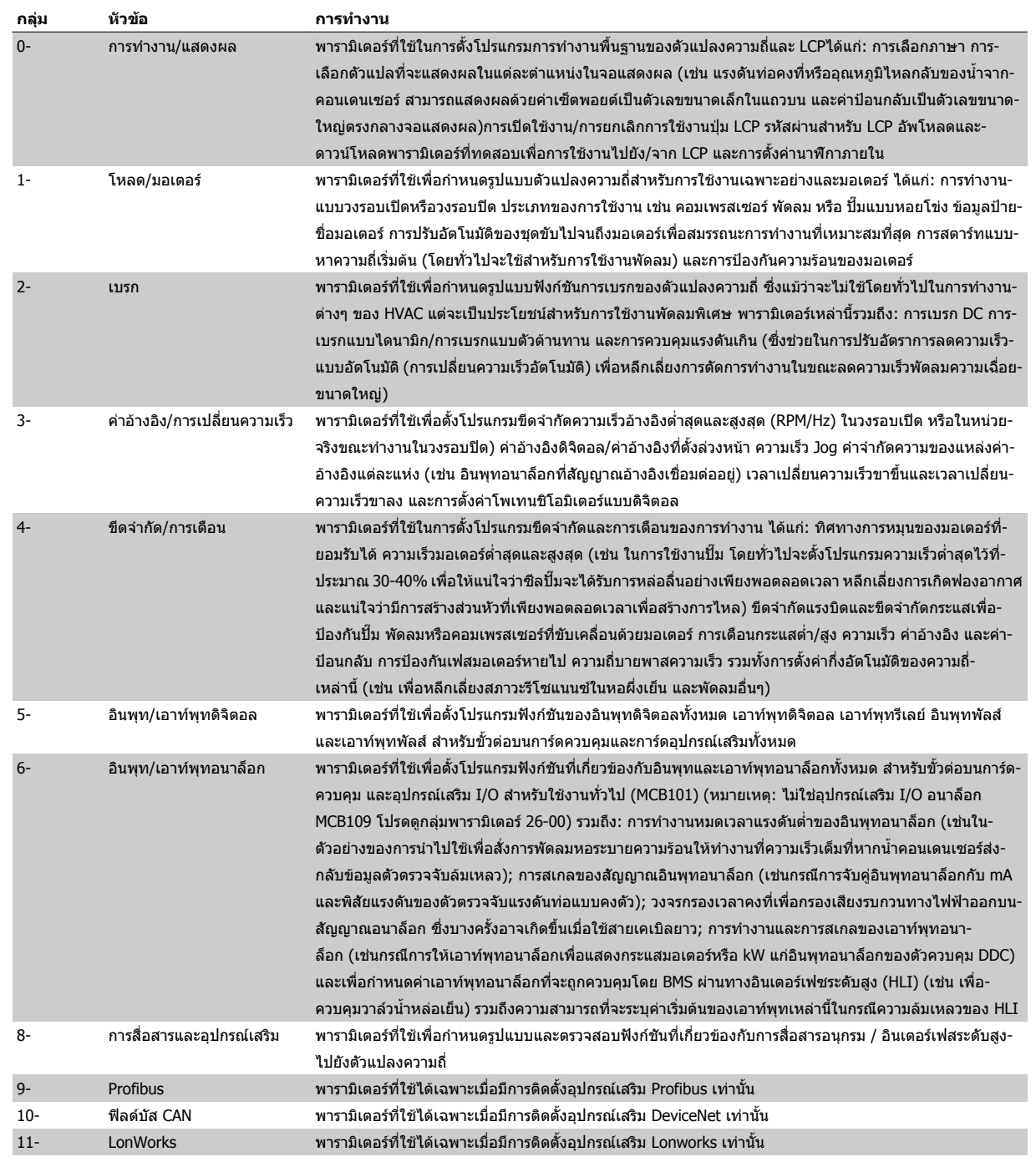

ตาราง 7.1: กลุมพารามิเตอร

**7** 

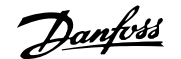

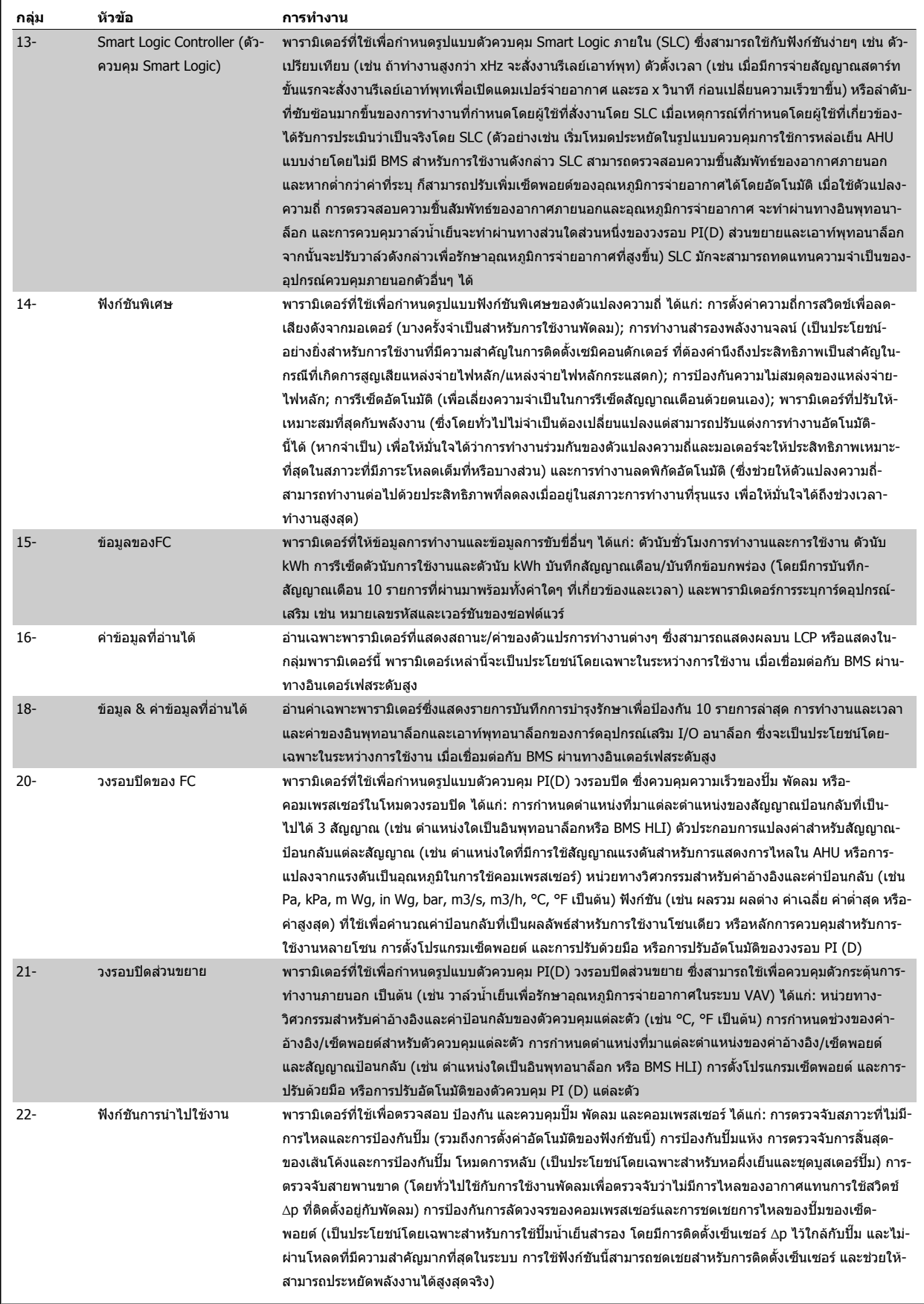

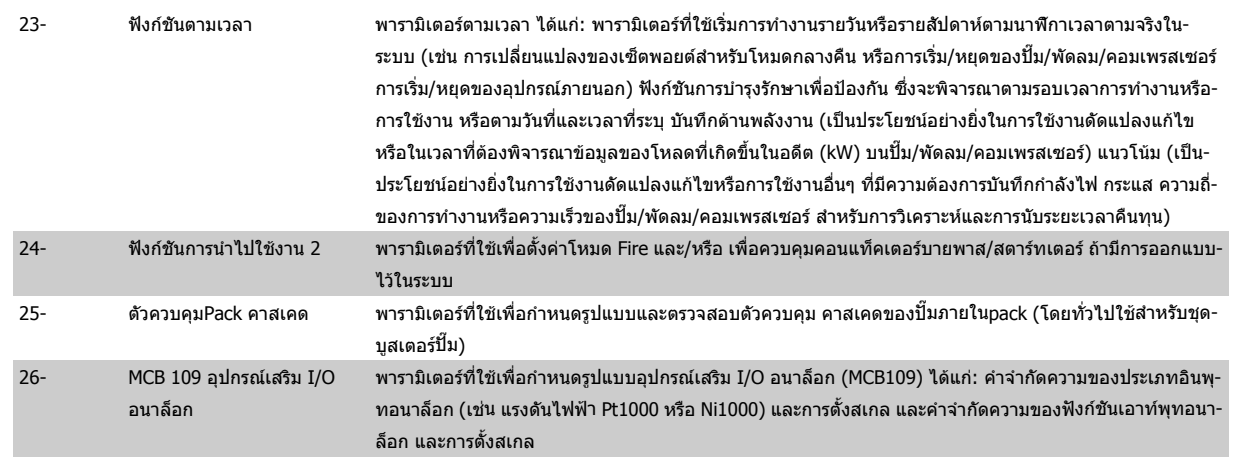

รายละเอียดและการเลือกพารามิเดอร์จะแสดงบนจอแสดงผล แบบกราฟิก (GLCP) หรือแบบด้วเลข (NLCP) (ดูรายละเอียดในหัวข้อที่เกี่ยวข้อง) เข้าใช้พารามิเดอร์ด้วย-การกดปุ่ม [Quick Menu] หรือ [Main Menu] บน แผงควบคุม เมนูด่วนจะถูกใช้เป็นลำดับแรกสุดสำหรับการทดสอบเครื่องเพื่อใช้งานเมื่อเริ่มต้นการทำงานโดยจัดให้มี-พารามิเตอร์ที่จำเป็นสำหรับการเริ่มการทำงาน เมนูหลักจัดให้มีการเข้าถึงพารามิเตอร์ทั้งหมดสำหรับการโปรแกรมการใช้งานโดยละเอียด

ขั้วต่อทั้งหมดของอินพุท/เอาท์พุทดิจิตอล และอินพุท/เอาท์พุทอนาล็อก เป็นชนิดทำงานได้หลายหน้าที่ ทุกขั้วต่อมีการทำงานตามมาตรฐานที่ตั้งจากโรงงานอย่างเหมาะ-สมสำหรับการใช้งานHVAC เป็นส่วนใหญ่ แต่ถ้าหากต้องการการทำงานพิเศษ จะต้องตั้งโปรแกรมดังที่อธิบายในกลุ่มพารามิเตอร์ที่ 5 หรือ 6

### **7.3.2 0-\*\* การทํางานและการแสดงผล**

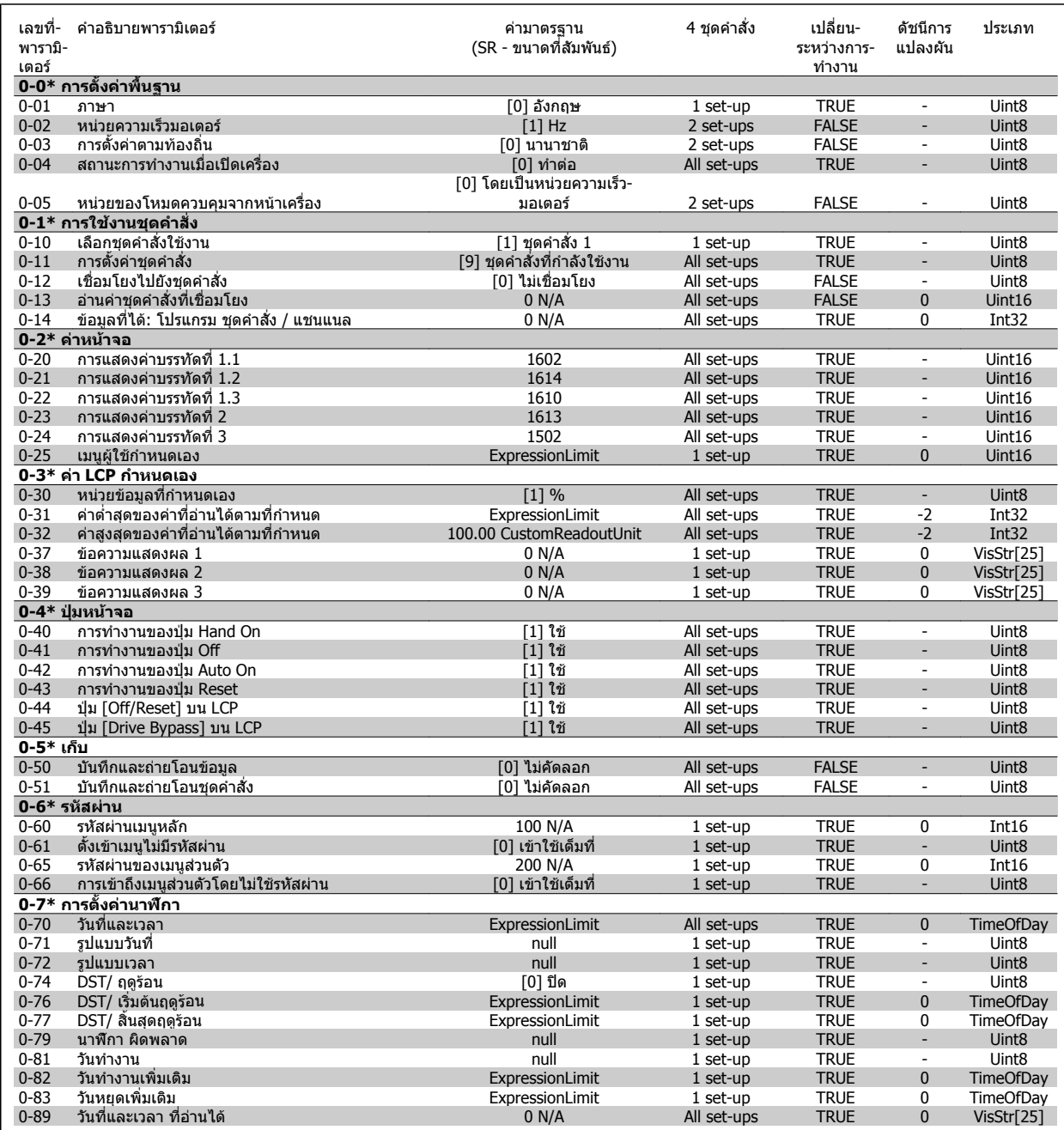

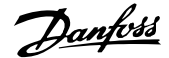

### **7.3.3 1-\*\* โหลด/มอเตอร**

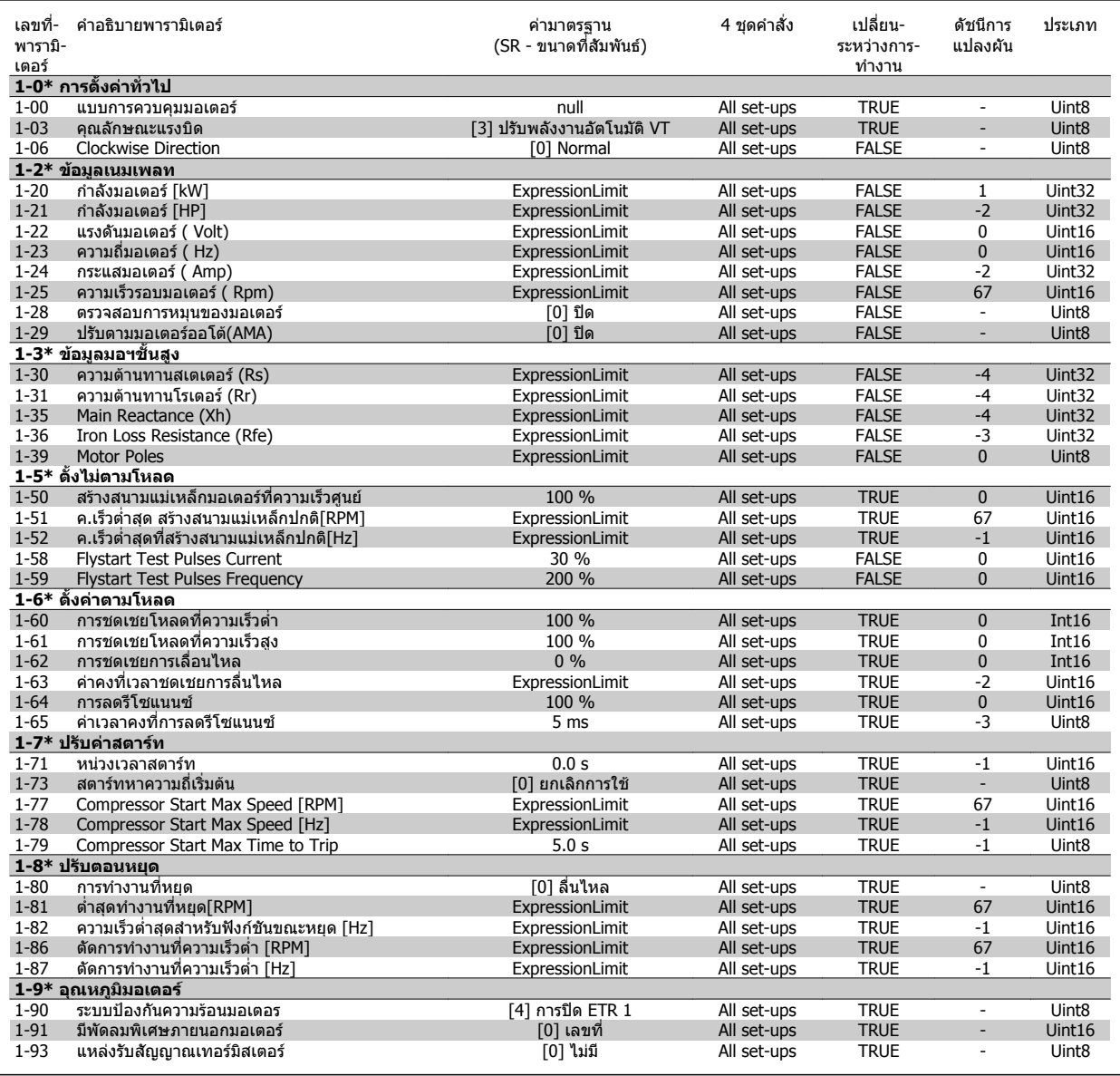

### **7.3.4 2-\*\* เบรก**

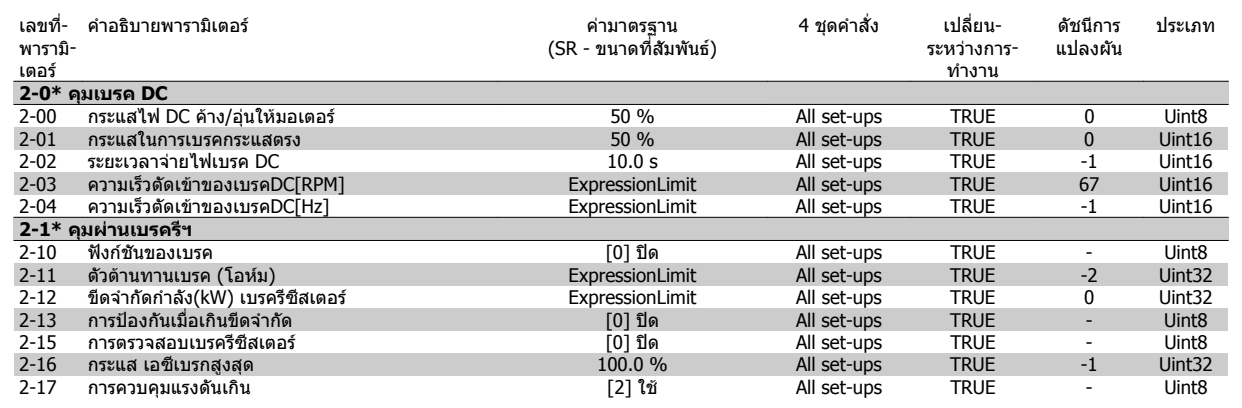

### **7.3.5 3-\*\* คาอางองิ/การเปลี่ยนความเร็ว**

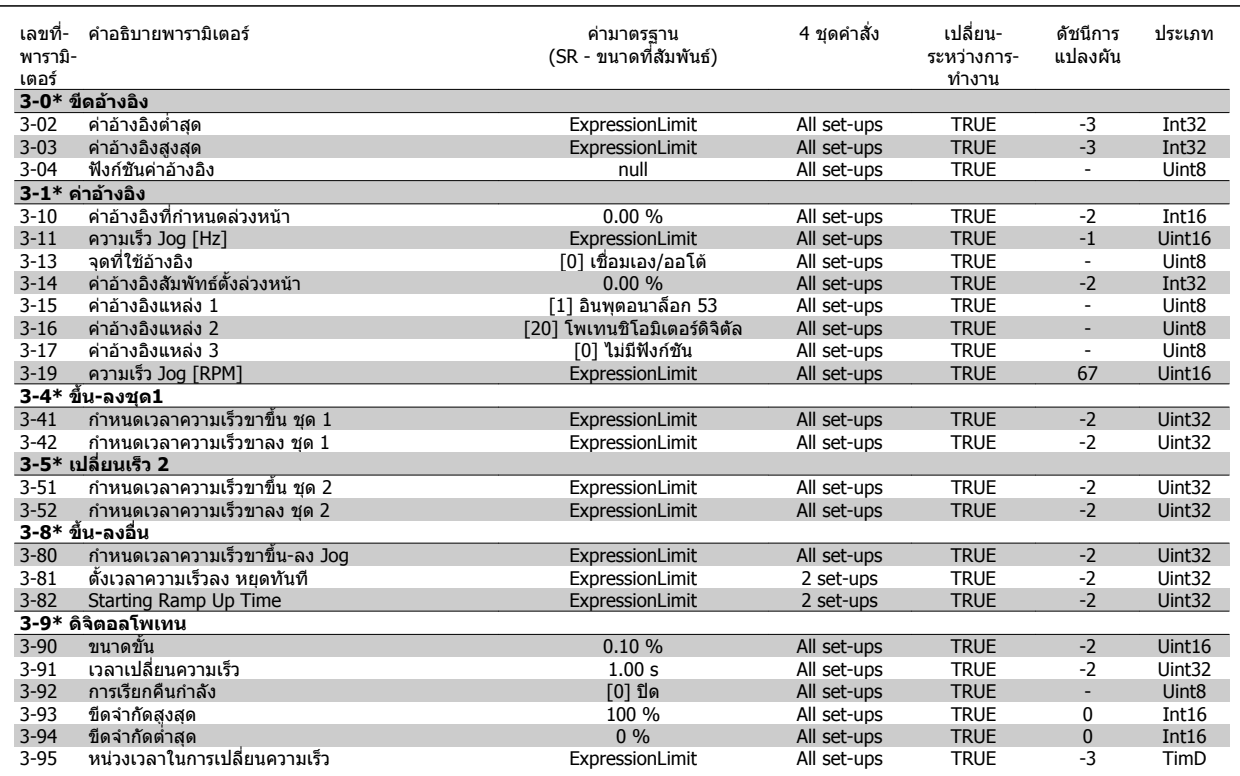

#### **7.3.6 4-\*\* ขดจี ํากัด/การเตือน**

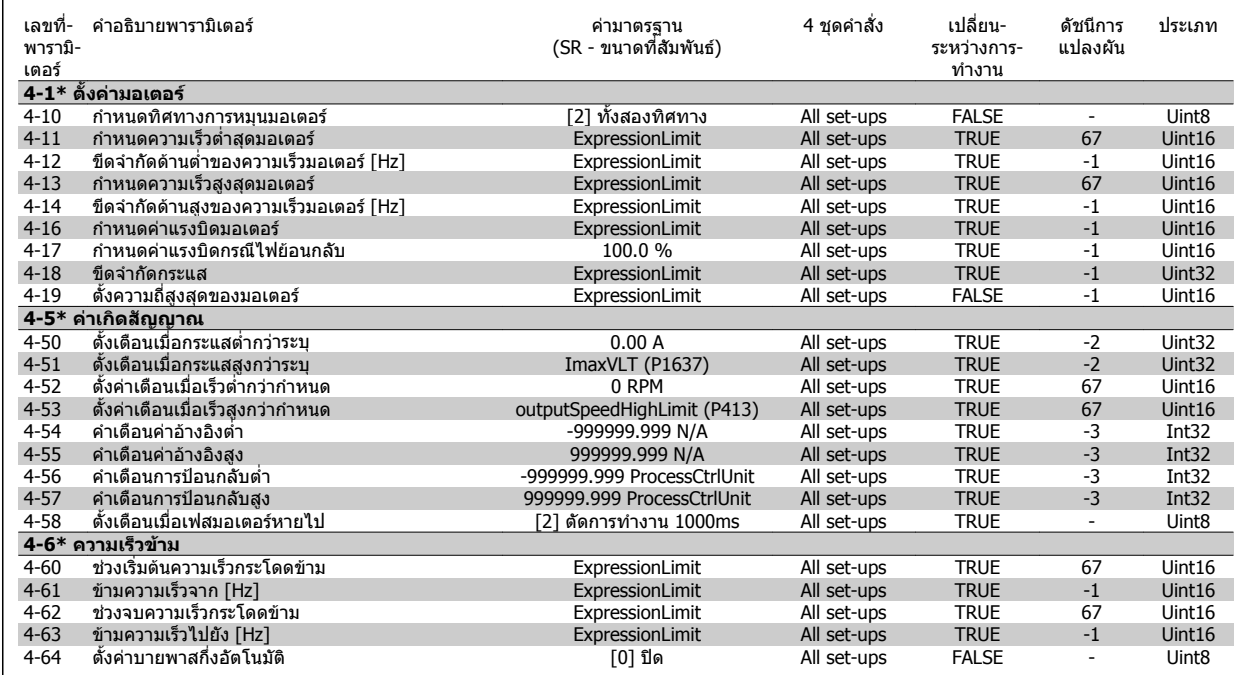

 **7**

### **7.3.7 5-\*\* อินพทุ /เอาทพุทดิจิตอล**

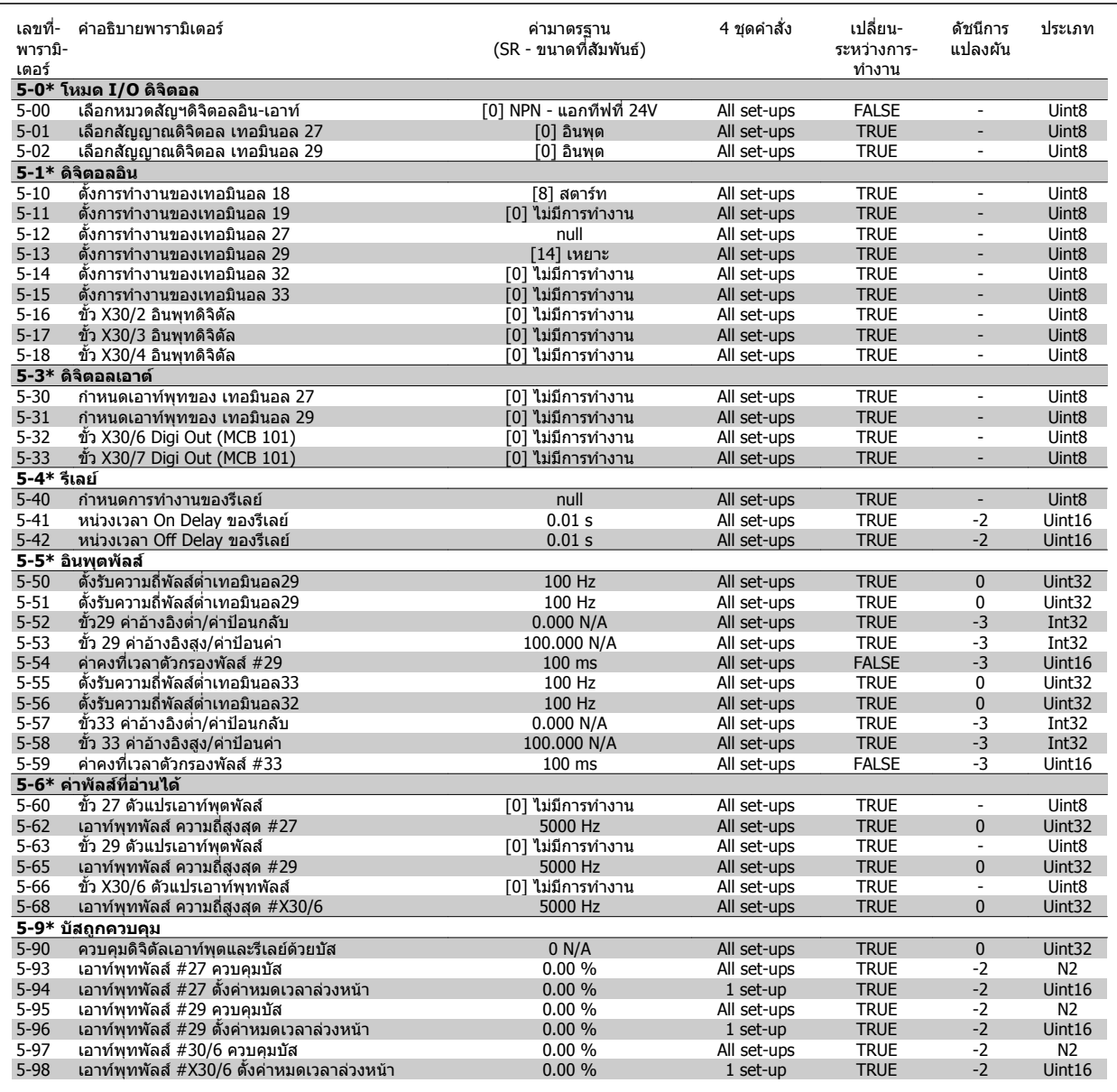

### **7.3.8 6-\*\* อินพทุ /เอาทพทอนาล ุ ็อก**

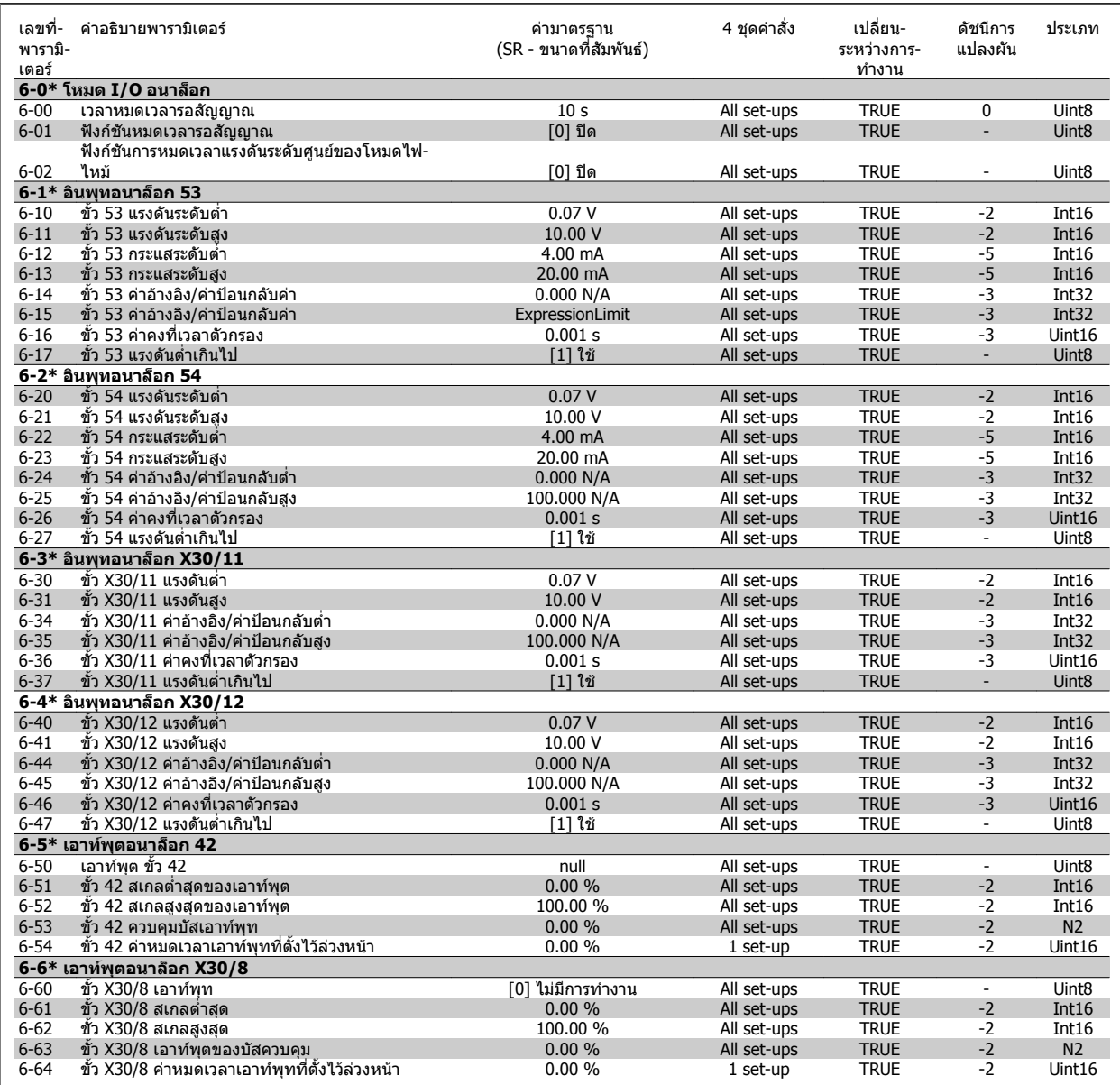

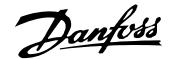

### **7.3.9 8-\*\* การสื่อสารและตัวเลือก**

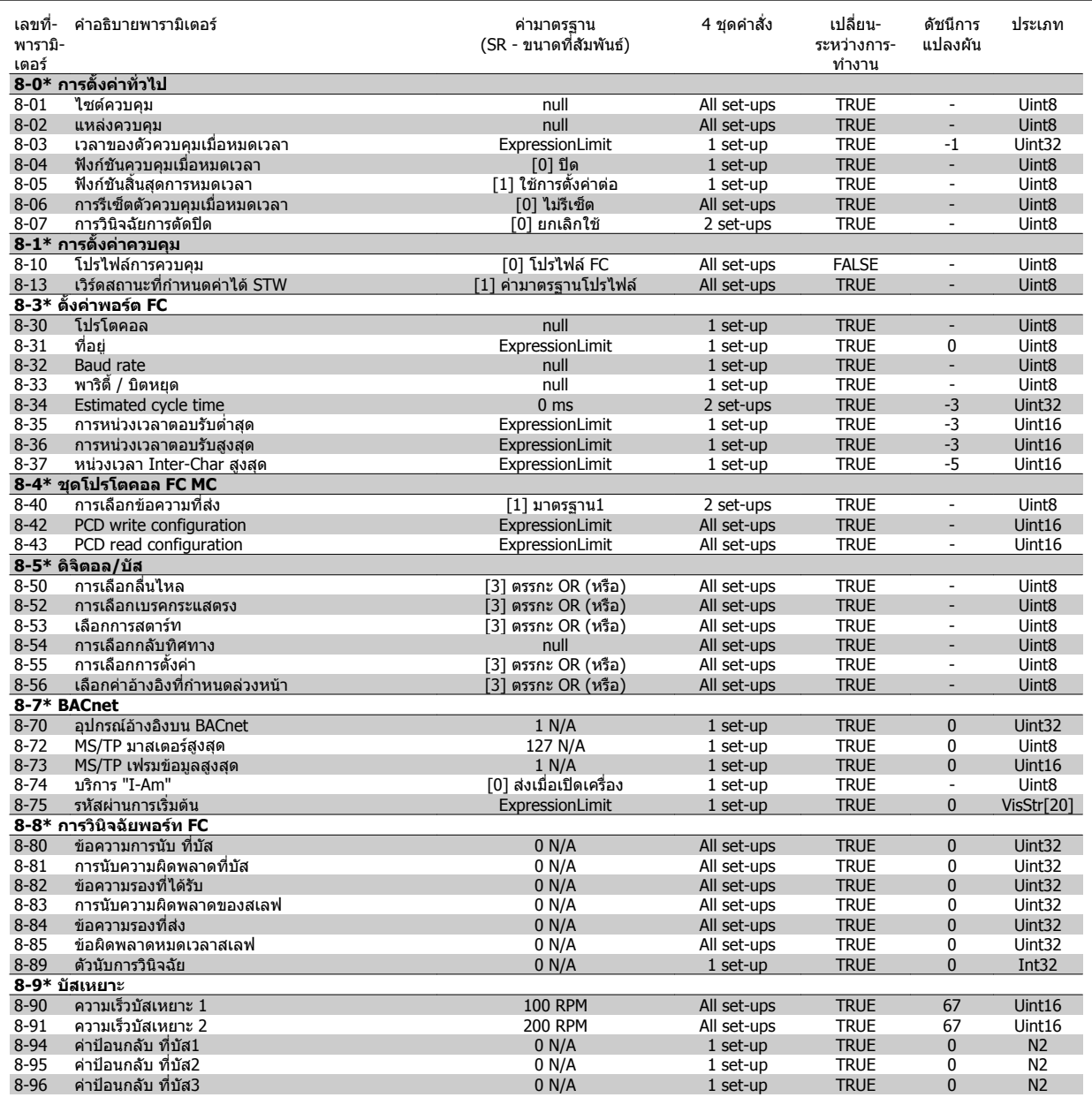

### **7.3.10 9-\*\* Profibus**

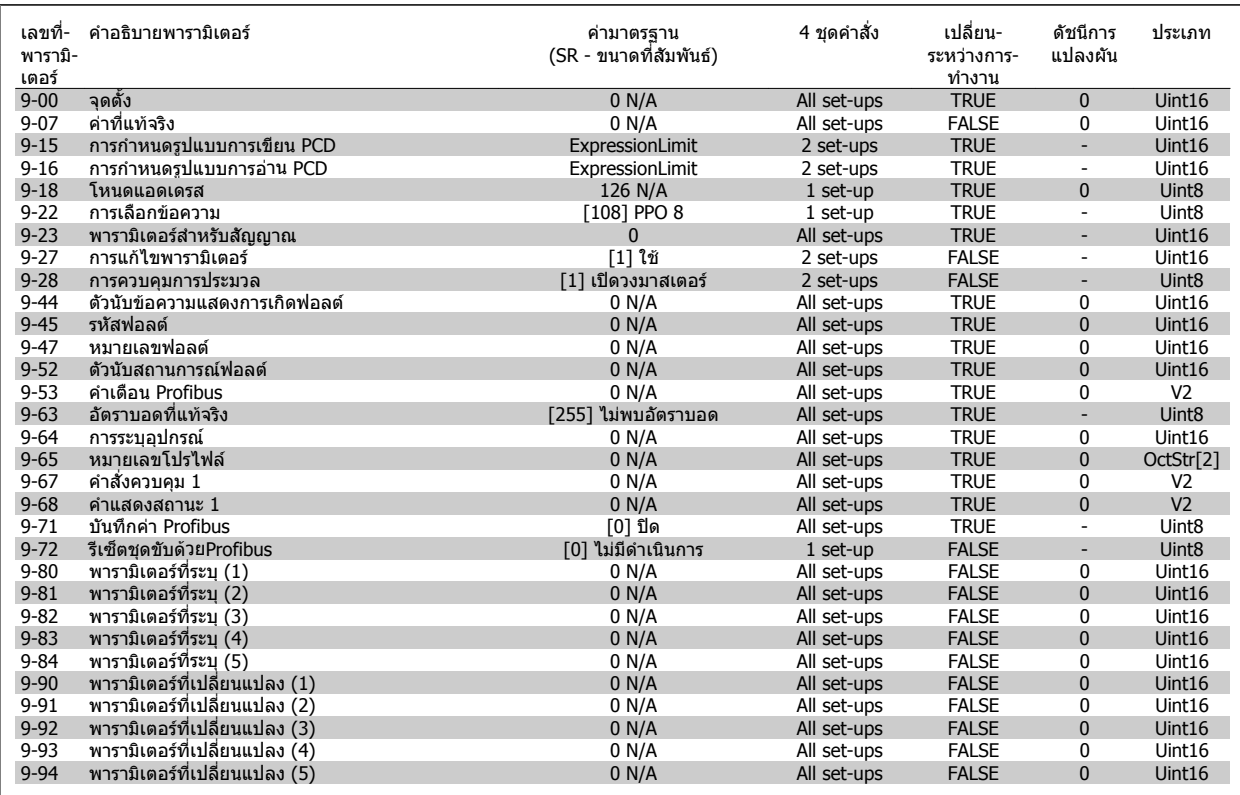

### **7.3.11 10-\*\* ฟลดบสั CAN**

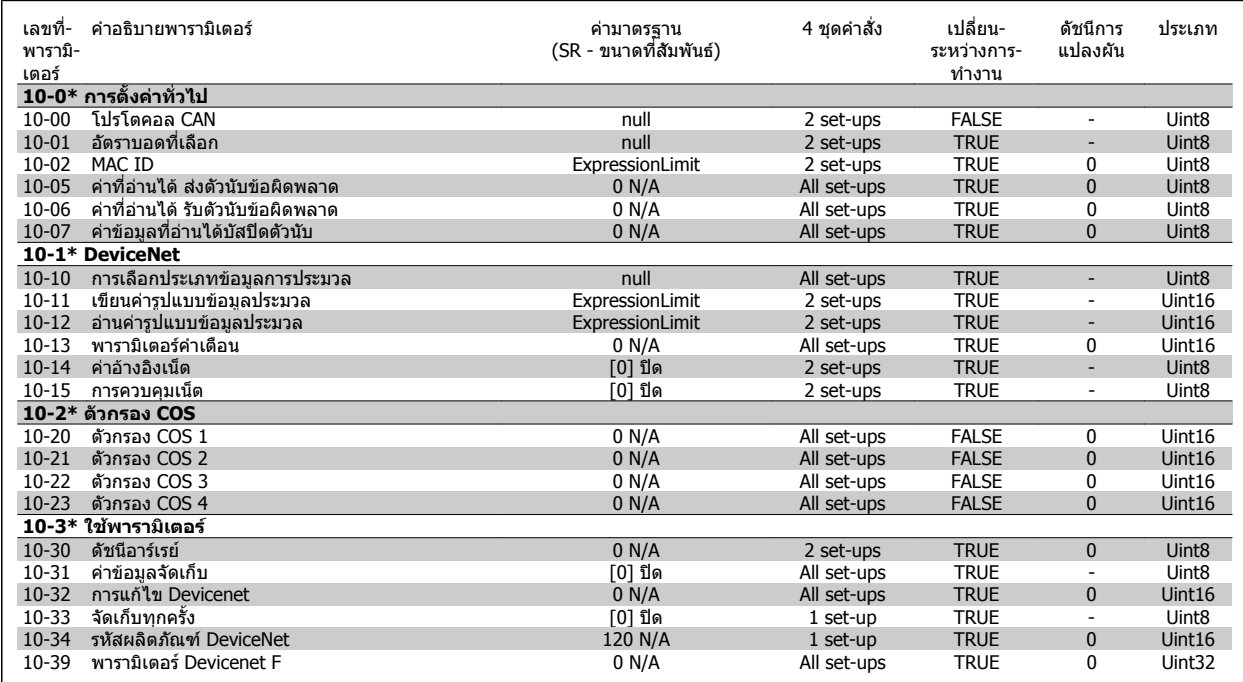

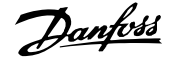

### **7.3.12 11-\*\* LonWorks**

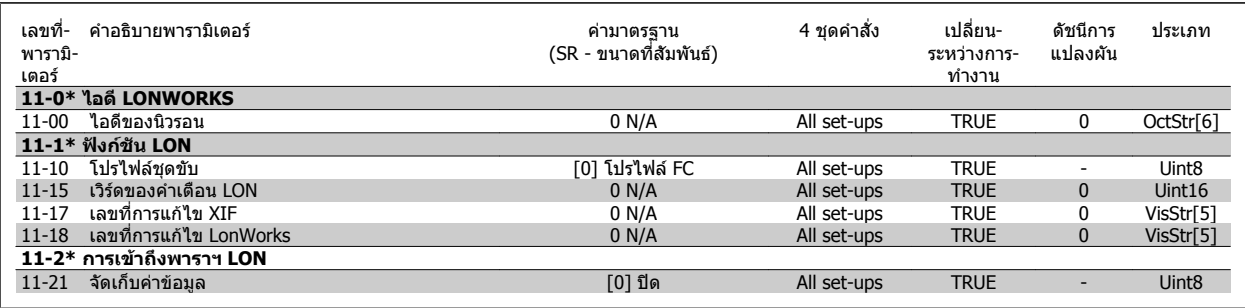

### **7.3.13 13-\*\* ตัวควบคุม Smart Logic**

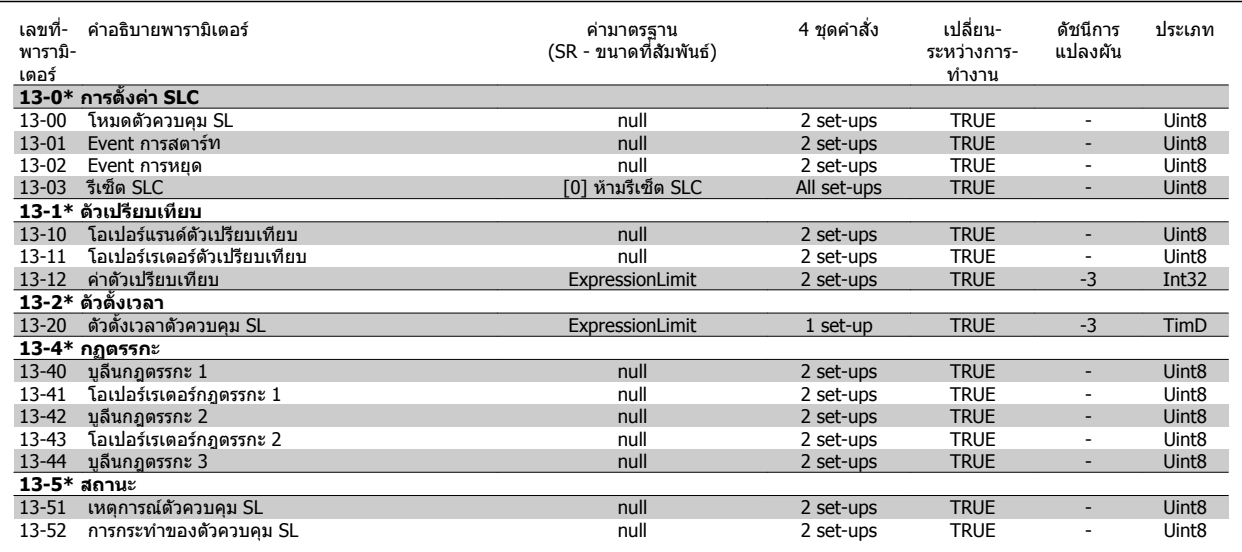

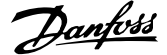

### **7.3.14 14-\*\* ฟงกชันพเศษ ิ**

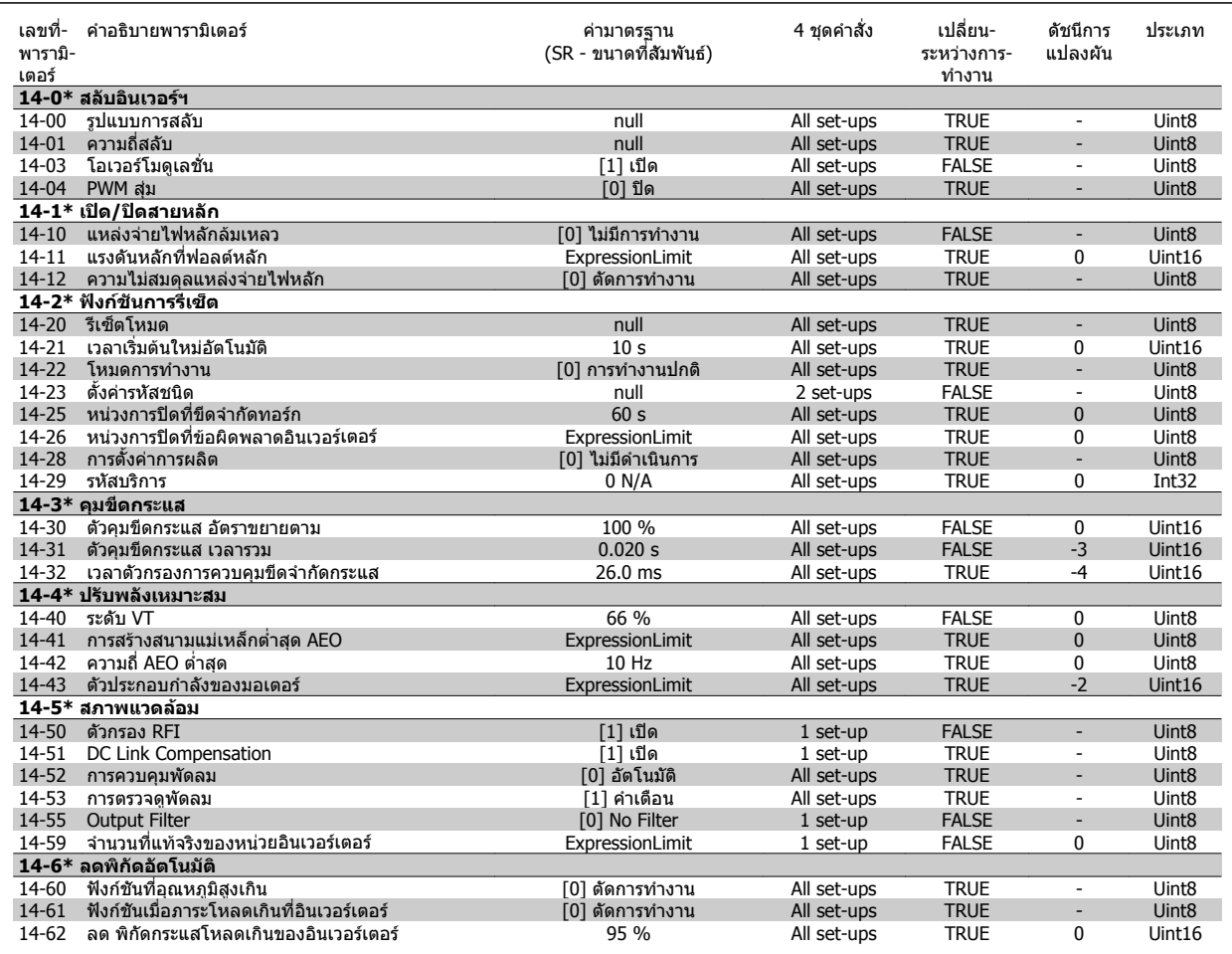

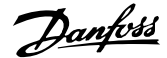

### **7.3.15 15-\*\* ขอมูลของ FC**

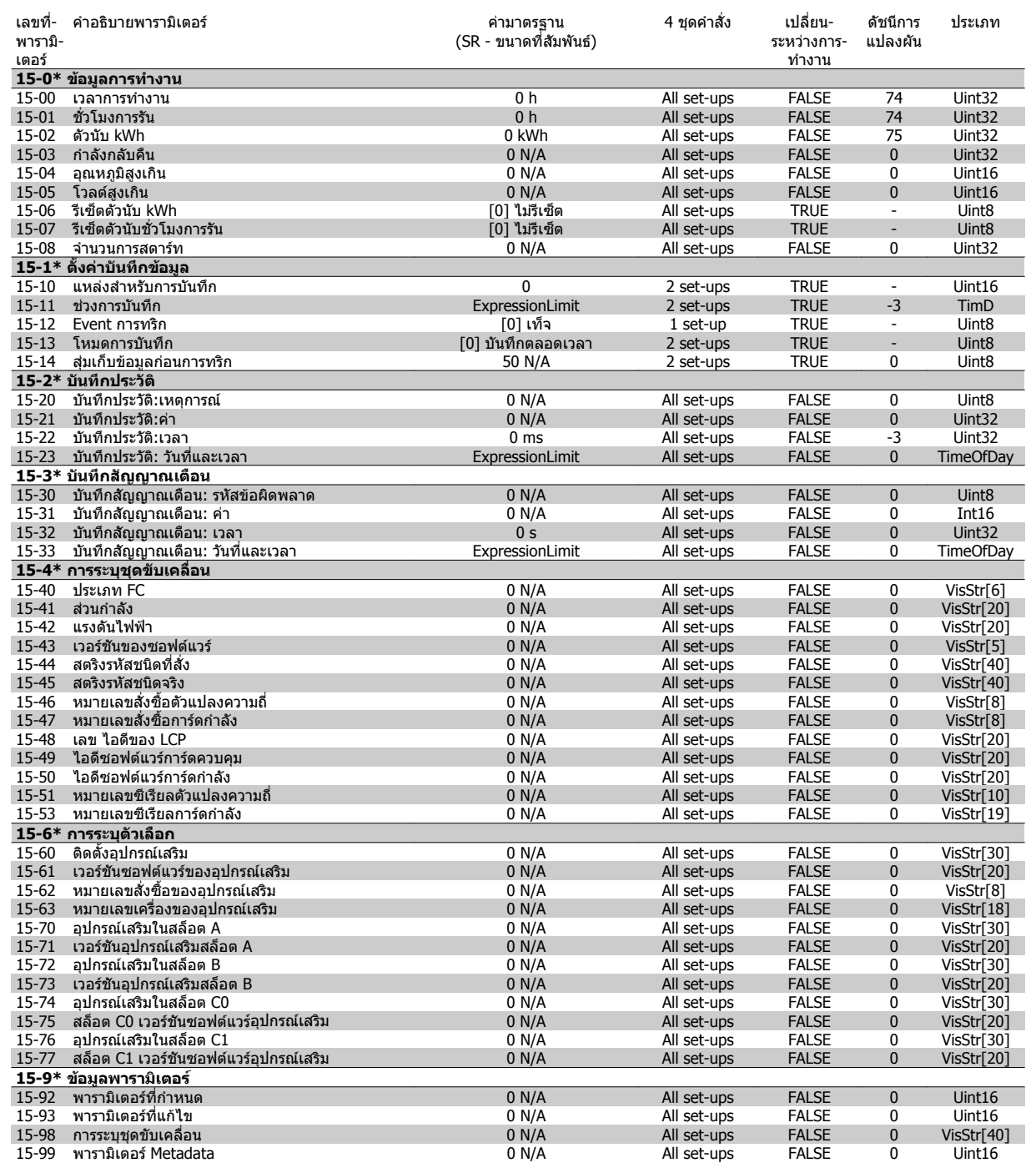

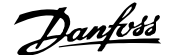

### **7.3.16 16-\*\* คาขอมูลทอี่ านได**

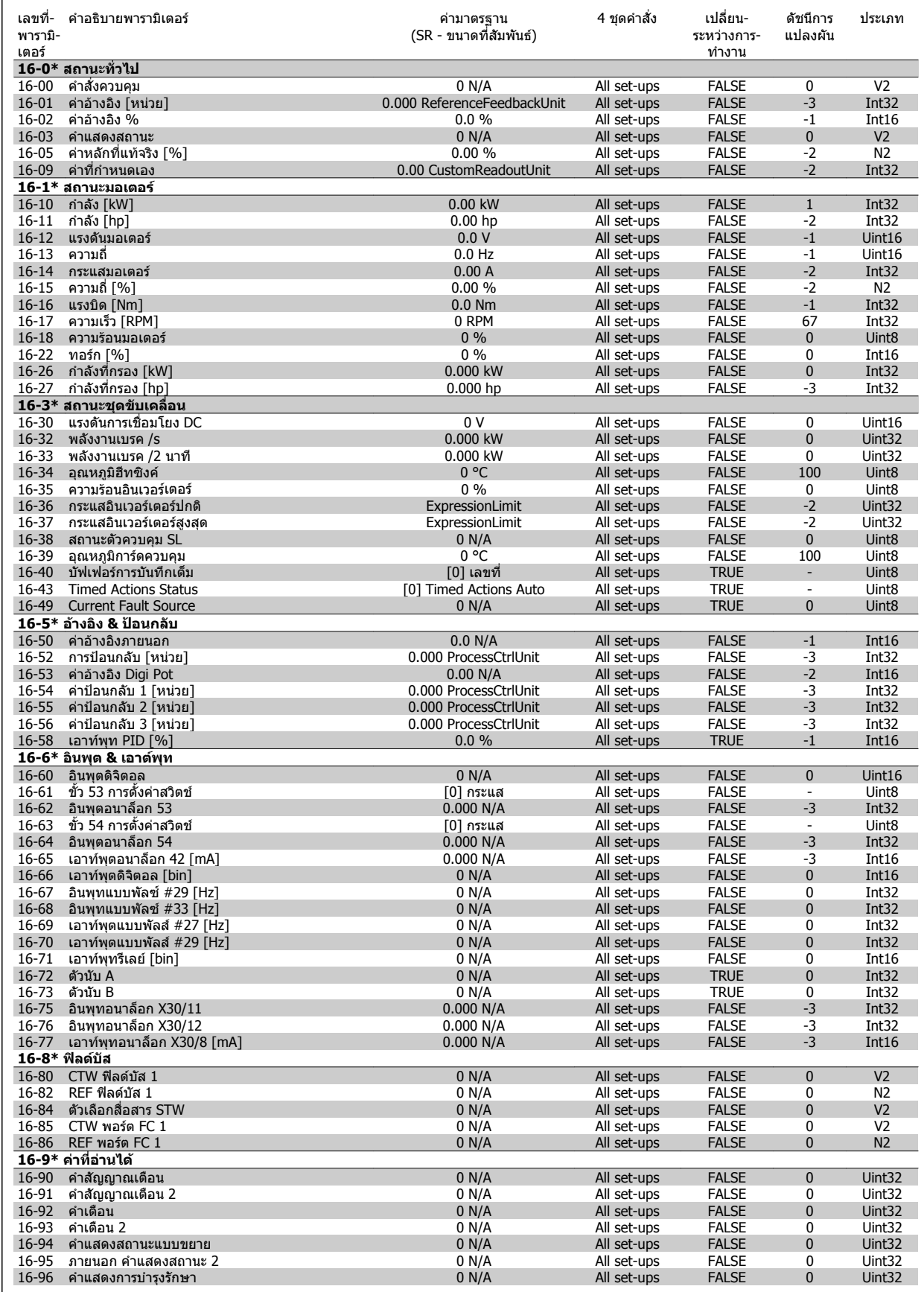

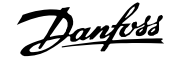

### **7.3.17 18-\*\* ขอมูลและคาทอี่ านได**

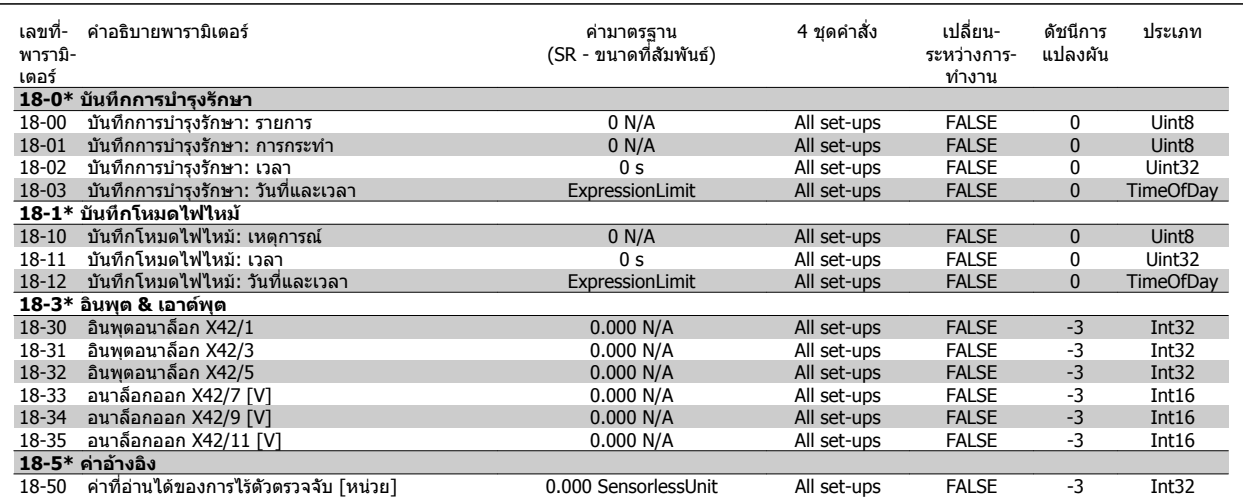

### **7.3.18 20-\*\* วงรอบปดของ FC**

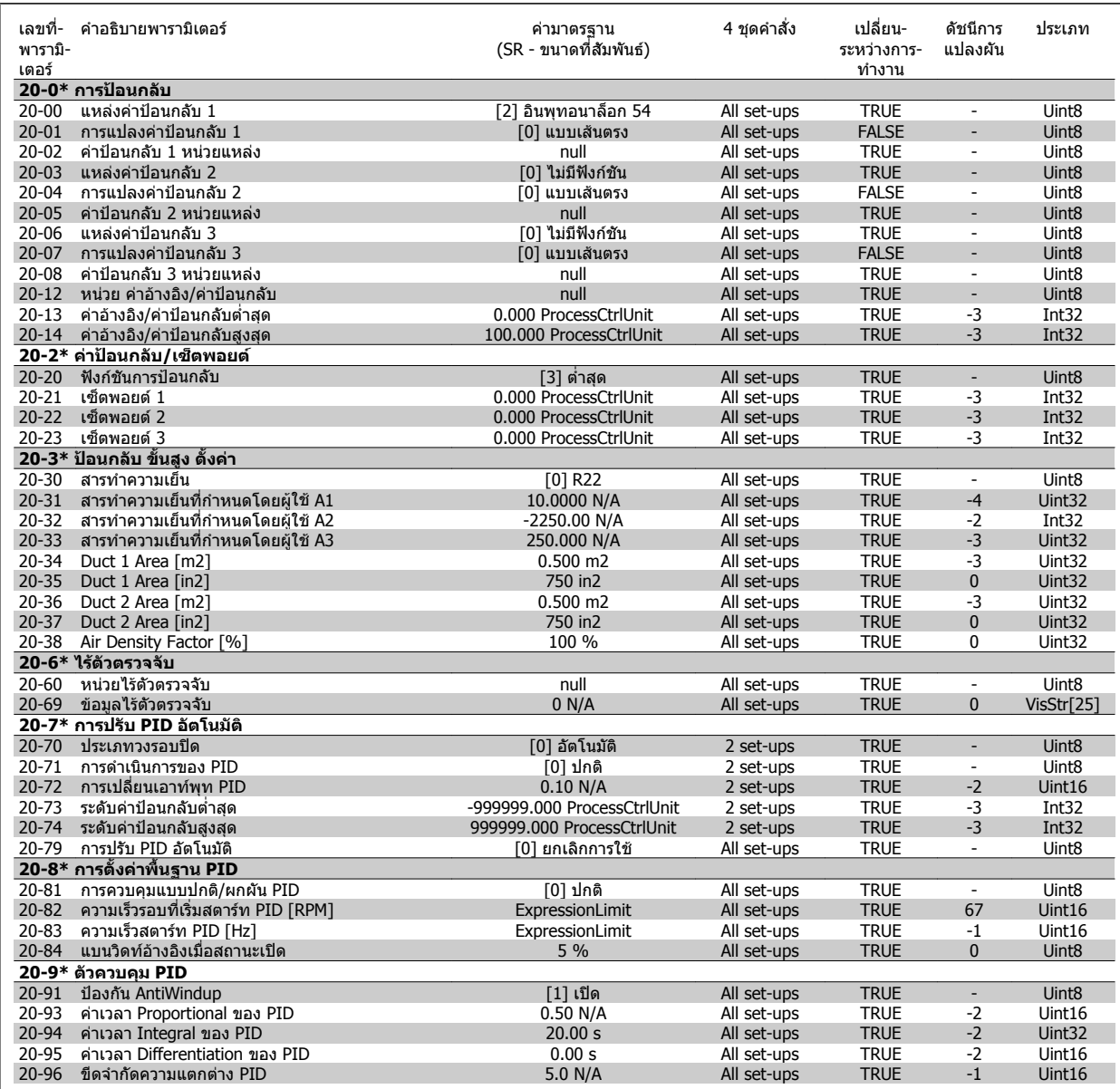

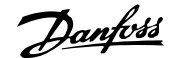

### **7.3.19 21-\*\* สวนขยาย วงรอบปด**

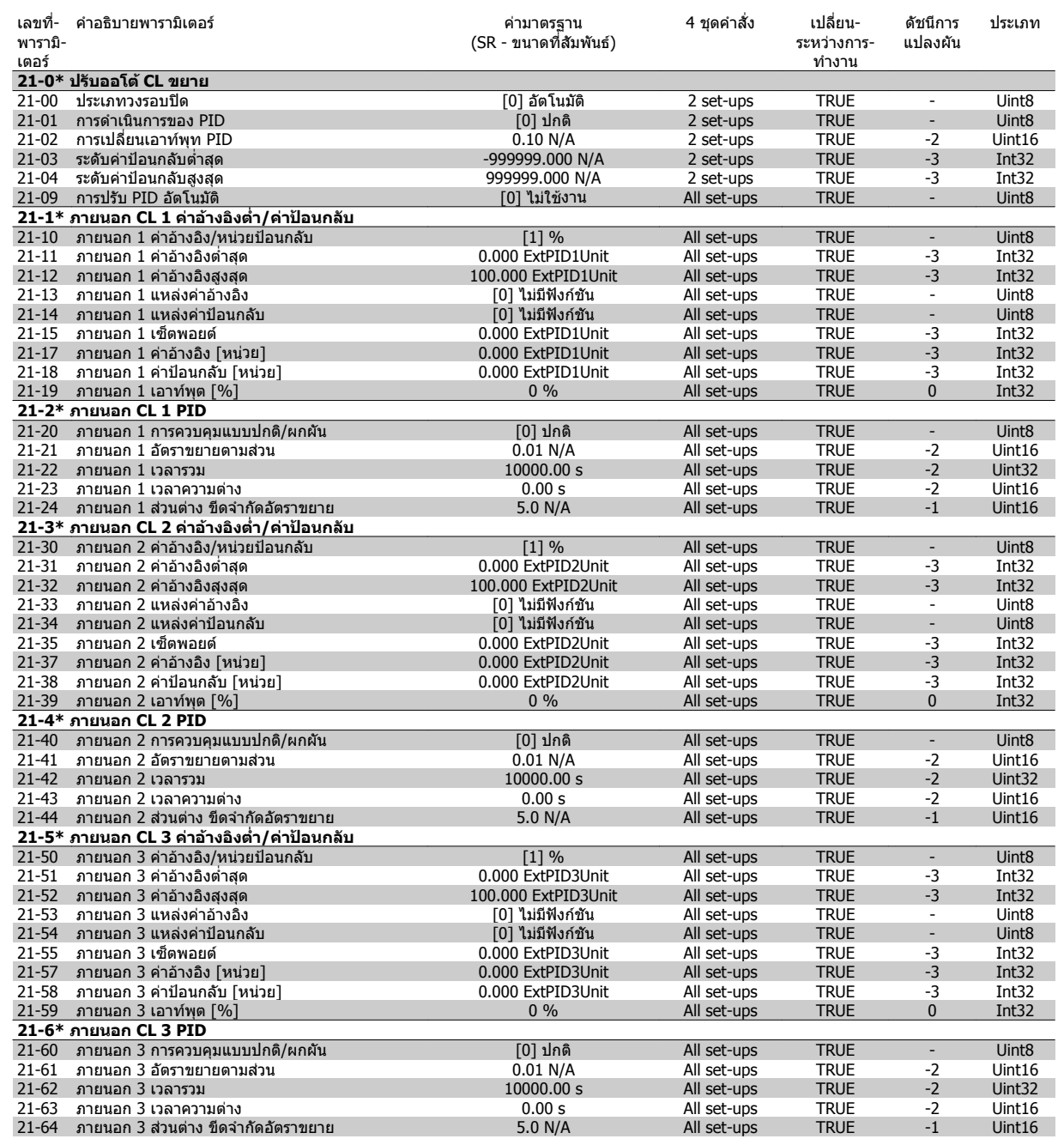

### **7.3.20 22-\*\* ฟงกชันการประยุกตใชงาน**

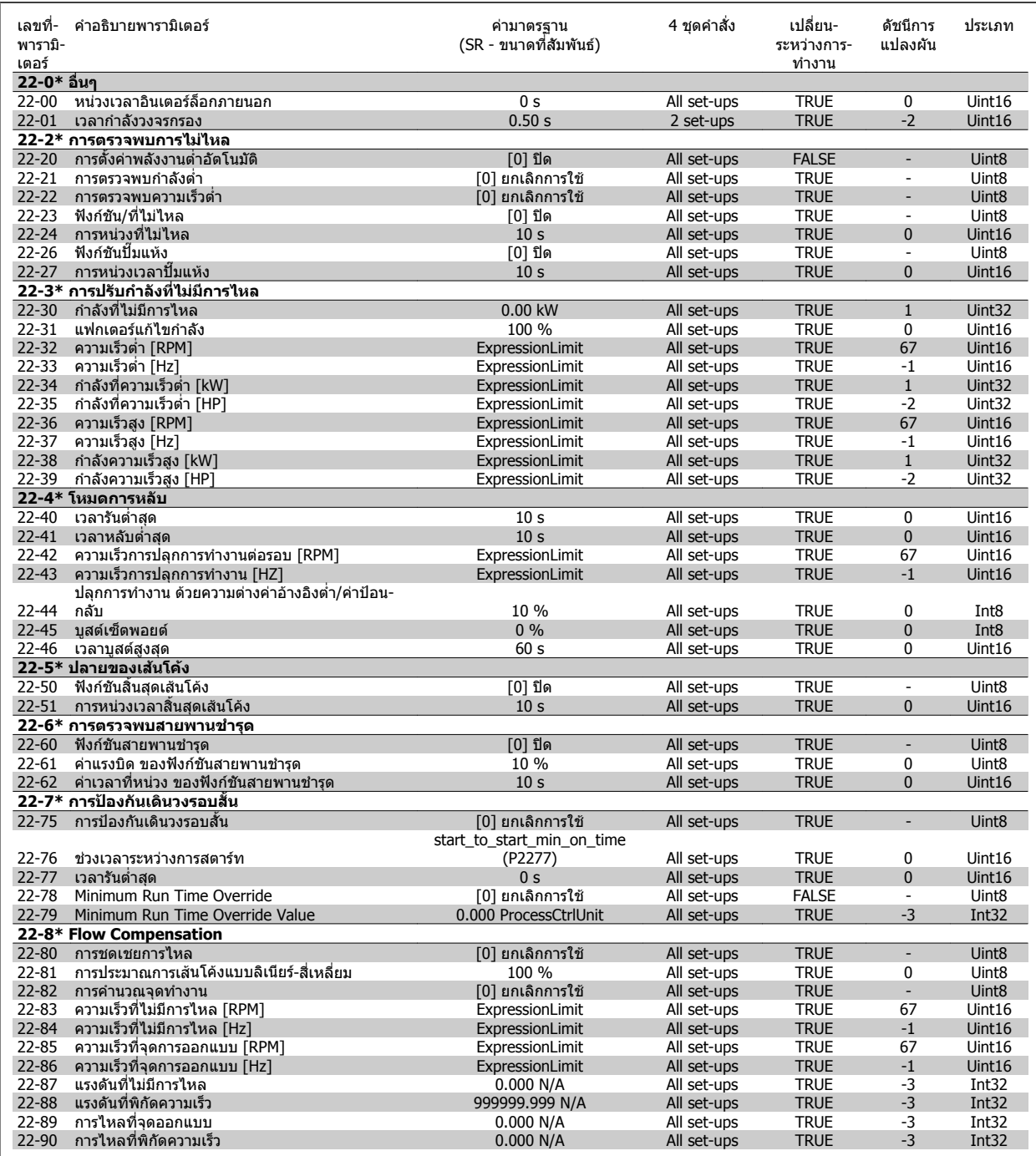

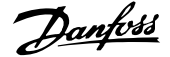

### **7.3.21 23-\*\* ฟงกชันตามเวลา**

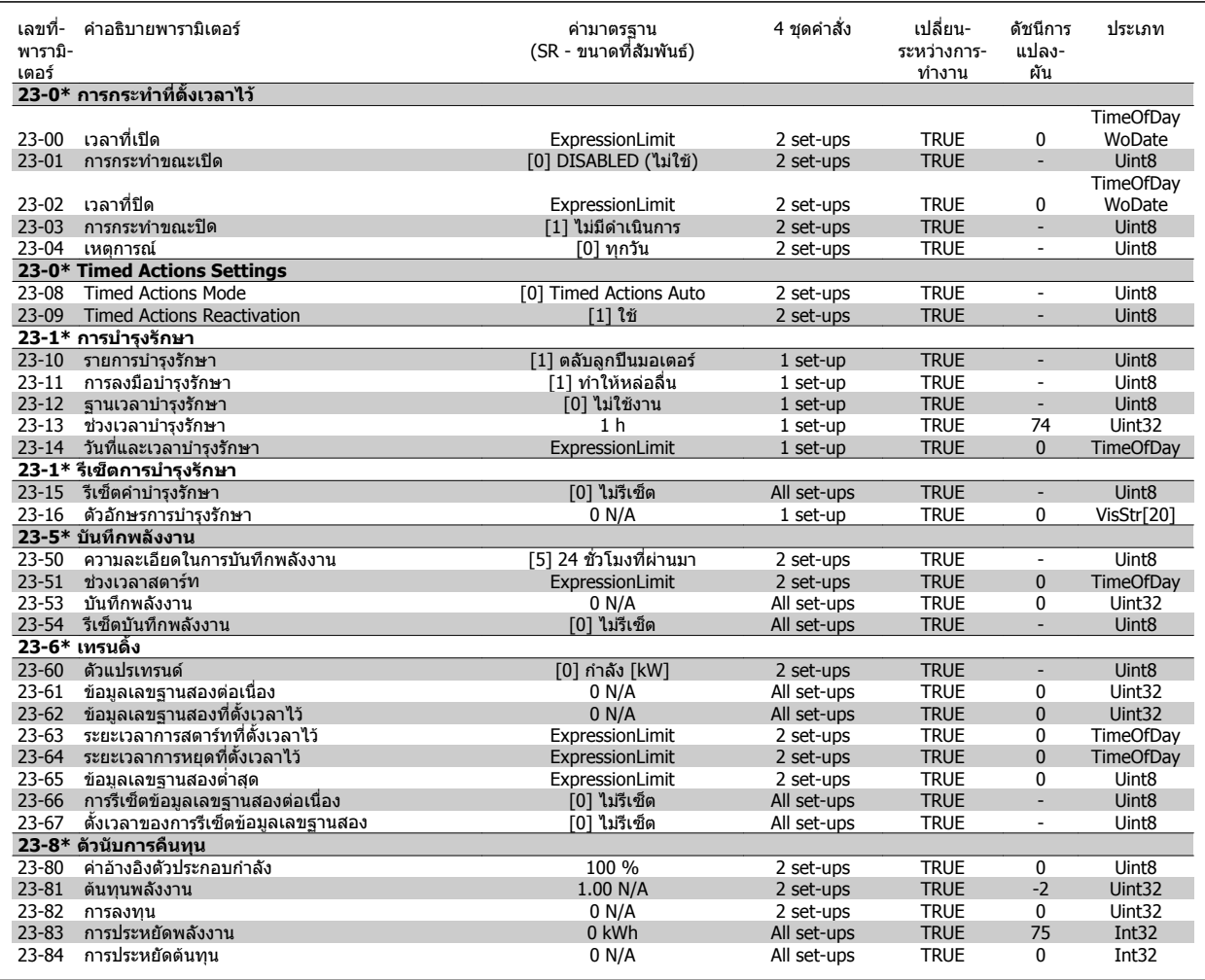

### **7.3.22 24-xx\*\* ฟงกชันการนําไปใชงาน 2**

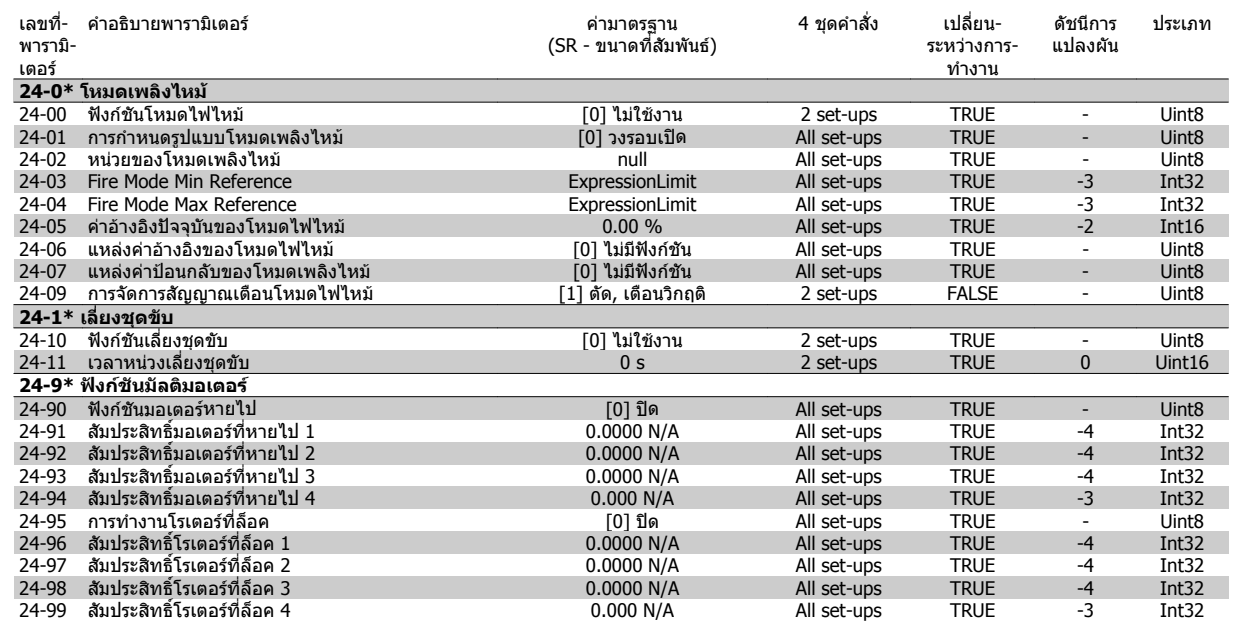

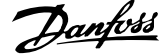

### **7.3.23 25-\*\* ตัวควบคุมคาสเคด**

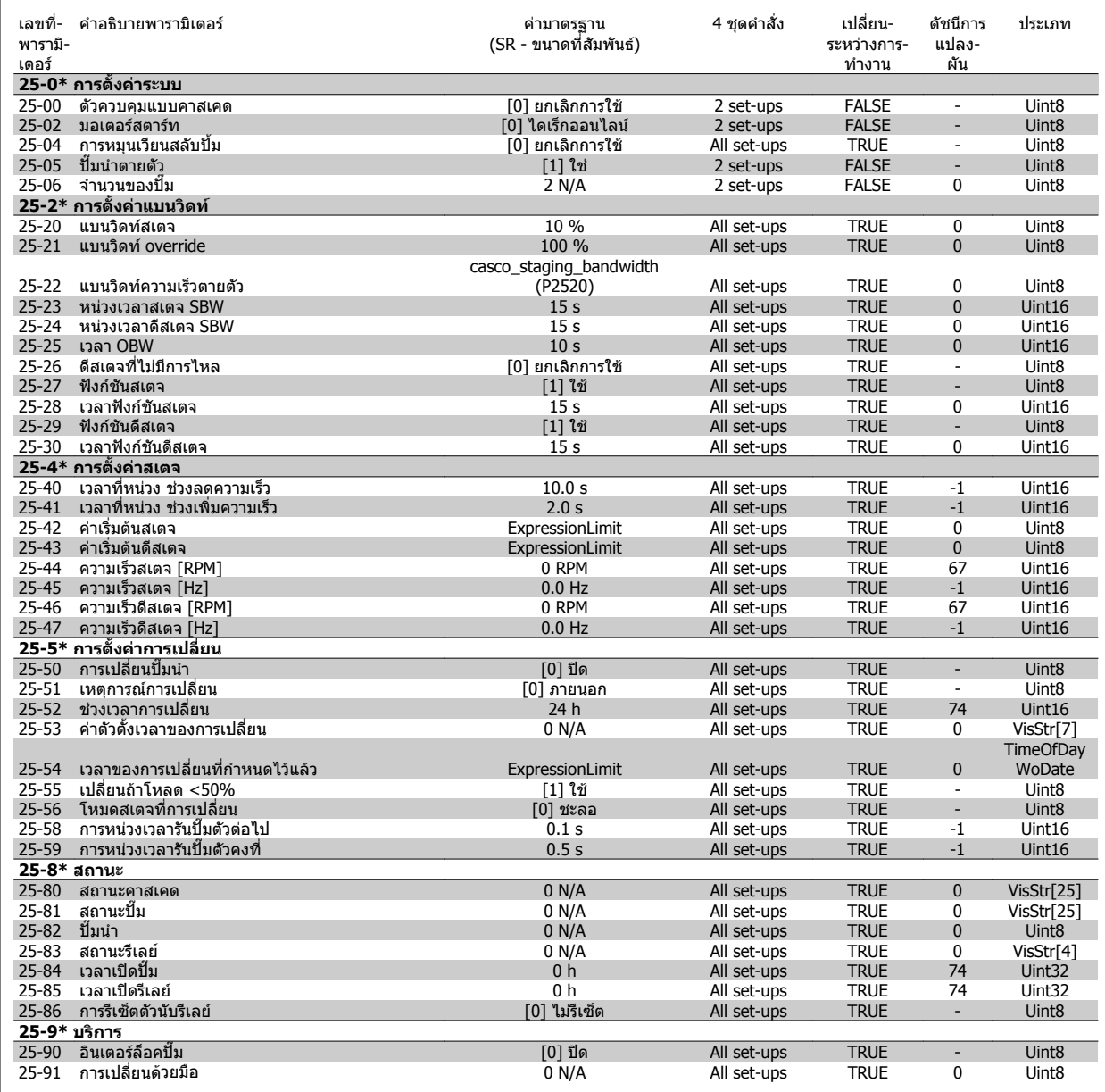

### **7.3.24 26-\*\* MCB 109 อุปกรณเสริม I/O อนาล็อก**

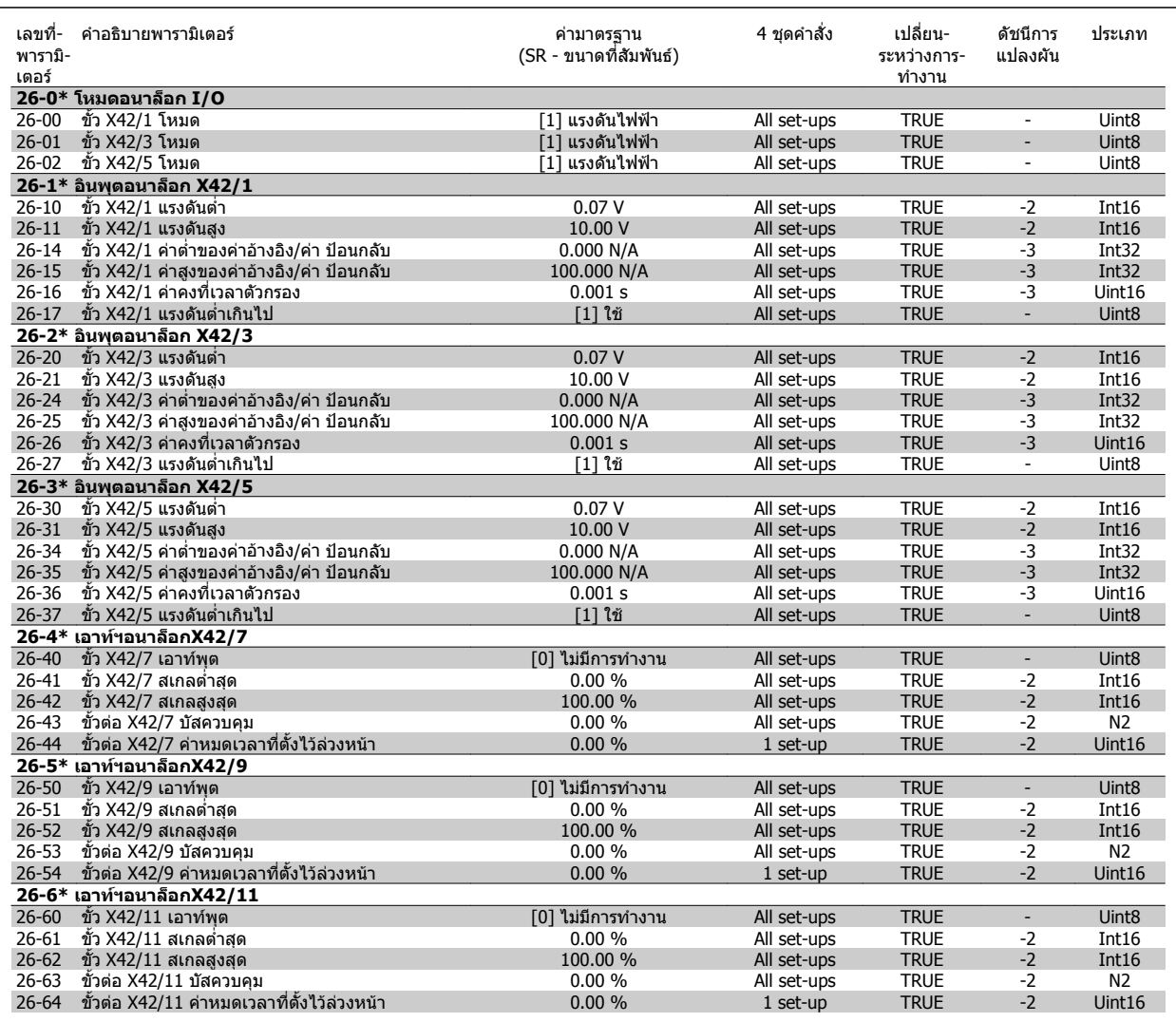

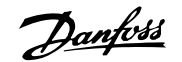

# **8 การแกไขปญหาเบื้องตน**

### **8.1 สัญญาณเตือนและการเตือน**

ี่ คำเตือนหรือสัญญาณเตือนจะมีสัญลักษณ์แสดงด้วยไฟสถานะที่เกี่ยวข้องอยู่ที่ด้านหน้าของตัวแปลงความถี่และระบุด้วยรหัสที่หน้าจอแสดงผล

้คำเตือนจะยังทำงานอยู่จนกว่าจะไม่มีสาเหตุปรากฏแล้ว ในบางสถานการณ์ การทำงานของมอเตอร์จะยังเกิดขึ้นต่อไป ข้อความคำเตือนอาจจะร้ายแรง แต่ไม่จำเป็นถึงขั้น-ดังกลาว

ในกรณีของสัญญาณเตือน ตัวแปลงความถื่อาจจะตัดการทำงาน สัญญาณเตือนตองได้รับการรีเซ็ตเพื่อเริ่มต้นการทำงานอีกครั้งหลังจากแก้ไขสาเหตุแล้ว

#### **โดยสามารถทําไดสี่วิธคี ือ:**

- 1. ด้วยการใช้ปุ่มควบคม [RESET] บน LCP
- 2. ผานทางอินพุตดิจิตอลดวยฟงกชัน "รีเซ็ต"
- 3. ผ่านทางการสื่อสารแบบอนกรม/ระบบ อปกรณ์เสริม.
- ี 4. ด้วยการรีเซ็ตอัดโนมัติโดยการใช้ฟังก์ชัน [Auto Reset] ที่เป็นค่าเริ่มต้นสำหรับชุดขับเคลื่อน ชุดขับ HVAC VLT โปรดดู พารามิเตอร์ 14-20 *รีเซ็ตโหมด* ใน <u>คู่มือ-</u> **การโปรแกรม** FC 100

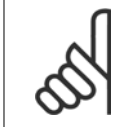

#### **โนตสําหรับผอู าน**

หลังจากการรีเซ็ตด้วยมือกดโดยใช้ปุ่ม [RESET] บน LCP แล้ว ต้องกดปุ่ม [AUTO ON] หรือ [HAND ON] เพื่อรีสตาร์ทมอเตอร์

หากไม่สามารถรีเซ็ดสัญญาณเตือนได้ เหตุผลอาจเป็นเพราะยังไม่ได้แก้ไขสาเหตุ หรือสัญญาณเตือนเป็นแบบตัดการทำงานแบบล็อค (ดูที่ตารางในหน้าต่อไป)

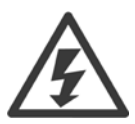

สัญญาณเตือนที่เป็นการตัดล็อกการทำงานเป็นการป้องกันเพิ่มเติม ซึ่งหมายความว่าแหล่งจ่ายไฟหลักต้องถูกปิดก่อนจึงจะสามารถรีเช็ตสัญญาณ-้ เตือนได้ หลังจากเปิดการทำงานอีกครั้ง ตัวแปลงความถี่จะไม่ถูกบล็อกอืกต่อไป และจะสามารถรีเซ็ตได้ตามขั้นตอนที่ระบไว้ข้างต้นเมื่อแก้ไขสาเหต-แล้ว

สัญญาณเตือนที่ไม่ใช่แบบตัดการทำงานแบบล็อค สามารถจะรีเซ็ตได้เช่นกัน โดยใช้ฟังก์ชันรีเซ็ตอัตโนมัติในพารามิเตอร์ 14-20 *รีเซ็ต โหมด* (คำเตือน: เป็นไปได้ที่จะเป็นการปลกอัตโนมัติ)

หากการเตือนและสัญญาณเตือนมีรหัสกำกับไว้ที่ตรงตามตารางในหน้าต่อไปนี้ หมายความว่าอาจมีการเตือนเกิดขึ้นก่อนสัญญาณเตือน หรือจะ-สามารถระบุวาเปนการเตือนหรือสัญญาณเตือนที่แสดงขึ้นจากฟอลตดังกลาวหรือไม

ตัวอย่างเช่น มีความเป็นไปได้ใน พารามิเตอร์ 1-90 *ระบบป้องกันความร้อนมอเดอร* หลังจากสัญญาณเดือนหรือตัดการทำงาน มอเตอร์จะลื่นไถลและ-สัญญาณเดือนและการเดือนจะกระพริบบนด้วแปลงความถี่ เมื่อปัญหาได้รับการแก้ไขแล้ว เฉพาะสัญญาณเดือนเท่านั้นที่จะยังคงกระพริบต่อไป

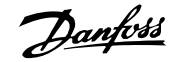

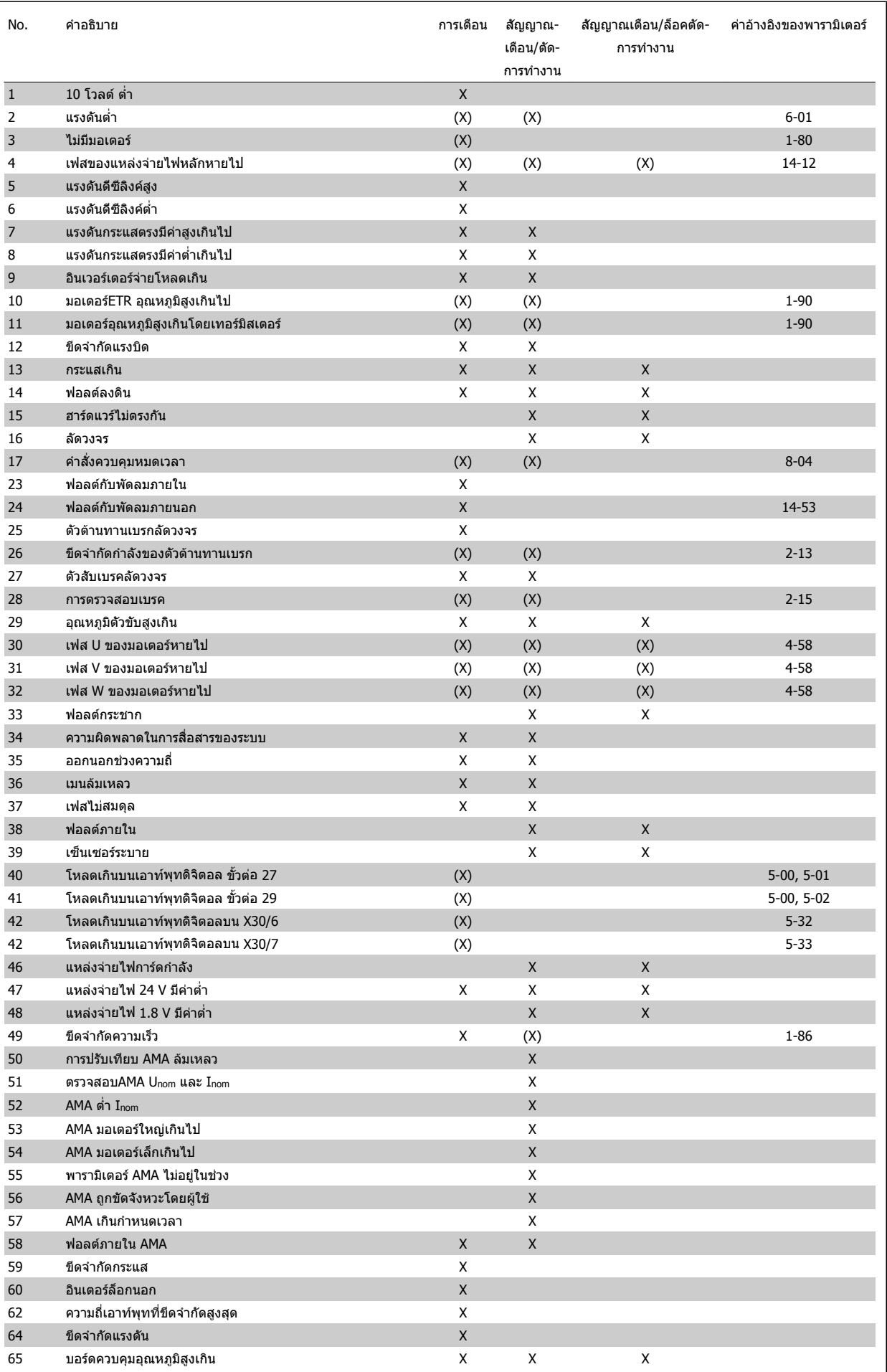

ตาราง 8.1: รายการรหัสคําเตือน/สัญญาณเตือน

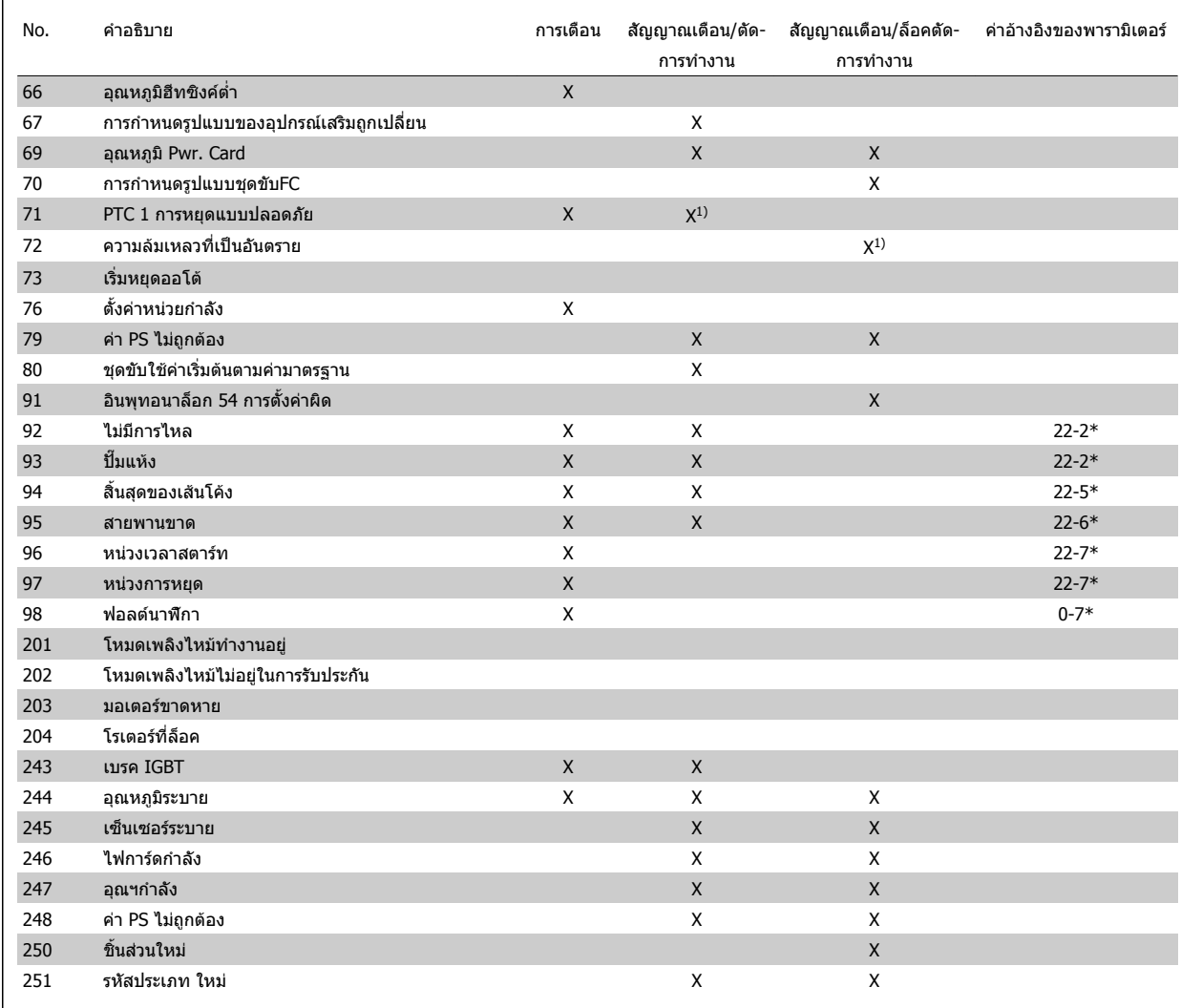

ตาราง 8.2: รายการรหัสคําเตือน/สัญญาณเตือน

#### (X) ขึ้นอยู่กับพารามิเตอร์

1) ไมสามารถรีเซ็ตอัตโนมัติพารามิเตอร 14-20 รีเซ็ตโหมด

การตัดการทำงานเป็นการดำเนินการเมื่อมีสัญญาณเดือนเกิดขึ้น การตัดการทำงานจะทำให้มอเตอร์ลื่นไหลและสามารถรีเช็ตได้โดยการกดปุ่ม RESET หรือรีเซ็ตโดย-อินพุตดิจิตอล (กลุ่มพารามิเตอร์ 5-1\* [1]) เหตุการณ์เริ่มต้นที่เป็นสาเหตุให้เกิดสัญญาณเตือนจะไม่สามารถสร้างความเสียหายให้กับตัวแปลงความถี่หรือสร้างสภาวะที่-่ เป็นอันตรายได้ การตัดล็อกการทำงานเป็นการดำเนินการเมื่อมีสัญญาณเดือนเกิดขึ้น ซึ่งอาจสร้างความเสียหายให้กับชุดขับหรือชิ้นส่วนที่เชื่อมต่อ การตัดล็อกการทำงาน-สามารถรีเซ็ตไดโดยการปดแลวเปดเครื่องใหมเทานั้น

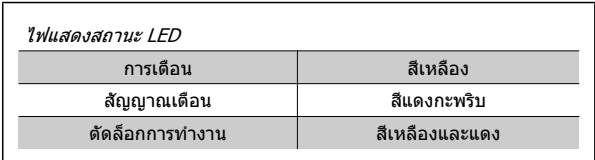

ตาราง 8.3: ไฟแสดงสถานะ LED

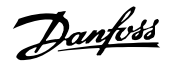

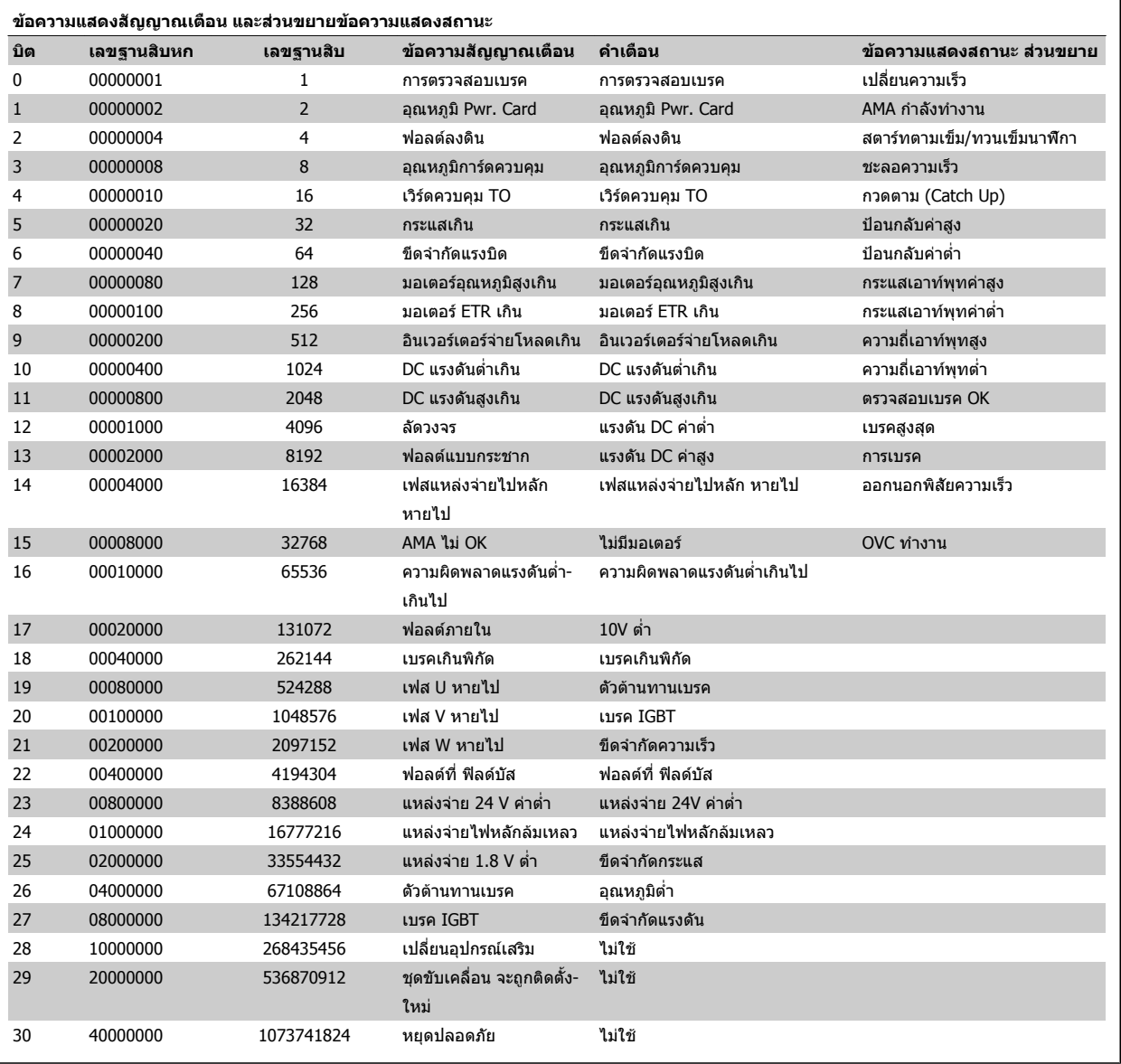

ตาราง 8.4: คําอธิบายของขอความแสดงสัญญาณเตือน คําเตือน และขอความแสดงสถานะสวนขยาย

ี ข้อความสัญญาณเดือน คำเดือน และส่วนขยายเวิร์ดสถานะ สามารถอ่านได้จากบัสอนุกรมหรือ ระบบ เพื่อการวินิจฉัย ดูประกอบ พารามิเตอร์ 16-90 *คำสัญญาณเตือน* พารามิเตอร 16-92 คําเตือน และ พารามิเตอร 16-94 คําแสดงสถานะแบบขยาย
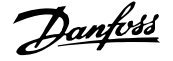

### **8.1.1 ขอความแสดงการเกิดฟอลต**

#### **คําเตือน 1, แรงดันไฟ 10 V ต่ํา**

ี แรงดันไฟของการ์ดควบคุมต่ำกว่า 10 V จากขั้วต่อ 50 ปลดโหลดบางส่วนออกจากขั้วต่อ 50 เนื่องจากแหล่งจ่ายไฟ 10 V กำลังจ่าย-โหลดเกิบ ค่าสูงสุด 15 mA หรือ ค่าต่ำสุด 590  $\Omega$ 

ี่ สภาพนี้อาจเกิดจากการช็อตในโพเทนชิโอมิเตอร์ที่เชื่อมต่อ หรือการต่อสายโพ-เทนชิโอมิเตอร์ไม่ถูกต้อง

**การแกไขปญหาเบื้องตน:** ถอดสายไฟจากขวตั้ อ 50 หากคําเตือนหายไป ปญหานาจะมาจากสายไฟของลูกคา หากคําเตือนไมไดหายไป ใหเปลี่ยน-สายไฟ

#### **คําเตือน/สัญญาณเตือน 2, ขอผิดพลาดแรงดันต่ําเกินไป**

คําเตือนหรือสัญญาณเตือนนี้จะปรากฏตอเมื่อถูกตั้งคาโดยผูใชใน พารามิเตอร์ 6-01 *ฟังก์ชันหมดเวลารอสัญญาณ* สัญญาณบนหนึ่งในอินพทอนา-ู้ ล็อกจะต่ำกว่า 50% ของค่าต่ำสุดที่ตั้งไว้สำหรับอินพุทนั้น สภาพนี้อาจเกิดขึ้น-จากสายไฟชำรุดหรืออุปกรณ์ส่งสัญญาณผิดพลาด

#### **การแกไขปญหาเบื้องตน:**

ิตรวจสอบการเชื่อมต่อบนขั้วต่ออินพุทอนาล็อกทั้งหมด ขั้วต่อการ์ด-ควบคุม 53 และ 54 สำหรับสัญญาณ, ขั้วต่อร่วม 55 MCB 101OPCGPIO ขวตั้ อ 11 และ 12 สําหรับสัญญาณ, ขั้วตอรวม 10 MCB 109OPCAIO ขั้วตอ 1, 3, 5 สําหรับสัญญาณ, ขั้วตอรวม 2, 4, 6)

ัตรวจสอบว่าการตั้งค่าชุดขับเคลื่อนและการตั้งค่าสวิตช์เหมาะสมกับ-ประเภทสัญญาณอนาล็อก

ดำเนินการทดสอบสัญญาณขั้วต่ออินพุท

#### **คําเตือน/สัญญาณเตือน 3, ไมมีมอเตอร**

ี่ ไม่มีมอเตอร์ต่ออยู่ที่เอาท์พตของตัวแปลงความถี่ คำเตือนหรือสัญญาณเตือนนี้-จะปรากฏต่อเมื่อถูกตั้งค่าโดยผู้ใช้ใน [พารามิเตอร](#page-85-0)์ 1-80 *การทำงานที่หยด* 

ี **การแก้ไขปัญหาเบื้องต้น:** ตรวจสอบการเชื่อมต่อระหว่างชุดขับเคลื่อนกับ-มอเตอร

**คําเตือน/สัญญาณเตือน 4, เฟสแหลงจายไฟหลักหาย** เกดการหายไปของ ิ - ไฟฟาเฟสหนึ่งทางดานแหลงจายไฟหลัก หรือแรงดันของแหลงจายไฟหลักมี- ิ ความไม่สมดุลสูงมากเกินไป ข้อความนี้จะปรากภเช่นกันในกรณีที่เกิดฟอลต์ขึ้น-ี่ ที่วงจรเรียงกระแสด้านอินพุทของตัวแปลงความถี่ ตัวเลือกถูกตั้งโปรแกรมไว้ที่ พารามิเตอร 14-12 ความไมสมดุลแหลงจายไฟหลัก

**การแกไขปญหาเบื้องตน:** ตรวจสอบแรงดันแหลงจายไฟและกระแสแหลง-จายไฟทจี่ ายมายงตั ัวแปลงความถี่

#### **คําเตือน 5, แรงดัน DC สูง**

ี แรงดันไฟฟ้าวงจรขั้นกลาง (DC) สงกว่าขีดจำกัดคำเตือนแรงดันสูง ขีดจำกัดขึ้น-ึ กับพิกัดแรงดันของชุดขับเคลื่อน ตัวแปลงความถี่ยังคงทำงาน

#### **คําเตือน 6, แรงดันลิงคดีซีต่ํา**

ี แรงดันไฟฟ้าวงจรขั้นกลาง (DC) ต่ำกว่าขีดจำกัดคำเตือนแรงดันต่ำ ขีดจำกัดขึ้น-ึ กับพิกัดแรงดันของชุดขับเคลื่อน ตัวแปลงความถี่ยังคงทำงาน

**คําเตือน/สัญญาณเตือน 7, แรงดันไฟ DC เกิน**

้ถ้าแรงดันวงจรขั้นกลาง (แรงดันดีซีลิงค์) มีค่าสงเกินกว่าขีดจำกัด ตัวแปลง-้ความถี่จะตัดการทำงานหลังจากเวลาหนึ่ง

#### **การแกไขปญหาเบื้องตน:**

เชื่อมตอตัวตานทานเบรค

ขยายชวงเวลาในการเปลี่ยนแปลงความเรว็

เปล่ยนประเภทความเร ี ็ว

ใชงานฟงกชันใน พารามิเตอร 2-10 [ฟงกชันของเบรค](#page-88-0)

การเพิ่ม พารามิเตอร์ 14-26 *หน่วงการปิดที่ข้อผิดพลาดอินเวอร์เตอร์* 

#### **คําเตือน/สัญญาณเตือน 8, แรงดันไฟ DC ต่ํากวาเกณฑ**

้หากแรงดันไฟฟ้าวงจรขั้นกลาง (ดีซี) ลดลงต่ำกว่าขีดจำกัดแรงดันต่ำกว่าเกณฑ์ ตัวแปลงความถี่จะทําการตรวจสอบถามีการเชื่อมตอแหลงจายไฟสํารอง 24 V ้ถ้าไม่มีแหล่งจ่ายสำรอง 24 V ต่ออยู่ ตัวแปลงความถี่จะตัดการทำงานหลังการ-ิหน่วงในเวลาที่กำหนด การหน่วงเวลาจะแตกต่างกันไปตามขนาดของหน่วย

#### **การแกไขปญหาเบื้องตน:**

ิตรวจสอบว่าแรงดันไฟฟ้าของแหล่งจ่ายไฟเหมาะสมกับแรงดันไฟฟ้า-ของตัวแปลงความถี่

- ดําเนินการทดสอบแรงดันอินพุท
- ดำเบิบการทดสอบการชาร์จด้ายกระแสไฟต่ำและางจรเรียงกระแส

#### **คําเตือน/สัญญาณเตือน 9, ตัวแปลงกระแสไฟเกินกําลัง**

์ตัวแปลงความถี่จะตัดการทำงานเนื่องจากจ่ายโหลดเกิน (กระแสสงเป็นเวลา-ิ นานเกินไป) ตัวนับสำหรับการป้องกันความร้อนสะสมของอินเวอร์เตอร์ด้วยการ-ี่ คำนวณแบบอิเล็กทรอนิกจะแจ้งคำเตือนที่ 98% และตัดการทำงานที่ 100% ในขณะที่แจ้งสัญญาณเตือน *ไม่สามารถ* รีเซ็ตตัวแปลงความถี่จนกว่าตัวนับจะ-กลับมามีคาต่ํากวา 90%

ิ ฟอลต์นี้เกิดจากตัวแปลงความถี่จ่ายโหลดเกินกว่า 100% เป็นระยะเวลานาน-เกิบไป

#### **การแกไขปญหาเบื้องตน:**

- เปรียบเทียบกระแสเอาท์พุตที่แสดงบนปุ่ม LCP กับกระแสที่ถูกตั้งพิกัด-ของชุดขับเคลื่อน
- ี่ เปรียบเทียบกระแสเอาท์พุทที่แสดงบนปุ่ม LCP กับกระแสมอเตอร์ที่-วัดได

ี แสดงโหลดชุดขับเคลื่อนความร้อนบนปุ่มและตรวจสอบค่า ขณะรัน-ี เหนือพิกัดกระแสต่อเนื่องของชุดขับเคลื่อน เมื่อรันเหนือพิกัดต่อเนื่อง-ของชุดขับเคลื่อน ตัวนับควรลดลง

หมายเหตุ: ดูส่วนการลดพิกัดในคู่มือการออกแบบสำหรับรายละเอียดเพิ่มเติม หากจำเป็นต้องใช้ความถี่ในการสวิตช์สูง

#### **คําเตือน/สัญญาณเตือน 10, มอเตอรมีอณหภ ุ มู ิสูงเกิน**

จากการทํางานของรีเลยความรอนแบบอิเล็กทรอนกิ (ETR) พบวามอเตอรม-ี ความรอนเกินไป เลือกวาจะใหตัวแปลงความถี่เตือนหรือสงสัญญาณเตือนเมื่อ-ี่ ตัวนับไปถึง 100% ใน พารามิเตอร์ 1-90 *ระบบป้องกันความร้อนมอเตอร* หรือไม่ ข้อผิดพลาดคือ มอเตอร์รับภาระเกิน 100% เป็นเวลานานเกินไป

#### **การแกไขปญหาเบื้องตน:**

ตราจสอบว่าบอเตอร์ร้อบเกิบไปหรือไม่

- ตรวจสอบวามอเตอรจายโหลดเกินในทางเครื่องยนตหรือไม
- ตรวจสอบว่ามอเตอร์ พารามิเตอร์ 1-24 *[กระแสมอเตอร](#page-83-0)์ ( Amp)* ได้รับ-การตั้งค่าถูกต้อง

ขอมูลมอเตอรในพารามิเตอร 1-20 ถึง 1-25 ตั้งคาถูกตอง

- การตั้งค่าใน พารามิเตอร์ 1-91 *มีพัดลมพิเศษภายนอกมอเตอร์*
- รัน AMA ใน พารามิเตอร 1-29 [ปรับตามมอเตอรออโต](#page-84-0)(AMA)

#### **คําเตือน/สัญญาณเตือน 11, เทอรมิสเตอรมอเตอรความรอนเกนิ**

เทอรมิสเตอรหรือการตอเทอรมิสเตอรถูกตัด เลือกวาจะใหตัวแปลงความถี่เตือน-หรือส่งสัญญาณเตือนเมื่อตัวนับไปถึง 100% ใน พารามิเตอร์ 1-90 *ระบบป้องกัน-*[ความรอนมอเตอร](#page-86-0) หรือไม

#### **การแกไขปญหาเบองต ื้ น:**

ตราจสอบว่าบอเตอร์ร้อบเกิบไปหรือไม่

ตรวจสอบวามอเตอรจายโหลดเกินในทางเครื่องยนตหรือไม

ตรวจสอบวาเทอรมิสเตอรตออยูอยางถูกตองหรือไมระหวางขั้วตอ 53 หรือ 54 (อินพุดแรงดันแบบอนาล็อก) และขั้วต่อ 50 (แหล่งจ่าย + 10 V) หรือ ระหว่างขั้วต่อ 18 หรือ 19 (เฉพาะ PNP อินพุตดิจิตอล) และขั้ว-ตอ 50

ถ้ามีการใช้เซนเซอร์ KTY ให้ตรวจสอบความถูกต้องในการต่อระหว่าง-ขั้วตอ 54 และ 55

หากใช้สวิตช์ดาาบรัลบหรือเทอร์บิสเตอร์ ตราจสอบการตั้งค่า พารามิเตอร์ 1-93 *แหล่งรับสัญญาณเทอร์มิสเตอร์* ว่าเหมาะสมกับสาย-ต่อตัวตราจจับ

หากใชตัวตรวจจับ KTY ตรวจสอบการตั้งคาพารามิเตอร 1-95, 1-96 และ 1-97 ว่าเหมาะสมกับสายต่อตัวตรวจจับ

#### **การแกไขปญหาเบองต ื้ น:**

ฟอลตนี้อาจเกิดจากการโหลดที่มีไฟฟาช็อคหรือการเรงความเร็วดวย-โหลดความเฉื่อยสง

้ปิดตัวแปลงความถี่ ตรวจสอบว่าเพลามอเตอร์หมุนได้หรือไม่

ตรวจสอบวาขนาดมอเตอรเหมาะสมกับตัวแปลงความถี่หรือไม

ขอมูลมอเตอรไมถูกตองในพารามิเตอร 1-20 ถึง 1-25

#### **สัญญาณเตือน 14, ไฟฟอลตลงดิน (พื้น)**

มีการคายประจุจากเฟสเอาท์พตลงดิน ทั้งจากในเคเบิลระหว่างตัวแปลงความถี่-และมอเตอร์ หรือภายในตัวมอเตอร์เอง

#### **การแกไขปญหาเบองต ื้ น:**

ปดตัวแปลงความถี่และแกไขฟอลตลงดิน

วัดความต้ามหามของกราวด์ของลีดมอเตอร์และมอเตอร์ด้วยเครื่องมือ-วัดความเปนฉนวนเพื่อตรวจสอบฟอลตลงดินในมอเตอร

ดำเนินการตรวจสอบตัวตรวจจับกระแสไฟฟ้า

#### **สัญญาณเตือน 15, ฮารดแวรไมตรงกัน**

อปกรณ ุ เสริมติดตั้งถาวรไมไดรับการจัดการจากฮารดแวรหรือซอฟตแวรบอรด-ควบคบปัจจบับ

บนทั ึกคาพารามิเตอรตอไปนและต ี้ ิดตอซัพพลายเออรDanfoss ของคุณ:

พารามิเตอร 15-40 ประเภท FC

พารามิเตอร์ 15-41 *ส่วนกำลัง* 

พารามิเตอร์ 15-42 *แรงดันไฟฟ้า* 

พารามิเตอร 15-43 เวอรชันของซอฟตแวร

้พารามิเตอร์ 15-45 *สตริงรหัสชนิดจริง* 

พารามิเตอร 15-49 ไอดีซอฟตแวรการดควบคุม

้พาราบิเตอร์ 15-50 *ไอดีซอฟต์แวร์การ์ดกำลัง* 

พารามิเตอร์ 15-60 *ติดตั้งอปกรณ์เสริม* 

พารามิเตอร์ 15-61 *เวอร์ชันซอฟต์แวร์ของอุปกรณ์เสริม* 

#### **สัญญาณเตือน 16, ลัดวงจร**

ู้มีการลัดวงจรในมอเตอร์หรือที่ขั้วต่อมอเตอร์

ปดตัวแปลงความถี่และแกไขการลัดวงจร

#### **คําเตือน/สัญญาณเตือน 17, รหัสควบคุมเกินกําหนดเวลา** ไมมีการสื่อสารไปยงตั ัวแปลงความถี่

คําเตือนจะทํางานเมื่อ พารามิเตอร 8-04 ฟงกชันควบคุมเมื่อหมดเวลา ไมไดตั้ง-ไว้ที่ OFF เท่านั้น

ถ้า พารามิเตอร์ 8-04 *ฟังก์ชันควบคมเมื่อหมดเวลา* ถูกตั้งค่าเป็น *หยด (Stop) และ ตัดการทำงาน (Trip)* คำเตือนจะแสดงขึ้นและตัวแปลงความถี่ จะลดความเร็วลง จนกระทั่งตัดการทํางาน และแสดงสัญญาณเตือน

#### **การแกไขปญหาเบื้องตน:**

ตรวจสอบการเชื่อมตอบนสายสื่อสารแบบอนกรม ุ

การเพิ่ม พารามิเตอร 8-03 เวลาของตัวควบคุมเมื่อหมดเวลา

ุ ตรวจสอบการทำงานของอุปกรณ์การสื่อสาร

ตรวจสอบการติดตั้งทถี่ ูกตองโดยอิงกับขอกําหนด EMC

#### **สัญญาณเตือน 23, ฟอลตกบพั ัดลมภายใน**

ฟังก์ชันการเตือนของพัดลมเป็นฟังก์ชันการป้องกันเพิ่มเติมที่ตรวจสอบว่าพัดลม-ึ กำลังทำงานหรือว่าถูกติดตั้งอยู่หรือไม่ สามารถยกเลิกการใช้การเตือนพัดลม-ได้ใน พารามิเตอร์ 14-53 *การตรวจดูพัดลม* ([0] ยกเลิกการใช้)

ี่ สำหรับชุดขับเคลื่อนเฟรม D, E และ F แรงดันไฟฟ้าที่กำหนดของพัดลมจะถูก-ตรวจสอบ

#### **การแกไขปญหาเบื้องตน:**

ตรวจสอบความตานทานของพัดลม

ตรวจสอบฟวสการชารจดวยกระแสต่ํา

#### **สัญญาณเตือน 24, ฟอลตกบพั ัดลมตัวนอก**

ฟังก์ชันการเตือนของพัดลมเป็นฟังก์ชันการป้องกันเพิ่มเติมที่ตรวจสอบว่าพัดลม-ึกำลังทำงานหรือว่าถูกติดตั้งอยู่หรือไม่ สามารถยกเลิกการใช้การเตือนพัดลม-ไดใน พารามิเตอร 14-53 การตรวจดูพัดลม ([0] ยกเลิกการใช)

ี่ สำหรับชุดขับเคลื่อนเฟรม D, E และ F แรงดันไฟฟ้าที่กำหนดของพัดลมจะถูก-ตรวจสอบ

#### **การแกไขปญหาเบื้องตน:**

ตรวจสอบความตานทานของพัดลม

ตรวจสอบฟวสการชารจดวยกระแสต่ํา

#### **คําเตือน 25, ตัวตานทานเบรกลัดวงจร**

ตัวต้านทานเบรกได้รับการตรวจระหว่างการทำงาน ถ้าเกิดลัดวงจรขึ้น ฟังก์ชัน-ี่ เบรกจะถูกตัดออก และมีการแสดงคำเตือน ตัวแปลงความถี่จะยังคงทำงานอย่ ี แต่ไม่มีฟังก์ชันเบรค ปิดตัวแปลงความถี่และเปลี่ยนตัวต้านทานเบรค (ด พารามิเตอร 2-15 การตรวจสอบเบรครีซีสเตอร)

#### **คําเตือน/สัญญาณเตือน 26, จํากัดกําลังตัวตานทานเบรก**

กำลังที่ส่งไปให้ตัวต้านทานเบรกภายนอกจะถูกคำนวณ เป็นเปอร์เซ็นต์ โดยเป็น-ี่ค่าเฉลี่ยในช่วง 120 วินาทีล่าสุด โดยคำนวณจากค่าความต้านทานของตัว-ตานทานเบรก และแรงดันวงจรขั้นกลาง คําเตือนจะแสดงเมื่อกําลังเบรกที่ตัว-้ต้านทานต้องดดซับเข้าไปมีค่าสูงกว่า 90% ถ้ามีการเลือก *ตัดการทำงาน* [2] ไว้ใน พารามิเตอร์ 2-13 *การป้องกันเมื่อเกินขีดจำกัด* ตัวแปลงความถี่จะตัดการ-ทํางาน และแสดงสัญญาณเตือน เมื่อกําลังเบรกที่ตัวตานทานตองดูดซับเขาไปมี- คาสูงกวา 100%

#### **การเตือน/สัญญาณเตือน 27, ฟอลตกบตั ัวสับเบรก**

ตัวต้านทานเบรคได้รับการตรวจดูแลระหว่างการทำงาน ถ้าเกิดลัดวงจรขึ้น ฟังก์ชันเบรคจะถูกตัดออกและมีการออกคำเตือน ตัวแปลงความถี่ยังสามารถ-ิทำงานได้แต่เนื่องจากตัวต้านทานเบรคได้เกิดการลัดวงจรไปแล้ว กำลังจำนวน-ิมากจะยังคงถูกส่งไปยังตัวต้านทานเบรคถึงแม้ว่าตัวต้านทานจะไม่ทำงานแล้ว-ก็ตาม

#### ้ปิดตัวแปลงความถี่ และนำตัวต้านทานเบรกออก

ี่ สัญญาณเตือน/การเตือนนี้อาจะเกิดขึ้นหากตัวต้านทานเบรกมีความร้อนเกิน ขั้ว-ต่อ 104 ถึง 106 มีไว้สำหรับตัวต้านทานเบรก อินพุท KliXon โปรดดูหัวข้อสวิตช์-ื่อณหภมิของตัวต้านทานเบรก

#### **สัญญาณเตือน/คําเตือน 28, ตรวจสอบเบรกลมเหลว**

ี่ ฟอลต์ที่ตัวต้านทานเบรค: ตัวต้านทานเบรกไม่ได้ถูกต่อเอาไว้หรือไม่ทำงาน ตรวจสอบพารามิเตอร 2-15 การตรวจสอบเบรครีซีสเตอร

#### **สัญญาณเตือน29,อุณหภมู ิแผนระบายความรอน:**

ือุณหภูมิสูงสุดของแผ่นระบายความร้อนสูงเกินไป ฟอลต์ของอุณหภูมิจะไม่-ี่ สามารถตั้งค่าใหม่ได้จนกว่าอุณหภูมิจะลดลงต่ำกว่าอุณหภูมิของแผ่นระบาย-ิ ความรัอนที่กำหนดไว้ การตัดการทำงานและจุดตั้งค่าใหม่แตกต่างกัน ขึ้นกับ-ขนาดกำลังของชุดขับเคลื่อน

#### **การแกไขปญหาเบื้องตน:**

อุณหภูมิแวดล้อมมีค่าสูงเกินไป

- สายเคเบิลมอเตอรยาวเกนไป ิ
- การทำความสะอาดด้านบนและด้านล่างของชุดขับเคลื่อนไม่ถูกต้อง
- แผนระบายความรอนสกปรก
- ึ การไหลเวียนของอากาศรอบชุดขับเคลื่อนถูกปิดกั้น
- พัดลมแผ่นระบายความร้อนชำรด

ี่ สำหรับชุดขับเคลื่อนเฟรม D, E และ F สัญญาณเตือนนี้ขึ้นอยู่กับอุณหภูมิที่วัด-โดยตัวตรวจจับของแผนระบายความรอนที่ติดตั้งไวภายในโมดูล IGBT สําหรับ-ี ชุดขับเคลื่อนเฟรม F สัญญาณเตือนนี้อาจเกิดจากตัวตรวจจับอุณหภูมิในโมดูล-วงจรเรียงกระแส

#### **การแกไขปญหาเบื้องตน:**

- ตรวจสอบความตานทานของพัดลม
- ตรวจสอบฟวสการชารจดวยกระแสต่ํา
- ตัวตรวจจับอุณหภูมิ IGBT

#### **สัญญาณเตือน 30, มอเตอรเฟส U สูญหาย**

เฟสมอเตอร U ระหวางตัวแปลงความถี่และมอเตอรหายไป

ปดตัวแปลงความถี่ ตรวจสอบเฟส U ของมอเตอร

#### **สัญญาณเตือน 31, มอเตอรเฟส V สูญหาย**

เฟส V ของมอเตอรระหวางตัวแปลงความถี่และมอเตอรหายไป

ปดตัวแปลงความถี่ ตรวจสอบเฟส V ของมอเตอร

#### **สัญญาณเตือน 32, มอเตอรเฟส W สูญหาย**

เฟส W ของมอเตอรระหวางตัวแปลงความถี่และมอเตอรหายไป

ปดตัวแปลงความถี่ ตรวจสอบเฟส W ของมอเตอร

#### **สัญญาณเตือน 33, ฟอลตแบบกระชาก**

้มีการเปิดเครื่องเกิดขึ้นหลายครั้งเกินไปภายในช่วงระยะเวลาสั้น ปล่อยให้ชุดเย็น-ลงถึงระดับอุณหภูมิในการทำงาน

**คําเตือน/สัญญาณเตือน 34, เกดความผ ิ ิดพลาดในการสื่อสาร ของระบบ** The fieldbus on the communication option card is not working.

#### **คําเตือน/สัญญาณเตือน 35, ออกนอกชวงความถี่:**

ึการเตือนจะทำงานหากความถี่เอาท์พตถึงขีดจำกัดสง (ตั้งในพารามิเตอร์ 4-53) ่ หรือต่ำกว่าขีดจำกัด (ตั้งในพารามิเตอร์ 4-52) ใน *การควบคมกระบวนการ วงรอบ-ปิด* (par. 1-00) คำเตือนนี้จะแสดงขึ้นมา

#### **คําเตือน/สัญญาณเตือน 36, ขอผิดพลาดระบบไฟหลัก**

ีการเตือนและสัญญาณเตือนนี้จะทำงานเมื่อแรงดันที่จ่ายให้กับตัวแปลงความถี่-หายไปและพารามิเตอร์ 14-10 *แหล่งจ่ายไฟหลักล้มเหลว*ไม่ได้ตั้งค่าไว้ที่ปิด ตรวจสอบฟวสทตี่ อกับตัวแปลงความถี่

#### **สัญญาณเตือน 38, ฟอลตภายใน**

ือาจจำเป็นต้องติดต่อกับผู้จัดจำหน่าย Danfoss ของคุณ ข้อความสัญญาณเดือน-้ทั่วไปบางรายการ:

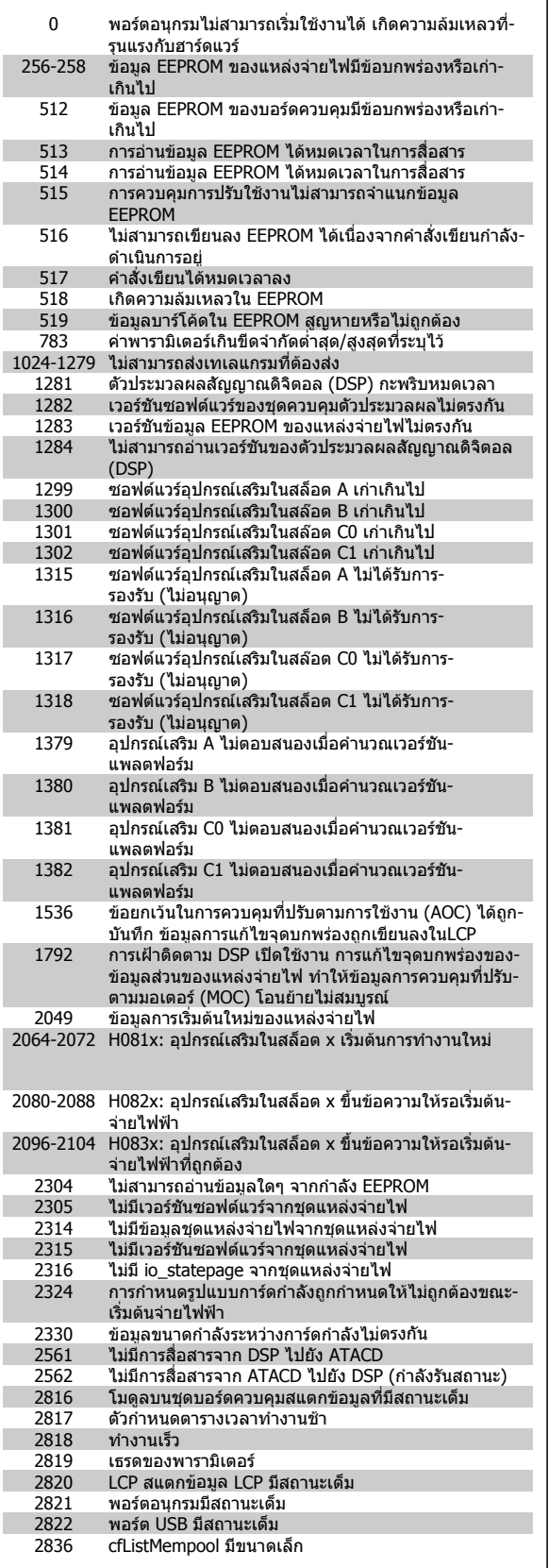

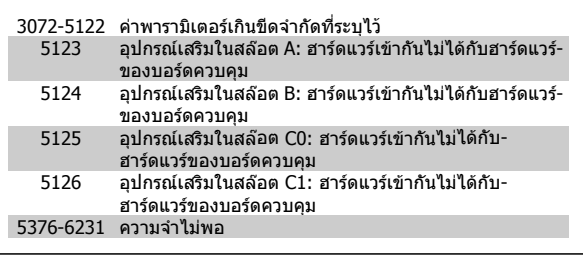

#### **สัญญาณเตือน39, เซนเซอรแผนระบายความรอน**

ไมมีการปอนกลับจากเซนเซอรแผนระบายความรอน

้สัญญาณจากตัวตรวจจับอุณหภูมิ IGBT ไม่ปรากฏในการ์ดกำลัง ปัญหาอาจเกิด-ี จากการ์ดกำลัง จากการ์ดชุดขับเคลื่อนเกต หรือสายเคเบิลริบบิ้นระหว่างการ์ด-กำลังกับการ์ดชุดขับเคลื่อนเกต

#### **คําเตือน 40, โหลดเกินบนเอาทพุทดิจิตอล ขั้วตอ 27**

ิตรวจสอบโหลดที่เชื่อมต่ออยู่กับขั้ว 27 หรือถอดสายที่ลัดวงจรออก ตรวจสอบ พารามิเตอร์ 5-00 *เลือกหมวดสัญฯดิจิตอลอิน-เอาท์* และ พารามิเตอร์ 5-01 *เลือกสัญญาณดิจิตอล เทอมินอล 27* 

#### **คําเตือน 41, โหลดเกินบนเอาทพุทดิจิตอล ขั้วตอ 29**

ิตรวจสอบโหลดที่เชื่อมต่ออยู่กับขั้ว 29 หรือถอดสายที่ลัดวงจรออก ตรวจสอบ พารามิเตอร์ 5-00 *เลือกหมวดสัญฯดิจิตอลอิน-เอาท์* พารามิเตอร์ 5-02 *เลือกสัญญาณดิจิตอล เทอมินอล 29* 

#### **คําเตือน 42, โหลดเกนของเอาท ิ พทดุ ิจิตอล บน X30/6 หรือโหลดเกนิ - ของเอาทพทดุ ิจิตอล บน X30/7**

ี่ สำหรับ X30/6, ตรวจสอบโหลดที่เชื่อมต่ออยู่กับขั้ว X30/6 หรือถอดสายที่-ลัดวงจรออก ตรวจสอบ พารามิเตอร์ 5-32 *ขั้ว X30/6 Digi Out (MCB 101)* 

ี่ สำหรับ X30/7, ตรวจสอบโหลดที่เชื่อมต่ออยู่กับขั้ว X30/7 หรือถอดสายที่-ลัดวงจรออก ตรวจสอบ พารามิเตอร์ 5-33 *ขั้ว X30/7 Digi Out (MCB 101)* 

#### **สัญญาณเตือน 46, แหลงจายไฟการดกําลัง**

แหล่งจ่ายไฟบนการ์ดกำลังอย่นอกช่วง

มีแหลงจายไฟสามแหลงที่มาจากแหลงจายไฟโหมดสวิตช (SMPS) บนการด-กำลัง: 24 V, 5V, +/- 18V. เมื่อจ่ายไฟด้วย 24 VDC โดยใช้อุปกรณ์เสริม MCB 107 มีเพียงแหลงจายไฟ 24 V และ 5 V เทานั้นที่ถูกตรวจสอบ เมื่อจายไฟดวย-ี แรงดันไฟฟ้าหลักสามขั้นตอน การจ่ายไฟทั้งสามขั้นตอนจะถูกตรวจสอบ

#### **คําเตือน 47, แหลงจายไฟ 24 V มีคาต่ํา**

24 V DC ถูกตรวจวัดบนการ์ดควบคุม แหล่งจ่ายไฟตรงสำรองภายนอก V DC อาจจายโหลดเกนิ ในกรณอีื่น ใหติดตอตัวแทนจําหนาย Danfoss ของคุณ

#### **คําเตือน 48, แหลงจายไฟ 1.8 V มีคาต่ํา**

แหล่งจ่ายไฟ 1.8 V DC ที่ใช้บนการ์ดควบคมอย่นอกขีดจำกัดที่ได้รับอนุญาต แหลงจายไฟถูกตรวจวัดบนการดควบคุม

#### **คําเตือน 49, จํากดความเร ั ็ว**

ี่ เมื่อความเร็วไม่อย่ในช่วงที่กำหนดในพารามิเตอร์ 4-11 และพารามิเตอร์ 4-13. ิชุดขับเคลื่อนจะแสดงการเตือน เมื่อความเร็วต่ำกว่าขีดจำกัดที่ระบุไว้ใน [พารามิเตอร](#page-85-0)์ 1-86 *ตัดการทำงานที่ความเร็วต่ำ [RPM]* (ยกเว้นเมื่อสตาร์ทหรือ-็หยุด) ชุดขับเคลื่อนจะตัดการทำงาน

**สัญญาณเตือน 50, การปรับเทียบ AMA ลมเหลว** ติดต่อตัวแทนจำหน่ายของคณDanfoss

#### **สัญญาณเตือน 51, ตรวจสอบ AMA Unom และ Inom**

การตั้งคาของแรงดันโวลตมอเตอร กระแสมอเตอร และกําลังมอเตอรอาจสมมติ- ไดวาผิดพลาด ตรวจสอบการตั้งคา

**สัญญาณเตือน 52, AMA Inom ต่ํา**

กระแสมอเตอรมีคาต่ําเกินไป ตรวจสอบการตั้งคา

**สัญญาณเตือน 53, AMA มอเตอรมีขนาดใหญเกนไป ิ** มอเตอร์ใหญ่เกินไปสำหรับ AMAที่จะจัดการได้

#### **สัญญาณเตือน 54, AMA มอเตอรมีขนาดเล็กเกินไป** ้มอเตอร์ใหญ่เกินไปสำหรับ AMA ที่จะจัดการได้

**สัญญาณเตือน 55, AMA พารามิเตอรอย ูนอกเหนือระดับเพมิ่ -ลด** ี่ค่าพารามิเตอร์ที่หาได้จากมอเตอร์อยู่นอกเหนือระดับเพิ่ม-ลดที่รับได้

**สัญญาณเตือน 56, AMA ที่ถูกระงับโดยผูใช** AMA ถูกระงับโดยผใชู

#### **สัญญาณเตือน 57, AMA หมดเวลา**

้ พยายามเริ่ม AMA หลาย ๆ ครั้งจนกว่า AMA จะทำงานได้ โปรดระวังไว้ว่า การทำ-ึ่งานซ้ำๆ กันหลายครั้งอาจจะทำให้มอเตอร์ร้อนถึงระดับที่ค่าความต้านทาน Rs ู้ และ Rr มีค่าเพิ่มขึ้นได้ แต่โดยทั่วไปแล้ว จะไม่ทำให้เกิดความเสียหายร้ายแรง

#### **สัญญาณเตือน 58, AMA ฟอลตภายใน**

ติดตอตัวแทนจําหนายของคุณDanfoss

#### **คําเตือน 59, จํากัดกระแส**

ึกระแสมีค่าสูงกว่าที่ระบุไว้ในพารามิเตอร์ 4-18 *ขีดจำกัดกระแส* 

#### **การเตือน 60, อนเตอร ิ ล็อกภายนอก**

้มีการทำงานของอินเตอร์ล็อกภายนอก เพื่อให้กลับมาทำงานโดยปกติอีกครั้ง ่ ให้จ่ายไฟ 24 V DC ที่ขั้วต่อที่โปรแกรมไว้สำหรับอินเตอร์ล็อกภายนอก จากนั้น-รีเซ็ตตัวแปลงความถี่ (ผานการสื่อสารแบบอนุกรม, I/O ดิจิตอล หรือโดยการกด-ปมุ [Reset]) บนแปนกด

#### **คําเตือน 62, ความถี่เอาทพุทที่ขีดจํากดสั ูงสุด**

ี ความถี่ของเอาท์พทมีค่าสงกว่าค่าที่กำหนดไว้ใน พารามิเตอร์ 4-19 *ตั้งความถี่-*สูงสุดของมอเตอร

#### **คําเตือน 64, จํากัดแรงดันไฟ**

ที่ค่าโหลดและความเร็วนี้ต้องการแรงดันไฟฟ้าของมอเตอร์ที่มีค่าสูงกว่าแรงดัน-ดีซีลิงค์ที่มีอย่

**คําเตือน/สัญญาณเตือน 65 /ตัดการงาน, การดควบคุมความรอนเกนิ** การ์ดควบคุมอุณหภูมิสูงเกิน: การติดอุณหภูมิของการ์ดควบคุมอยู่ที่ 80° C

**การเตือน 66, อณหภ ุ มู ิฮทซี ิงคต ่ํา**

คำเตือนนี้ขึ้นกับตัวตรวจจับอณหภูมิในโมดูล IGBT

#### **การแกไขปญหาเบื้องตน:**

ือุณหภูมิฮีทซีงค์วัดได้ที่ 0° C ซึ่งบ่งชี้ได้ว่าตัวตรวจจับอุณหภูมิบกพร่อง ทำให้-ิ ความเร็วพัดลมเพิ่มขึ้นไปที่ค่าสูงสุด หากสายต่อตัวตรวจจับระหว่าง IGBT ี และการ์ดชุดขับเคลื่อนเกตไม่ได้เชื่อมต่อ จะมีการเตือนเกิดขึ้น ตรวจสอบตัว-ตรวจจับอุณหภูมิ IGBT ด้วย

**สัญญาณเตือน 67, อปกรณ ุ เสริมของหนวยวัดอุปกรณเสริมจะถูกเปลี่ยน** อปกรณ ุ เสริมหนึ่งหรือสองชนิดไดถูกติดตั้งเพิ่มเขามาหรือถอดออกไป ตั้งแตการ-ตัดการจายไฟครั้งลาสุด

#### **สัญญาณเตือน 68, ระบบหยุดแบบปลอดภยทั ํางาน**

่ ใช้งานการหยุดแบบปลอดภัย เพื่อกลับสการทำงานปกติ ใช้ 24 V DC กับขั้ว-ต่อ 37 จากนั้นส่งสัญญาณการรีเซ็ต (ผ่านบัส, I/O ดิจิตอล หรือโดยการกดปุ่ม-รีเซ็ต ดูพารามิเตอร

#### **สัญญาณเตือน 69, อณหภ ุ มู ิการดกําลัง**

ี ตัวตรวจจับอุณหภูมิบนการ์ดกำลังร้อนหรือเย็นเกินไป

#### **การแกไขปญหาเบื้องตน:**

ิ ตรวจสอบการทำงานของพัดลมที่ประต

ตรวจสอบว่าวงจรกรองสำหรับพัดลมที่ประตูไม่ได้อุดตัน

ตรวจสอบวาแผนกั้นติดตั้งถูกตองแลวบนชุดขับเคลื่อน IP 21 และ IP 54 (NEMA 1 และ NEMA 12)

#### **สัญญาณเตือน 70, การกําหนดคา FC ไมถกตู อง**

ึการรวมที่เกิดขึ้นของบอร์ดควบคุมและบอร์ดไฟฟ้าไม่ถูกต้อง

#### **สัญญาณเตือน 72, ความลมเหลวที่เปนอนตราย ั**

ี ระบบหยุดแบบปลอดภัยพร้อมล็อครอบ ระดับสัญญาณแทรกในการหยุดแบบ-ปลอดภัย และสัญญาณอินพุตดิจิตอล PTC MCB 112 ของการ์ดเทอร์มิสเตอร์

#### **การเตือน 73, เริ่มสตารทการหยุดแบบปลอดภัยอัตโนมัติ**

หยุดแบบปลอดภยั โปรดทราบวาดวยการเปดใชการรีสตารทอัตโนมัติ มอเตอร- อาจสตารทเมื่อฟอลตถูกลบออกแลว

#### **คําเตือน 76, การตั้งคาหนวยกําลัง**

ี่จำนวนหน่วยกำลังที่ต้องการไม่ตรงกับจำนวนหน่วยกำลังที่ใช้งานอยู่ที่ตรวจ-วัดได้

#### **การแกไขปญหาเบื้องตน:**

เมื่อแทนที่โมดูลเฟรม F ซึ่งจะเกิดขึ้นหากข้อมูลกำลังเฉพาะในการ์ดกำลังโมดูล-ี่ ใม่ตรงกับสวนที่เหลือของชุดขับเคลื่อน โปรดยืนยันว่าชิ้นส่วนอะไหล่และสาย-ไฟของอะไหล่เป็บหบายเลขชิ้นส่วบที่กกต้อง

#### **การเตือน 77, โหมดกําลังที่ลดลง**

ึการเตือนนี้บ่งชี้ว่าชุดขับเคลื่อนกำลังทำงานในโหมดกำลังที่ลดลง (คือต่ำกว่า-ี่ จำนวนส่วนอินเวอร์เตอร์ที่ได้รับอนุญาต) การเตือนนี้จะเกิดขึ้นบนรอบการจ่ายไฟ-ี่ เมื่อชุดขับเคลื่อนถูกตั้งให้รันด้วยอินเวอร์เตอร์จำนวนน้อยลงและยังรันอยู่

#### **สัญญาณเตือน 79, การกําหนดคาสวนกําลังไมถูกตอง**

การดการสเกลเปนหมายเลขชิ้นสวนที่ไมถูกตองหรือไมไดติดตั้งไว นอกจากนี้ ี ยังไม่สามารถติดตั้งตัวเชื่อมต่อ MK102 บนการ์ดกำลังได้

#### **สัญญาณเตือน 80, ชุดขบั ทตี่ ิดตั้งคาเริ่มตนมาตรฐาน**

ึการติดตั้งพารามิเตอร์ จะทำการตั้งค่าเริ่มต้นเป็นค่ามาตรฐาน ภายหลังทำการ-รีเซ็ตดวยตนเอง

#### **สัญญาณเตือน 91, อินพุทอนาล็อก 54 ตั้งคาผิด**

สวิตช์ S202 ต้องตั้งในตำแหน่ง OFF (อินพุทแรงดัน) เมื่อเซ็นเซอร์ KTY ถูกต่อ-เขากับอินพุทอนาล็อกขั้วตอ 54

#### **สัญญาณเตือน 92, ไมมีการไหล**

ตรวจไมพบสภาวะโหลดในระบบ ดูกลุมพารามิเตอร 22-2

**สัญญาณเตือน 93, ปมแหง** ็ไม่พบการไหลและความเร็วสูงบ่งชี้ว่าปั๊มทำงานจนแห้ง ดูกลุ่มพารามิเตอร์ 22-2

#### **สัญญาณเตือน 94, สิ้นสุดของเสนโคง** การป้อนกลับมีค่าต่ำกว่าเซ็ตพอยต์ ซึ่งอาจชี้ว่ามีการรั่วไหลในระบบท่อ ดูกลุ่ม-พารามิเตอร 22-5

**สัญญาณเตือน 95, สายพานขาด** ี่ แรงบิดต่ำกว่าระดับแรงบิดที่ตั้งสำหรับการไม่มีโหลด บ่งชี้ว่าสายพานชำรุด ดูกลุมพารามิเตอร 22-6

**สัญญาณเตือน 96, หนวงเวลาสตารท** การสตาร์ทมอเตอร์มีการหน่วงเวลาเพราะเปิดทำงานการป้องกันการลัดวงจร ดูกลุมพารามิเตอร 22-7

**การเตือน 97, หนวงเวลาหยุด** ึการหยุดมอเตอร์มีการหน่วงเวลาเพราะเปิดทำงานการป้องกันการลัดวงจร ดูกลุ่ม-พาราบิเตอร์ 22-7

#### **การเตือน 98, ฟอลตนาฬิกา** ฟอลตนาฬกาิ ไมมีการตั้งเวลา หรือนาฬิกา RTC clock (หากมีการติดตั้ง) ลม-เหลว ดูกลุมพารามิเตอร 0-7

**การเตือน 201, โหมดเพลิงไหมทํางานอยู**

โหมดไฟทำงานอย่

**การเตือน 202, โหมดเพลิงไหมไมอยในการร ู ับประกนั** โหมดไฟไหม้ระงับสัญญาณเตือนที่ทำให้การรับประกันเป็นโมฆะหนึ่งครั้งขึ้นไป

#### **การเตือน 203, มอเตอรขาดหาย**

ี่ สถานการณ์มอเตอร์หลายตัวรับโหลดต่ำถูกตรวจพบ ซึ่งอาจทำให้มอเตอร์-สูญหาย เปนตน

#### **การเตือน 204, โรเตอรที่ล็อค**

ี่ สถานการณ์บอเตอร์รับโหลดเกินถูกตรวจพบ ซึ่งอาจทำให้เกิดโรเตอร์ที่ล็อก เป็นต้น

#### **การเตือน/สัญญาณเตือน 243, เบรก IGBT**

ี สัญญาณเตือนนี้สำหรับชุดขับเคลื่อน เฟรม F เท่านั้น ซึ่งเท่ากับสัญญาณ-เตือน 27 ค่ารายงานในบันทึกสัญญาณเตือนบ่งชี้ว่าโมดูลกำลังตัวใดที่ทำให้เกิด-สัญญาณเตือน:

- $1 =$  โมดูลอินเวอร์เตอร์ซ้าย
- $2 = 1$ มดูลอินเวอร์เตอร์กลางในชุดขับเคลื่อน F2 หรือ F4
- $2 = 1$ มดูลอินเวสเตอร์ขวาในชุดขับเคลื่อน F1 หรือ F3
- $3$  = โมดูลอินเวสเตอร์ขวาในชุดขับเคลื่อน F2 หรือ F4
- $5 = 20$ ดวงจรเรียงกระแส

#### **การเตือน 244, อุณหภมู ิฮีทซิงค**

ี สัญญาณเตือนนี้สำหรับชุดขับเคลื่อน เฟรม F เท่านั้น ซึ่งเท่ากับสัญญาณ-เตือน 29 ค่ารายงานในบันทึกสัญญาณเตือนบ่งชี้ว่าโมดูลกำลังตัวใดที่ทำให้เกิด-สัญญาณเตือน:

- $1 =$  โมดูลอินเวอร์เตอร์ซ้าย
- $2 = 1$ มดูลอินเวอร์เตอร์กลางในชุดขับเคลื่อน F2 หรือ F4
- $2 = 1$ มดูลอินเวสเตอร์ขวาในชุดขับเคลื่อน F1 หรือ F3
- $3$  = โมดูลอินเวสเตอร์ขวาในชุดขับเคลื่อน F2 หรือ F4
- 5 = ชุดวงจรเรียงกระแส

#### **สัญญาณเตือน 245, เซนเซอรแผนระบายความรอน**

ี สัญญาณเตือนนี้สำหรับชุดขับเคลื่อน เฟรม F เท่านั้น ซึ่งเท่ากับสัญญาณ-้ เตือน 39 ค่ารายงานในบันทึกสัญญาณเตือนบ่งชี้ว่าโมดูลกำลังตัวใดที่ทำให้เกิด-สัญญาณเตือน:

- $1 =$  โมดูลอินเวอร์เตอร์ซ้าย
- $2 = 1$ มดูลอินเวอร์เตอร์กลางในชุดขับเคลื่อน F2 หรือ F4
- $2 = 1$ ัมดูลอินเวสเตอร์ขวาในชุดขับเคลื่อน F $1$  หรือ F $3$
- $3$  = โมดูลอินเวสเตอร์ขวาในชุดขับเคลื่อน F2 หรือ F4
- 5 = ชุดวงจรเรียงกระแส

#### **สัญญาณเตือน 246, แหลงจายไฟการดกําลัง**

ี สัญญาณเตือนนี้สำหรับชุดขับเคลื่อน เฟรม F เท่านั้น ซึ่งเท่ากับสัญญาณ-ี เตือน 46 ค่ารายงานในบันทึกสัญญาณเตือนบ่งชี้ว่าโมดูลกำลังตัวใดที่ทำให้เกิด-สัญญาณเตือน:

- $1 =$  โมดูลอินเวอร์เตอร์ซ้าย
- $2 = 1$ มดูลอินเวอร์เตอร์กลางในชุดขับเคลื่อน F2 หรือ F4
- $2 = 1$ ัมดูลอินเวสเตอร์ขวาในชุดขับเคลื่อน F $1$  หรือ F $3$
- $3$  = โมดูลอินเวสเตอร์ขวาในชุดขับเคลื่อน F2 หรือ F4
- 5 = ชุดวงจรเรียงกระแส

# **8.2 เสียงรบกวนหรือการสั่น**

หาหมอเตอร์หรืออุปกรณ์ที่ขับเคลื่อนด้วยมอเตอร์ เช่น ใบพัด ส่งเสียงรบกวนหรือมีการสั่น ที่ความถี่บางระดับ ให้ลองดำเนินการดังนี้:

- การเลี่ยงความเร็ว, กลุมพารามิเตอร 4-6\*
- ้ โอเวอร์โมดูเลชั่น, พารามิเตอร์ 14-03 *โอเวอร์โมดูเลชั่น* ตั้งเป็นปิด
- รูปแบบการสวตชิ และความถี่ กลุมพารามิเตอร 14-0\*
- การลดเรโซแนนซ, พารามิเตอร 1-64 การลดรีโซแนนซ

### **สัญญาณเตือน 247, อุณหภมู ิการดกําลัง**

้สัญญาณเตือนนี้สำหรับชุดขับเคลื่อน เฟรม F เท่านั้น ซึ่งเท่ากับสัญญาณ-้เตือน 69 ค่ารายงานในบันทึกสัญญาณเตือนบ่งชี้ว่าโมดูลกำลังตัวใดที่ทำให้เกิด-สัญญาณเตือน:

- $1 = 1$ มดูลอินเวอร์เตอร์ซ้าย
- $2 = 1$ มดูลอินเวอร์เตอร์กลางในชุดขับเคลื่อน F2 หรือ F4
- $2 = 1$ มดลอินเวสเตอร์ขวาในชุดขับเคลื่อน F1 หรือ F3
- $3$  = โมดูลอินเวสเตอร์ขวาในชุดขับเคลื่อน F2 หรือ F4
- $5 = 20$ ดวงจรเรียงกระแส

#### **สัญญาณเตือน 248, การกําหนดคาสวนกําลังไมถกตู อง**

้สัญญาณเตือนนี้สำหรับชุดขับเคลื่อน เฟรม F เท่านั้น ซึ่งเท่ากับสัญญาณ-้เตือน 79 ค่ารายงานในบันทึกสัญญาณเตือนบ่งชี้ว่าโมดูลกำลังตัวใดที่ทำให้เกิด-สัญญาณเตือน:

- $1 =$  โมดูลอินเวอร์เตอร์ซ้าย
- $2 = 1$ มดูลอินเวอร์เตอร์กลางในชุดขับเคลื่อน F2 หรือ F4
- $2 = 1$ มดูลอินเวสเตอร์ขวาในชุดขับเคลื่อน F $1$  หรือ F $3$
- $3$  = โมดูลอินเวสเตอร์ขวาในชุดขับเคลื่อน F2 หรือ F4

 $5 = 20$ ดวงจรเรียงกระแส

#### **สัญญาณเตือน 250, ชิ้นสวนอะไหลใหม**

แหล่งจ่ายไฟ หรือแหล่งจ่ายไฟของโหมดสวิตช์ถกสับเปลี่ยน ตัวแปลงความถี่-แบบรหัสจะตองทาการต ํ ั้งใหมใน EEPROM เลือกรหัสทถี่ ูกตองใน พารามิเตอร์ 14-23 *ตั้งค่ารหัสชนิด* ตามฉลากบนเครื่อง โปรดจำไว้ว่าต้อง-้เลือก "บันทึกลง EEPROM" เพื่อให้เสร็จสมบรณ์

# **สัญญาณเตือน 251, รหสตั ัวเลข**

ตัวแปลงความถี่ไดรับ รหัส

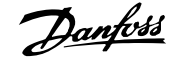

# **9 ขอมลจู ําเพาะ**

# **9.1 ขอมูลจําเพาะทั่วไป**

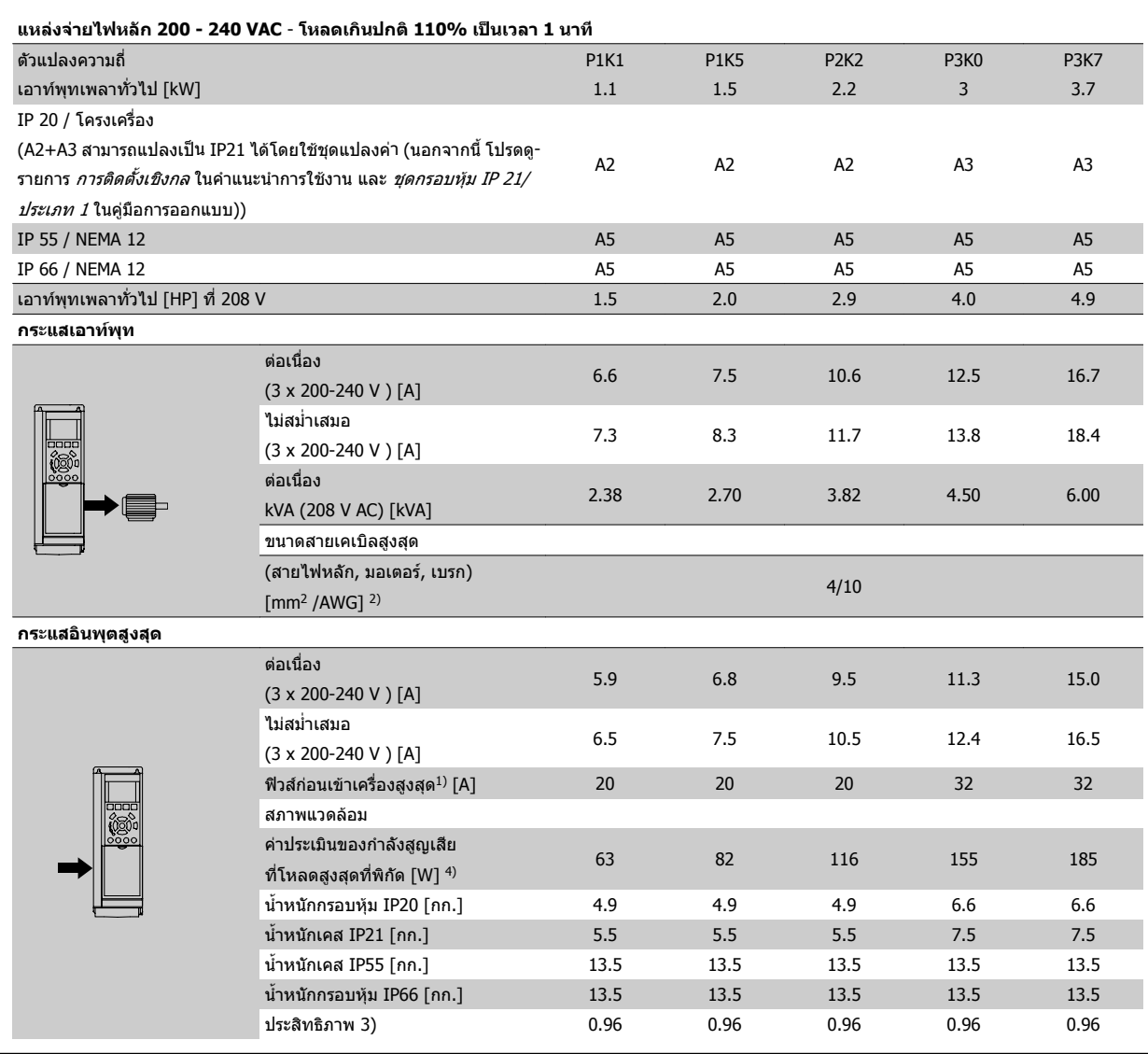

ตาราง 9.1: แหลงจายไฟหลัก 200 - 240 VAC

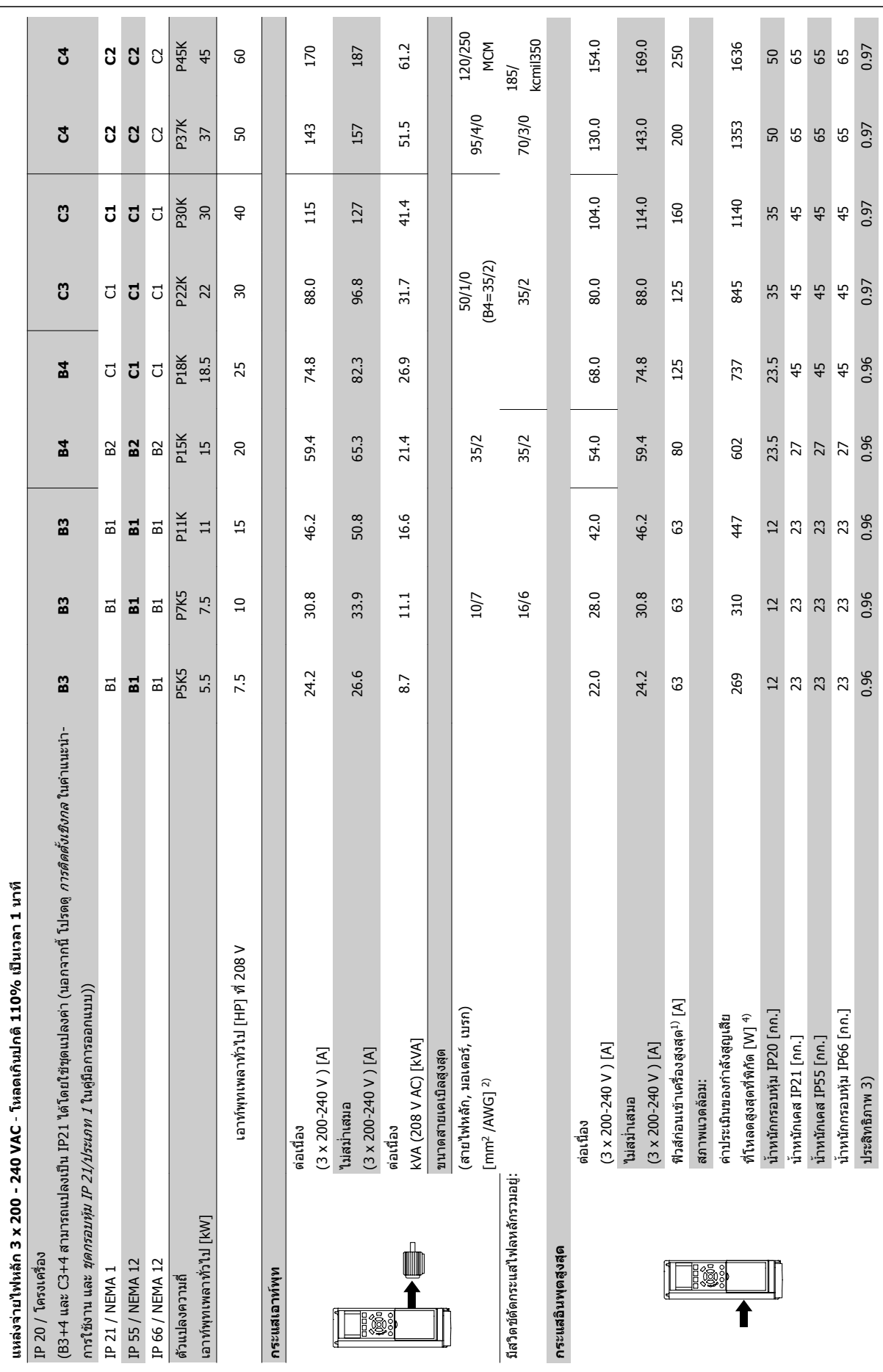

9 ข้อมูลจำเพาะ *คูมีออกมาก คูม*ีออกมาก คูมือการใช้งานชุดขับ VLT® HVAC

ตาราง 9.2: แหลงจายไฟหลัก 3 x 200 - 240 VAC

ดาราง 9.2: แหล่งจ่ายไฟหลัก 3 x 200 - 240 VAC

**9** 

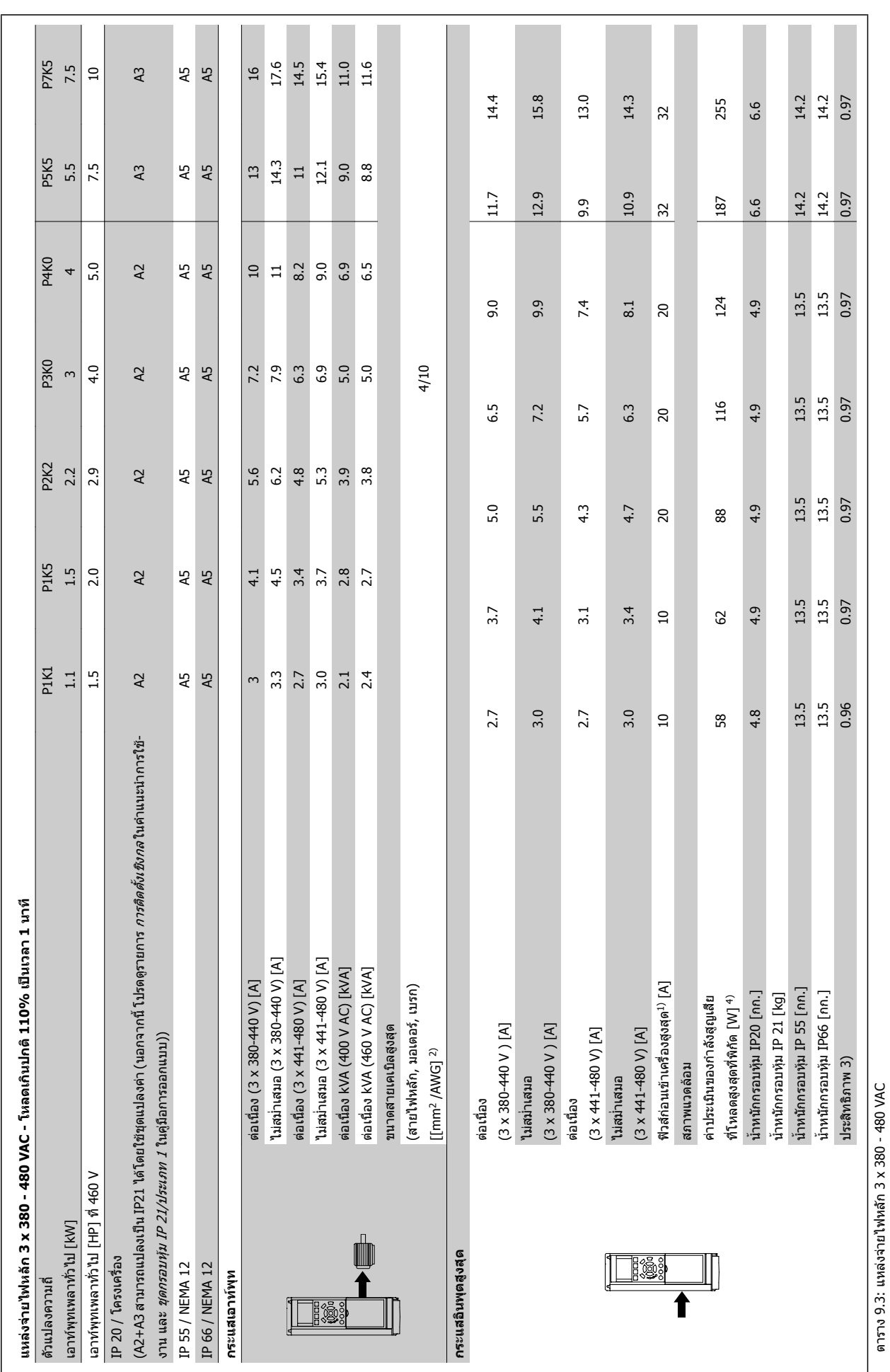

<code>MG.11.AC.9A</code> - <code>VLT®</code> เป็นเครื่องหมายจดทะเบียนการค้าของ Danfoss  $153$ 

ตาราง 9.3: แหลงจายไฟหลัก 3 x 380 - 480 VAC

 **9**

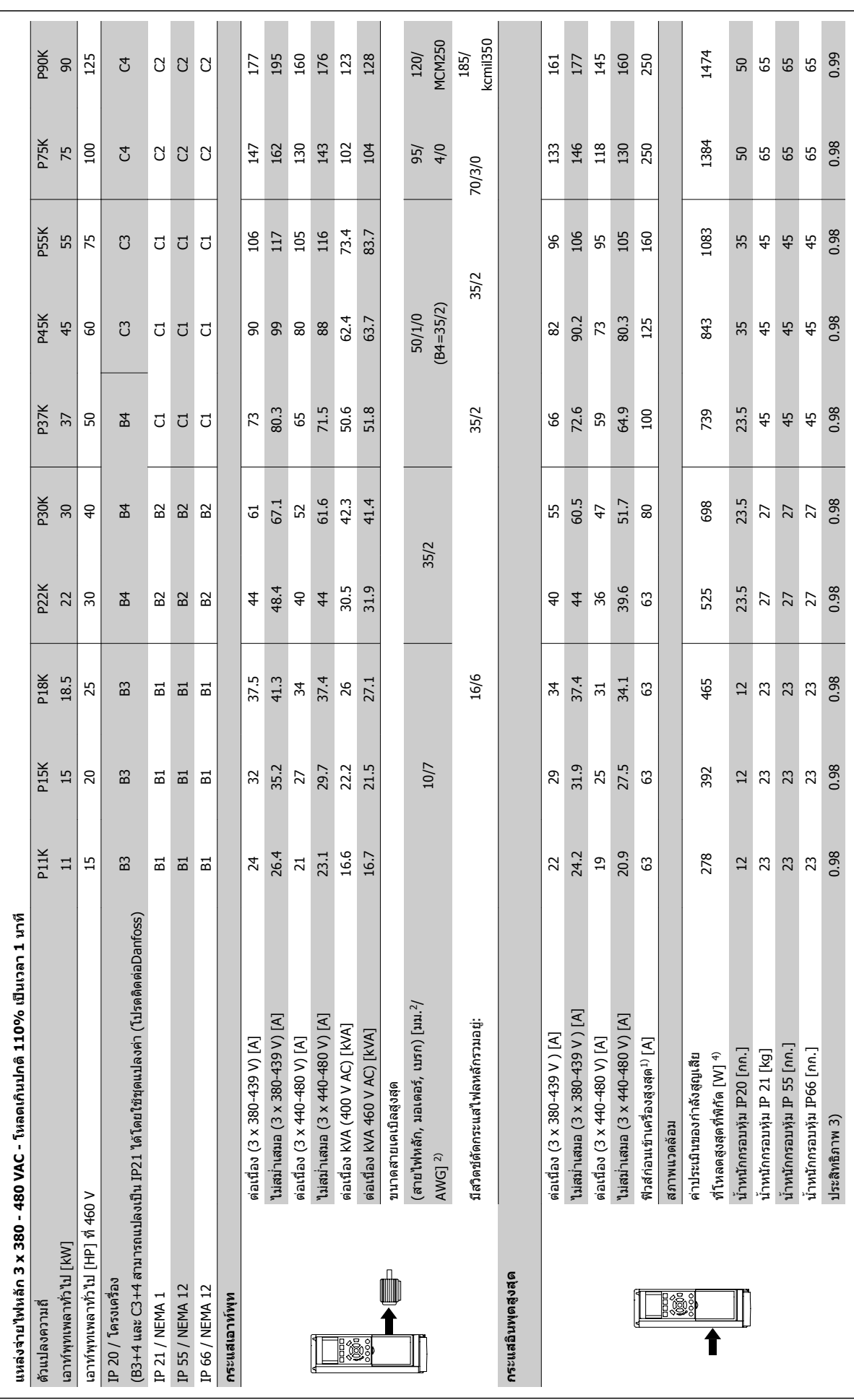

9 ข้อมูลจำเพาะ *คูมีออกมาก คูม*ีออกมาก คูมือการใช้งานชุดขับ VLT® HVAC

**9** 

ดาราง 9.4: แหล่งจ่ายไฟหลัก 3 x 380 - 480 VAC ตาราง 9.4: แหลงจายไฟหลัก 3 x 380 - 480 VAC

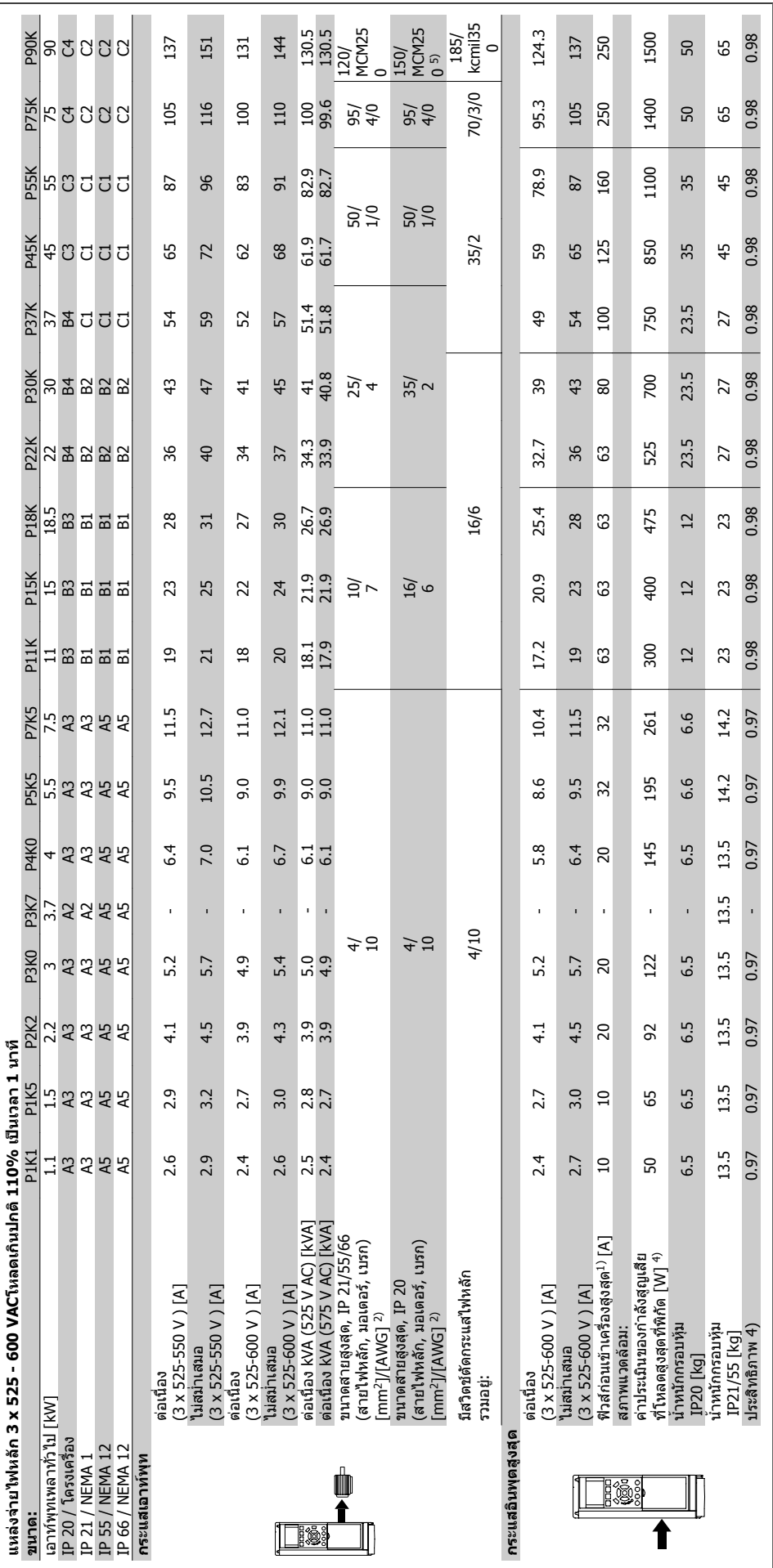

ดาราง 9.5: <sup>5)</sup> เบรกและการแบ่งรับภาระโหลด 95/ 4/0 ตาราง 9.5: 5) เบรกและการแบงรับภาระโหลด 95/ 4/0

### แหลงจายไฟหลัก (L1, L2, L3):

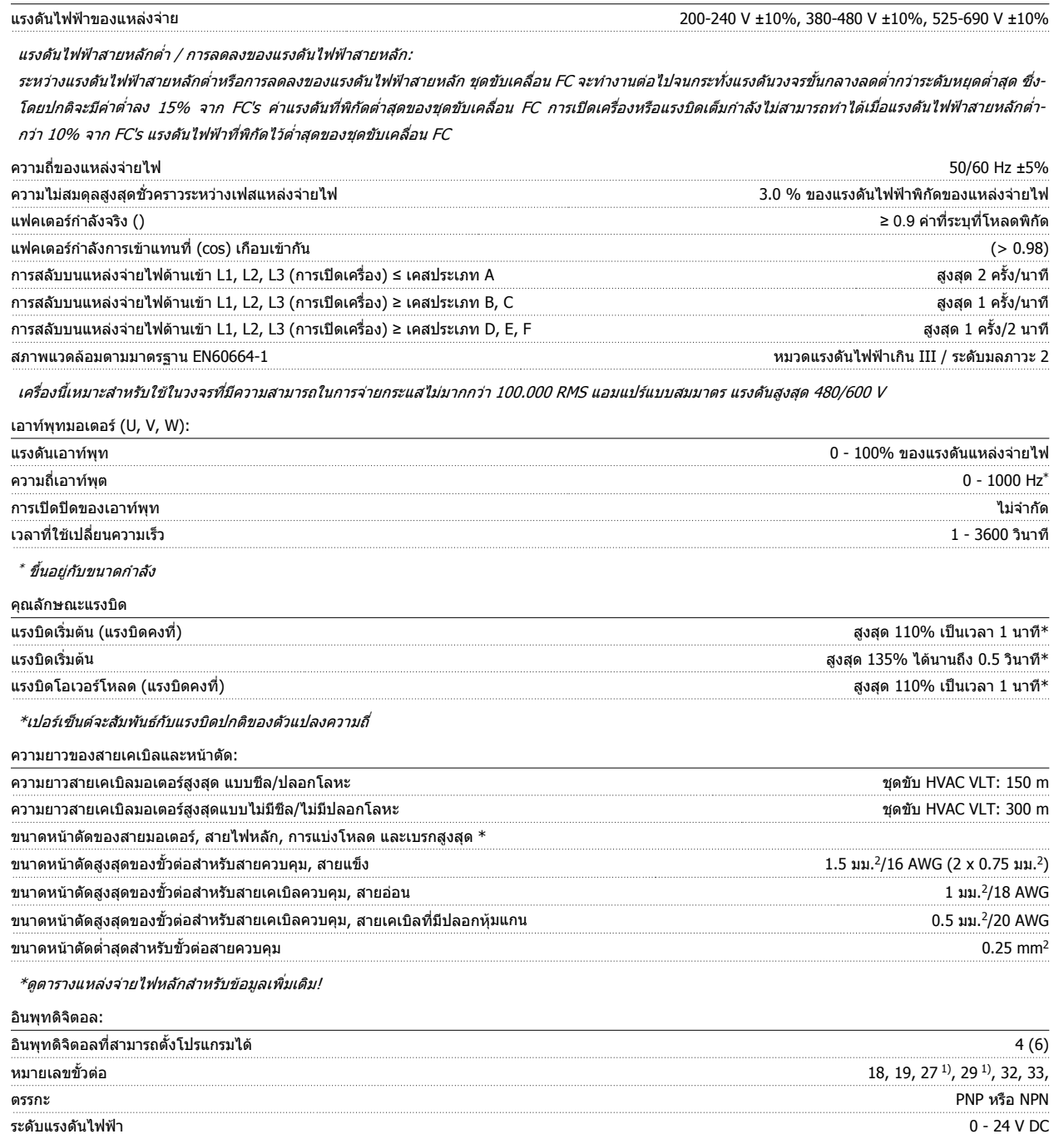

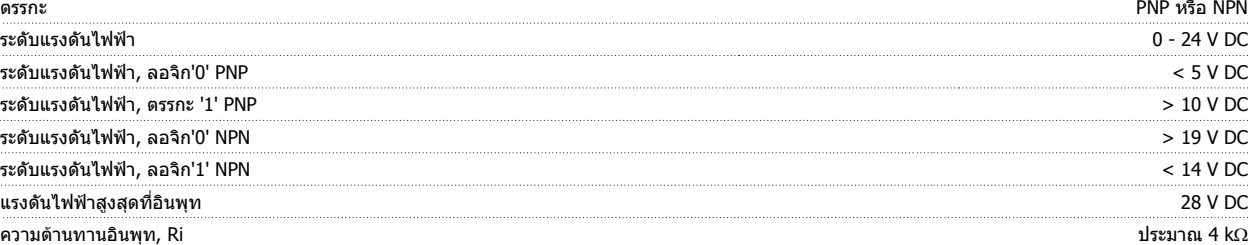

อินพุทดิจิตอลทั้งหมดถูกแยกโดดทางไฟฟ้าจากแรงดันแหล่งจ่ายไฟ (PELV) และขั้วต่อแรงดันสูงอื่นๆ 1) ขั้วต่อ 27 และ 29 ยังสามารถตั้งโปรแกรมเป็นเอาท์พุทได้

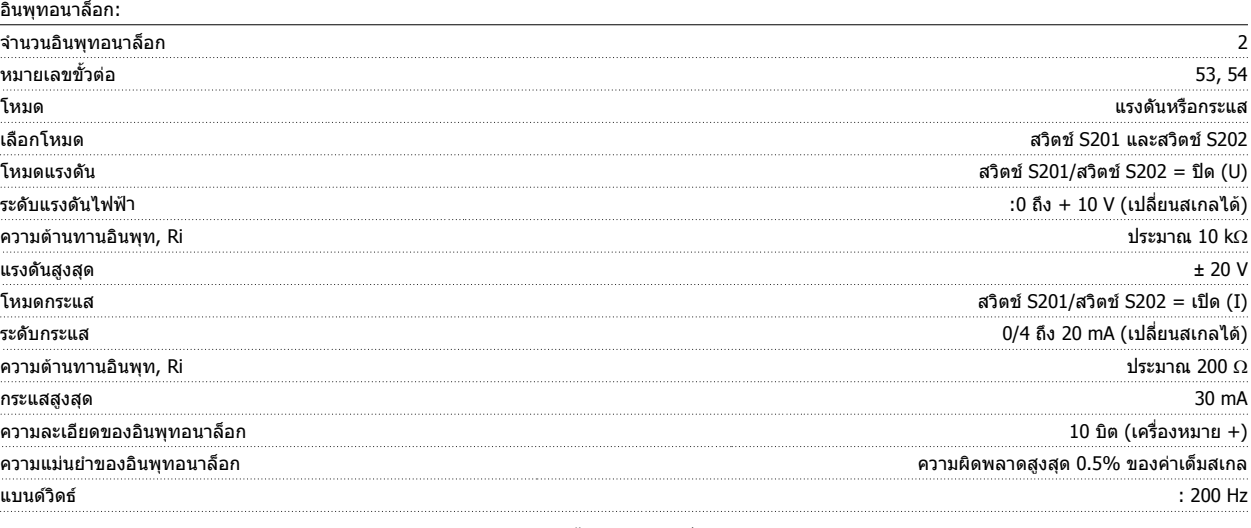

อินพุทอนาล็อกถูกแยกโดดทางไฟฟ้าจากแรงดันแหล่งจ่ายไฟ (PELV) และขั้วต่อแรงดันสูงอื่นๆ

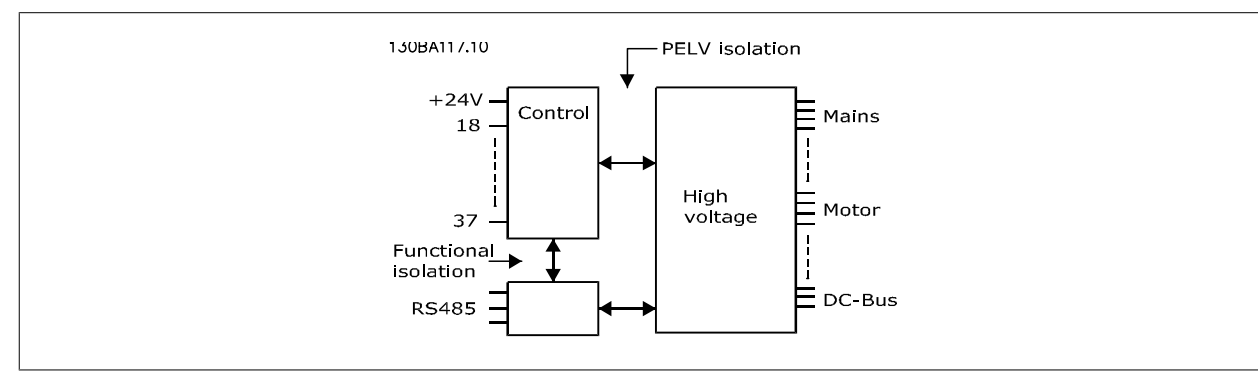

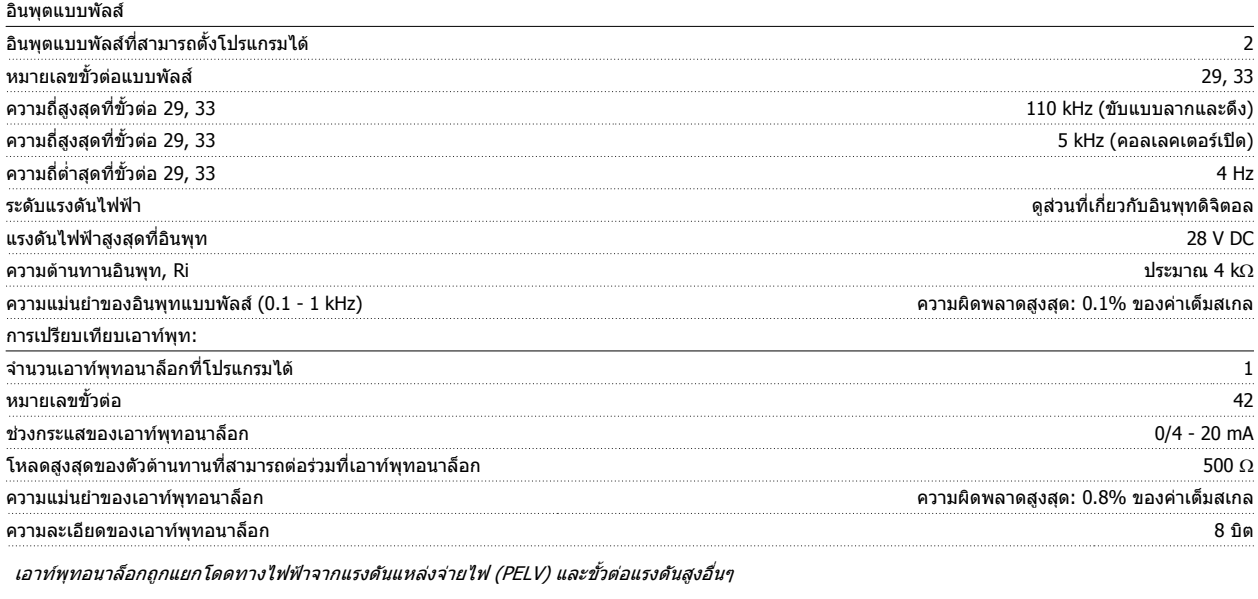

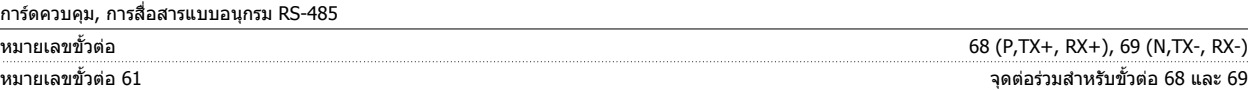

วงจรการสื่อสารแบบอนุกรม RS-485 ทำงานแยกต่างหากจากวงจรสวนกลางอื่นๆ และถูกแยกโดดทางไฟฟ้าจากแรงดันแหล่งจ่ายไฟ (PELV)

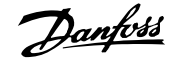

#### เอาทพุตดิจิตอล:

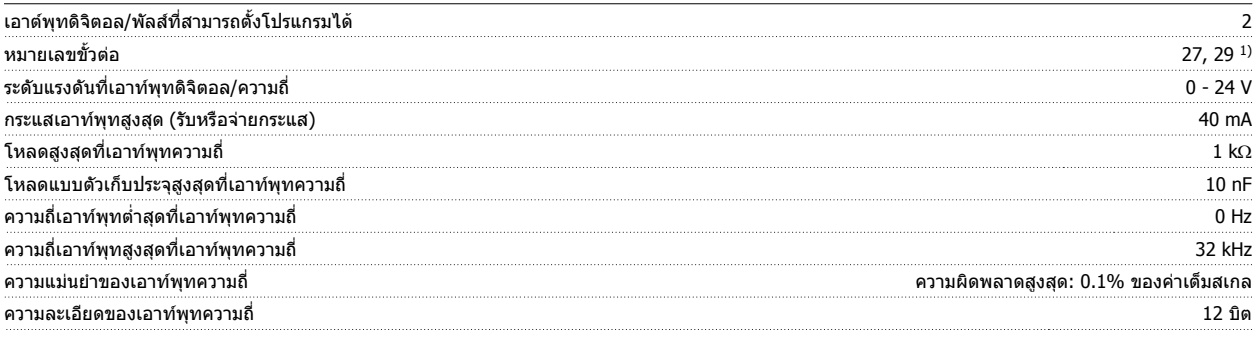

1) ขั้วต่อ 27 และ 29 ยังสามารถตั้งโปรแกรมเป็นอินพุทได้

เอาท์พุทดิจิตอลถูกแยกโดดทางไฟฟ้าจากแรงดันแหล่งจ่ายไฟ (PELV) และขั้วต่อแรงดันสูงอื่นๆ

การดควบคุม, เอาทพุต DC 24 V :

เอาทพุตรีเลย:

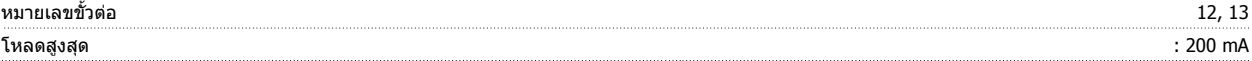

แหล่งจ่ายไฟ DC 24 V ถูกแยกโดดทางไฟฟ้าจากแรงดันแหล่งจ่ายไฟ (PELV) แต่มีความต่างศักย์เท่ากับอินพุดและเอาท์พุดทั้งอนาล็อกและดิจิตัล

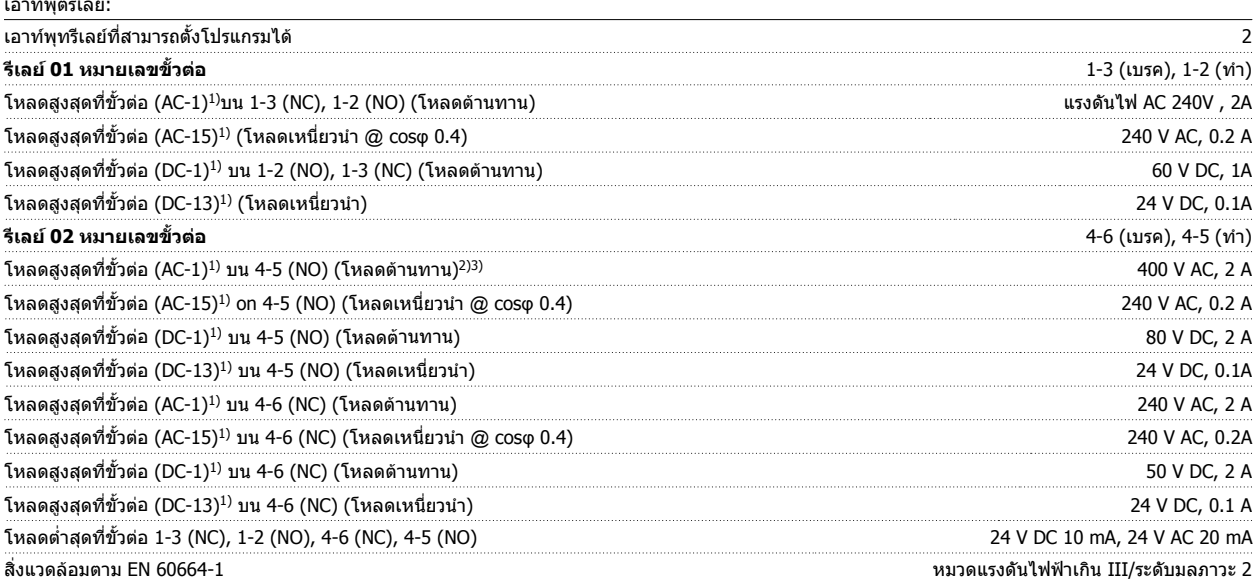

1) IEC 60947 t 4 และ 5

การต่อรีเลย์จะถูกแยกโดยไฟฟ้าจากจำนวนที่เหลือของวงจรโดยการเพิ่มไฟฟ้า (PELV).

2) แบงออกเปนประเภทแรงดันไฟII

3) UL applications 300 V AC 2A

การดควบคุม, เอาทพุท DC 10 V::

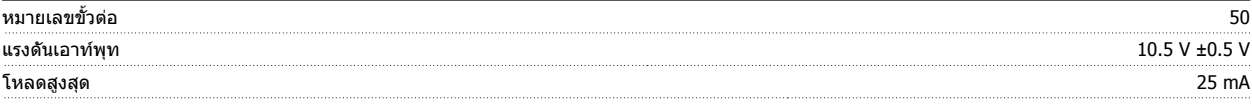

แหลงจายไฟ DC 10 V ถูกแยกโดดทางไฟฟาจากแรงดันแหลงจายไฟ (PELV) และขั้วตอแรงดันสูงอื่นๆ

คุณลักษณะการควบคุม:

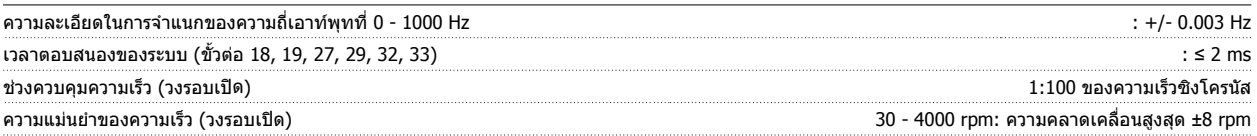

คุณลักษณะการควบคุมทั้งหมดอางอิงกับมอเตอรอะซิงโครนสั 4 ขั้ว

# ค่มือการใช้งานชุดขับ VLT® HVAC *Danfoll* 2011 หลัง 19 ขอมูลจำเพาะ

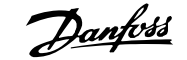

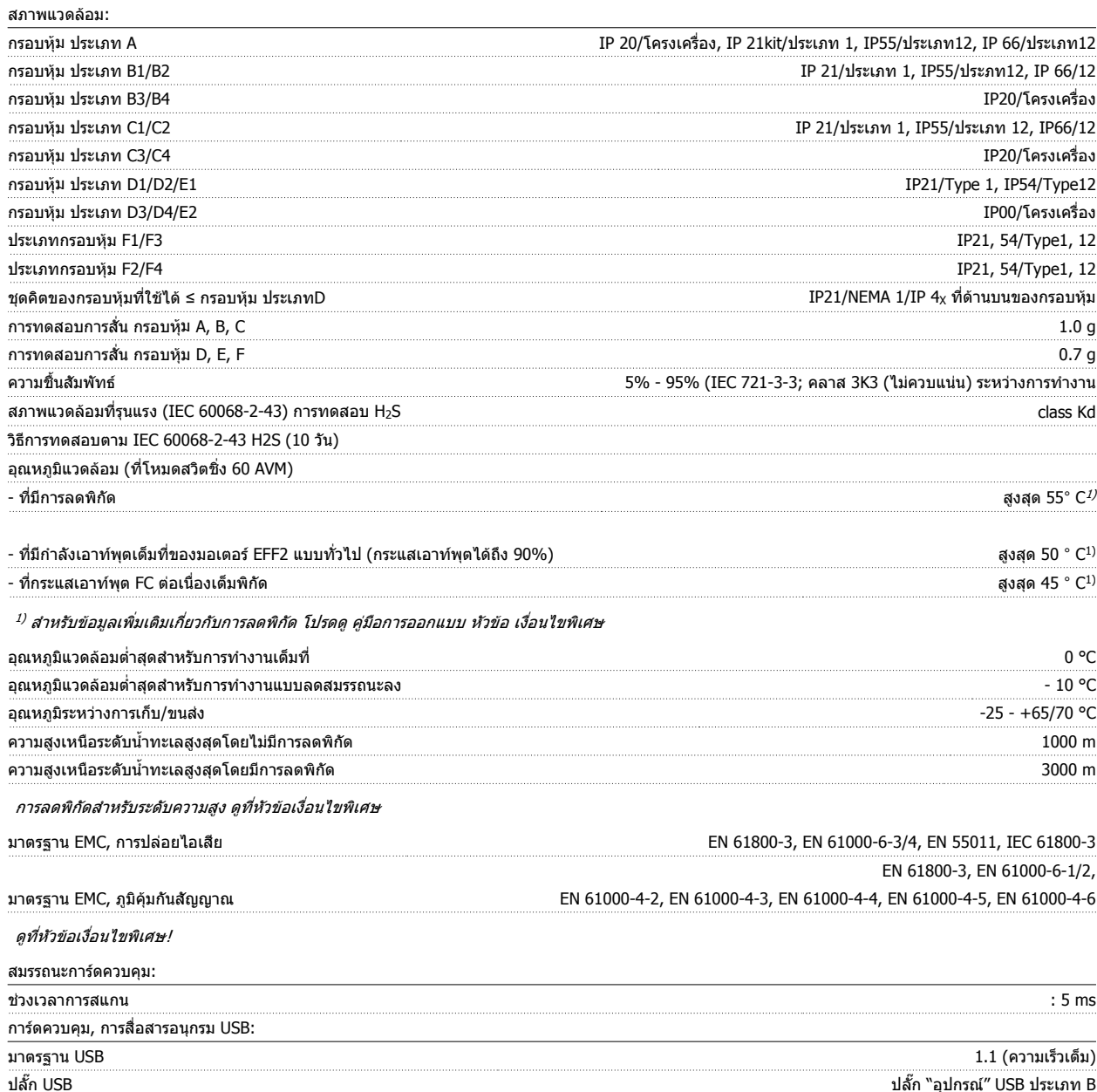

 **9**

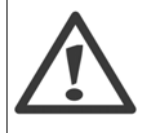

การเชื่อมต่อกับพีซีดำเนินการโดยผ่านทางสายเคเบิล USB แม่ข่าย/อุปกรณ์มาตรฐาน

การเชื่อมต่อ USB ถูกแยกโดดทางไฟฟ้าจากแรงดันแหล่งจ่ายไฟ (PELV) และขั้วต่อแรงดันไฟฟ้าแรงสูงอื่นๆ

การเชื่อมต่อ USB <u>ไม่ได้</u> ถูกแยกโดดทางไฟฟ้าจากสายดินป้องกัน ใช้แลปท็อป/PC ที่แยกต่างหากเท่านั้นเพื่อเชื่อมต่อกับขั้วต่อ USB บนตัวแปลง-ความถี่ หรือสายเคเบิล/ตัวแปลงสัญญาณ USB ที่แยกโดดทางไฟฟา

#### การปองกนและค ั ุณสมบัต:ิ

- จากการสะสมความร้อนเกิน แบบอิเล็กทรอนิกเมื่อมีโหลดเกิน
- การตรวจดูอุณหภูมิของแผ่นระบายความร้อน (heatsink) ทำให้มั่นใจได้ว่าตัวแปลงความถี่จะตัดการทำงานเมื่ออุณหภูมิมีค่าเพิ่มขึ้นถึง 95 ℃ ± 5℃ อุณหภูมิที่-์โหลดเกินจะไม่สามารถถูกรีเซ็ตได้จนกว่าอุณหภูมิของฮีทซิงค์จะต่ำกว่า 70 °C ± 5°C (คำแนะนำ - อุณหภูมิเหล่านี้อาจแตกต่างไปตามแต่ขนาดกำลังไฟ, กรอบ-หุ้ม ฯลฯ) ตัวแปลงความถี่มีฟังก์ชันการลดพิกัดอัตโนมัติเพื่อหลีกเลี่ยงอุณหภูมิของแผ่นระบายความรัอนถึง 95 องศา C
- ตัวแปลงความถี่มีการป้องกันจากการลัดวงจรบนขั้วต่อมอเตอร์ U, V, W
- หากเฟสหลักขาดหายไป ตัวแปลงความถี่จะตัดการทำงานหรือส่งคำเตือน (ขึ้นอยู่กับโหลด)
- ึ การตรวจดูแลแรงดันไฟฟ้าของวงจรขั้นกลางทำให้มั่นใจว่าตัวแปลงความถี่นี้จะตัดการทำงาน ถ้าแรงดันของวงจรต่ำหรือสูงเกินไป
- ตัวแปลงความถี่นมี้ ีการปองกันตอการเกิดฟอลตลงด ินทขี่ ั้วตอมอเตอร U, V, W

# **9.2 เงอนไขพ ื่ เศษ ิ**

### **9.2.1 วัตถุประสงคของการลดคาพกิ ดั**

การลดค่าพิกัดควรพิจารณานำมาใช้เมื่อใช้ตัวแปลงความถี่ที่สภาพความดันอากาศต่ำ (ติดตั้งในที่สง), ความเร็วต่ำ, ต่อกับสายไฟของมอเตอร์ที่ยาวมาก, สายไฟที่มีพื้นที่-ิหน้าตัดมาก หรือที่อุณหภูมิแวดล้อมสูง การดำเนินการที่จำเป็นได้อธิบายไว้ในหัวข้อนี้แล้ว

## **9.2.2 การลดพกิ ดอั ณหภ ุ ูมิแวดลอม**

สามารถรักษากระแสเอาท์พุทของตัวแปลงความถี่ได้ 90% ที่อุณหภูมิภายนอกสูงสุดถึง 50 °C

เมื่อกระแสเต็มพิกัดโหลดทั่วไปของมอเตอร EFF 2 สามารถรักษากําลังเพลาเอาทพุตเต็มที่ไดถึง 50 °C ี่ สำหรับข้อมูลเฉพาะเพิ่มเติมและ/หรือข้อมูลการลดพิกัดสำหรับมอเตอร์หรือสถานะอื่นๆ โปรดติดต่อDanfoss

### **9.2.3 การปรับใหเหมาะสมโดยอัตโนมัติจะใหการประกันในสมรรถนะ**

ตัวแปลงความถี่จะตรวจสอบระดับความรุนแรงของอุณหภูมิภายใน กระแสโหลด แรงดันสูงบนวงจรและความเร็วมอเดรอ์ก่อยู่เสมอ สำหรับการตอบสนองต่อระดับที่รุนแรง ดัวแปลงความถี่สามารถปรับการสลับความถี่ และ/หรือเปลี่ยนรูปแบบการสลับเพื่อที่จะประกันในสมรรถนะของตัวแปลงความถี่ได้ ความสามารถที่จะลดกระแสเอ้าท์พุตโดย-ื้อัตโนมัติช่วยขยายสภาวะการทำงานที่ยอมรับได้เพิ่มมากขึ้น

### **9.2.4 การลดพกิ ดสั ําหรบแรงด ั ันอากาศต่ํา**

ความสามารถในการระบายความรอนของอากาศจะลดลงเมื่อความดันอากาศต่ํา

ี่ ที่ความสูงน้อยกว่า 1000 เมตร ไม่จำเป็นต้องลดพิกัด แต่ที่ความสูงมากกว่า 1000 เมตร อุณหภูมิแวดล้อม (T<sub>AMB</sub>) หรือกระแสเอาท์พุทสูงสุด (I<sub>out</sub>) จะต้องถูกลดพิกัดตาม-ไดอะแกรมที่แสดงดานลาง

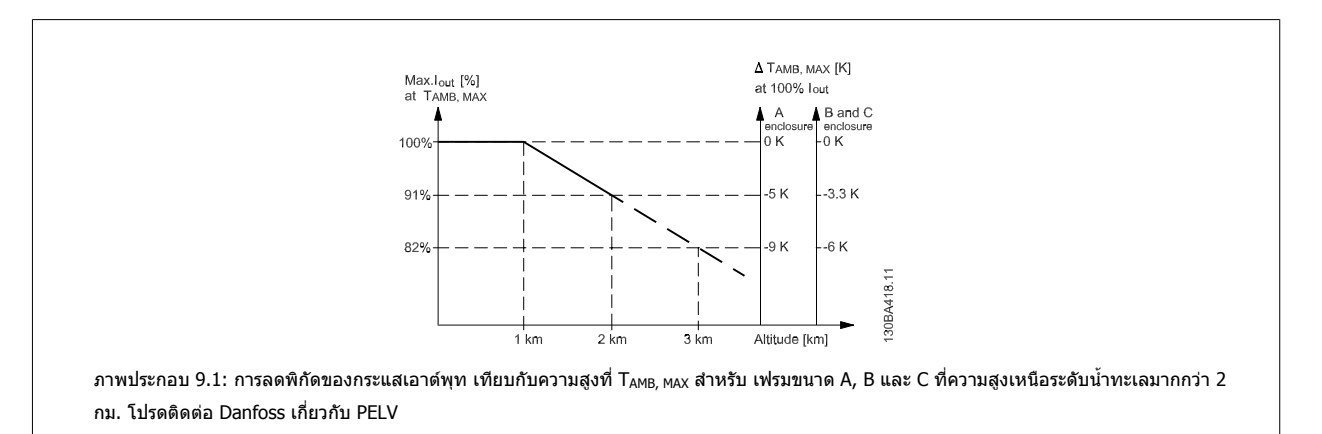

ิทางเลือกที่จะลดอุณหภูมิแวดล้อมที่ระดับเหนือกว่าน้ำทะเลมากๆ และด้วยเหตุนั้นต้องให้แน่ใจว่ากระแสเอาท์พุทจะเท่ากับ 100% ที่ระดับความสูงเหนือกว่าน้ำทะเล ดัง-ตัวอย่างของวิธีที่จะอ่านกราฟ ในสถานการณ์ที่ 2 กม.โดยละเอียด ที่อุณหภูมิ 45° C (T<sub>AMB, MAX</sub> - 3.3 K), กระแสเอาท์พุทที่พิกัดจะอยู่ที่ 91% ที่อุณหภูมิ 41.7° C กระแส-ี่ เอาท์พทที่พิกัดจะอยู่ที่ 100%

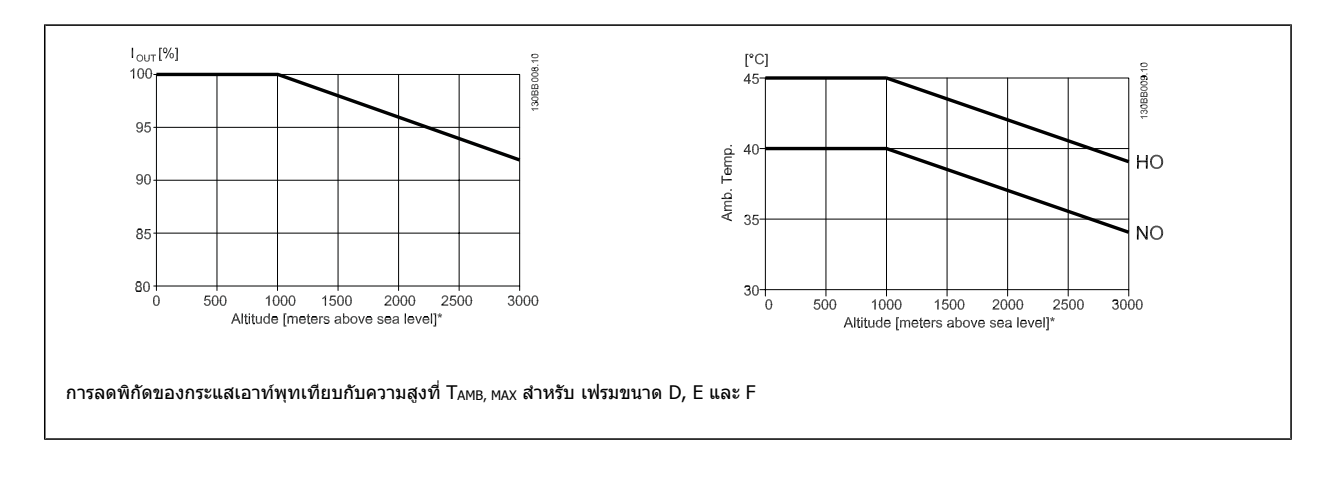

# **9.2.5 การลดพกิ ดสั ําหรบการร ั นทั ี่ความเรวต็ ่ํา**

เมื่อเชื่อมตอมอเตอรกับตัวแปลงความถี่ จําเปนตองตรวจสอบวา การระบายความรอนของมอเตอรมีความเพียงพอ ึระดับความร้อนขึ้นอย่กับโหลดบนมอเตอร์ รวมถึงเวลาและความเร็วในการทำงาน

#### **การใชงานแรงบดคงท ิ ี่ (โหมด CT)**

ี่ ปัญหาอาจจะเกิดขึ้นที่ค่า RPM ต่ำในการใช้งานที่มีแรงบิดคงที่ ในการใช้งานแรงบิดคงที่ มอเตอร์อาจมีความร้อนกลมรับ เปิดขากลมระบายความร้อน-จากพัดลมรวมของมอเตอร์มีน้อยเกินไป

หากมอเดอร์ทำงานต่อเนื่องที่ค่า RPM ต่ำกว่าครึ่งของค่าพิกัด มอเตอร์ต้องได้รับการจ่ายลมเพิ่มเติมเพื่อการระบายความร้อน (หรือใช้มอเดอร์ที่ออกแบบสำหรับการทำงาน-ประเภทนี้)

ทางเลือกที่จะลดระดับของภาระของมอเตอร์โดยการเลือกมอเตอร์ให้ใหญ่ขึ้น อย่างไรก็ตาม การออกแบบของตัวแปลงความถี่จะกำหนดขีดจำกัดของขนาดมอเตอร์

#### **การใชงานแรงบดติ ัวแปร (Quadratic) (VT)**

ในการใช้งาน VT เช่น พัดลมและปั๊มหอยโข่ง ในบริเวณที่แรงบิดมีสัดส่วนสัมพันธ์กับตารางความเร็วและกำลังมีสัดส่วนสัมพันธ์กับลูกบาศกความเร็ว ก็ไม่มีความจำเป็นต้อง-ี่ เพิ่มการระบายความร้อนหรือลดพิกัดของมอเตอร์

**โหลดสูงสุดสําหรับมอเตอรมาตรฐานท 40 ี่** °**C ขับเคลื่อนโดย ตัวแปลงความถี่ประเภท VLT FCxxx**  $120$  $10<sub>0</sub>$  $\alpha$  $\frac{8}{60}$  $\Delta f$  $\overline{2}$  $\overline{0}$  $rac{1}{\sqrt{\frac{6}{5}}}$  $70$  $80$  $90$  $100$  $-110$ **ประวัติ:** ─ ─ ─ ─แรงบดทิ ั่วไปทโหลด ี่ VT ─•─•─•─แรงบิดสูงสุดที่มการบ ี งคั ับระบายความรอน ‒‒‒‒‒แรงบดสิ ูงสุด หมายเหตุ 1) การทำงานที่สูงเกินความเร็วการซิงโครนัสจะส่งผลให้แรงบิดมอเตอร์ที่ใช้ได้ลดลงสวนทางกับสัดส่วนของความเร็วที่เพิ่มขึ้น ซึ่งต้องพิจารณาเรื่องนี้ใน-ระหวางเฟสการออกแบบเพื่อหลีกเลี่ยงการโหลดเกินของมอเตอร

่ ในกราฟที่แสดงด้านล่าง เส้นโค้ง VT ทั่วไปมีระดับต่ำกว่าแรงบิดสงสดที่มีการลดพิกัด และแรงบิดสงสดที่มีการบังคับระบายความร้อนด้วยความเร็วเต็มที่

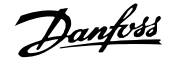

# **ดัชนี**

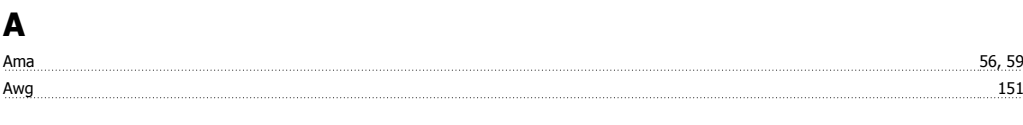

# **C**

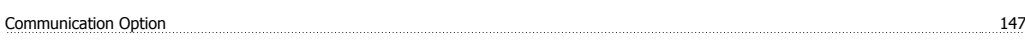

# **D**

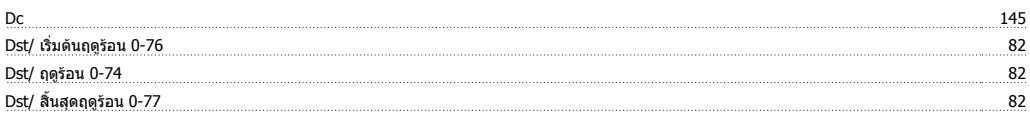

# **G**

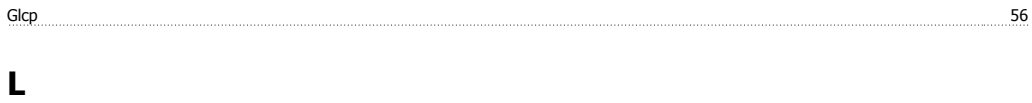

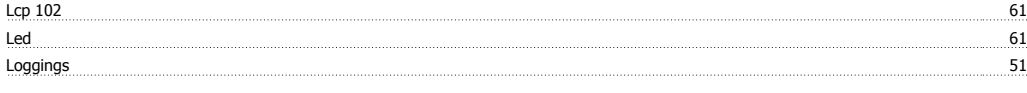

# **M**

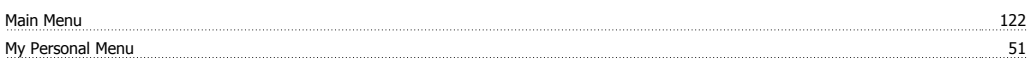

# **N**

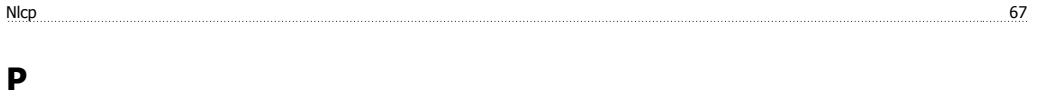

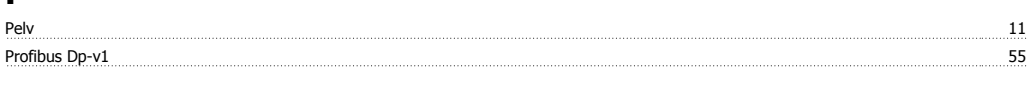

# **Q**

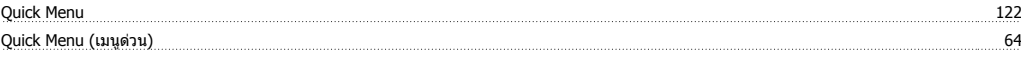

# **S**

Status 64

# **เ**

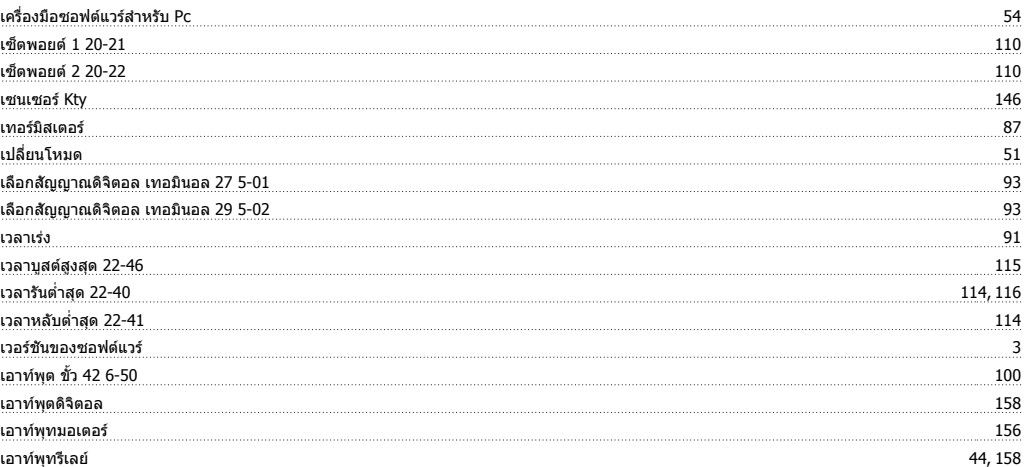

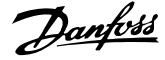

### **แ**

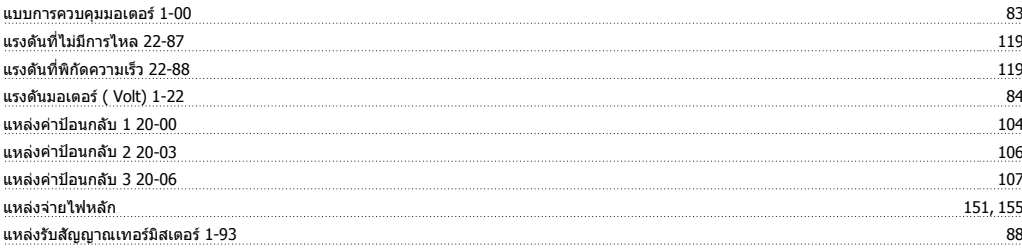

# **โ**

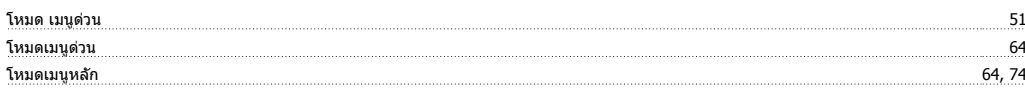

# **ไ**

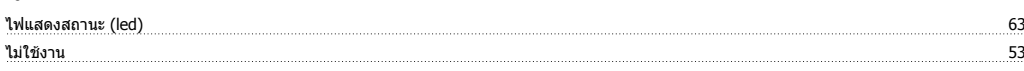

### **ก**

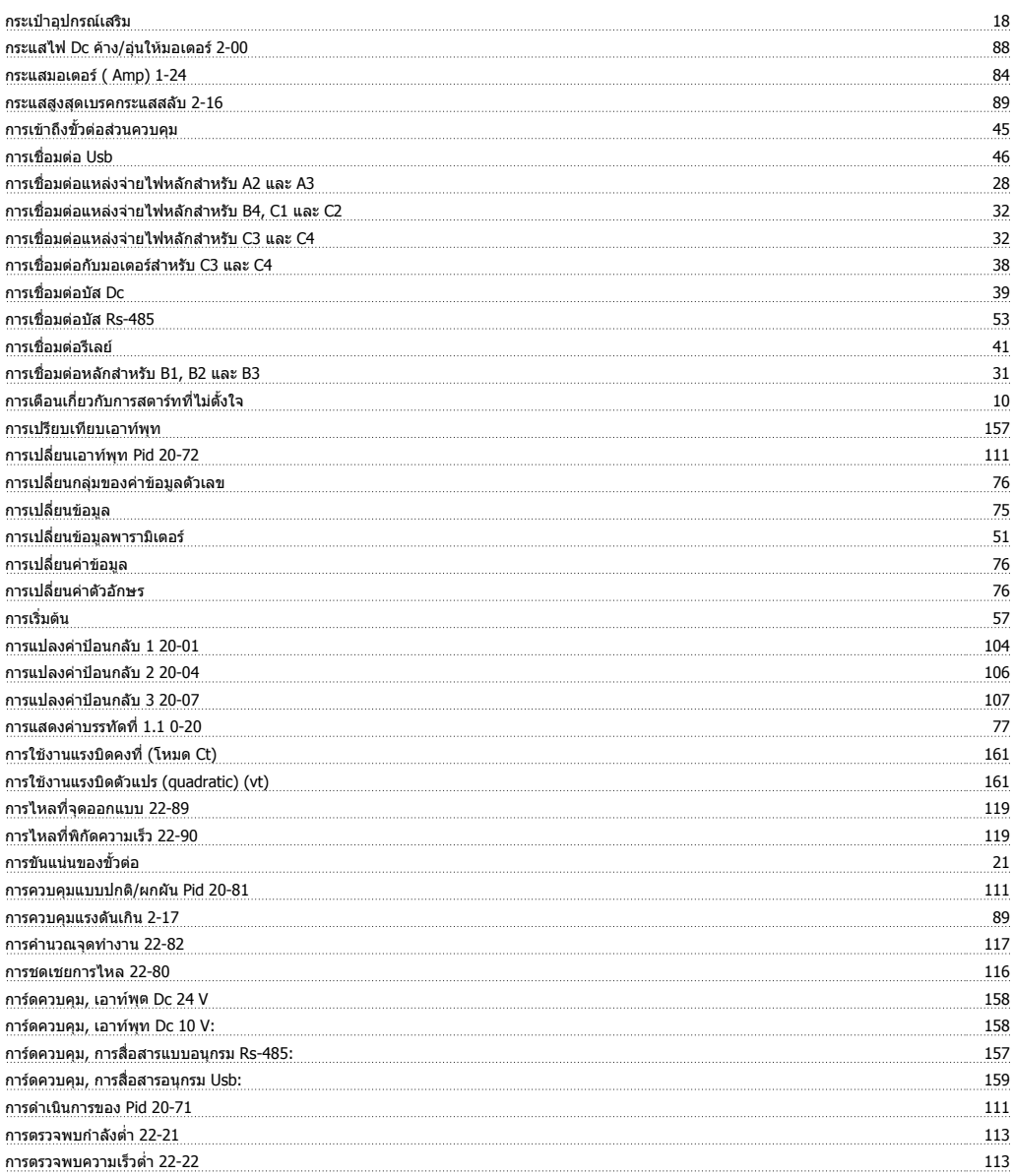

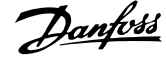

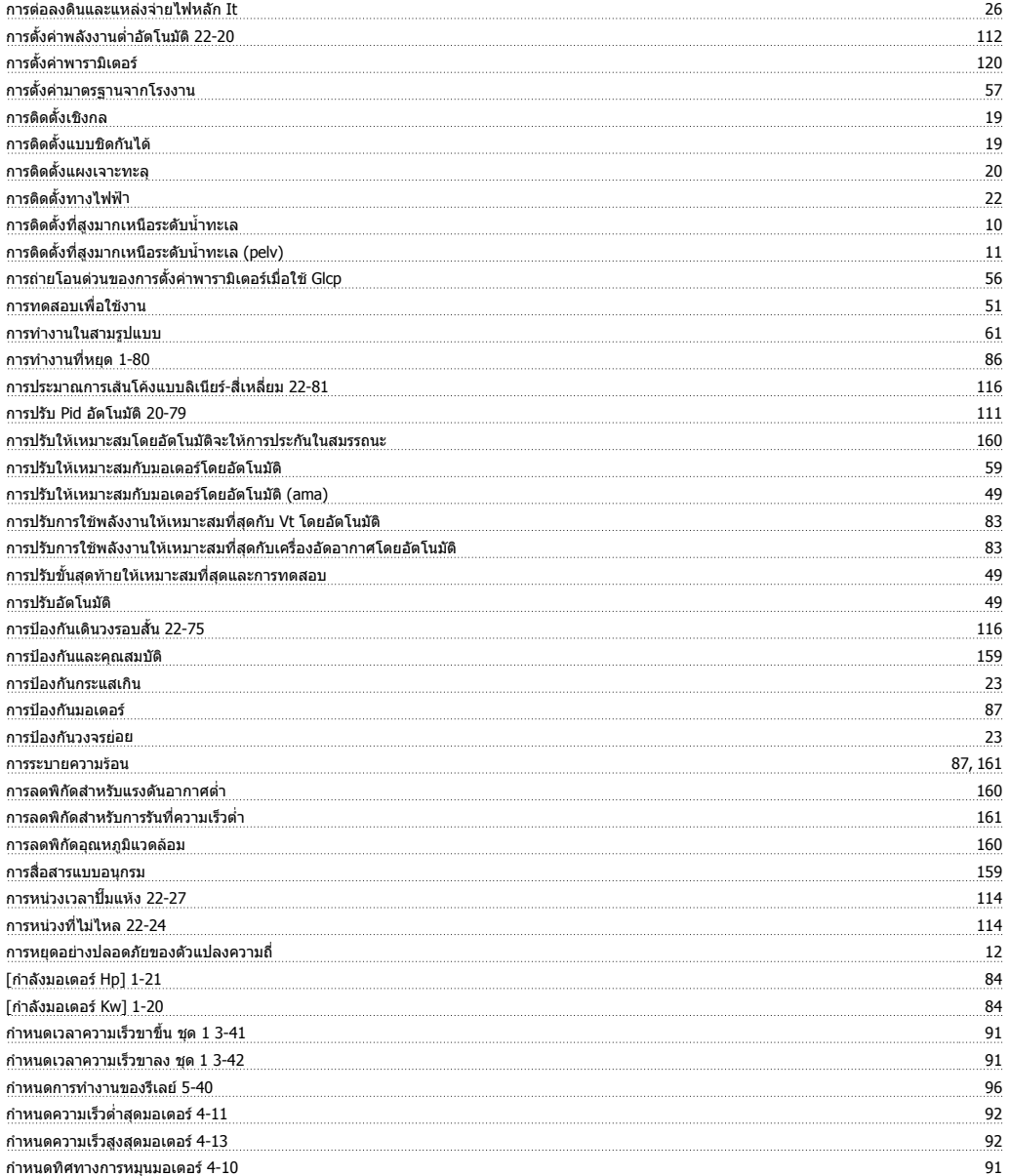

### **ข**

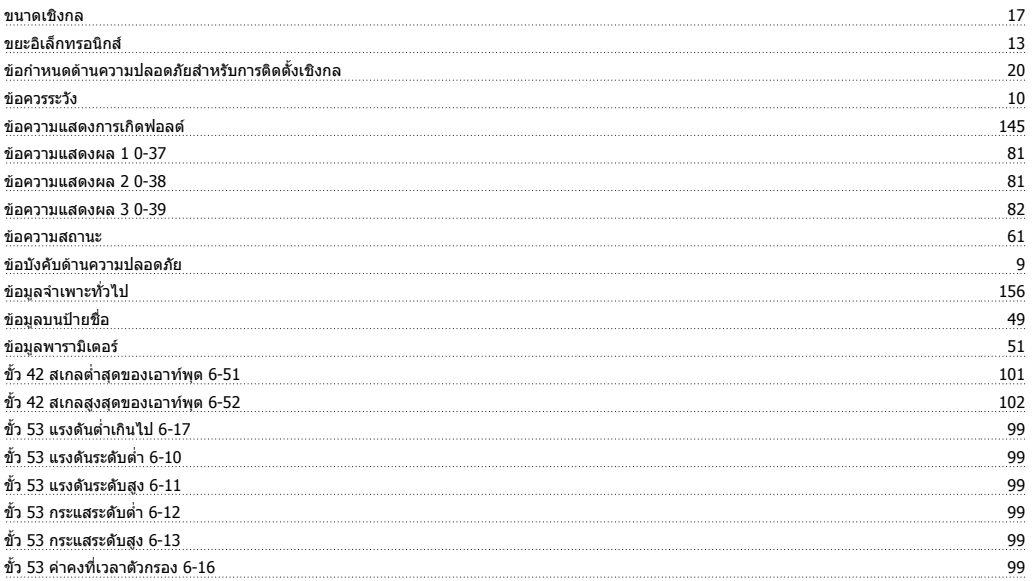

# คู่มือการใช้งานชุดขับ VLT® HVAC *อี<mark>ดทfoss</mark>* ครับประสงค์ชนี

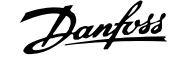

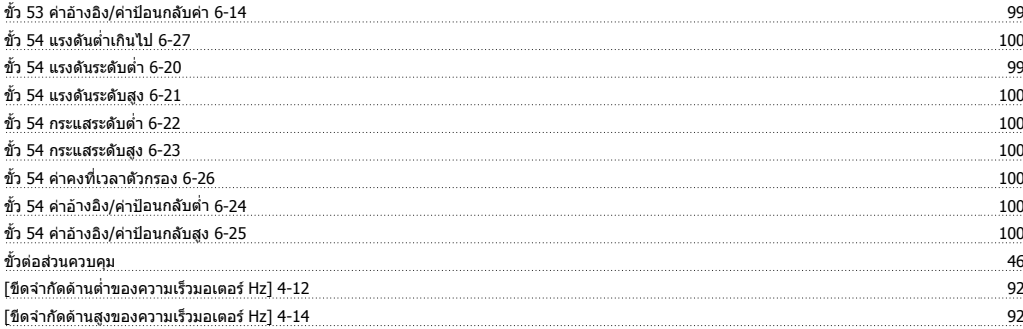

### **ค**

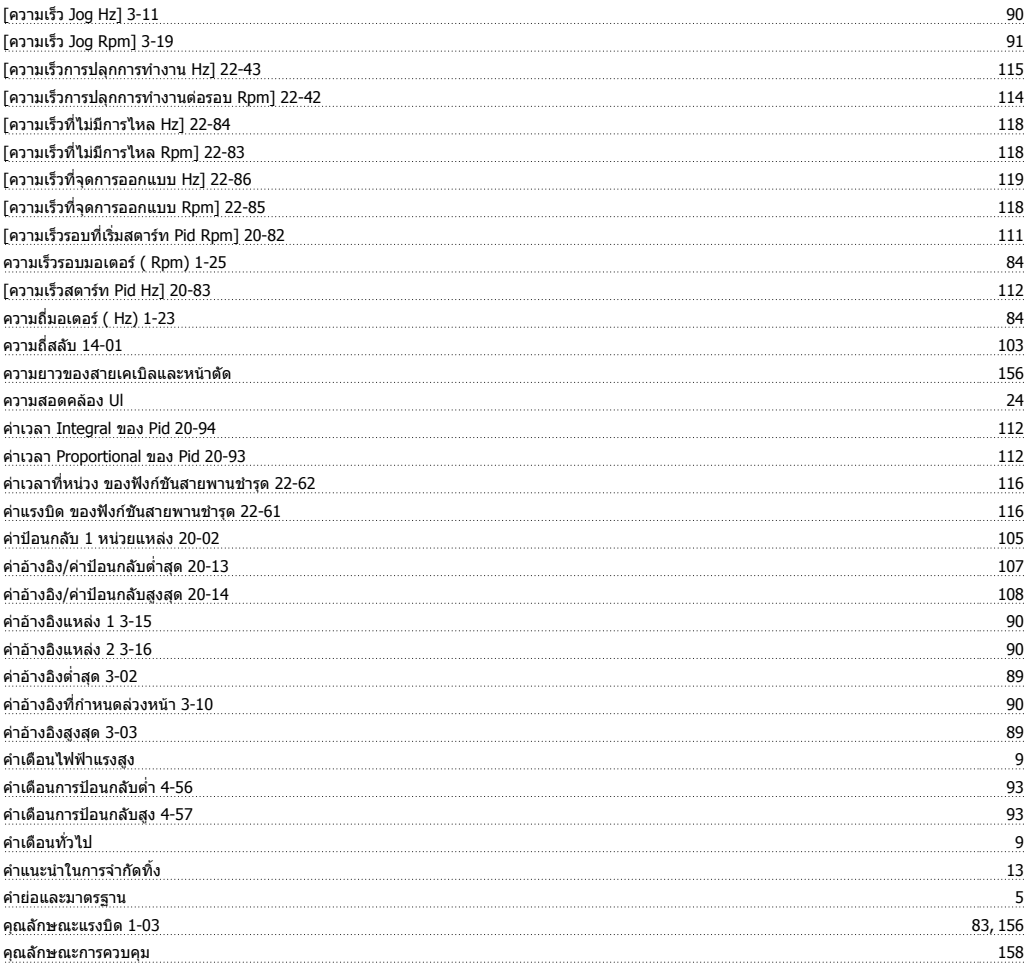

## **จ**

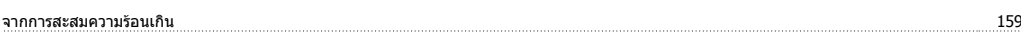

## **ช**

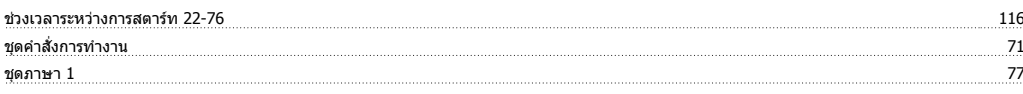

# **ซ**

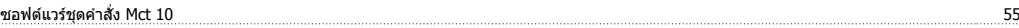

# **ต**

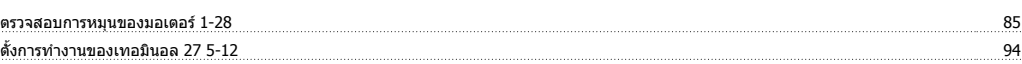

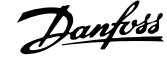

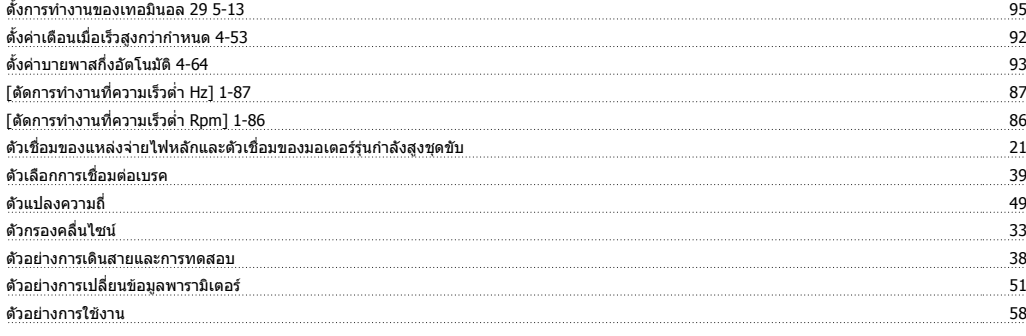

### **ท**

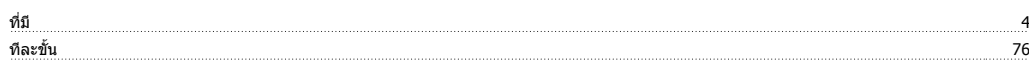

## **บ**

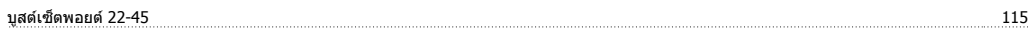

# **ป**

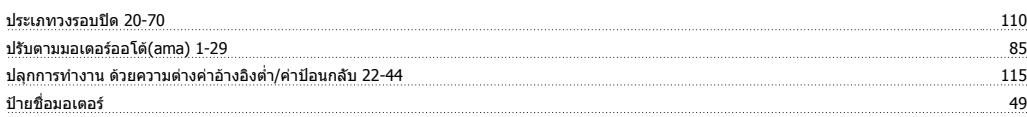

### **พ**

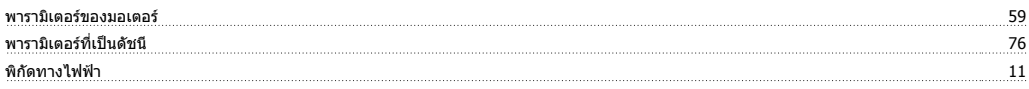

# **ฟ**

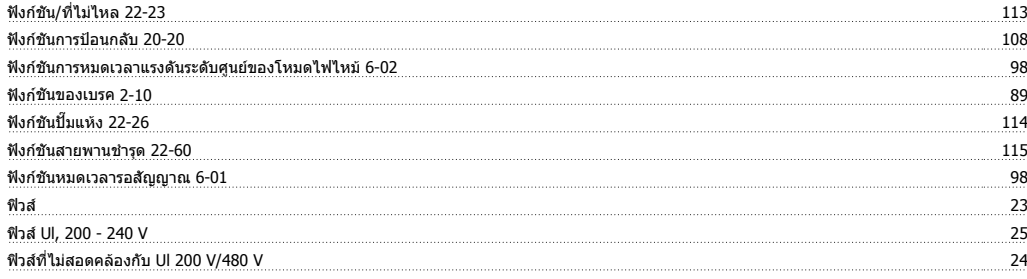

## **ภ**

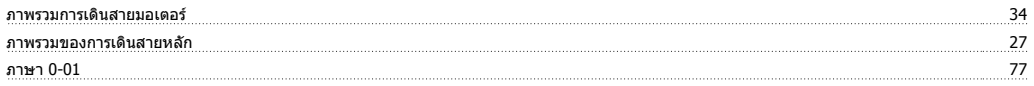

## **ม**

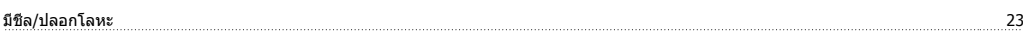

# **ร**

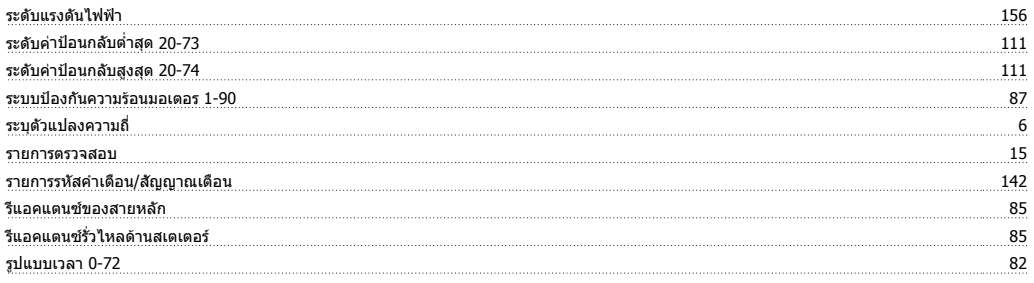

# คู่มือการใช้งานชุดขับ VLT® HVAC *อี<mark>ดทfoss</mark>* ครับประสงค์ชนี

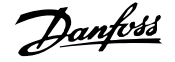

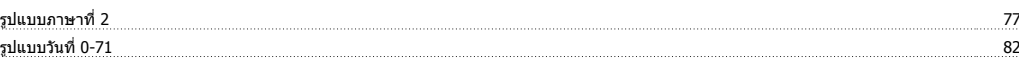

## **ล**

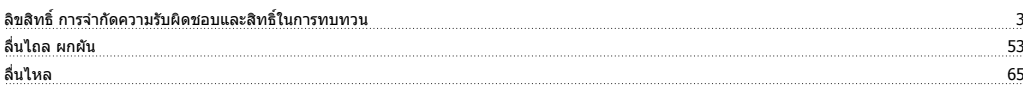

# **ว**

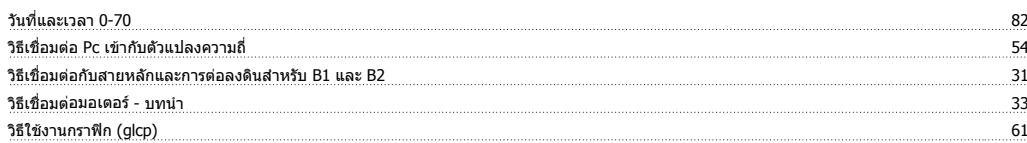

# **ส**

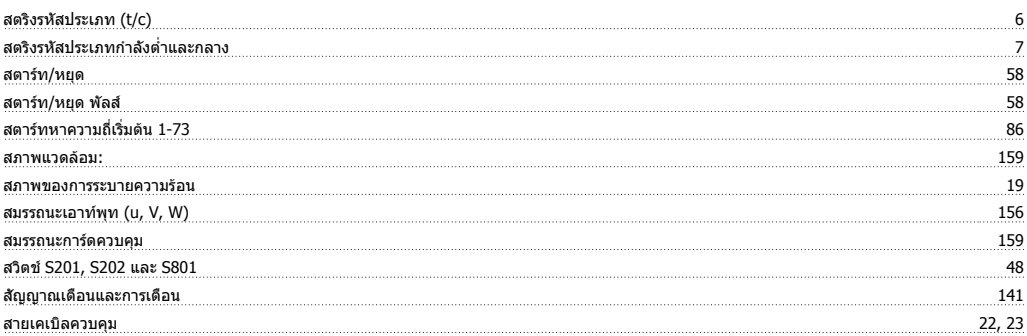

# **ห**

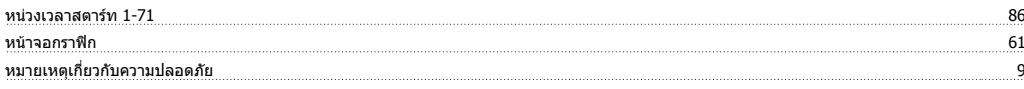

### **อ**

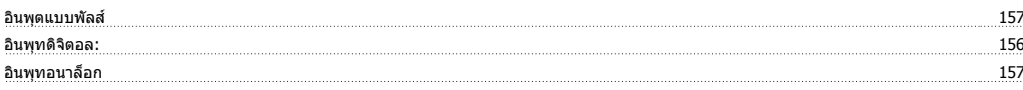